# **TC57** Computadora táctil

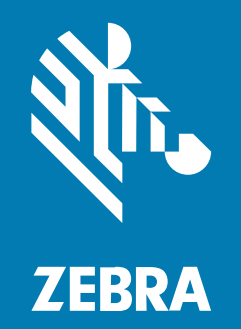

## **Guía de referencia del producto** para Android<sup>™</sup> 11

#### 2024/04/04

ZEBRA y la cabeza de cebra estilizada son marcas comerciales de Zebra Technologies Corporation registradas en muchas jurisdicciones en todo el mundo. Google, Android, Google Play y otras marcas son marcas comerciales de Google LLC. Todas las demás marcas comerciales pertenecen a sus respectivos dueños. ©2024 Zebra Technologies Corporation o sus filiales. Todos los derechos reservados.

La información incluida en este documento está sujeta a cambios sin previo aviso. El software descrito en este documento se proporciona según lo dispuesto en el acuerdo de licencia o en el acuerdo de confidencialidad. Se puede utilizar o copiar este software solo en conformidad con los términos de tales acuerdos.

Para obtener más información relacionada con las declaraciones legales y de propiedad, visite:

SOFTWARE[:zebra.com/linkoslegal.](http://www.zebra.com/linkoslegal) DERECHOS DE AUTOR Y MARCAS COMERCIALES: [zebra.com/copyright.](http://www.zebra.com/copyright) PATENTAR: [ip.zebra.com.](http://ip.zebra.com/) GARANTÍA: [zebra.com/warranty.](http://www.zebra.com/warranty) ACUERDO DE LICENCIA PARA EL USUARIO FINAL: [zebra.com/eula.](http://www.zebra.com/eula)

#### **Términos de uso**

#### **Declaración de propiedad**

Este manual contiene información de propiedad de Zebra Technologies Corporation y sus subsidiarias ("Zebra Technologies"). Está destinado exclusivamente a la información y el uso de las partes que operan y mantienen el equipo aquí descrito. Dicha información de propiedad no puede utilizarse ni reproducirse, ni tampoco divulgarse a ninguna otra parte, para ningún otro propósito sin el permiso expreso y por escrito de Zebra Technologies.

#### **Mejoras del producto**

El perfeccionamiento continuo de los productos es una política de Zebra Technologies. Todos los diseños y especificaciones están sujetos a cambios sin previo aviso.

#### **Exención de responsabilidad**

Zebra Technologies toma medidas para garantizar que sus especificaciones y manuales de ingeniería publicados sean correctos. Sin embargo, a veces se producen errores. Zebra Technologies se reserva el derecho de corregir dichos errores y renuncia a la responsabilidad resultante de esta acción.

#### **Limitación de responsabilidad**

En ningún caso, Zebra Technologies o cualquier otra persona involucrada en la creación, producción o entrega del producto (incluidos hardware y software) será responsable de cualquier daño (lo que incluye, sin limitaciones, daños resultantes, como los siguientes: pérdidas de ganancias comerciales, interrupción del negocio o pérdida de información comercial) que surja del uso, los resultados del uso o la incapacidad de utilizar tal producto, incluso si Zebra Technologies está al tanto de la posibilidad de tales daños. Algunas jurisdicciones no permiten la exclusión o la limitación de daños incidentales o resultantes, por lo que es posible que las limitaciones o exclusiones mencionadas no sean aplicables en su caso.

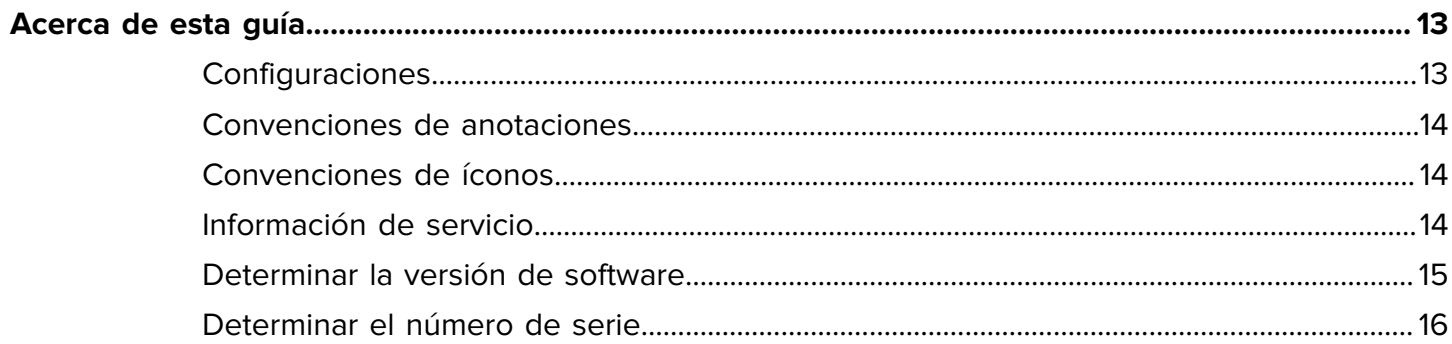

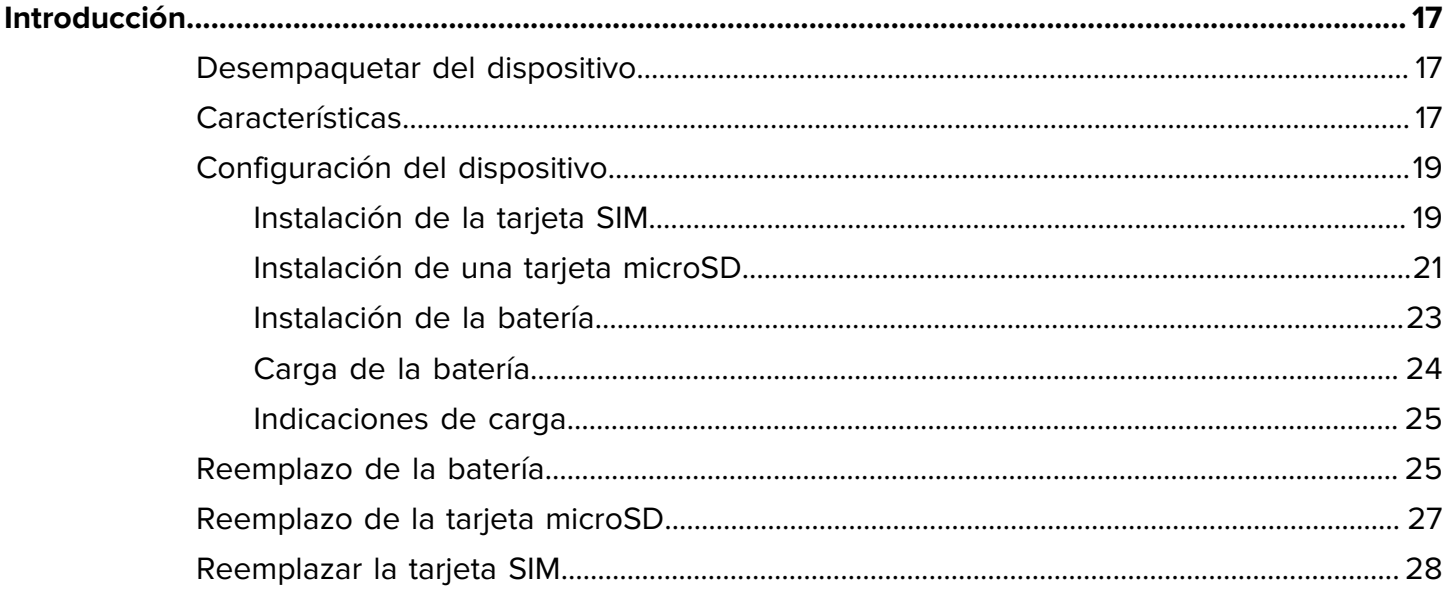

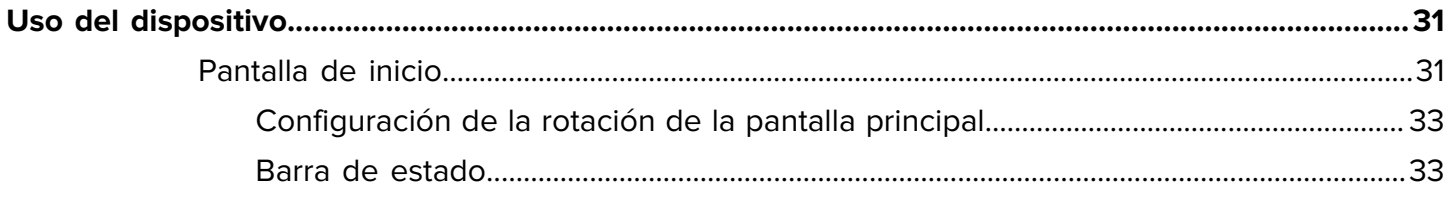

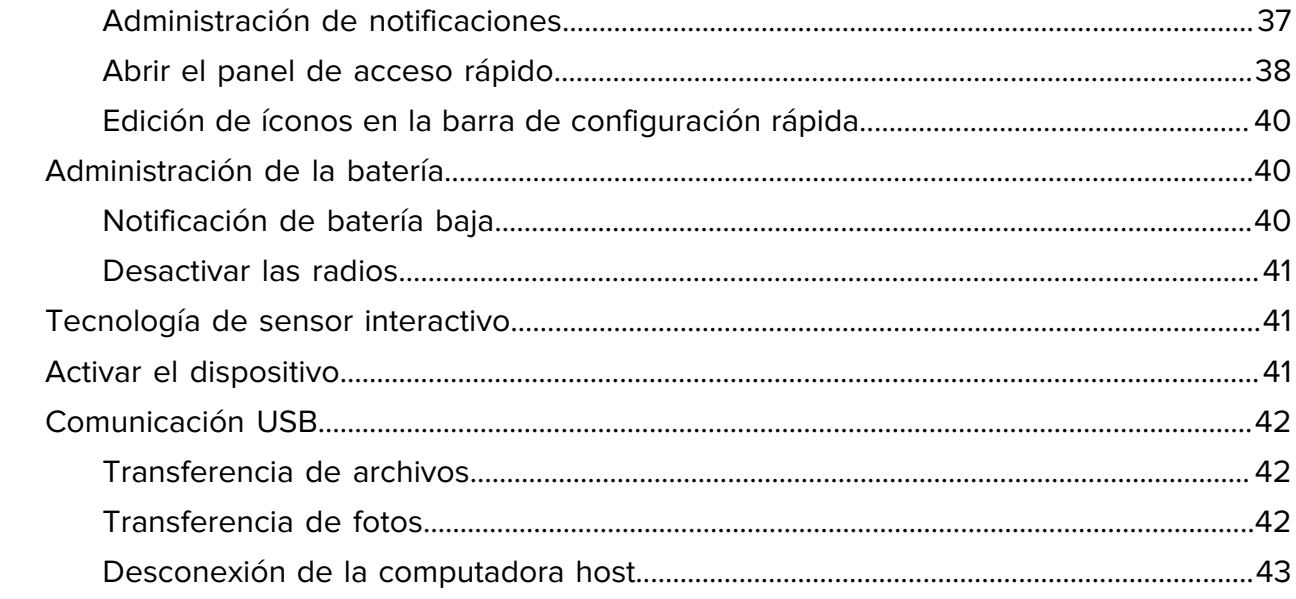

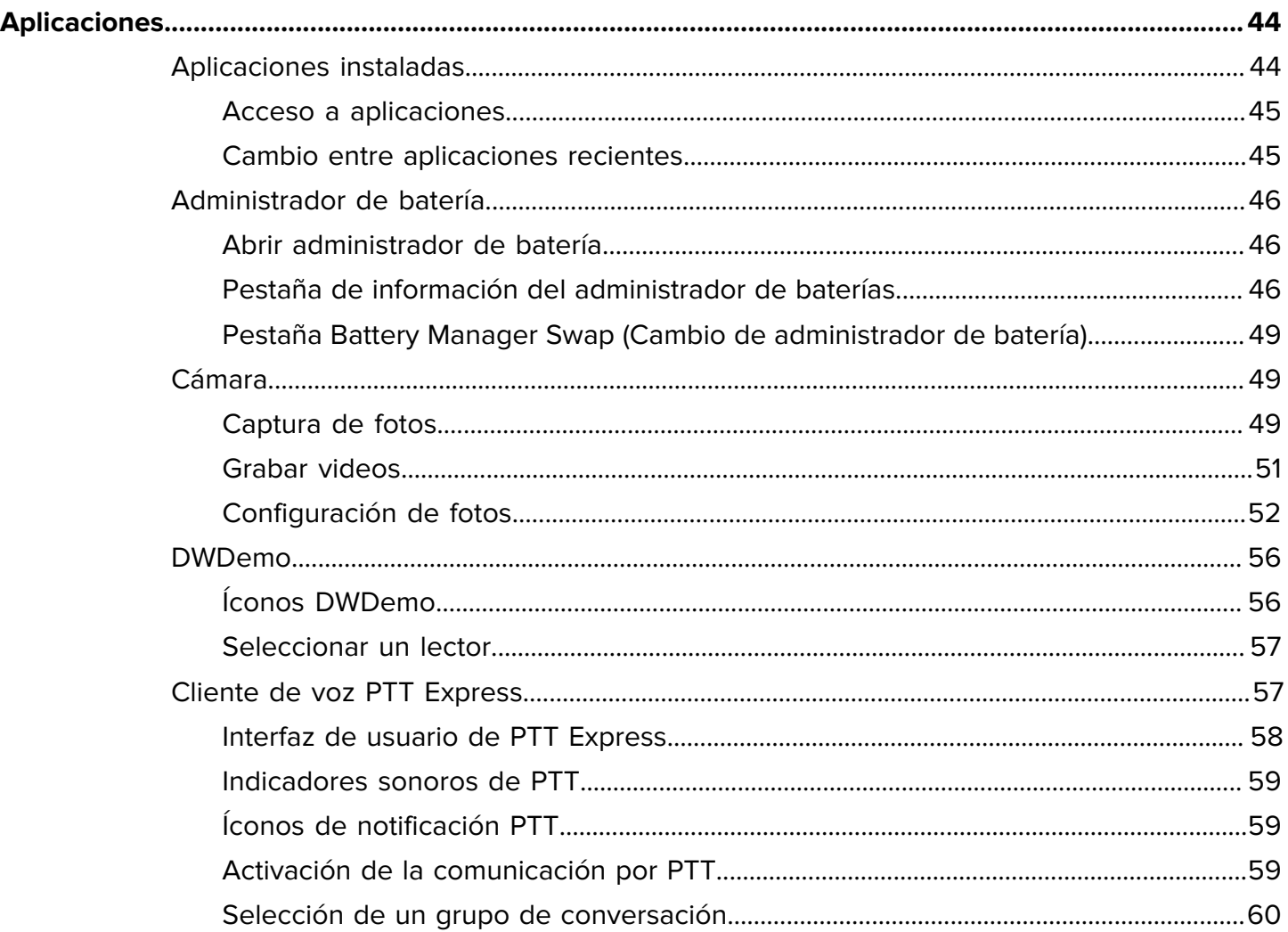

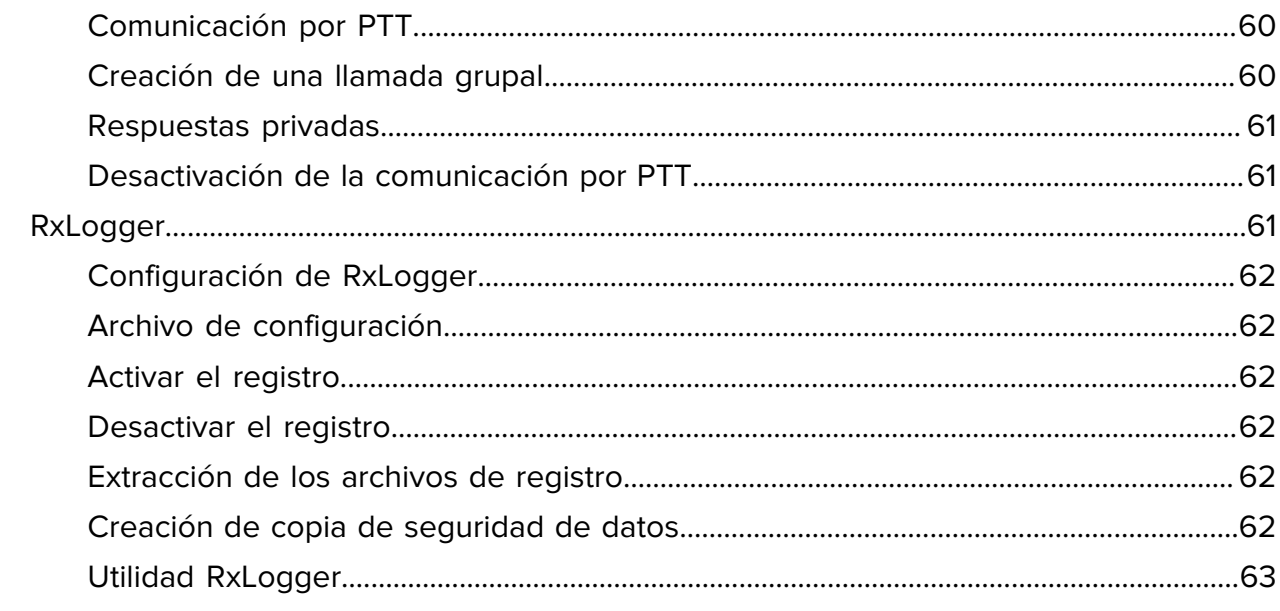

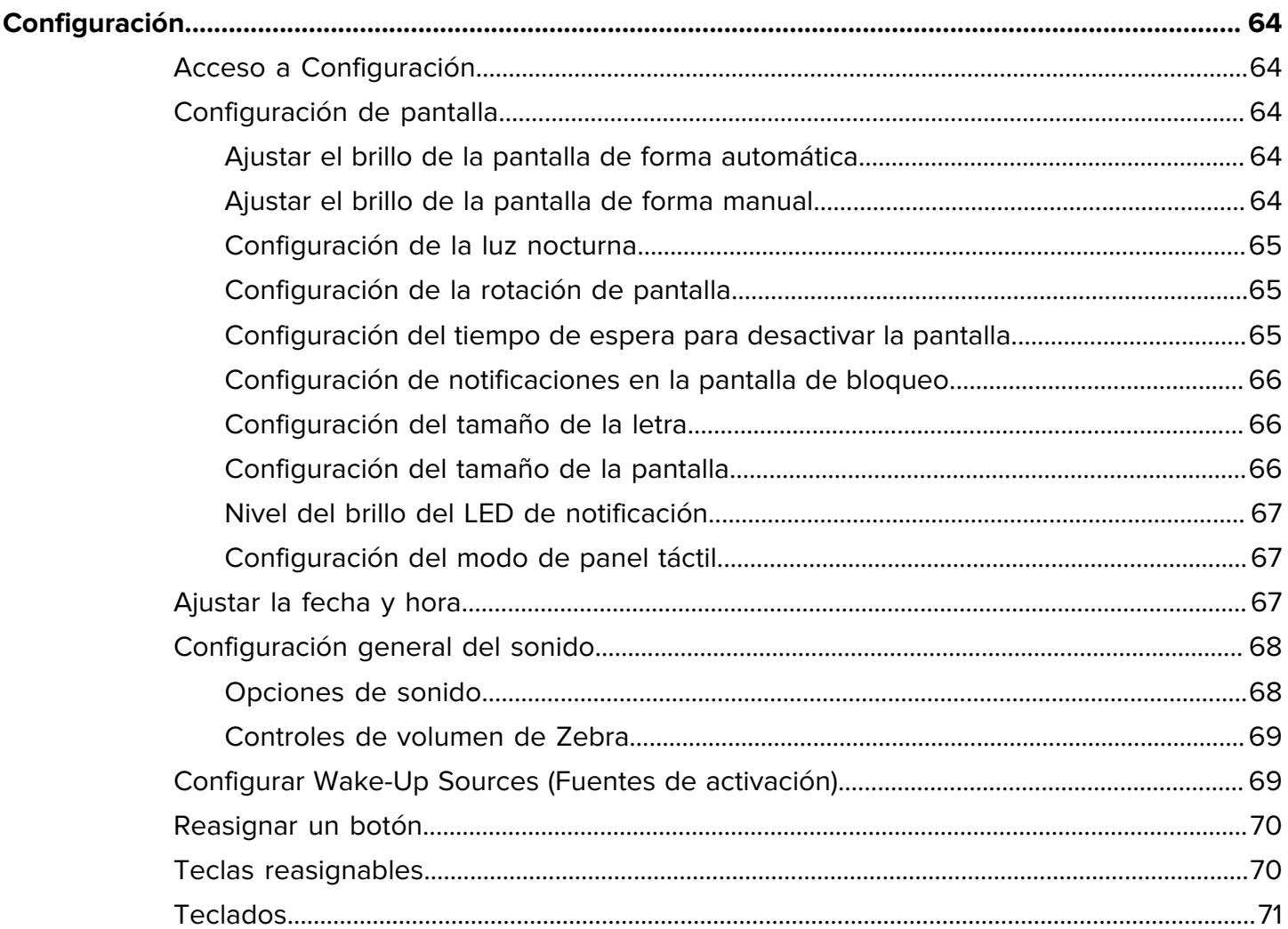

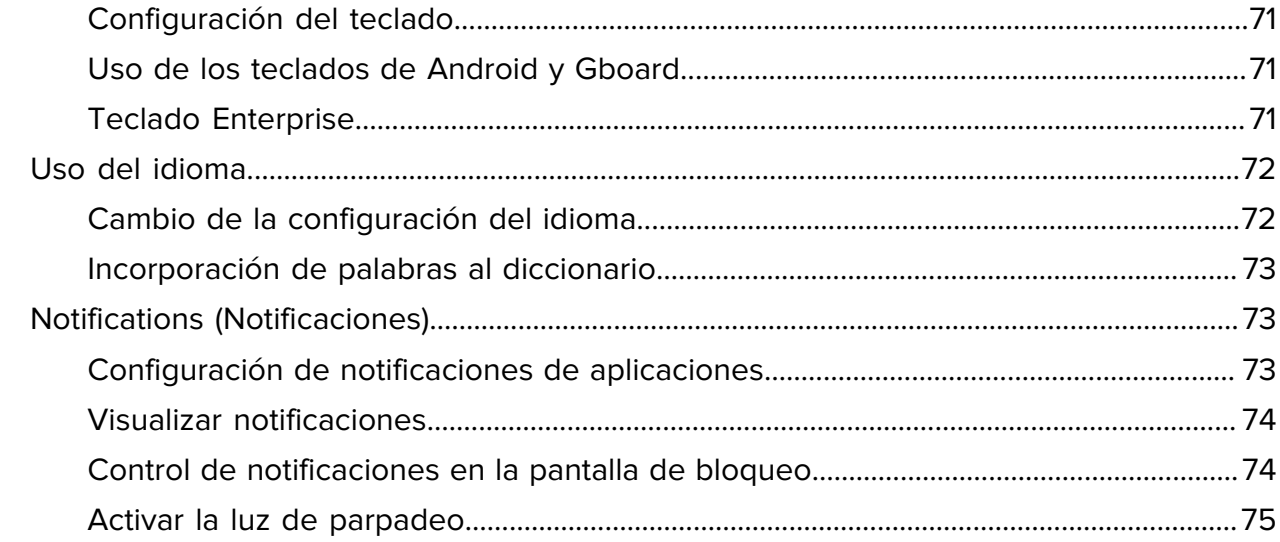

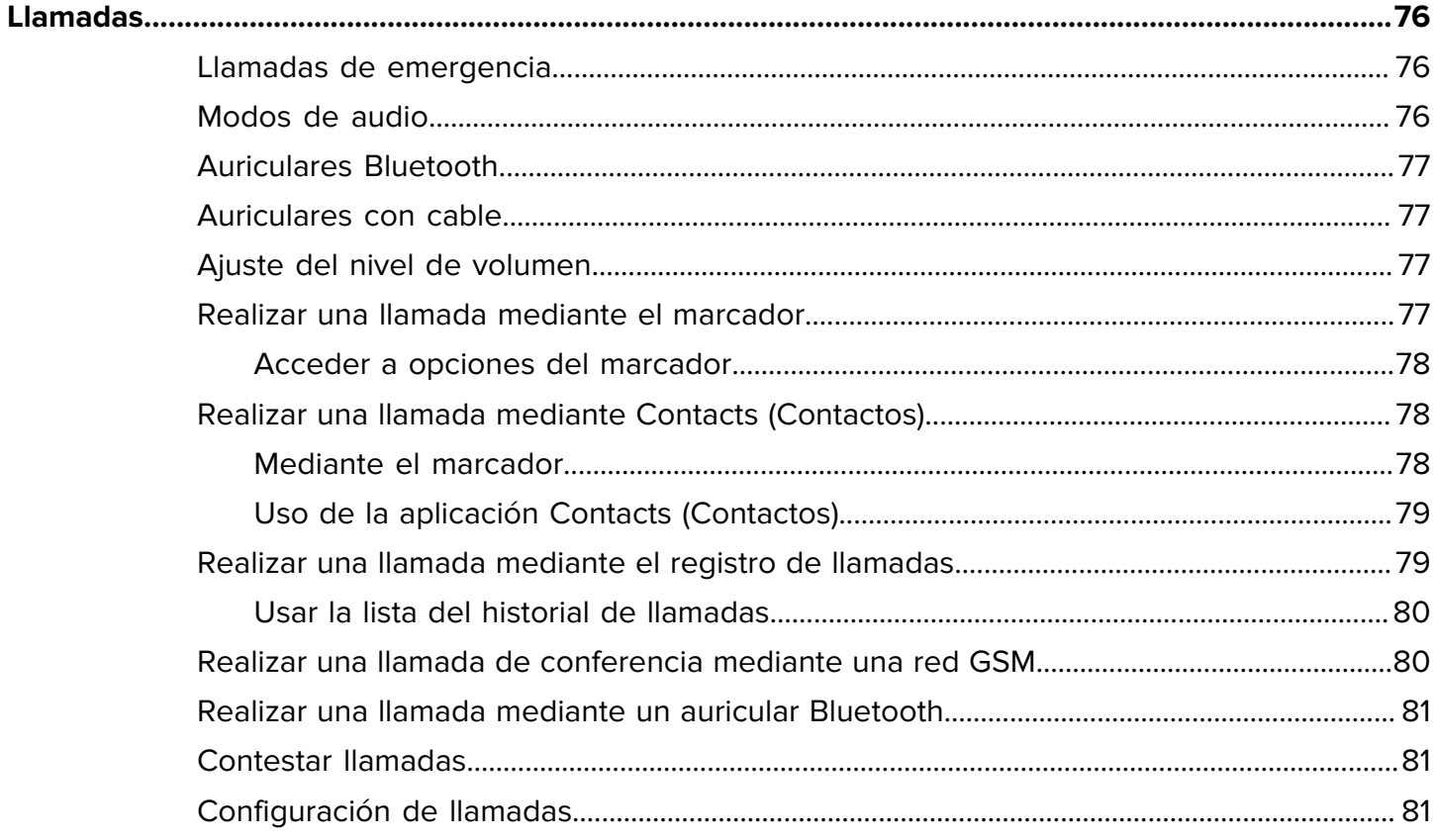

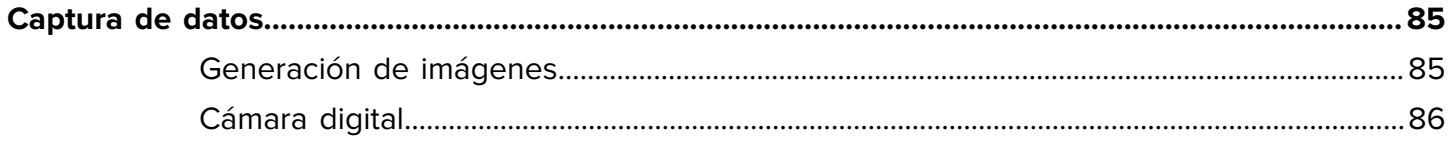

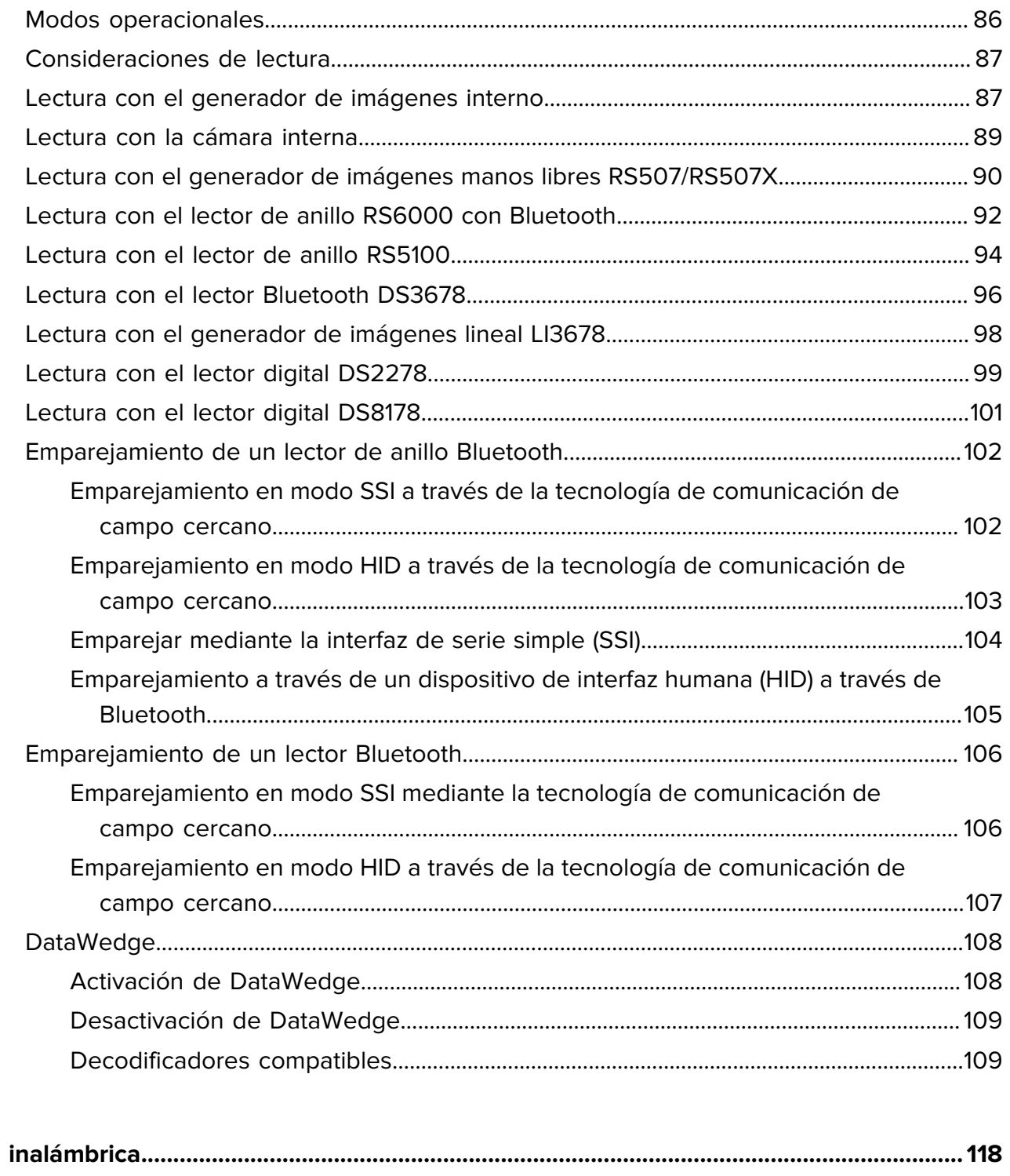

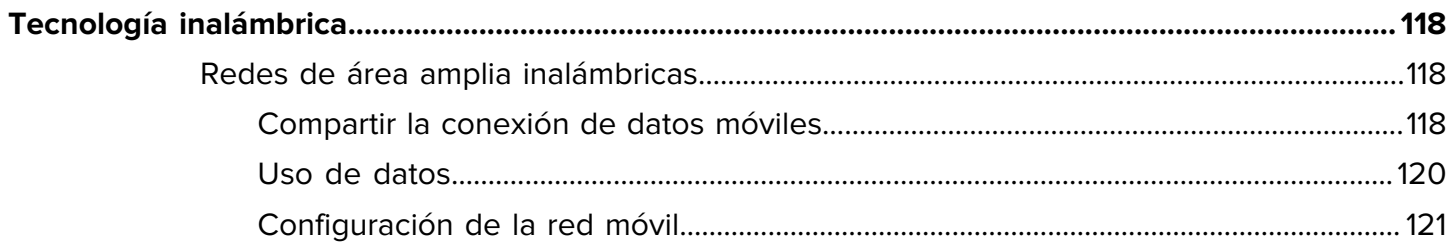

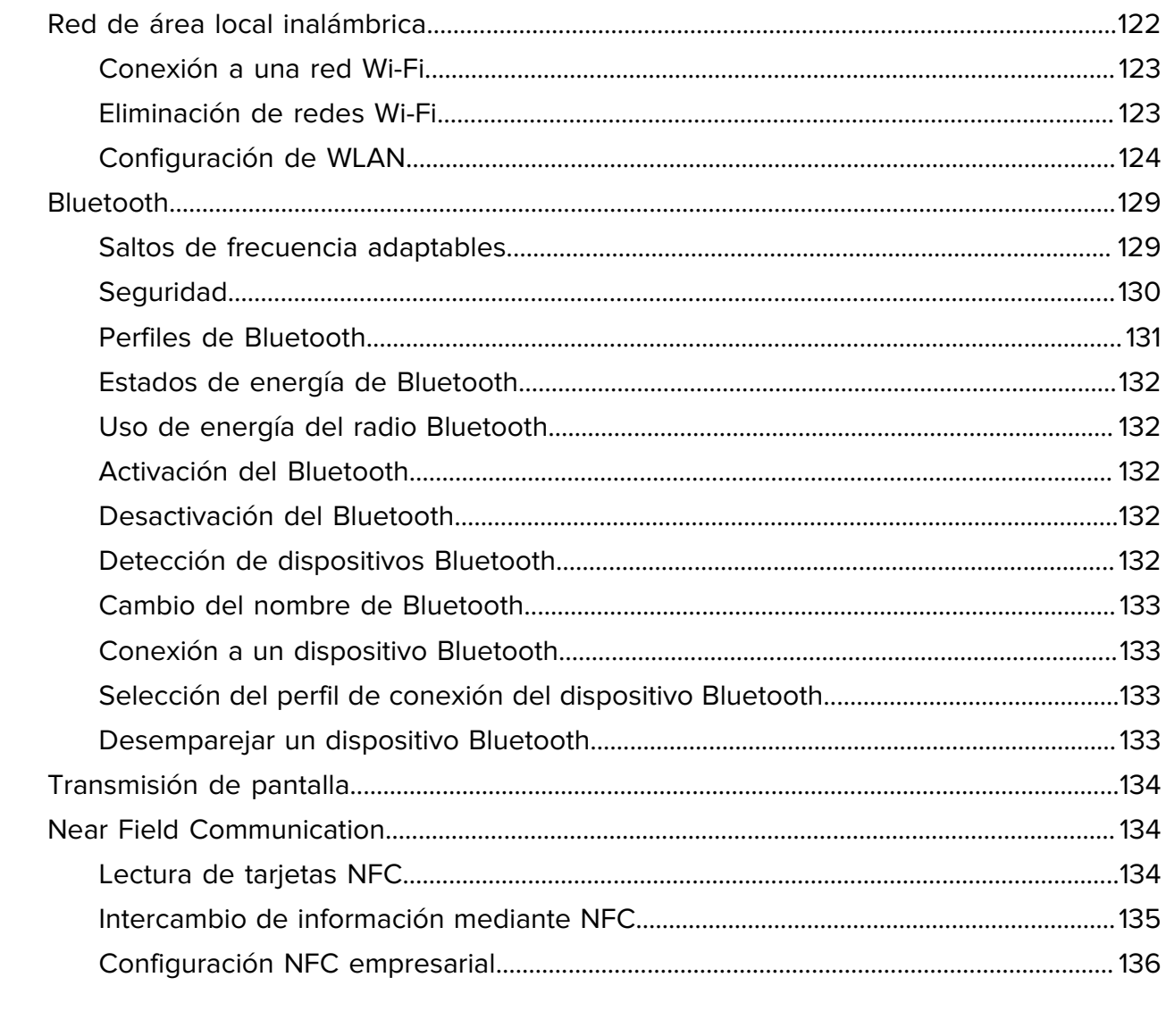

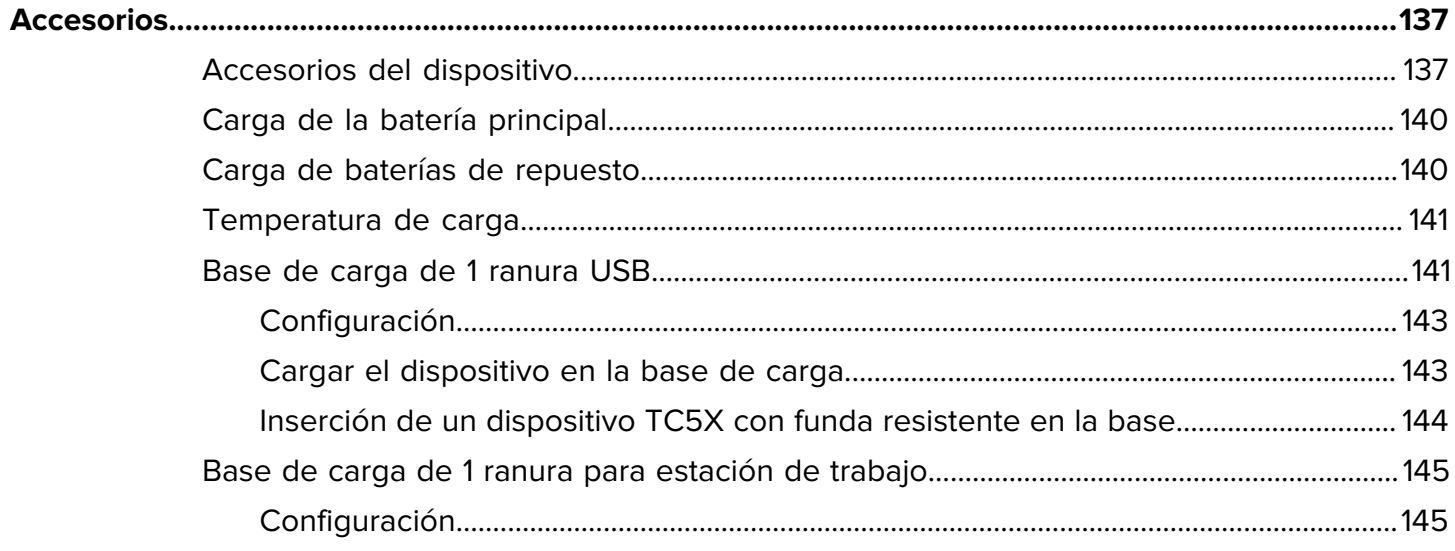

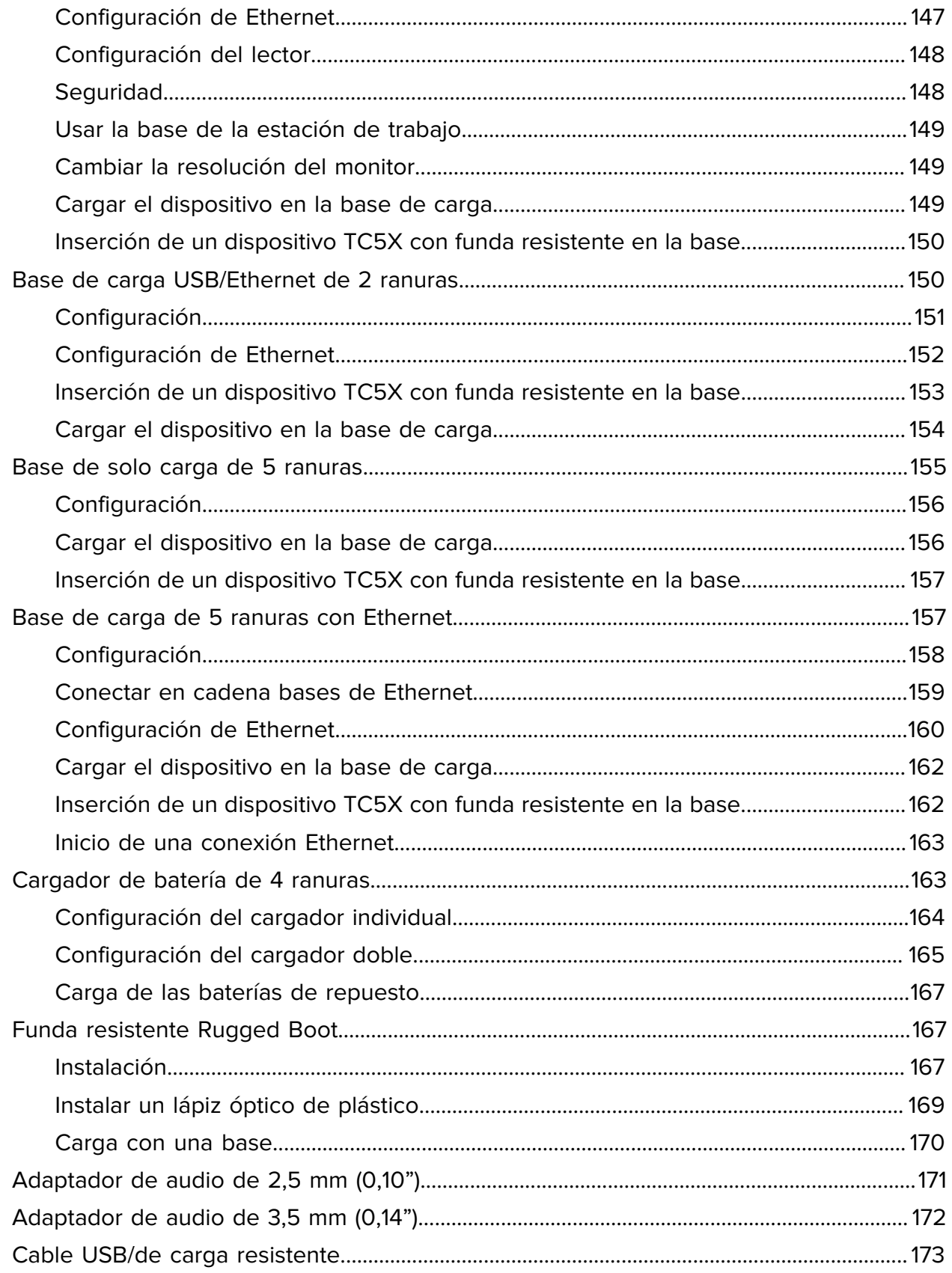

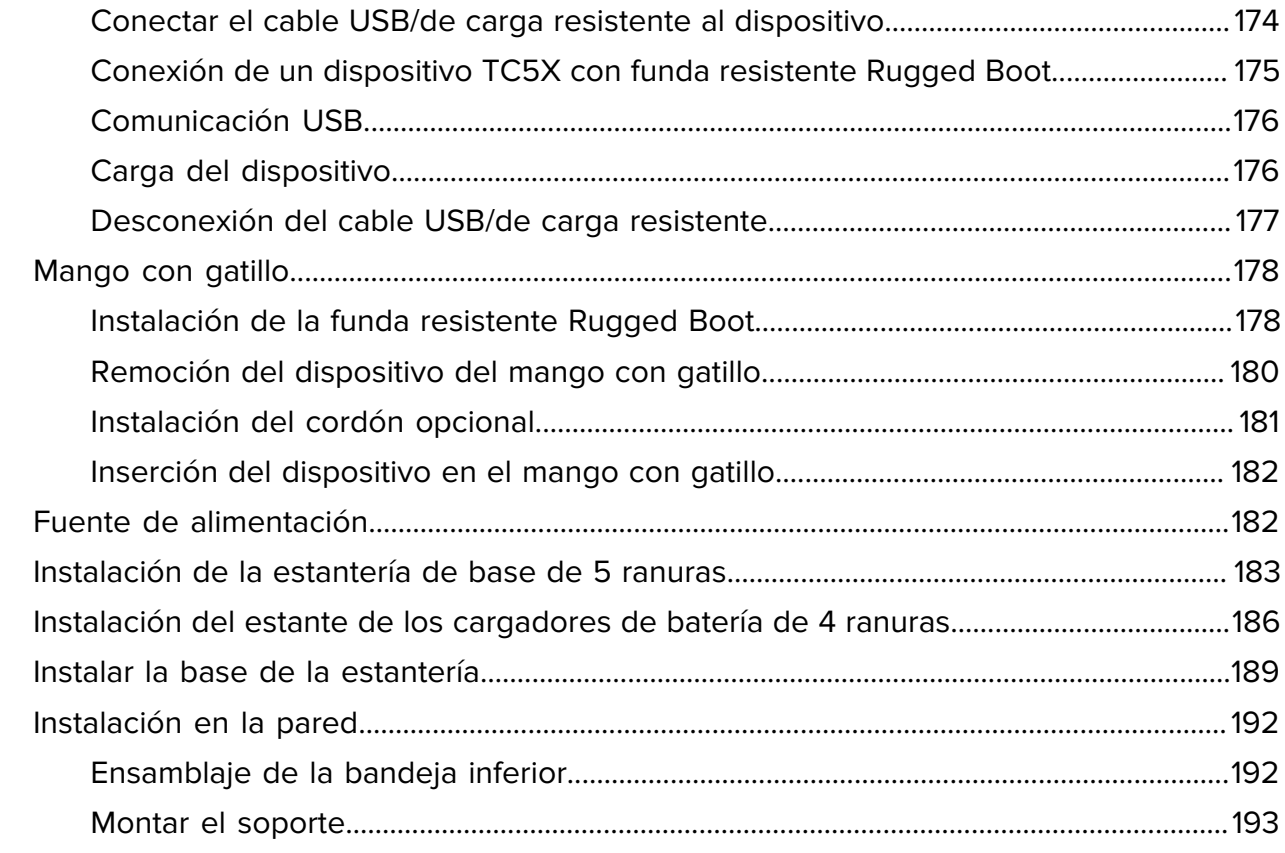

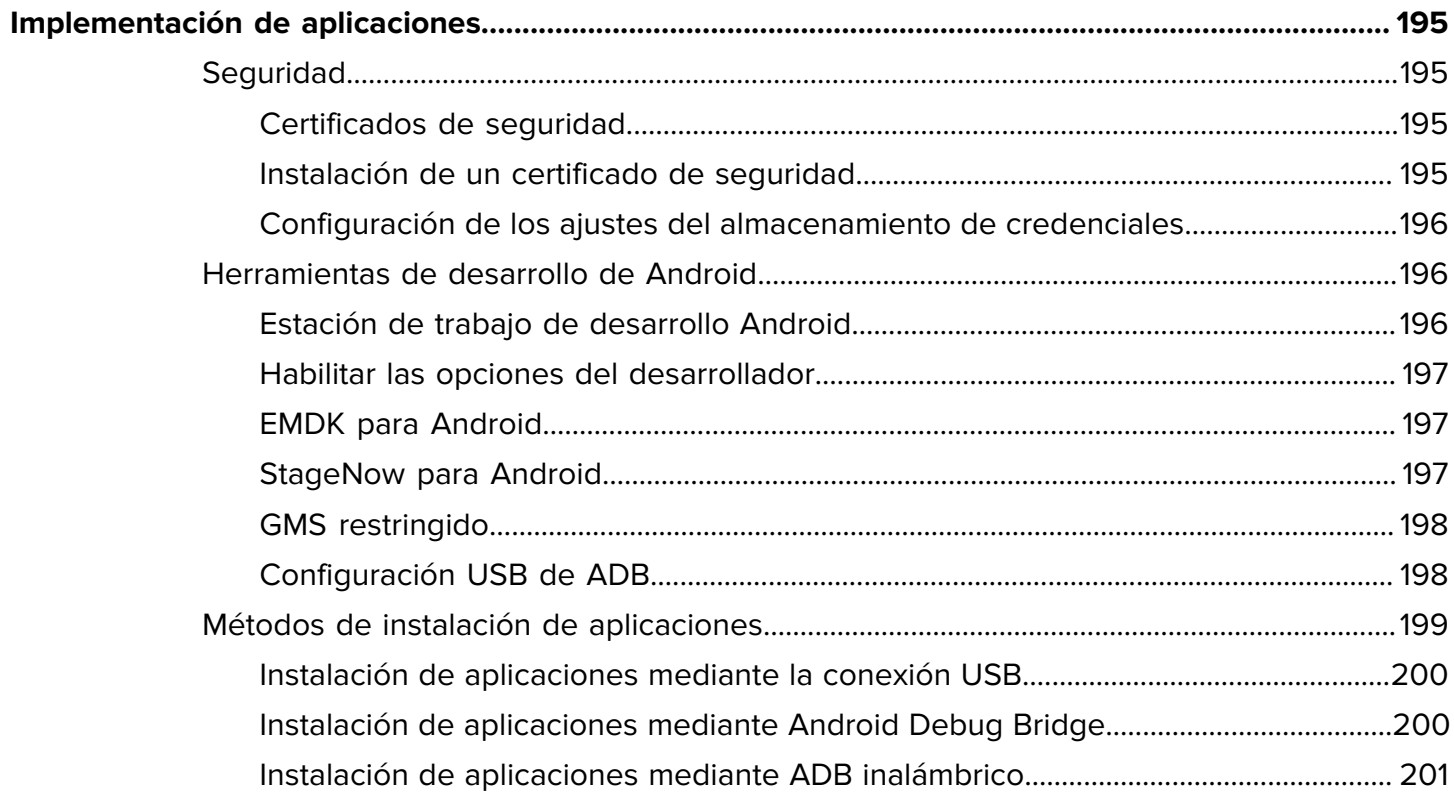

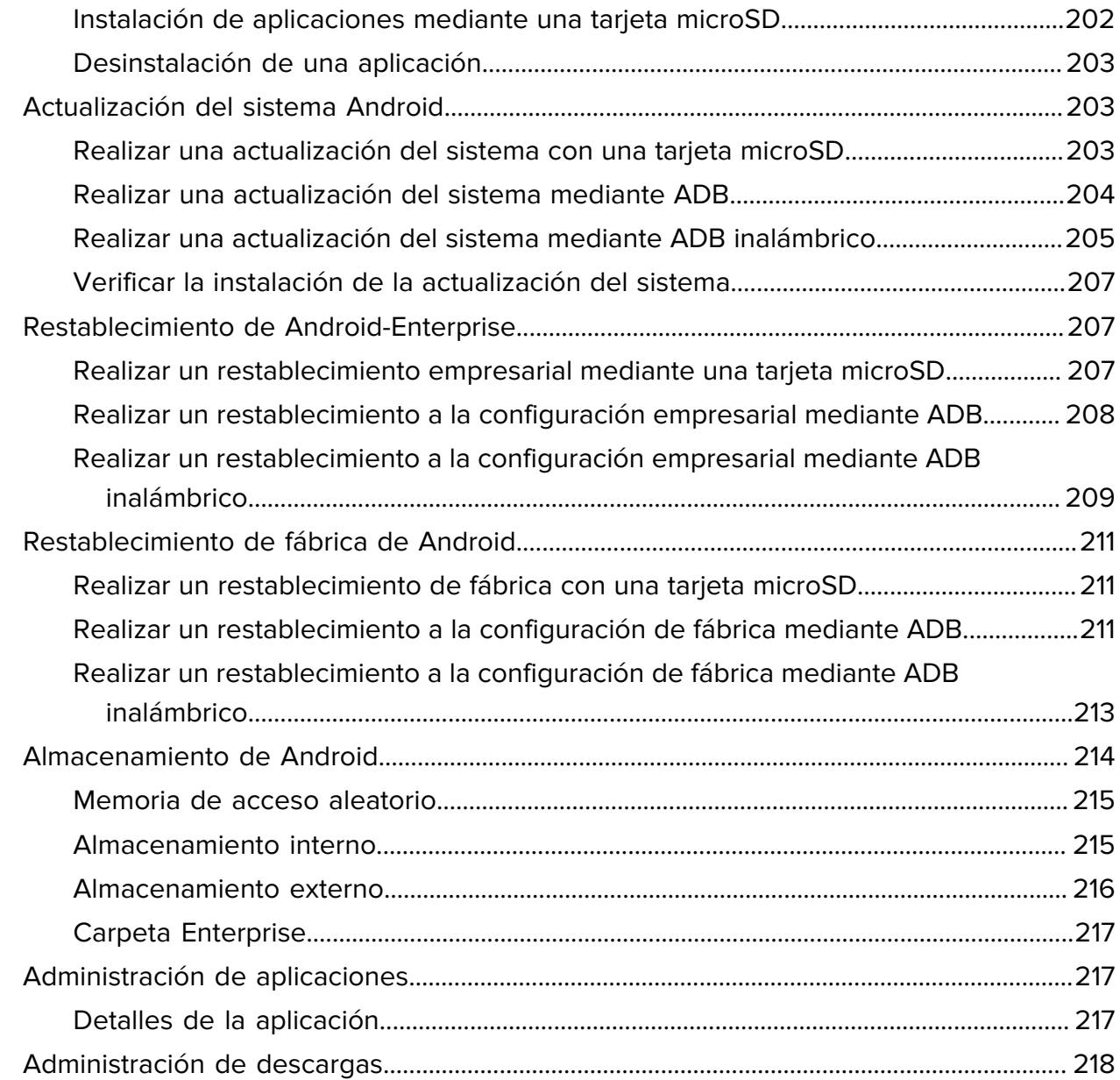

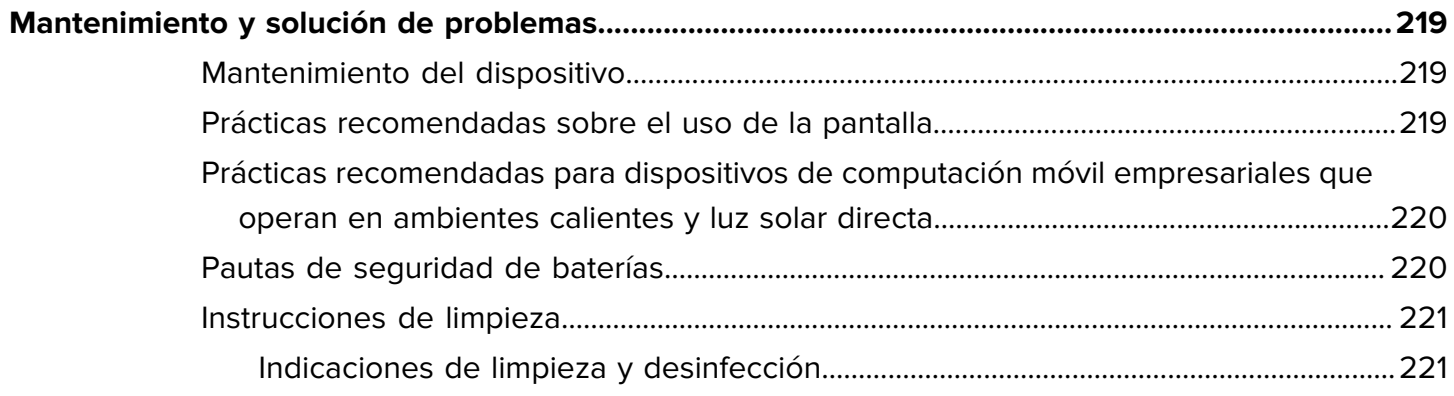

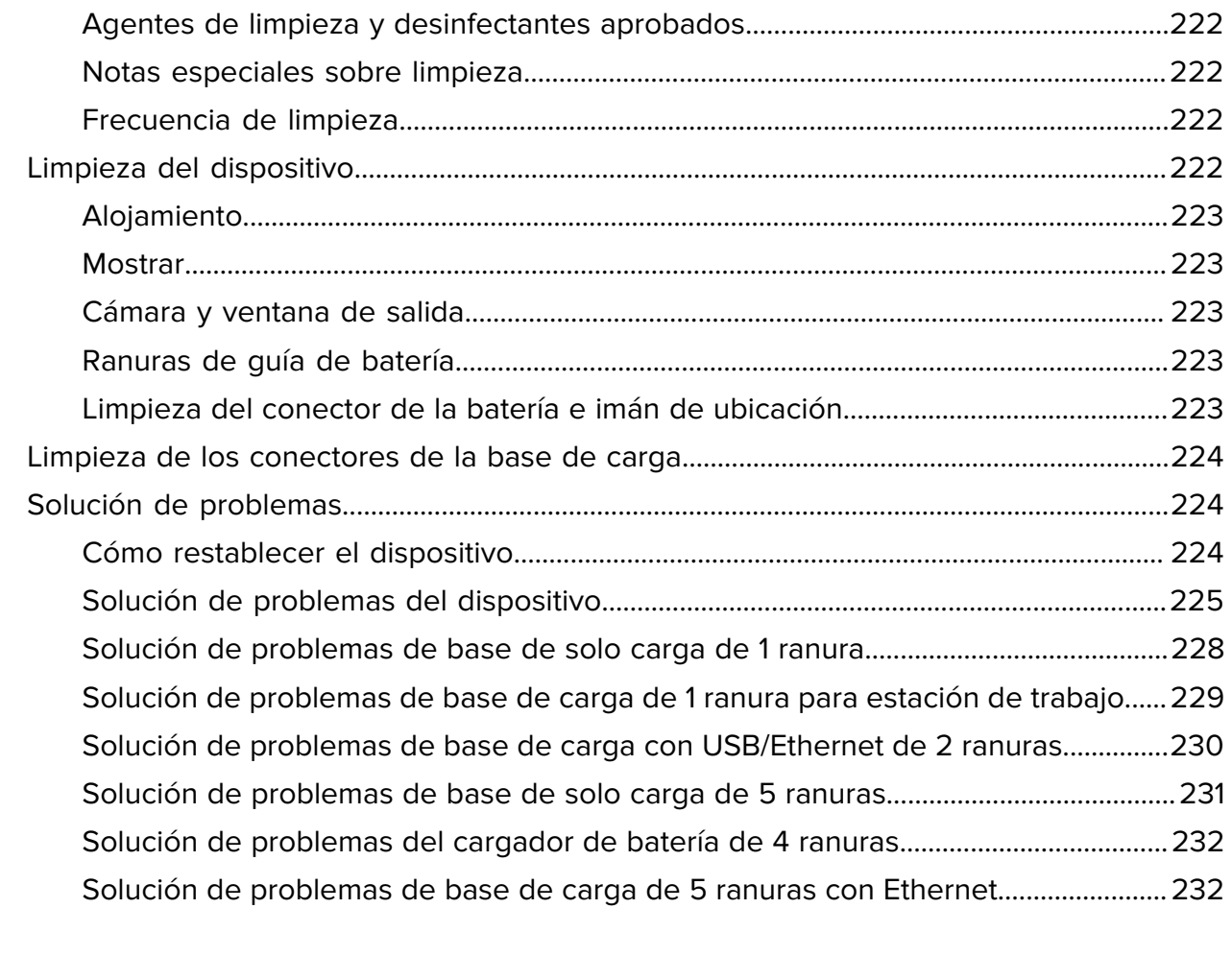

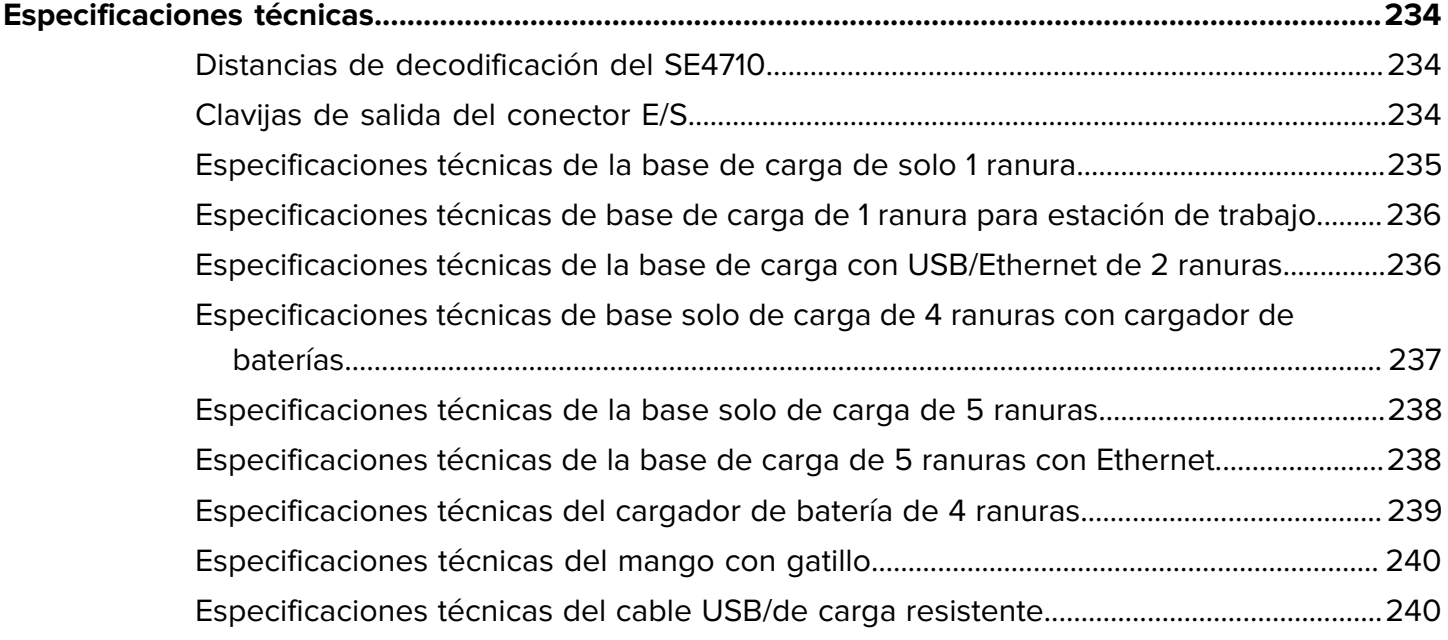

## **Acerca de esta guía**

Esta guía proporciona información sobre la configuración y el uso de las computadoras táctiles TC57. Algunas pantallas que se muestran en esta guía pueden diferir de las pantallas reales que se muestran en el dispositivo.

## <span id="page-12-1"></span><span id="page-12-0"></span>**Configuraciones**

En esta guía se incluyen las siguientes configuraciones:

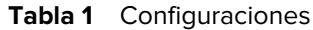

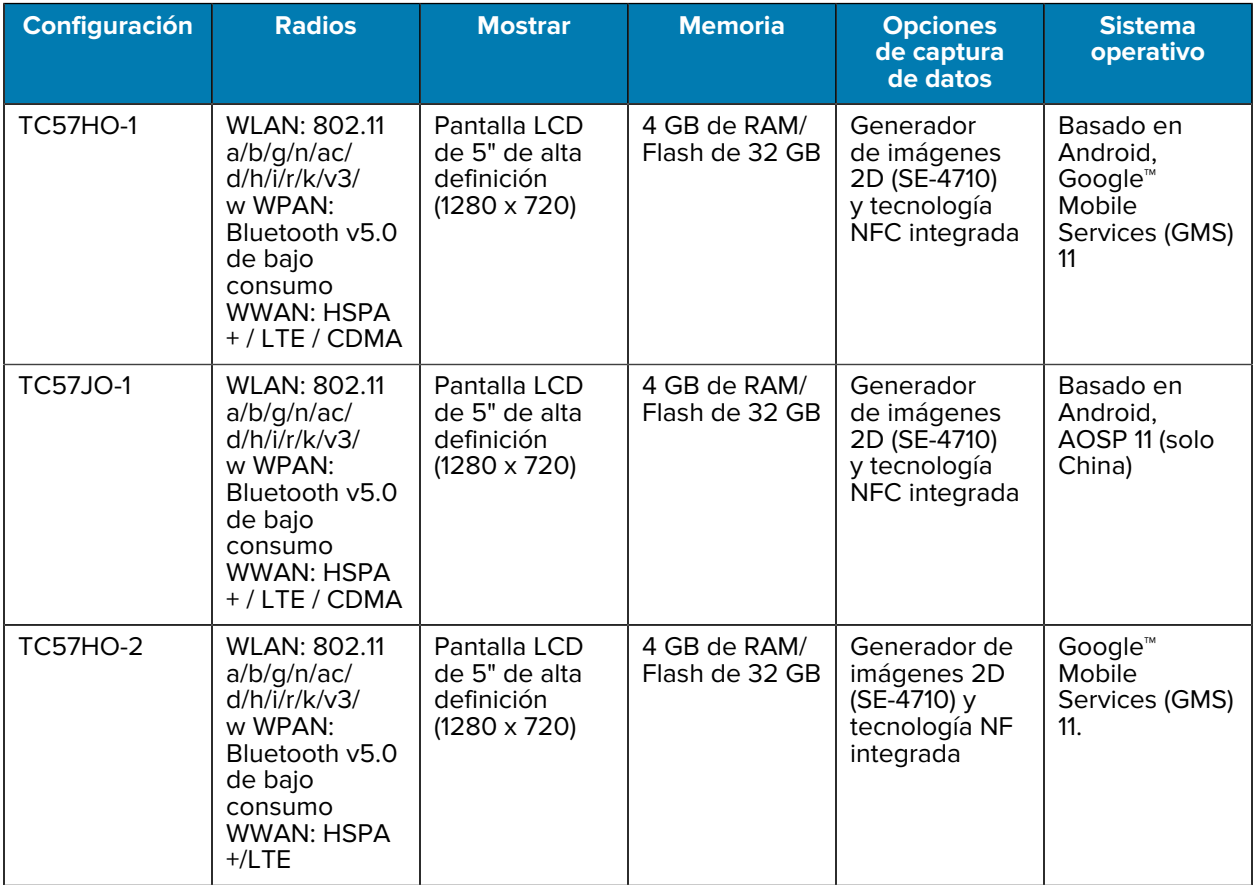

### <span id="page-13-0"></span>**Convenciones de anotaciones**

En este documento se utilizan las siguientes convenciones:

- El texto**en negrita** se emplea para destacar los siguientes elementos:
	- Cuadros de diálogo, ventanas y nombres de pantallas
	- Nombres de listas desplegables y cuadros de lista
	- Nombres de las casillas de verificación y de los botones de opción
	- Íconos de una pantalla
	- Nombres de teclas en el teclado
	- Nombres de botones en una pantalla
- Las viñetas (•) indican lo siguiente:
	- Elementos de acción
	- Lista de alternativas
	- Listas de pasos requeridos que no siguen necesariamente una secuencia.
- Las listas secuenciales (por ejemplo, aquellas en las que se describen procedimientos paso a paso) se muestran como listas numeradas.

#### <span id="page-13-1"></span>**Convenciones de íconos**

El conjunto de documentación está diseñado para proporcionar al lector más indicaciones visuales. Los siguientes indicadores visuales se utilizan en todo el conjunto de documentación.

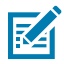

**NOTA:** Este texto indica información complementaria para que el usuario tenga noción de esta, pero no es necesaria para completar una tarea.

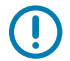

**IMPORTANTE:** Este texto indica información importante que el usuario debe conocer.

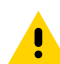

**PRECAUCIÓN:** Si no se acata la precaución, se podría provocar una lesión leve o moderada al usuario.

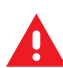

**ADVERTENCIA:** Si no se tiene en cuenta el peligro, el usuario se PUEDE exponer a lesiones graves o a la muerte.

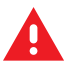

**PELIGRO:** Si no se tiene en cuenta el peligro, el usuario se EXPONDRÁ a lesiones graves o a la muerte.

## <span id="page-13-2"></span>**Información de servicio**

Si tiene algún problema con su equipo, comuníquese con el servicio global de atención al cliente de Zebra de su región. La información de contacto está disponible en: [zebra.com/support.](https://www.zebra.com/support)

Cuando se comunique con el servicio de atención al cliente, tenga a mano la siguiente información:

- Número de serie de la unidad
- Número de modelo o nombre del producto
- Tipo y número de versión del software

Zebra responde por correo electrónico, teléfono o fax dentro de los límites de tiempo establecidos en los acuerdos de atención al cliente.

Si el problema no se puede solucionar con el servicio de atención al cliente de Zebra, puede que deba devolver el equipo para su reparación y recibir instrucciones específicas. Zebra no se responsabiliza de los daños producidos durante el envío si no se usa el envase de envío aprobado. Si las unidades no se envían de la manera apropiada, es posible que esto invalide la garantía.

Si adquirió su producto de negocios de Zebra de un socio de negocios de Zebra, comuníquese con él para obtener asistencia.

## <span id="page-14-0"></span>**Determinar la versión de software**

Antes de comunicarse con el servicio de atención al cliente, determine la versión de software actual en su dispositivo.

- **1.** Deslice la barra de estado hacia abajo con dos dedos para abrir el panel de acceso rápido y, a continuación, toque  $\circledS$ .
- **2.** Toque **About phone** (Acerca del teléfono).
- **3.** Desplácese hasta ver la siguiente información:
	- Estado
	- Información de la batería
	- Información de emergencia
	- Componentes del software
	- Información legal
	- Modelo y hardware
	- Modelo
	- Versión de Android
		- Nivel del parche de seguridad de Android
		- Versión del parche de seguridad de Android
		- Actualización del sistema Google Play
		- Versión de banda base
		- Versión del kernel
		- Crear huella dactilar
		- Número de compilación
		- Actualización de seguridad de Android

Para determinar la información IMEI del dispositivo (solo WWAN), toque **About phoneIMEI** (Acerca del teléfono > IMEI):

- **IMEI**: muestra el número de IMEI del dispositivo.
- **IMEI SV** (Versión de software de IMEI): muestra el número de versión de software (SV, por sus siglas en inglés) de IMEI del dispositivo.

## <span id="page-15-0"></span>**Determinar el número de serie**

Antes de comunicarse con atención al cliente, determine el número de serie de su dispositivo.

## **Introducción**

En este capítulo se ofrece información sobre como preparar al dispositivo para que funcione por primera vez.

### <span id="page-16-1"></span><span id="page-16-0"></span>**Desempaquetar del dispositivo**

Desempaque del dispositivo de la caja.

- **1.** Retire con cuidado todo el material de protección del dispositivo y guarde el embalaje para envíos y almacenamiento posteriores.
- **2.** Compruebe que recibió las siguientes partes:
	- Computadora táctil
	- Batería de iones de litio PowerPrecision+ con >15,48 vatio-horas (típico)/>4150 mAh
	- Guía normativa
- **3.** Revise el equipo en busca de daños. Si falta algún equipo o está dañado, comuníquese inmediatamente con el Centro global de atención al cliente.
- **4.** Antes de utilizar el dispositivo por primera vez, retire las películas protectoras que cubren la pantalla, la ventana de lectura y el visor de la cámara.

## <span id="page-16-2"></span>**Características**

Esta sección proporciona una lista de funciones.

## Introducción

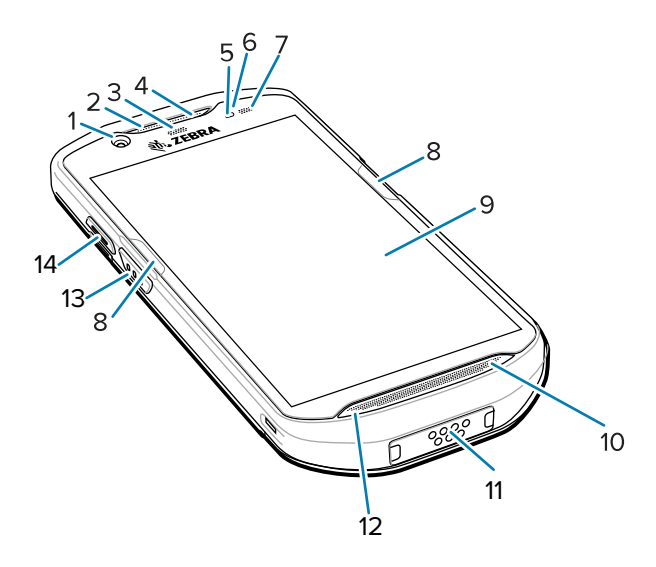

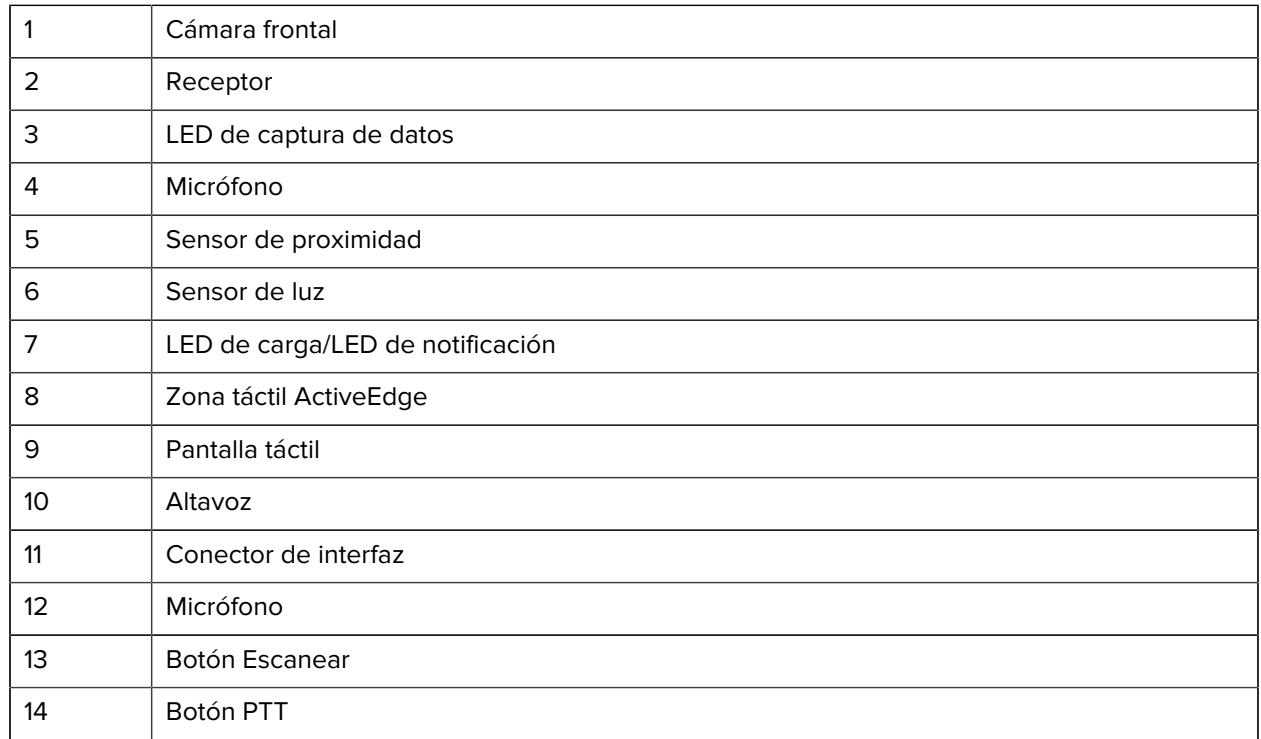

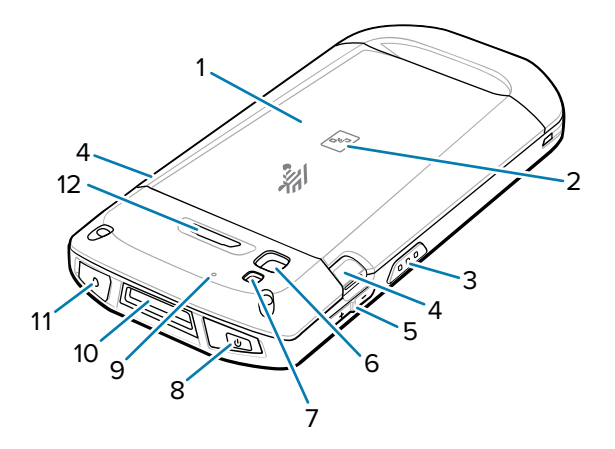

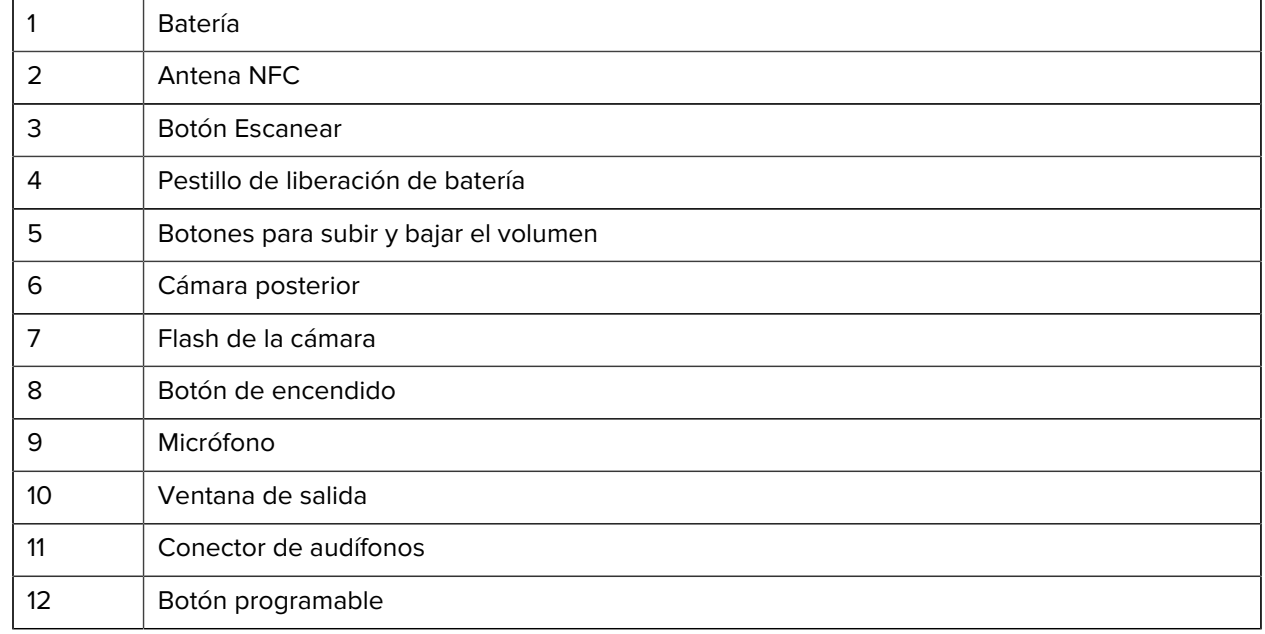

## <span id="page-18-0"></span>**Configuración del dispositivo**

Para utilizar el dispositivo por primera vez.

Antes de comenzar a utilizar el dispositivo por primera vez, realice los siguientes pasos:

- **1.** Instale una tarjeta nanoSIM.
- **2.** Instale una tarjeta micro Secure Digital (SD) (opcional).
- **3.** Instale la correa de mano (opcional).
- **4.** Instale la batería.
- **5.** Cargue el dispositivo.
- **6.** Encienda el dispositivo.

#### <span id="page-18-1"></span>**Instalación de la tarjeta SIM**

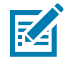

**NOTA:** Utilice solo tarjetas nanoSIM.

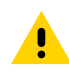

**PRECAUCIÓN:** Tome las precauciones adecuadas para evitar descargas electrostáticas (ESD) y, así, evitar causar daños a la tarjeta SIM. Las precauciones adecuadas para evitar descargas electrostáticas (ESD) incluyen, entre otras, trabajar sobre una superficie antidescargas y asegurarse de que el usuario tenga contacto a tierra.

**1.** Retire la tapa de acceso.

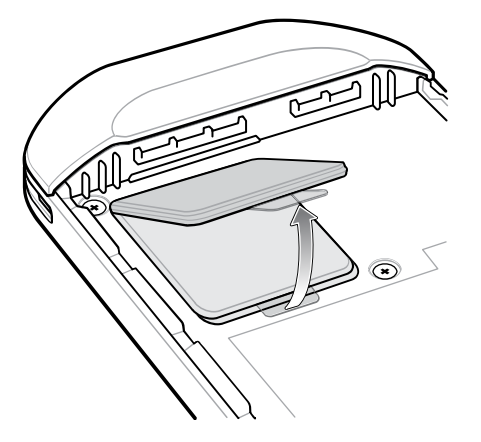

**2.** Deslice el soporte para tarjetas SIM a la posición abierta.

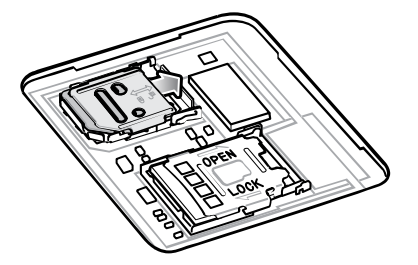

**3.** Levante el soporte para tarjetas SIM.

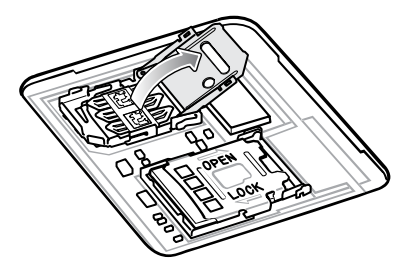

**4.** Ponga la tarjeta nanoSIM en el soporte para tarjetas con sus contactos hacia abajo.

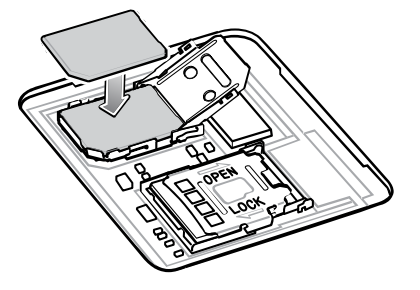

**5.** Asegure el soporte para tarjetas SIM.

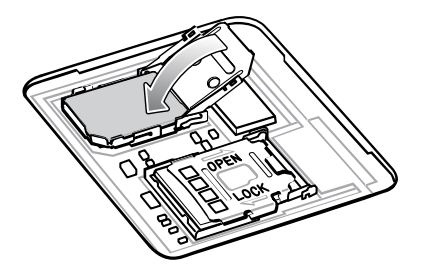

**6.** Deslice el soporte de sujeción para tarjetas SIM a la posición cerrada.

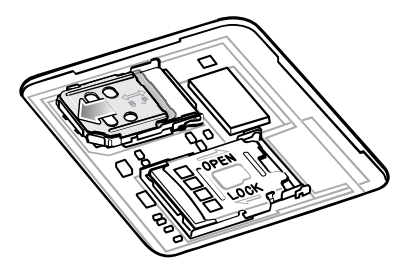

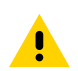

**PRECAUCIÓN:** La tapa de acceso debe colocarse de nuevo y encajar de forma segura para garantizar que el dispositivo quede bien sellado.

**7.** Vuelva a instalar la tapa de acceso.

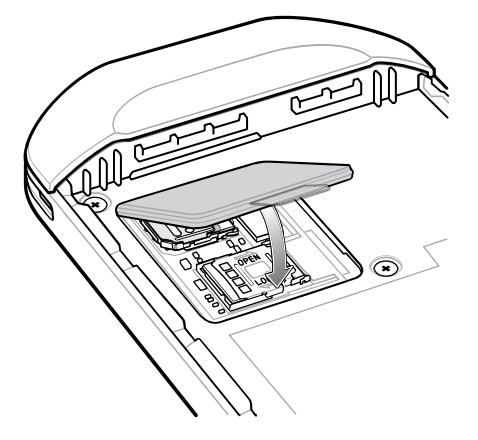

#### <span id="page-20-0"></span>**Instalación de una tarjeta microSD**

La ranura para tarjetas microSD proporciona almacenamiento secundario no volátil. La ranura se encuentra debajo de la batería. Para obtener más información, consulte la documentación que se proporciona con la tarjeta y siga las recomendaciones del fabricante para su uso.

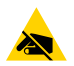

**PRECAUCIÓN—ESD:** Tome las precauciones adecuadas para prevenir descargas electrostáticas (ESD) y, así, evitar causar daños a la tarjeta microSD. Las precauciones adecuadas relativas a las descargas electrostáticas (ESD) incluyen, entre otras, trabajar sobre una superficie anti-ESD y asegurarse de que el operador tenga conexión a tierra.

**1.** Levante la tapa de acceso.

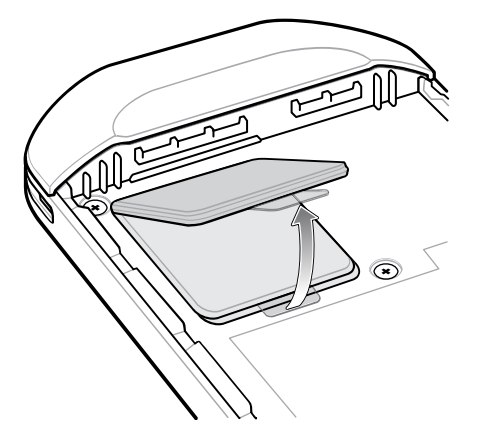

**2.** Deslice el soporte para tarjeta microSD a la posición abierta.

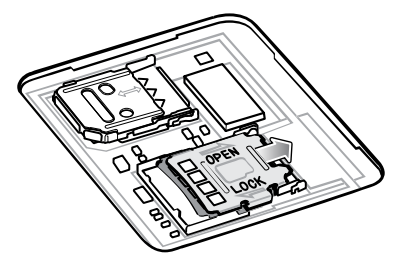

**3.** Levante el soporte para tarjeta microSD.

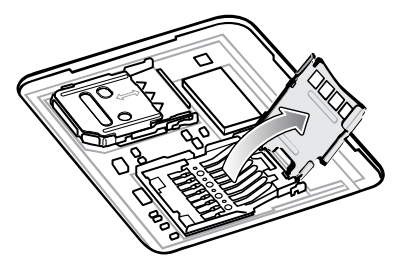

**4.** Inserte la tarjeta microSD en el soporte de la tarjeta y asegúrese de que se deslice entre las pestañas de sujeción que están a cada lado de la ranura.

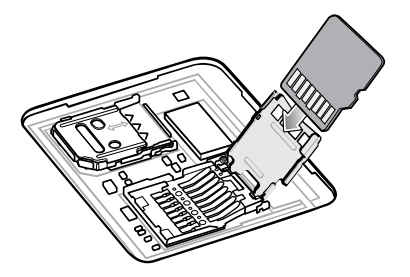

**5.** Cierre el soporte de sujeción para tarjetas microSD.

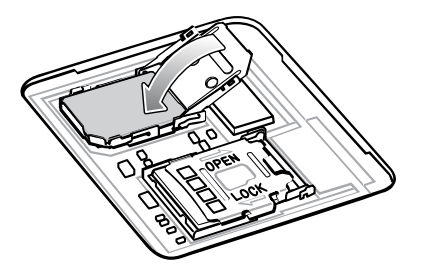

**6.** Deslice el soporte de sujeción para tarjetas microSD a la posición Lock (Cerrada).

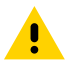

**PRECAUCIÓN:** La tapa de acceso debe colocarse de nuevo y encajar de forma segura para garantizar que el dispositivo quede bien sellado.

**7.** Vuelva a instalar la tapa de acceso.

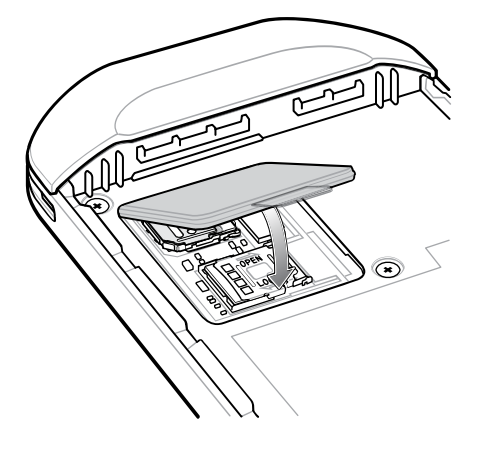

#### <span id="page-22-0"></span>**Instalación de la batería**

En esta sección se describe cómo instalar la batería en el dispositivo TC57.

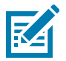

**NOTA:** La modificación del dispositivo por parte del usuario, especialmente en el compartimento de la batería, como etiquetas, etiquetas de recursos, grabados, adhesivos, etc., puede afectar el rendimiento previsto del dispositivo o de los accesorios. Los niveles de rendimiento, como el sellado (Protección de ingreso [IP]), el rendimiento contra impactos (caídas y caídas múltiples), la funcionalidad, la resistencia a la temperatura, etc., pueden verse afectados. NO pegue etiquetas, etiquetas de recursos, grabados, adhesivos, etc., en el compartimento de la batería.

**1.** Inserte la batería por su parte inferior en el compartimento para baterías que se ubica en la parte posterior del dispositivo.

**Figura 1** Insertar la parte inferior de la batería en el compartimento para baterías

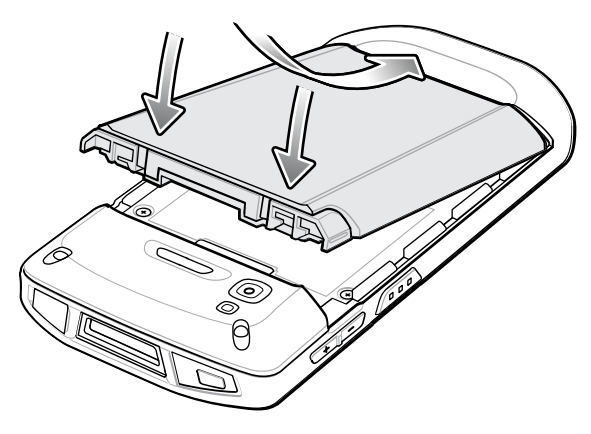

**2.** Presione la batería contra el compartimiento para baterías hasta que los pestillos de sujeción encajen en su lugar.

#### <span id="page-23-0"></span>**Carga de la batería**

Antes de utilizar el dispositivo por primera vez, cargue la batería principal hasta que el diodo (LED) verde de carga y notificación permanezca encendido. Para cargar el dispositivo, utilice un cable o una base de carga con una fuente de alimentación adecuada.

Para obtener más información acerca de los accesorios disponibles para el dispositivo, consulte [Accessories](#page-136-0) (Accesorios). La batería pasa de estar completamente agotada a un 90 % en aproximadamente 2,5 horas y llega a un 100 % en aproximadamente 3 horas.

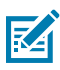

#### **NOTA:**

En muchos casos, un nivel de carga del 90 % es suficiente para el uso diario. Un nivel de carga del 100 % permite utilizar el dispositivo durante un tiempo aproximado de 14 horas.

Para obtener los mejores resultados de carga rápida, utilice solo accesorios de carga y baterías marca Zebra. Cargue las baterías a temperatura ambiente con el dispositivo en modo de suspensión.

Cargue las baterías dentro de un rango de temperaturas entre 5 °C y 40 °C (41 °F y 104 °F). El dispositivo o sus accesorios siempre cargan la batería de la forma más segura e inteligente. En temperaturas más altas (por ejemplo, más de 37 °C [más de 98 °F] aproximadamente), el proceso de carga en el dispositivo o en el accesorio podría detenerse y reanudarse de manera alternada, por breves períodos, para mantener la batería a una temperatura adecuada. El dispositivo o sus accesorios de carga indican mediante el LED y una notificación en la pantalla cuando el proceso de carga se detiene debido a temperaturas inadecuadas.

Para cargar la batería principal:

- **1.** Conecte el accesorio de carga a la fuente de alimentación adecuada.
- **2.** Coloque el dispositivo en una base o conéctelo con un cable. El dispositivo se encenderá y se comenzará a cargar. El LED de carga y notificación parpadea de color ámbar durante la carga y cambia a un color verde fijo cuando la batería está completamente cargada.

### <span id="page-24-0"></span>**Indicaciones de carga**

El LED de carga/notificación indica el estado de carga.

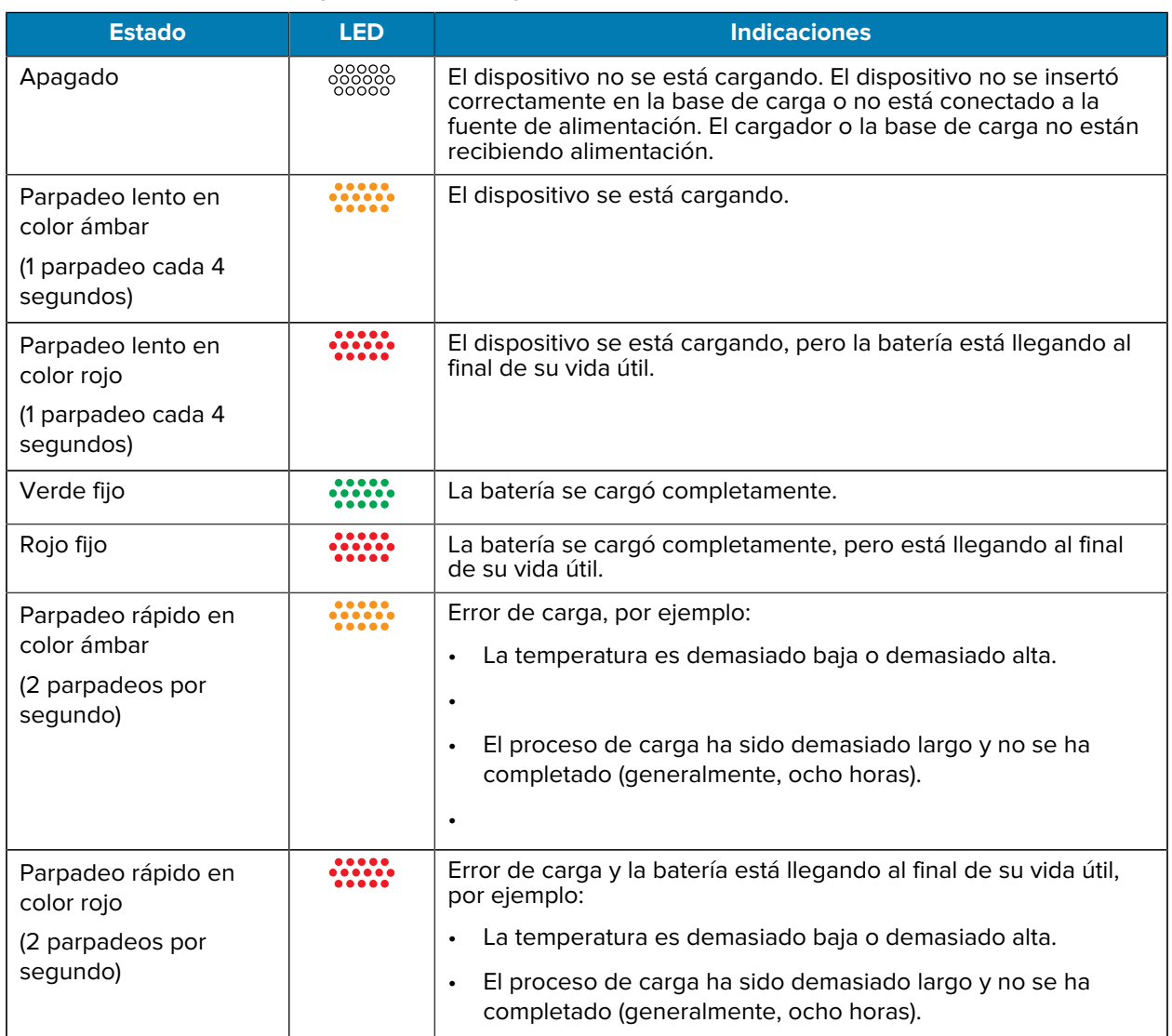

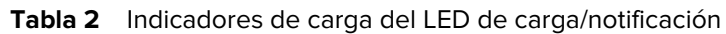

## <span id="page-24-1"></span>**Reemplazo de la batería**

Reemplazo de la batería en el dispositivo TC57.

図

**NOTA:** La modificación del dispositivo por parte del usuario, especialmente en el compartimento de la batería, como etiquetas, etiquetas de recursos, grabados, adhesivos, etc., puede afectar el rendimiento previsto del dispositivo o de los accesorios. Los niveles de rendimiento, como el sellado (Protección de ingreso [IP]), el rendimiento contra impactos (caídas y caídas múltiples), la funcionalidad, la resistencia a la temperatura, etc., pueden verse afectados. NO pegue etiquetas, etiquetas de recursos, grabados, adhesivos, etc., en el compartimento de la batería.

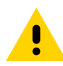

**PRECAUCIÓN:** No instale ni extraiga la tarjeta microSD durante el procedimiento de reemplazo de la batería.

- **1.** Presione el botón Power (Encendido) hasta que se muestre el menú.
- **2.** Toque **Battery Swap** (Reemplazar la batería).
- **3.** Siga las instrucciones en pantalla.

**ADVERTENCIA:** No extraiga la batería hasta después de que el LED rojo se apague totalmente. Esto puede provocar la pérdida de datos.

- **4.** Espere a que el LED rojo se apague completamente.
- **5.** Si la correa de mano está instalada, retírela.
- **6.** Presione ambos seguros de la batería hacia dentro.

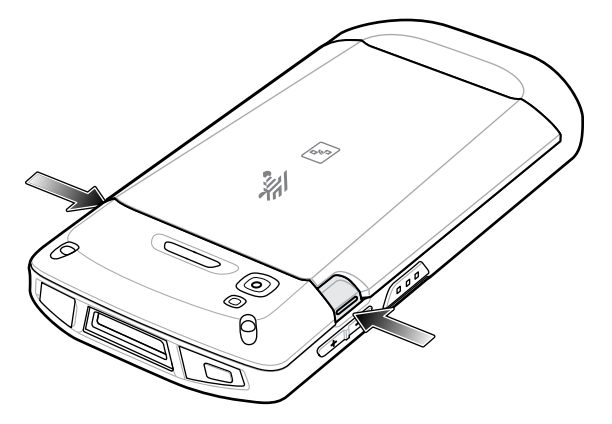

**7.** Levante la batería del dispositivo.

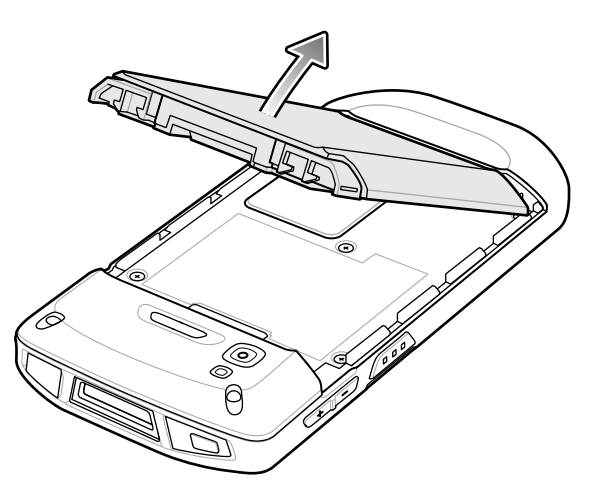

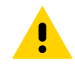

**PRECAUCIÓN:** Reemplace la batería dentro de los 75 segundos. Una vez transcurridos los 75 segundos, el dispositivo se reinicia y puede producirse una pérdida de datos.

- **8.** Inserte la batería de repuesto, primero la parte inferior, en el compartimento para baterías que se ubica en la parte posterior del dispositivo.
- **9.** Presione la batería hacia abajo hasta que los pestillos de sujeción encajen en su sitio.
- **10.** Vuelva a instalar la correa de mano, si es necesario.
- **11.** Presione el botón de encendido para encender el dispositivo.

## <span id="page-26-0"></span>**Reemplazo de la tarjeta microSD**

Utilice estos procedimientos para reemplazar una tarjeta microSD.

Para reemplazar la tarjeta microSD, siga estos pasos:

- **1.** Presione el botón Power (Encendido) hasta que se muestre el menú.
- **2.** Toque **Power off** (Apagar).
- **3.** Toque **OK** (Aceptar).
- **4.** Si la correa de mano está instalada, deslice el gancho de la correa hacia la parte superior del dispositivo y, a continuación, levántela.
- **5.** Presione ambos seguros de la batería hacia dentro.
- **6.** Levante la batería del dispositivo.
- **7.** Levante la tapa de acceso.

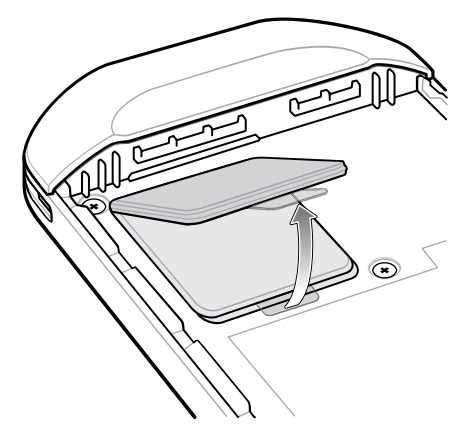

- **8.** Extraiga la tarjeta microSD del soporte.
- **9.** Inserte la tarjeta microSD de repuesto.

**PRECAUCIÓN:** La tapa de acceso debe colocarse de nuevo y encajar de forma segura para garantizar que el dispositivo quede bien sellado.

**10.** Vuelva a colocar la tapa de acceso.

A

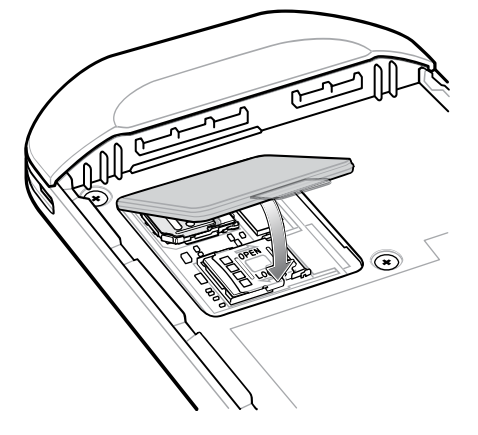

**11.** Inserte la batería por su parte inferior en el compartimento para baterías que se ubica en la parte posterior del dispositivo.

- **12.** Presione la batería hacia abajo hasta que los pestillos de sujeción encajen en su sitio.
- **13.** Vuelva a instalar la correa de mano, si es necesario.
- **14.** Mantenga presionado el botón de encendido para encender el dispositivo.

## <span id="page-27-0"></span>**Reemplazar la tarjeta SIM**

Utilice estos procedimientos para reemplazar una tarjeta SIM.

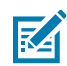

**NOTA:** La modificación del dispositivo por parte del usuario, especialmente en el compartimento de la batería, como etiquetas, etiquetas de recursos, grabados, adhesivos, etc., puede afectar el rendimiento previsto del dispositivo o de los accesorios. Los niveles de rendimiento, como el sellado (Protección de ingreso [IP]), el rendimiento contra impactos (caídas y caídas múltiples), la funcionalidad, la resistencia a la temperatura, etc., pueden verse afectados. NO pegue etiquetas, etiquetas de recursos, grabados, adhesivos, etc., en el compartimento de la batería.

Para reemplazar la tarjeta SIM, siga estos pasos:

- **1.** Presione el botón Power (Encendido) hasta que se muestre el menú.
- **2.** Toque **Power off** (Apagar).
- **3.** Toque **OK** (Aceptar).
- **4.** Si la correa de mano está instalada, deslice el gancho de la correa hacia la parte superior del dispositivo y, a continuación, levántela.
- **5.** Presione ambos seguros de la batería hacia dentro.
- **6.** Levante la batería del dispositivo.
- **7.** Levante la tapa de acceso.

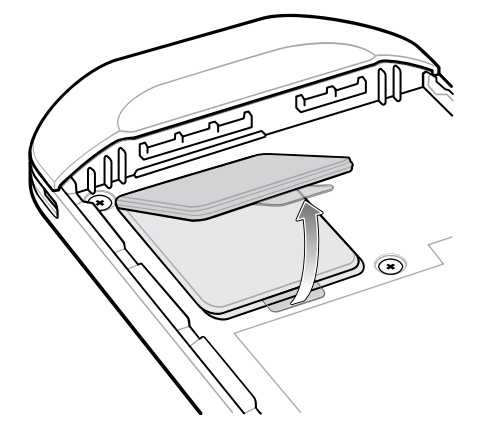

**8.** Deslice la tapa para tarjetas SIM a la posición abierta.

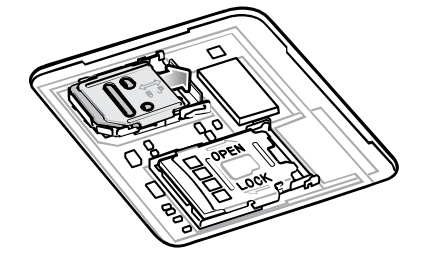

**9.** Levante el soporte para tarjetas SIM.

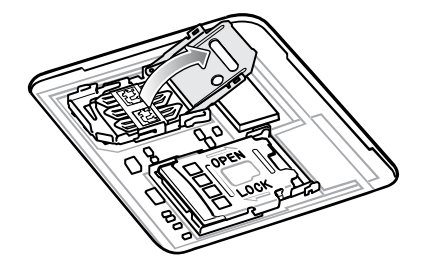

- **10.** Extraiga la tarjeta SIM.
- **11.** Ponga la nueva tarjeta SIM en el soporte para tarjetas con sus contactos hacia abajo.

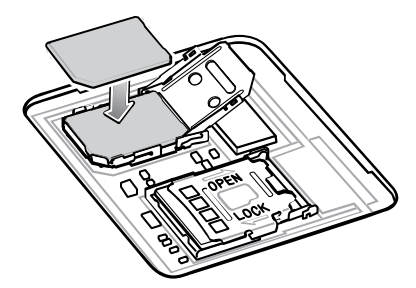

**12.** Cierre el soporte para tarjetas SIM.

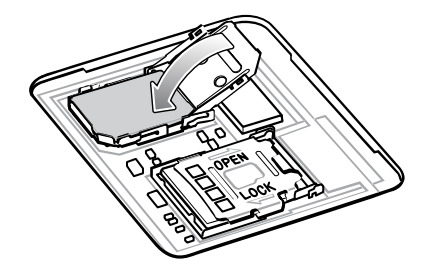

**13.** Deslice el soporte de sujeción para tarjetas SIM a la posición cerrada.

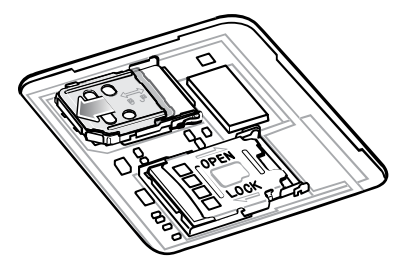

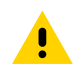

**PRECAUCIÓN:** La tapa de acceso debe colocarse de nuevo y encajar de forma segura para garantizar que el dispositivo quede bien sellado.

**14.** Vuelva a colocar la tapa de acceso.

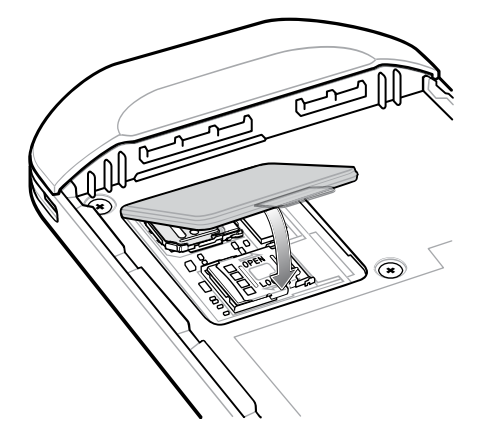

- **15.** Inserte la batería por su parte inferior en el compartimento para baterías que se ubica en la parte posterior del dispositivo.
- **16.** Presione la batería hacia abajo hasta que los pestillos de sujeción encajen en su sitio.
- **17.** Vuelva a instalar la correa de mano, si es necesario.
- **18.** Mantenga presionado el botón de encendido para encender el dispositivo.

## **Uso del dispositivo**

En esta sección, se explica cómo utilizar su dispositivo.

## <span id="page-30-1"></span><span id="page-30-0"></span>**Pantalla de inicio**

Encienda el dispositivo para mostrar la pantalla de inicio. Dependiendo de cómo su administrador del sistema haya configurado su dispositivo, es posible que la pantalla de inicio aparezca de manera diferente a los gráficos de esta sección.

Después de que el dispositivo entra en modo de suspensión, la pantalla de inicio se muestra con el control deslizante de bloqueo. Toque la pantalla y deslice el dedo hacia arriba para desbloquear el dispositivo. La pantalla de inicio incluye cuatro pantallas adicionales para colocar widgets y accesos directos. Deslice la pantalla hacia la izquierda o hacia la derecha para ver las pantallas adicionales.

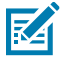

**NOTA:** De forma predeterminada, los dispositivos AOSP no tienen los mismos íconos en la pantalla de inicio que los dispositivos GMS. Los íconos se muestran a continuación solamente a modo de ejemplo.

Puede configurar la pantalla de inicio y es posible que se vea diferente de la que aparece aquí.

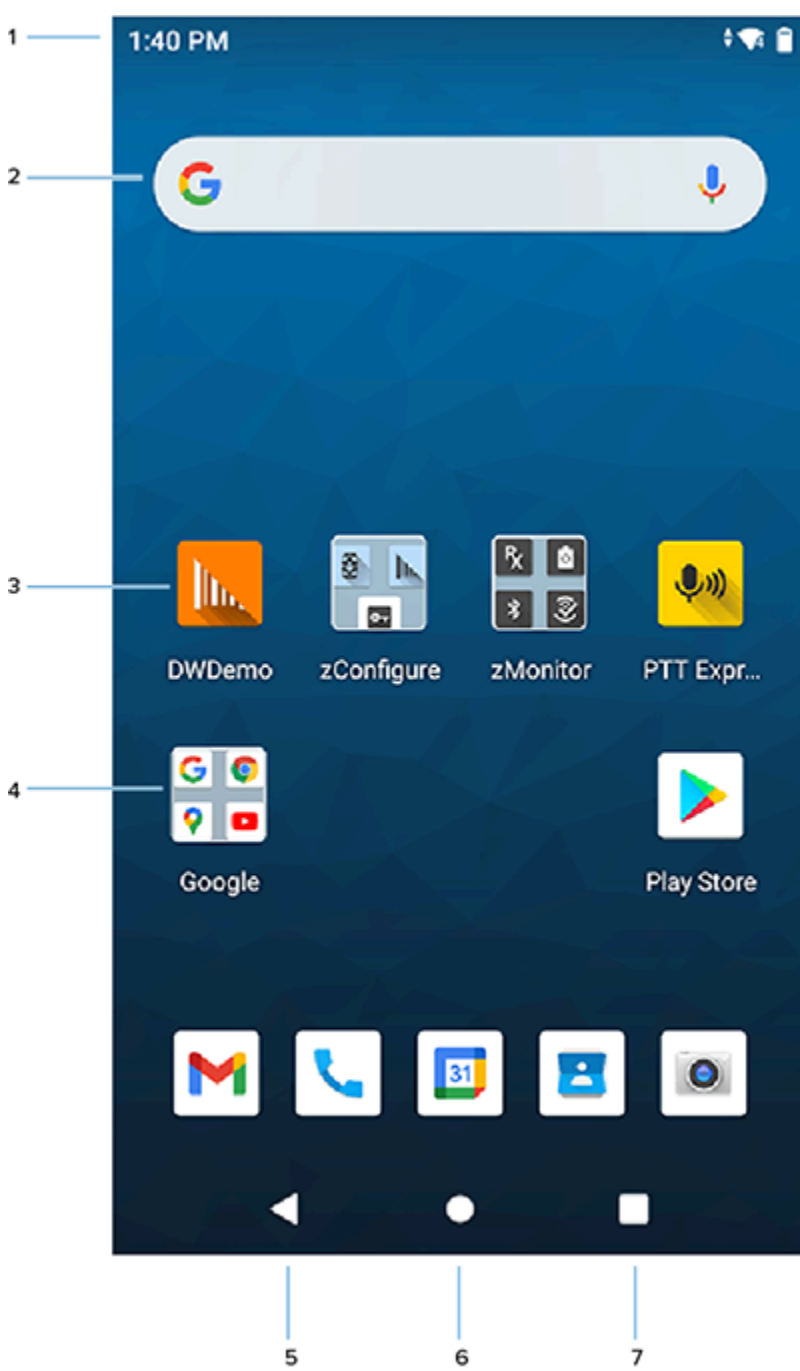

**Figura 2 Pantalla de inicio** 

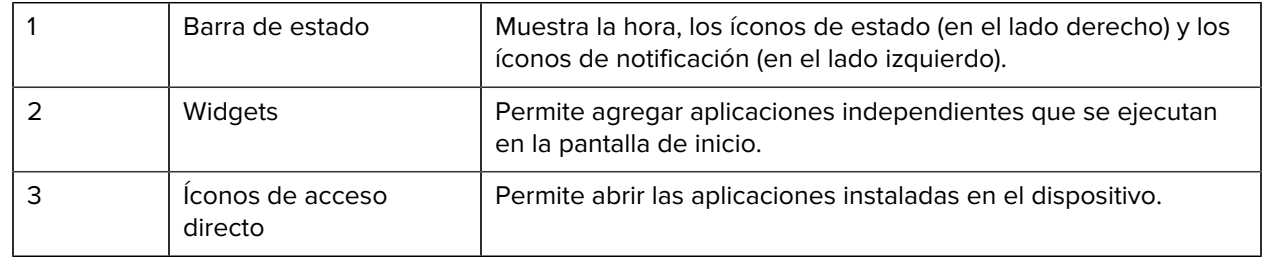

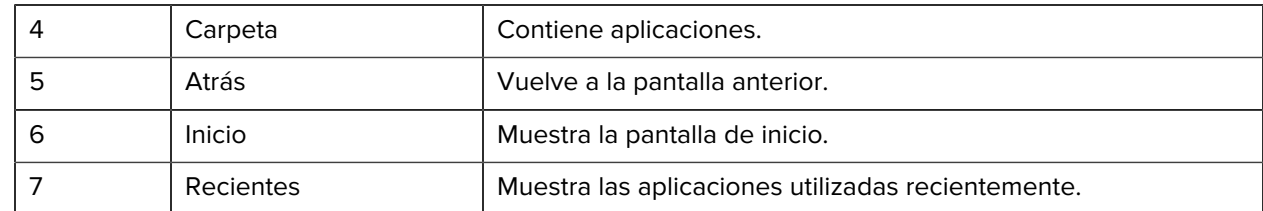

### <span id="page-32-0"></span>**Configuración de la rotación de la pantalla principal**

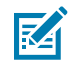

**NOTA:** La rotación automática debe estar activada en el panel Quick Access (Acceso rápido) o en Settings (Configuración) antes de que se pueda utilizar el ajuste Home Screen Rotation (Rotación de la pantalla de inicio).

- **1.** Mantenga presionado cualquier lugar de la pantalla de inicio hasta que se muestren las opciones.
- **2.** Toque **Home settings** (Configuración de inicio).
- **3.** Toque el interruptor **Alow Home screen rotation** (Permitir rotación de la pantalla de inicio).
- **4.** Toque **Home**(Inicio).
- **5.** Gire el dispositivo.

#### <span id="page-32-1"></span>**Barra de estado**

En la barra de estado se muestra la hora, los íconos de notificación (en el lado izquierdo) y los íconos de estado (en el lado derecho).

Si en la barra de estado hay más notificaciones de las que pueden caber, aparecen un punto que indica que hay más notificaciones. Deslice hacia abajo desde la barra de estado para abrir el panel de notificaciones y ver todas las notificaciones y los estados.

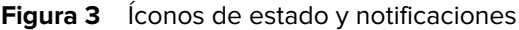

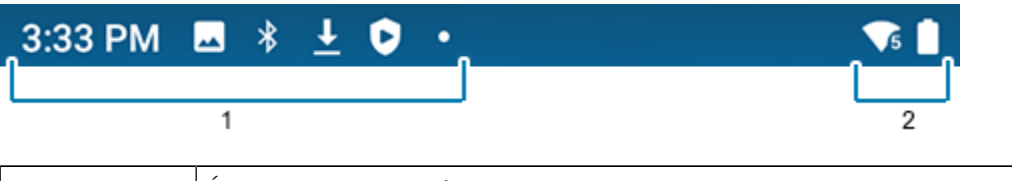

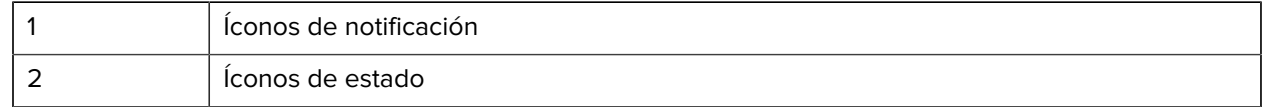

#### **Íconos de notificación**

Los íconos de notificación indican eventos y mensajes de la aplicación.

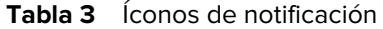

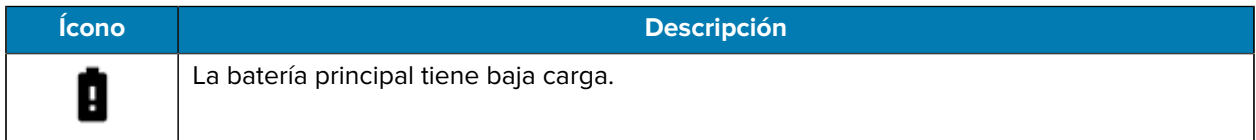

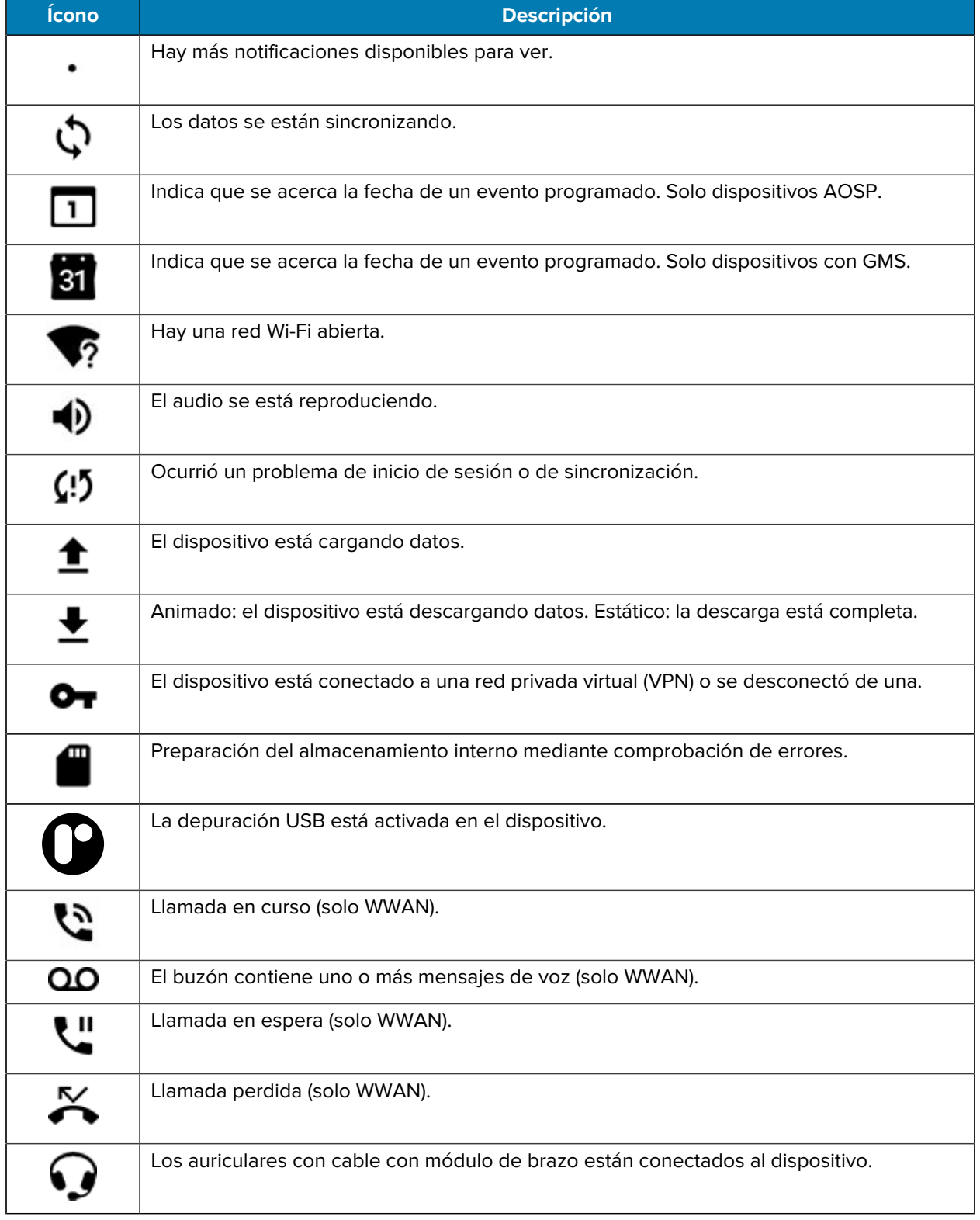

#### **Tabla 3** Íconos de notificación (Continued)

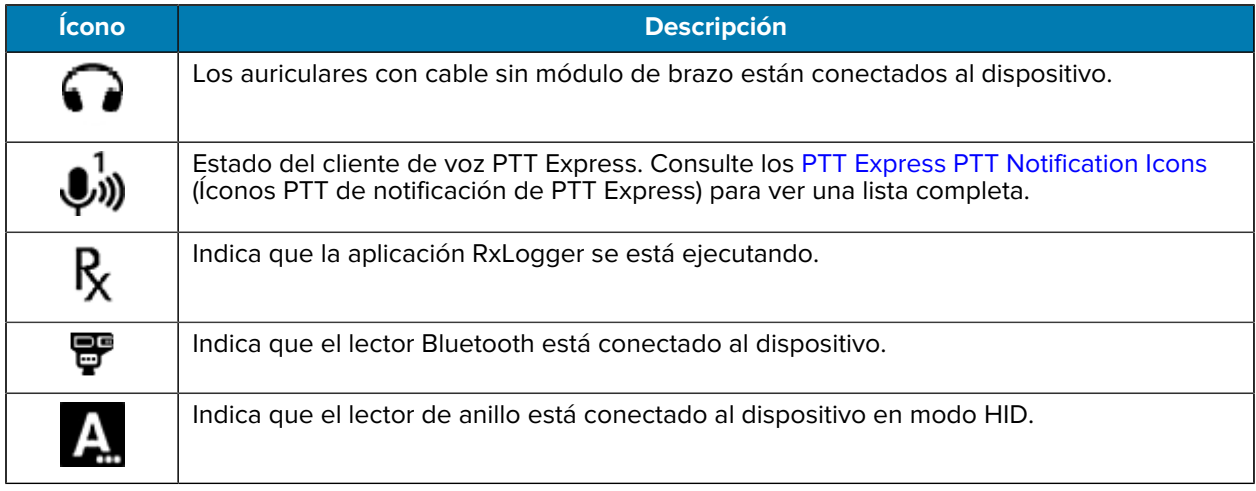

#### **Tabla 3** Íconos de notificación (Continued)

#### **Íconos de estado**

Los íconos de estado muestran la información del sistema para el dispositivo.

#### Tabla 4 *Íconos* de estado

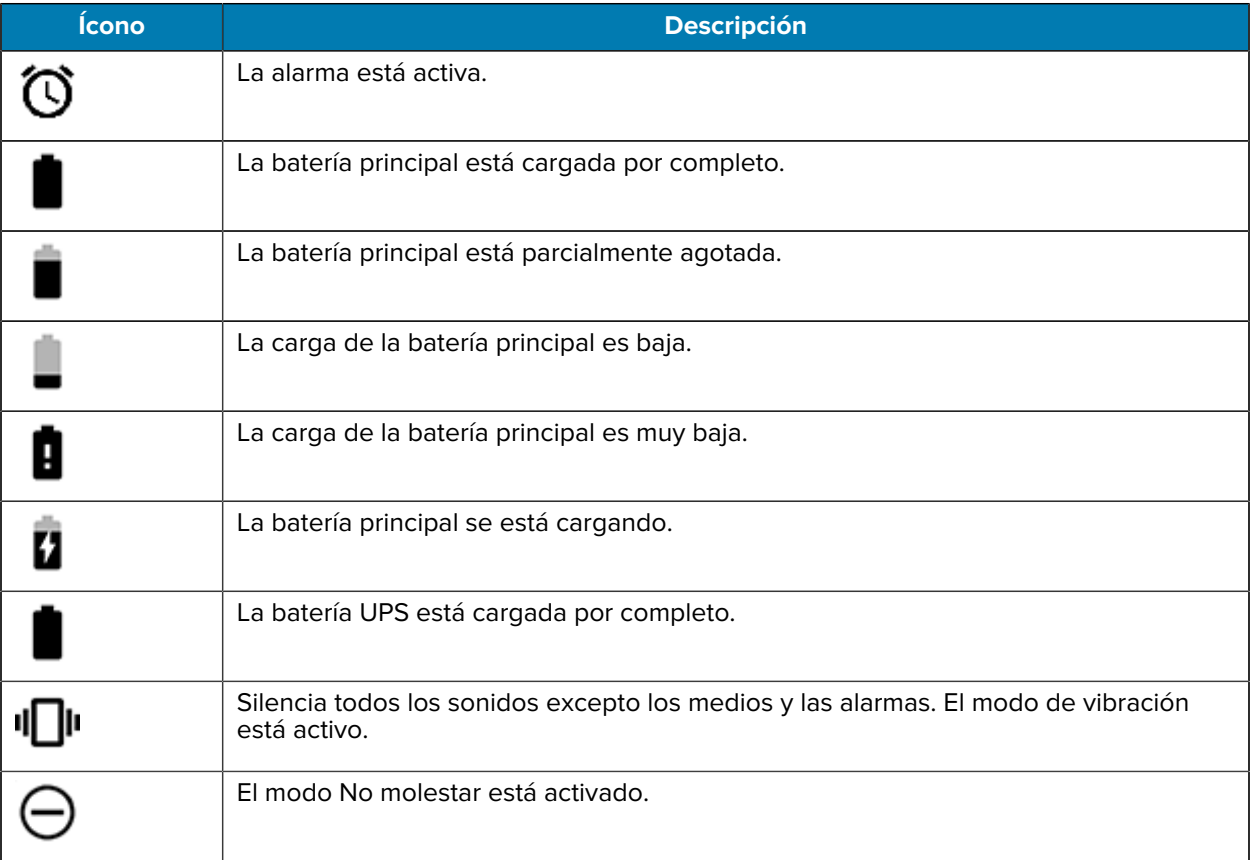

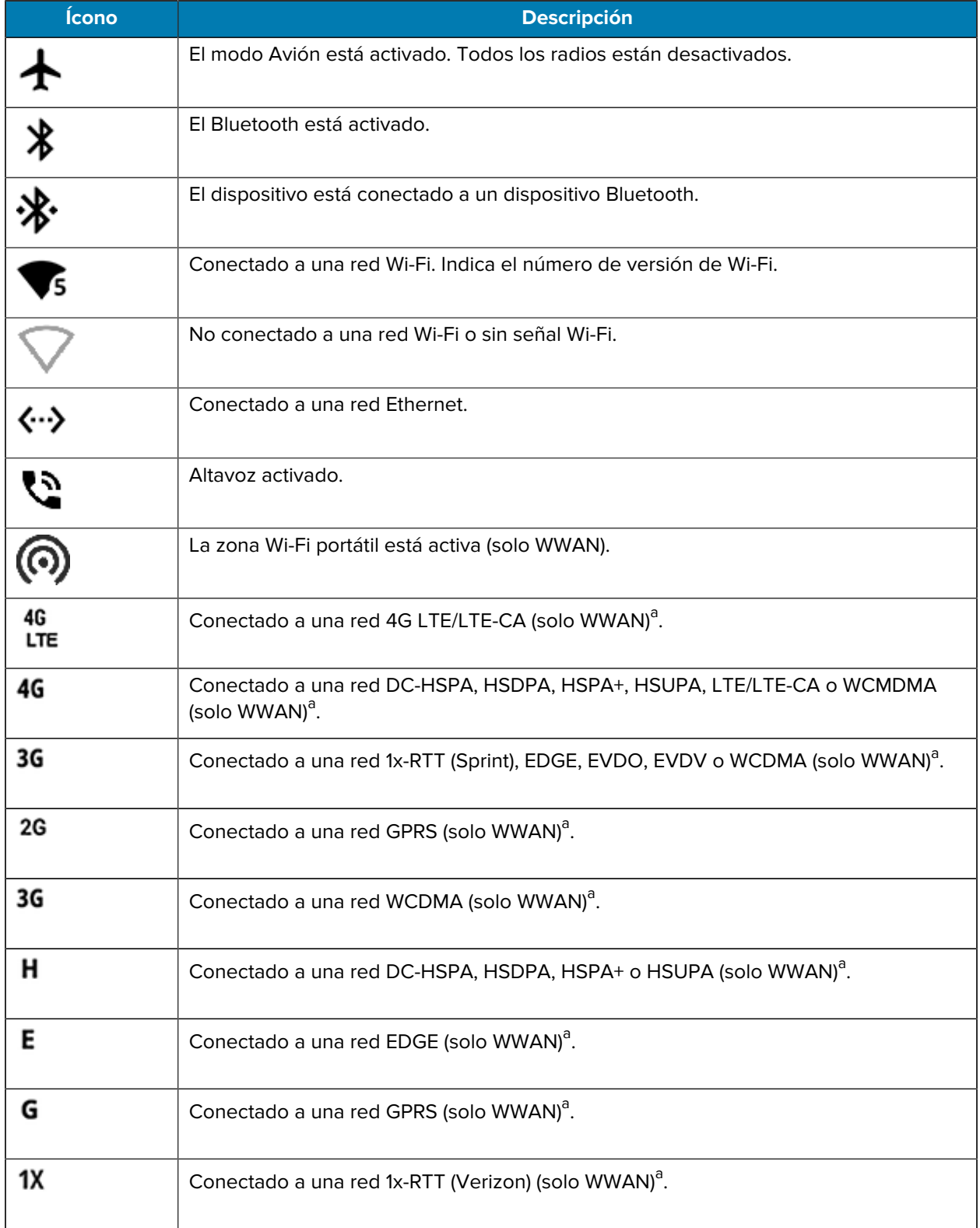

#### **Tabla 4** Íconos de estado (Continued)
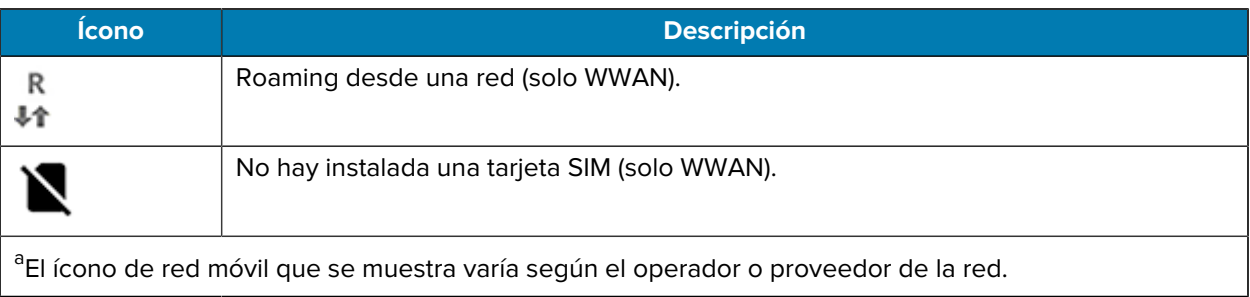

**Tabla 4** Íconos de estado (Continued)

## **Administración de notificaciones**

Los íconos de notificación informan la llegada de nuevos mensajes, eventos de calendario, alarmas y eventos en curso. Cuando llega una notificación, se muestra un ícono en la barra de estado con una breve descripción.

#### **Figura 4 Panel de notificaciones**

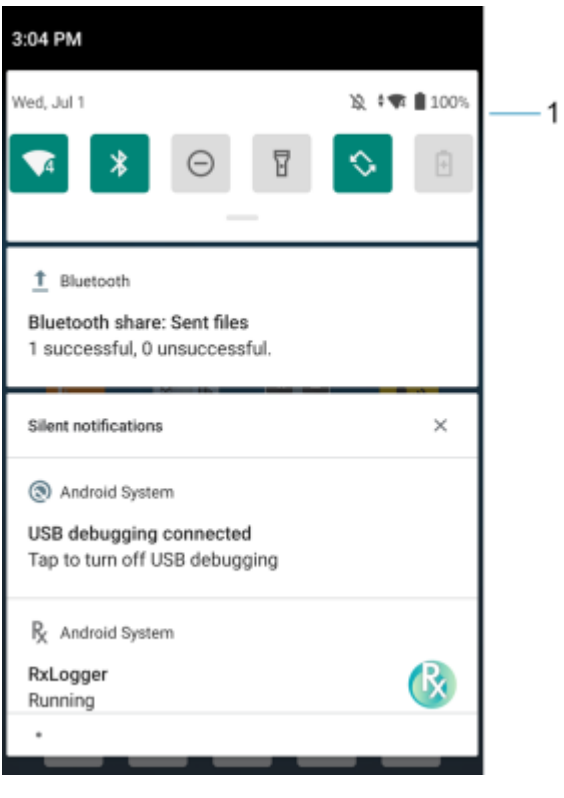

1 Barra de configuración rápida

- Para ver una lista de todas las notificaciones, abra el panel de Notification (Notificaciones) arrastrando la barra Status (Estado) hacia abajo desde la parte superior de la pantalla.
- Para responder a una notificación, abra el panel de notificaciones y toque una notificación. El panel de notificaciones se cierra y se abre la aplicación correspondiente.
- Para administrar notificaciones recientes o de uso frecuente, abra el panel Notification (Notificaciones) y, a continuación, toque Manage notifications (Administrar notificaciones). Toque el interruptor junto a una aplicación para desactivar todas las notificaciones o toque una aplicación para ver más opciones de notificación.
- Para borrar todas las notificaciones, abra el panel de notificaciones y, a continuación, toque CLEAR ALL (BORRAR TODO). Todas las notificaciones relativas a eventos se borran de la lista. Las notificaciones de eventos en curso permanecen en la lista.
- Para cerrar el panel de notificaciones, deslícelo hacia arriba.

#### **Abrir el panel de acceso rápido**

Utilice el panel de acceso rápido para acceder a la configuración más utilizada (por ejemplo, el modo avión).

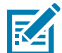

**NOTA:** No todos los íconos se muestran en la imagen. Los íconos pueden variar.

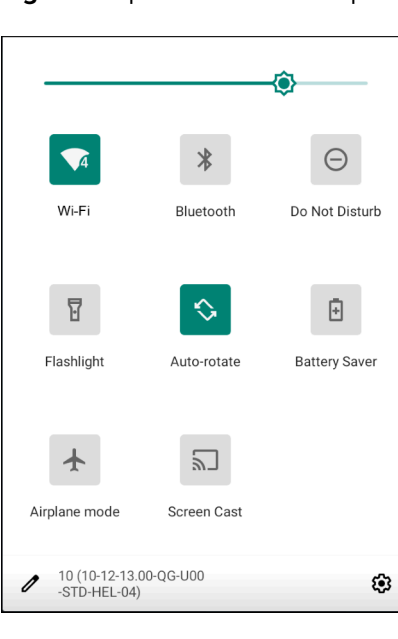

Figura 5 panel de acceso rápido

- Si el dispositivo está bloqueado, deslice hacia abajo una vez.
- Si el dispositivo está desbloqueado, deslice hacia abajo una vez con dos dedos, o dos veces con un dedo.
- Si el panel Notification (Notificación) está abierto, deslice hacia abajo desde la barra Quick Settings (Configuración rápida).

#### **Íconos del panel de acceso rápido**

Los íconos del panel de acceso rápido indican la configuración más utilizada (por ejemplo, el modo avión).

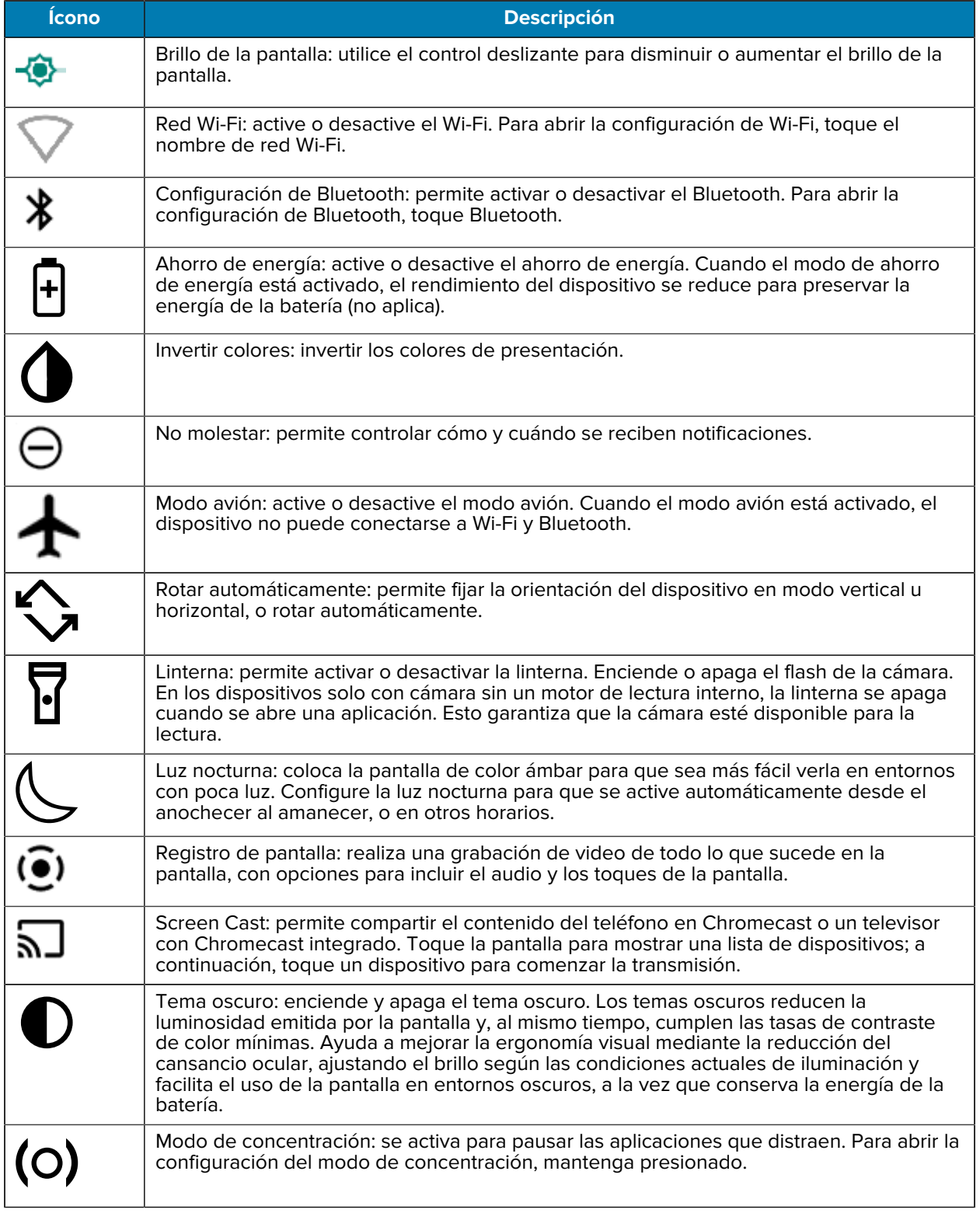

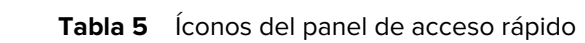

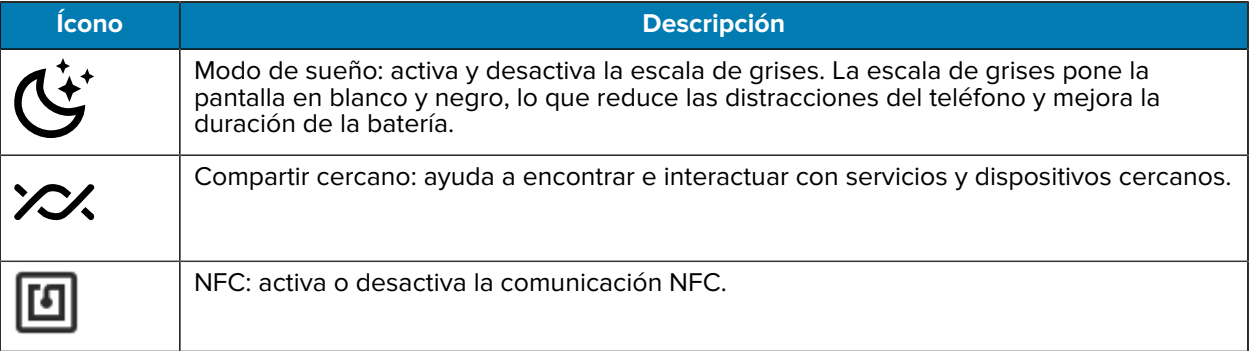

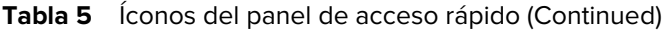

## **Edición de íconos en la barra de configuración rápida**

El primer mosaico con varios ajustes en el panel de acceso rápido se convierte en la barra de configuración rápida.

 $\cdot$  Abra el panel de acceso rápido y toque  $\blacktriangleright$  para editar, agregar o eliminar mosaicos de configuración.

# **Administración de la batería**

Observe las sugerencias de optimización de la batería recomendadas para el dispositivo.

- Configure la pantalla para que se apague tras un período breve de inactividad.
- Reduzca el brillo de la pantalla.
- Apague todos los radios inalámbricos cuando no estén en uso.
- Desactive la sincronización automática del correo electrónico, el calendario, los contactos y otras aplicaciones.
- Reduzca el uso de aplicaciones que evitan que el dispositivo entre en modo de suspensión; por ejemplo, aplicaciones de reproducción de música y videos.

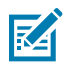

**NOTA:** Antes de comprobar el nivel de carga de la batería, desconecte el dispositivo de cualquier fuente de alimentación de CA (base de carga o cable).

## **Notificación de batería baja**

Cuando el nivel de carga de la batería desciende por debajo del nivel cambiado en la tabla a continuación, el dispositivo muestra un aviso que debe conectar el dispositivo a la corriente. Cargue la batería con uno de los accesorios de carga.

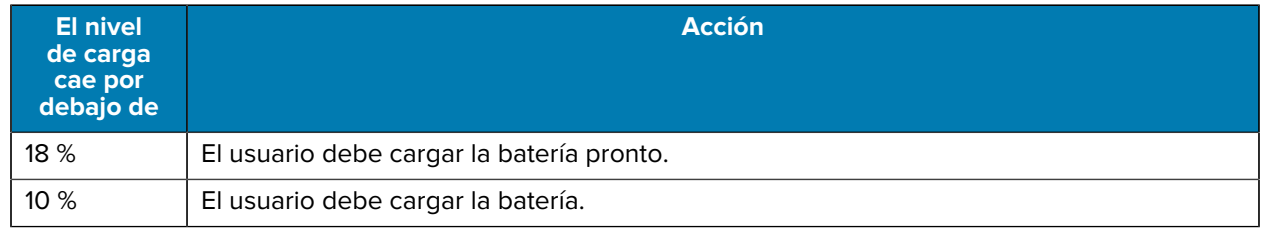

#### Tabla 6 Notificación de batería baja

| El nivel<br>de carga<br>cae por<br>debajo de | <b>Acción</b>                                               |
|----------------------------------------------|-------------------------------------------------------------|
| 4 %                                          | Se apaga el dispositivo. El usuario debe cargar la batería. |

**Tabla 6** Notificación de batería baja (Continued)

## **Desactivar las radios**

- **1.** Deslice hacia abajo desde la barra de estado para abrir el panel de configuración rápida.
- **2.** Toque Airplane mode (Modo avión). Se muestra un ícono de avión  $\bigstar$  en la barra de estado para indicar que todas las radios están apagadas.

# **Tecnología de sensor interactivo**

El dispositivo contiene sensores que monitorean el movimiento, la orientación y la luz ambiental.

- Gyroscope (Giroscopio): mide la velocidad de rotación angular para detectar la rotación del dispositivo.
- Accelerometer (Acelerómetro): mide la aceleración lineal del movimiento para detectar la orientación del dispositivo.
- Digital Compass (Brújula digital): la brújula digital o el magnetómetro proporcionan una orientación simple en relación con el campo magnético de la Tierra. Como resultado, el dispositivo siempre sabe cuál es el norte para poder rotar los mapas digitales de forma automática dependiendo de la orientación física del dispositivo.
- Light Sensor (Sensor de luz): detecta la luz ambiental y ajusta el brillo de la pantalla.
- Pressure Sensor (Sensor de presión): detecta la presión en la pantalla táctil.

Para aprovechar estos sensores, las aplicaciones utilizan comandos API. Para obtener más información, consulte las API del sensor de Google Android. Para obtener más información sobre EMDK de Android de Zebra, visite el siguiente sitio: [techdocs.zebra.com.](http://techdocs.zebra.com)

# **Activar el dispositivo**

El dispositivo cambia al modo de suspensión cuando el usuario pulsa el botón **Power** (Encendido) o cuando ha transcurrido el período de inactividad (indicado en la ventana Display settings [Configuración de la pantalla]).

**1.** Para activar el dispositivo del modo de suspensión, presione **Power** (Encendido) o las fuentes de activación configuradas.

Se muestra la pantalla de bloqueo.

- **2.** Deslice la pantalla hacia arriba para desbloquear.
	- Si la función de desbloqueo de pantalla por patrón está activada, se le solicitará dibujar un patrón en lugar de mostrar la pantalla de bloqueo.
	- Si la función de desbloqueo de pantalla por PIN o contraseña está activada, se le solicitará ingresar un PIN o una contraseña en la pantalla de bloqueo.

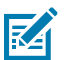

**NOTA:** Si ingresa un PIN, una contraseña o un patrón incorrectos 5 veces, deberá esperar 30 segundos antes de poder volver a intentarlo.

• Si olvida el PIN, la contraseña o el patrón de desbloqueo, deberá comunicarse con el administrador del sistema.

## **Comunicación USB**

Conecte el dispositivo a una computadora host para transferir archivos entre el dispositivo y la computadora host.

Después de conectar el dispositivo a una computadora host, siga las instrucciones proporcionadas por la computadora host para conectar y desconectar dispositivos USB; de lo contrario, los archivos podrían dañarse o perderse. Para obtener información sobre los accesorios de comunicación USB disponibles para este dispositivo, consulte [Accesories](#page-136-0) (Accesorios).

## **Transferencia de archivos**

Utilice Transfer files (transferencia de archivos) para copiar archivos entre el dispositivo y la computadora host.

- **1.** Conecte el dispositivo a una computadora host mediante un accesorio USB.
- **2.** En el dispositivo, arrastre el panel de notificaciones hacia abajo y, a continuación, toque **Charging this device via USB** (Cargar este dispositivo mediante USB).

De manera predeterminada, **No data transfer** (Sin transferencia de datos) está seleccionado.

**3.** Toque **File transfer** (Transferencia de archivo).

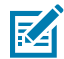

**NOTA:** Después de cambiar la configuración a **File Transfer** (Transferir archivos) y desconectar el cable USB, la configuración vuelve a **No data transfer** (Sin transferencia de archivos). Si el cable USB se vuelve a conectar, seleccione de nuevo **File Transfer** (Transferir archivos).

- **4.** En la computadora host, abra la aplicación **File Explorer** (Explorador de archivos).
- **5.** Busque el **dispositivo** como un dispositivo portátil.
- **6.** Abra la carpeta SD card (Tarjeta SD) o Internal storage (Almacenamiento interno).
- **7.** Copie los archivos hacia o desde el dispositivo, o elimínelos de ser necesario.

#### **Transferencia de fotos**

Use PTP para copiar fotos desde el dispositivo a la computadora host.

- **1.** Conecte el dispositivo a una computadora host mediante un accesorio USB.
- **2.** En el dispositivo, arrastre el panel de notificaciones hacia abajo y, a continuación, toque **Charging this device via USB** (Cargar este dispositivo mediante USB).
- **3.** Toque **Transfer photos (PTP)** (Transferir fotos [PTP]).
- **4.** En la computadora host, abra el explorador de archivos.
- **5.** Abra la carpeta SD card (Tarjeta SD) o Internal storage (Almacenamiento interno).
- **6.** Copie o elimine fotos según sea necesario.

## **Desconexión de la computadora host**

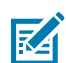

**NOTA:** Siga cuidadosamente las instrucciones de la computadora host para desmontar la tarjeta microSD y desconectar dispositivos USB correctamente, a fin de evitar la pérdida de información.

- **1.** En la computadora host, desmonte el dispositivo.
- **2.** Retire el dispositivo del accesorio USB.

# **Aplicaciones**

En la pantalla APPS (APLICACIONES) se muestran íconos asociados a las aplicaciones instaladas. Consulte [Application Deployment](#page-194-0) (Implementación de aplicaciones) para obtener información sobre la instalación y desinstalación de aplicaciones. Para obtener más información sobre las aplicaciones estándar de Android, vaya a la **Apps Store** de Google Play.

# **Aplicaciones instaladas**

En esta sección, se describen todas las aplicaciones específicas de Zebra y otras aplicaciones que están instaladas en el dispositivo.

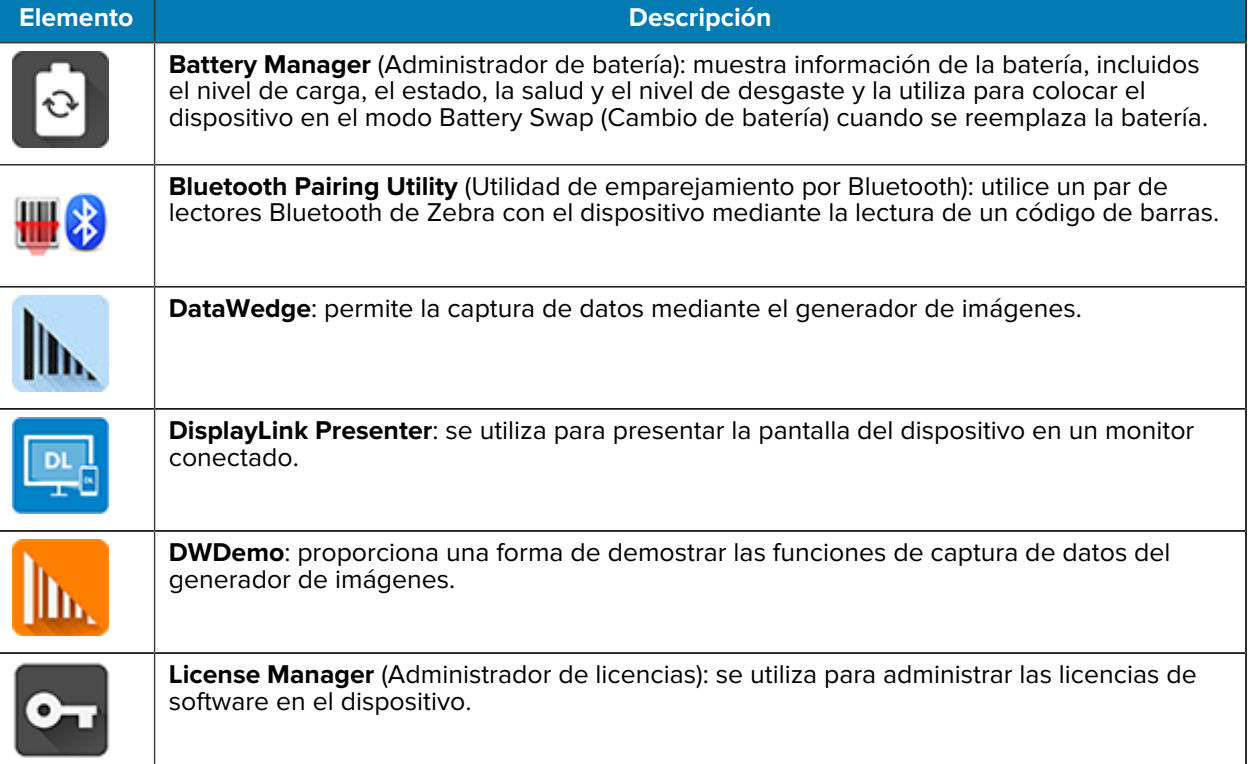

#### **Tabla 7** Aplicaciones

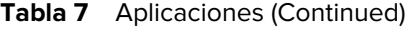

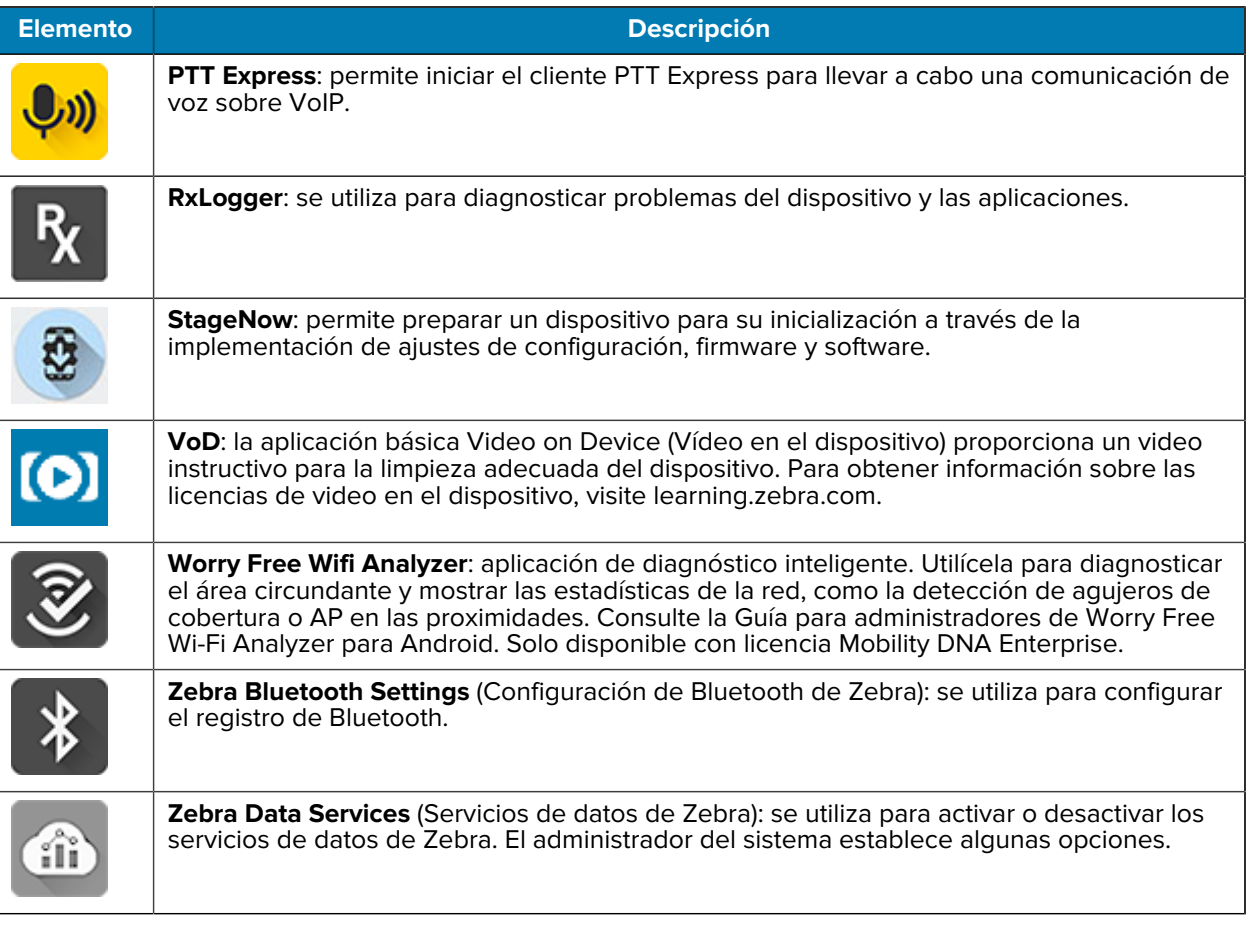

## **Acceso a aplicaciones**

Acceda a todas las aplicaciones instaladas en el dispositivo en la ventana APPS (APLICACIONES).

- **1.** En la pantalla de inicio, deslice hacia arriba desde la parte inferior de la pantalla.
- **2.** Deslice la ventana **APPS** (APLICACIONES) hacia arriba o abajo para ver más íconos de aplicaciones.
- **3.** Toque un ícono para abrir la aplicación.

## **Cambio entre aplicaciones recientes**

Utilice el botón Recent (Recientes) para alternar entre las aplicaciones utilizadas recientemente.

**1.** Toque el botón Recent (Recientes).

Se muestra una ventana que contiene íconos de las aplicaciones utilizadas recientemente.

- **2.** Deslice las aplicaciones mostradas hacia arriba y abajo para ver todas las aplicaciones utilizadas recientemente.
- **3.** Deslice una aplicación hacia la izquierda o hacia la derecha para eliminarla de la lista y forzar su cierre.
- **4.** Toque los íconos de las aplicaciones a fin de abrirlas o toque el botón Back (Volver) para volver a la pantalla actual.

# **Administrador de batería**

La aplicación Battery Manager (Administrador de batería) proporciona información detallada acerca de la batería.

En esta sección también se proporcionan procedimientos de cambio de batería para los dispositivos compatibles.

## **Abrir administrador de batería**

• Para abrir el administrador de batería, deslice hacia arriba desde la parte inferior de la pantalla principal y toque  $\blacksquare$ .

## **Pestaña de información del administrador de baterías**

El administrador de baterías muestra información detallada sobre la carga, la condición y el estado de la batería.

#### **Tabla 8** Íconos de batería

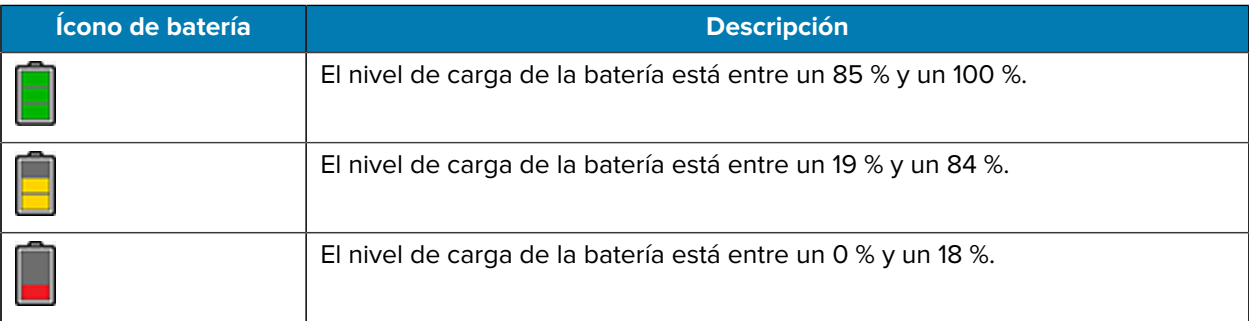

- **Level** (Nivel): indica el nivel de carga actual de la batería como un porcentaje. Se muestra -% cuando se desconoce el nivel de carga actual.
- **Wear** (Desgaste): indica la condición de la batería en un gráfico. Cuando el nivel de desgaste supera el 80 %, la barra cambia de color a rojo.
- **Health** (Condición): indica la condición de la batería. Si ocurre un error grave, se muestra el símbolo  $\bullet$ . Toque para ver la descripción del error.
	- **Decommission** (Retirar de servicio): la batería ya paso más allá de su vida útil y debe reemplazarse. Consulte con el administrador del sistema.
	- **Good** (Bueno): la batería está en buen estado.
	- **Charge error** (Error de carga): se produjo un error durante la carga. Consulte con el administrador del sistema.
	- **Over current** (Exceso de corriente): ocurrió un evento de exceso de corriente. Consulte con el administrador del sistema.
	- **Dead** (Fuera de servicio): la batería no tiene carga. Reemplace la batería.
	- **Over Voltage** (Sobretensión): ocurrió un evento de sobretensión. Consulte con el administrador del sistema.
	- **Below Temperature** (Por debajo de la temperatura): la temperatura de la batería está por debajo de la temperatura de funcionamiento. Consulte con el administrador del sistema.
	- **Failure Detected** (Fallo detectado): se detectó un fallo en la batería. Consulte con el administrador del sistema.
	- **Unknown** (Desconocido): consulte al administrador de sistemas.
- **Charge Status (Estado de carga)**
	- **Not charging** (No está cargando): indica que el dispositivo no está conectado a la alimentación de CA.
	- **Not charging** (No está cargando): el dispositivo no se está cargando.
	- **Charging-AC** (Carga de CA): el dispositivo está conectado a la alimentación de CA y se está cargando o se carga con rapidez mediante el USB.
	- **Charging-USB** (Carga de USB): indica que el dispositivo está conectado a una computadora host mediante un cable USB y se está cargando.
	- **Discharging** (Descargando): indica que la batería se está descargando.
	- **Full** (Cargada): indica que la batería está completamente cargada.
	- **Unknown** (Desconocido): indica que el estado de la batería se desconoce.
- **Time until full** (Tiempo para carga completa): indica la cantidad de tiempo que falta hasta que esté completamente cargada la batería.
- **Time since charging** (Tiempo desde conexión de carga): indica la cantidad de tiempo transcurrido desde que el dispositivo comenzó a cargarse.
- **Time until empty** (Tiempo restante para descarga de batería): indica la cantidad de tiempo restante para la descarga de la batería.
- **Advanced info** (Información detallada): toque para ver más información sobre la batería.
- **Battery present status** (Estado presente de la batería): indica si la batería está presente.
- **Battery level** (Nivel de carga): indica el nivel de carga de la batería como porcentaje de una escala.
- **Battery scale** (Escala de la batería): indica la escala utilizada para determinar el nivel de carga (100).
- **Battery voltage** (Voltaje de la batería): indica el voltaje actual de la batería en milivoltios.
- **Battery temperature** (Temperatura de la batería): indica la temperatura actual de la batería en grados Celsius.
- **Battery technology** (Tecnología de la batería): indica el tipo de batería.
- **Battery current** (Corriente de la batería): la corriente promedio hacia o desde la batería a través del último segundo en mAh.
- **Battery manufacture date** (Fecha de fabricación de la batería): indica la fecha de fabricación de la batería.
- **Battery serial number** (Número de serie de la batería): indica el número de serie de la batería. El número coincide con el número de serie impreso en la etiqueta de la batería.
- **Battery part number** (Número de pieza de la batería): el número de pieza de la batería.
- **Battery rated capacity** (Capacidad nominal de la batería): muestra la capacidad nominal de la batería de reserva en mAh.
- **Battery decommission status** (Estado de retiro de la batería): indica si la batería sobrepasó su período de vida útil.
	- **Battery Good** (Batería en buen estado): indica que la batería está en buenas condiciones de uso.
	- **Decommissioned Battery** (Batería fuera de servicio): la batería ya pasó más allá de su vida útil y debe reemplazarse.
- **Base cumulative charge** (Base de carga acumulada): carga acumulada disponible solo utilizando los equipos de carga de Zebra.
- **Battery present capacity** (Capacidad actual de la batería): indica la cantidad máxima de carga que puede proveer la batería bajo las condiciones de descarga actuales si la batería está completamente cargada.
- **Battery health percentage** (Porcentaje de estado operativo de la batería): el rango va de 0 a 100, esta es la relación entre "present\_capacity" (Capacidad actual) y "design\_capacity" (Capacidad de diseño) a una velocidad de descarga de "design\_capacity" (Capacidad de diseño).
- **% decommission threshold** (% del umbral de retiro): establece como porcentaje el umbral de retiro de una batería de regalo en un 80 %.
- **Battery present charge** (Carga actual de la batería): indica la cantidad de carga disponible restante en la batería y bajo las condiciones de descarga actuales.
- **Battery total cumulative charge** (Carga acumulada total de la batería): muestra la carga acumulada total en todos los cargadores.
- **Battery time since first use** (Tiempo de batería desde el primer uso): muestra el tiempo transcurrido desde que se puso la batería en el terminal de Zebra por primera vez.
- **Battery error status** (Estado de error de la batería): el estado de error de la batería.
- **Battery usage number** (Número de uso de la batería): la condición de la batería como resultado de la carga y descarga. Un número alto indica que la condición de la batería es baja.
- **Usage decommission threshold** (Umbral de uso de retiro de servicio): cuando el número de uso de la batería es mayor o igual que el umbral de uso de retiro de servicio, la batería supera su vida útil y debe reemplazarse.
- **App version** (Versión de la aplicación): indica el número de versión de la aplicación.

## **Pestaña Battery Manager Swap (Cambio de administrador de batería)**

Se utiliza para colocar el dispositivo en el modo Battery Swap (Cambio de batería) cuando se reemplaza la batería. Siga las instrucciones en la pantalla. Toque el botón **Proceed with battery swap** (Continuar con el cambio de batería).

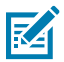

**NOTA:** La pestaña Swap (cambiar) también aparece cuando el usuario presiona el botón Power (encendido) y selecciona Battery Swap (Cambio de batería).

# **Cámara**

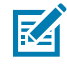

**NOTA:** El dispositivo guarda las fotos y los videos en la tarjeta microSD, si está instalada, y la ruta de almacenamiento se cambia manualmente. De manera predeterminada, o si no hay una tarjeta microSD instalada, el dispositivo guarda las fotos y los videos en el almacenamiento interno.

## **Captura de fotos**

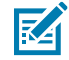

**NOTA:** Consulte [Photo Settings](#page-51-0) (Configuración de la cámara) para conocer las descripciones de configuración de la cámara.

**1.** Deslice hacia arriba desde la parte inferior de la pantalla de inicio y toque **Camera** (Cámara).

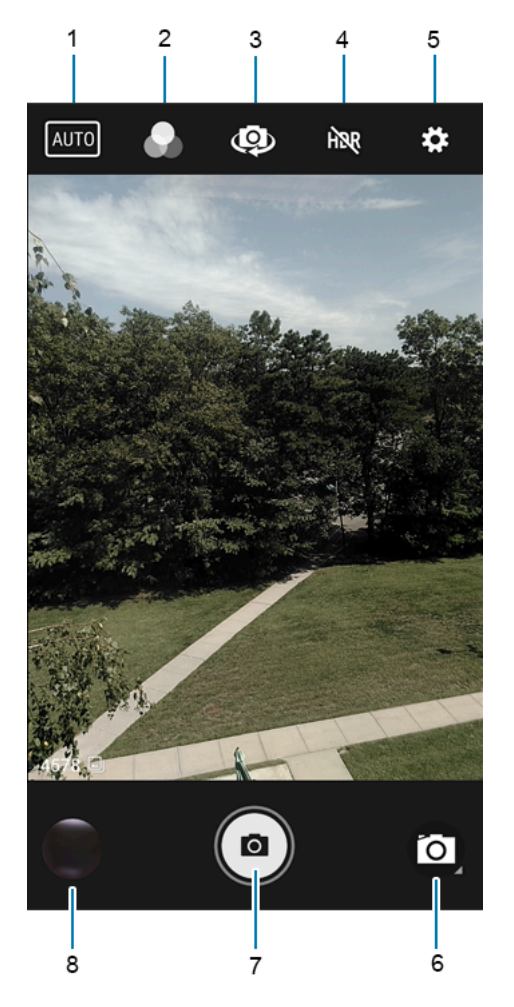

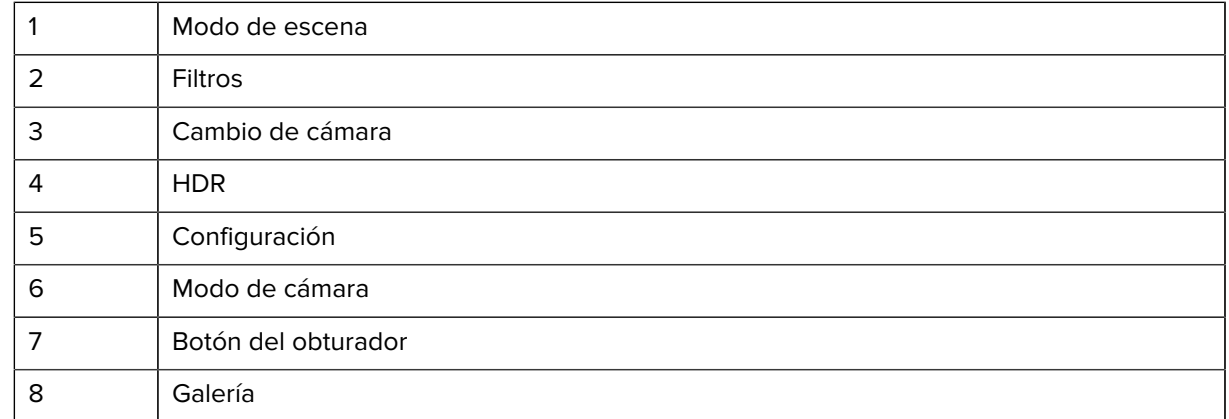

- **2.** Si es necesario, toque el ícono Camera Mode (Modo de cámara) y, a continuación, toque  $\blacksquare$ .
- **3.** Para cambiar entre la cámara trasera y la cámara frontal (si está disponible), toque  $\frac{53}{2}$ .
- **4.** Encuadre el objetivo de la foto en la pantalla.
- **5.** Para acercar o alejar la imagen, mantenga dos dedos presionados en la pantalla y, a continuación, sepárelos o júntelos. Se mostrarán los controles de acercamiento en la pantalla.
- **6.** Toque una zona de la pantalla para enfocar la imagen en esa zona. Aparece el círculo de enfoque. Cuando el enfoque es correcto, el color de las dos barras cambia a verde.
- **7.** Toque  $\odot$ .

La cámara toma una foto y el teléfono emite un sonido de obturador.

La foto se muestra brevemente como una miniatura en la esquina inferior izquierda de la pantalla.

# **Grabar videos**

**1.** Deslice hacia arriba desde la parte inferior de la pantalla de inicio y toque **Camera** (Cámara).

**2.** Toque el menú de Camera Mode (Modo de cámara) y, a continuación, toque .

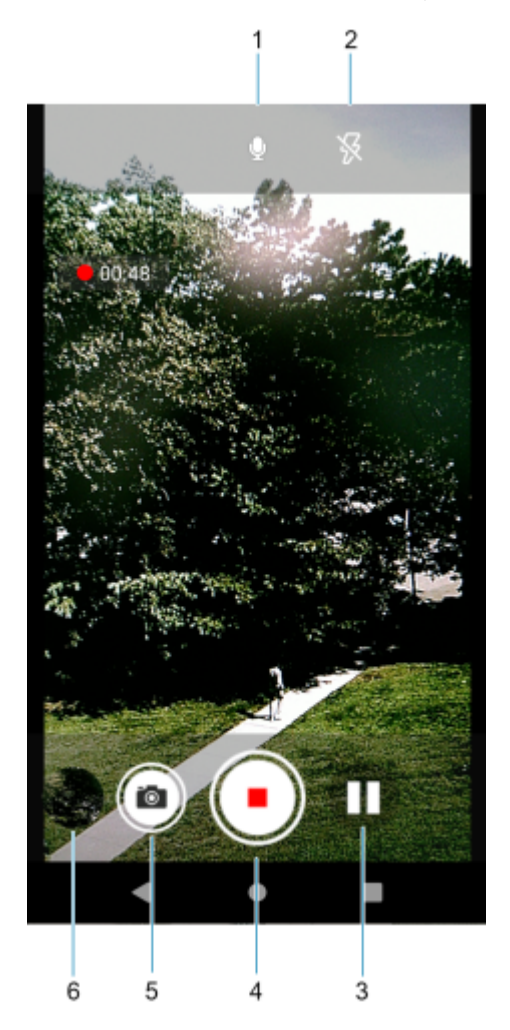

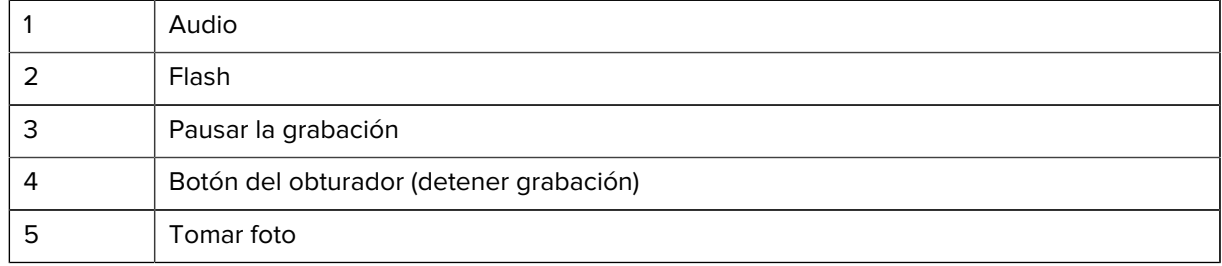

- 6 Galería
- **3.** Para cambiar entre la cámara trasera y la cámara frontal (si está disponible), toque  $\mathbf{\Phi}$ .
- **4.** Apunte con la cámara y encuadre la escena.
- **5.** Para acercar o alejar la imagen, mantenga dos dedos presionados en la pantalla y, a continuación, sepárelos o júntelos. Se mostrarán los controles de acercamiento en la pantalla.
- **6.** Toque **O** para iniciar la grabación.

El tiempo de grabación permitido restante se muestra en la parte superior izquierda de la pantalla.

**7.** Toque **O** para finalizar la grabación.

El video se muestra brevemente como una miniatura en la esquina inferior izquierda de la pantalla.

## <span id="page-51-0"></span>**Configuración de fotos**

Cuando esté en el modo de fotos, la configuración de la foto aparecerá en la pantalla.

Toque  $\bullet$  para ver las opciones de configuración de fotos.

#### **Configuración de fotos de la cámara trasera**

• **Flash**: seleccione si la cámara se debe basar en su medidor de luz interno para decidir si es necesario usar flash o si desea activar o desactivar el flash para todas las capturas.

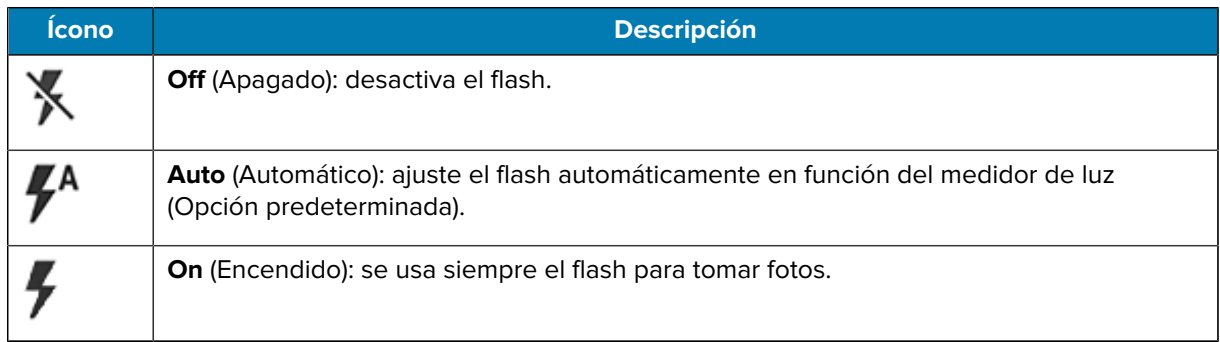

- **GPS location** (Ubicación GPS): agrega información de ubicación GPS a los metadatos de la foto. Turn On (Activar) u Off (Desactivar) (Opción predeterminada). (Solo WAN).
- **Picture size** (Tamaño de imagen): permite configurar el tamaño de la foto (en píxeles) en: 13 M píxeles (Opción predeterminada), 8 M píxeles, 5 M píxeles, 3 M píxeles, HD 1080, 2 M píxeles, HD 720, 1 M píxeles, WVGA, VGA o QVGA.
- **Picture quality** (Calidad de imagen): permite establecer la calidad de imagen en: Low (Baja), Standard (Normal) (Opción predeterminada) o High (Alta).
- **Countdown timer** (Temporizador de cuenta regresiva): seleccione Off (Desactivado) (Opción predeterminada), 2 seconds (2 segundos), 5 seconds (5 segundos) o 10 seconds (10 segundos).
- **Storage** (Almacenamiento): permite establecer la ubicación para guardar la foto, que puede ser en: Phone (Teléfono) o SD Card (Tarjeta SD).
- **Continuous Shot** (Toma continua): permite seleccionar que se tome una serie de fotos rápidamente mientras se mantiene pulsado el botón de captura. Off (Desactivada) (Opción predeterminada) u On (Activada).
- **Face Detection** (Detección de rostros): configure la cámara para ajustar de forma automática el enfoque de los rostros.
- **ISO**: permite ajustar la sensibilidad de la cámara a la luz en: Auto (Opción predeterminada), ISO automático (HJR), ISO100, ISO200, ISO400, ISO800 o ISO1600.
- **Exposure** (Exposición): permite establecer la configuración de exposición en: +2, +1, 0 (Opción predeterminada), -1 o -2.
- **White balance** (Balance de blancos): seleccione la forma en que la cámara ajusta los colores bajo distintos tipos de iluminación y tome fotos con colores naturales.

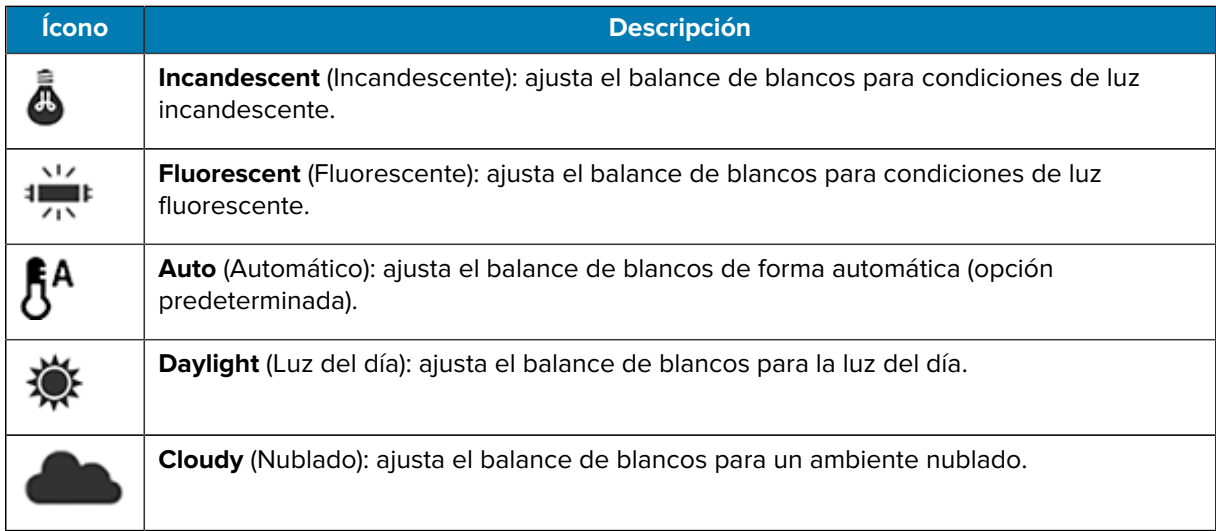

- **Redeye reduction** (Reducción de ojos rojos): ayuda a eliminar los ojos rojos. Opciones: Disable (Desactivar) (Opción predeterminada) o Enable (Activar).
- **ZSL**: configura la cámara para que tome una foto de forma instantánea al presionar el botón (opción activada de forma predeterminada).
- **Shutter Sound** (Sonido del obturador): seleccione esta opción para que el obturador reproduzca un sonido al tomar una foto. Opciones: Disable (Desactivar) (opción predeterminada) o Enable (Activar).
- **Anti Banding** (Antibandas): permite que la cámara evite problemas causados por fuentes de luz artificial que no son constantes. Estas fuentes parpadean lo suficientemente rápido como para pasar desapercibidas para el ojo humano, y parecen continuas. El ojo de la cámara (su sensor) puede ver este parpadeo. Opciones: Auto (Opción predeterminada), 60 Hz, 50 Hz u Off (Desactivado).

#### **Configuración de fotos de la cámara frontal**

- **Selfie Flash** (Flash para selfie): enciende la pantalla en blanco a fin de ayudar a producir un poco de luz adicional en entornos con menos luz. Opciones: Off (Desactivada) (Opción predeterminada) u On (Activada).
- **GPS location** (Ubicación GPS): agrega información de ubicación GPS a los metadatos de la foto. Opciones: On (Activado) u Off (Desactivado) (Opción predeterminada). (Solo WAN).
- **Picture size** (Tamaño de imagen): configure el tamaño (píxeles) de la foto en: 5 M de píxeles (valor predeterminado), 3 M de píxeles, HD 1080, 2 M de píxeles, HD 720, 1 M de píxeles, WVGA, VGA o QVGA.
- **Picture quality** (Calidad de imagen): permite establecer la calidad de imagen en: Low (Baja), Standard (Normal) o High (Alta) (Opción predeterminada).
- **Countdown timer** (Temporizador de cuenta regresiva): se establece en: Off (Desactivado) (Opción predeterminada), 2 seconds (2 segundos), 5 seconds (5 segundos) o 10 seconds (10 segundos).
- **Storage** (Almacenamiento): seleccione la ubicación donde se guardará la foto, que puede ser en: Phone (Teléfono) o SD Card (Tarjeta SD).
- **Continuous Shot** (Toma continua): permite seleccionar que se tome una serie de fotos rápidamente mientras se mantiene pulsado el botón de captura. Off (Desactivada) (Opción predeterminada) u On (Activada).
- **Face Detection** (Detección facial): permite cambiar la detección facial a Off (Desactivado) (Opción predeterminada) u On (Activado).
- **ISO**: permite establecer la sensibilidad de la cámara a la luz. Opciones: Auto (Opción predeterminada), ISO automático (HJR), ISO100, ISO200, ISO400, ISO800 o ISO1600.
- **Exposure** (Exposición): toque esta opción para ajustar la configuración de exposición. Opciones: +2, +1, 0 (Opción predeterminada), -1 o -2.
- **White balance** (Balance de blancos): seleccione la forma en que la cámara ajusta los colores bajo distintos tipos de iluminación y tome fotos con colores naturales.

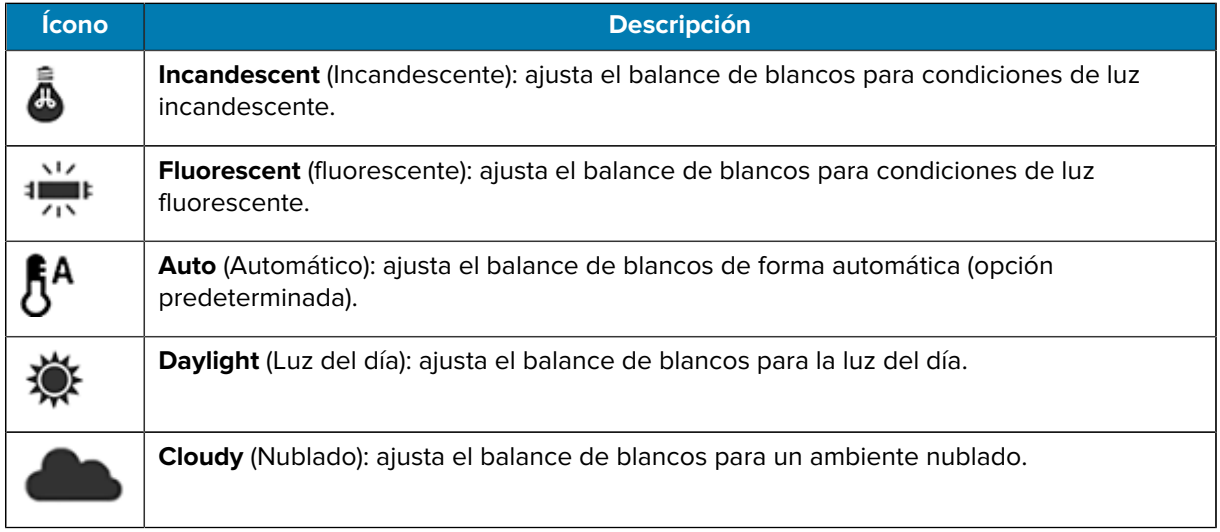

- **Redeye reduction** (Reducción de ojos rojos): ayuda a eliminar los ojos rojos. Opciones: Disable (Desactivar) (Opción predeterminada) o Enable (Activar).
- **ZSL**: configura la cámara para que tome una foto de forma instantánea al presionar el botón (opción activada de forma predeterminada).
- **Selfie Mirror** (Espejo para selfie): seleccione a fin de guardar una imagen en espejo de la foto. Opciones: Disable (Desactivar) (opción predeterminada) o Enable (Activar).
- **Shutter Sound** (Sonido del obturador): seleccione esta opción para que el obturador reproduzca un sonido al tomar una foto. Opciones: Disable (Desactivar) (opción predeterminada) o Enable (Activar).
- **Anti Banding** (Antibandas): permite que la cámara evite problemas causados por fuentes de luz artificial que no son constantes. Estas fuentes parpadean lo suficientemente rápido como para pasar desapercibidas para el ojo humano, y parecen continuas. El ojo de la cámara (su sensor) puede ver este parpadeo. Opciones: Auto (Opción predeterminada), 60 Hz, 50 Hz u Off (Desactivado).

#### **Configuración de video de la cámara trasera**

• **Flash**: seleccione si la cámara trasera se debe basar en su medidor de luz para decidir si es necesario usar flash, o si desea activar o desactivar el flash para todas las capturas.

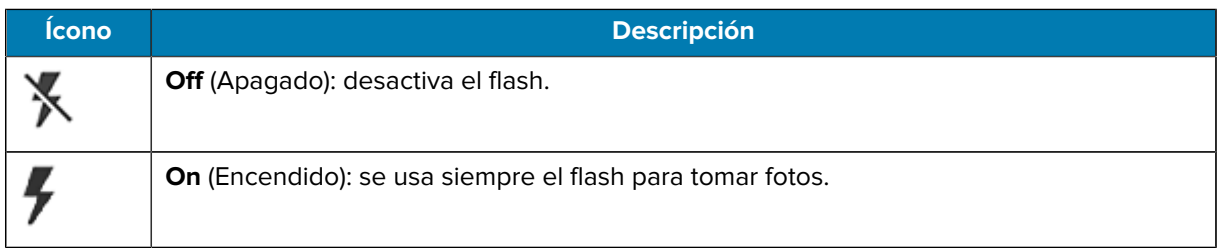

- **Video quality** (Calidad de video): permite establecer la calidad de video en: 4 K DCI, 4 K UHD, HD 1080p (valor predeterminado), HD 720p, SD 480p, VGA, CIF o QVGA.
- **Video duration** (Duración de video) Permite establecer: 30 seconds (MMS) (30 segundos [MMS]),10 minutes (10 minutos), 30 minutes (30 minutos) (opción predeterminada) o No limit (sin límite).
- **GPS location** (Ubicación GPS): agrega información de ubicación GPS a los metadatos de la foto. Turn On (Activar) u Off (Desactivar) (Opción predeterminada). (Solo WAN).
- **Storage** (Almacenamiento): permite establecer la ubicación para guardar la foto, que puede ser en: Teléfono (Opción predeterminada) o Tarjeta SD.
- **White balance** (Balance de blancos): seleccione la forma en que la cámara ajusta los colores bajo distintos tipos de iluminación y tome fotos con colores naturales.

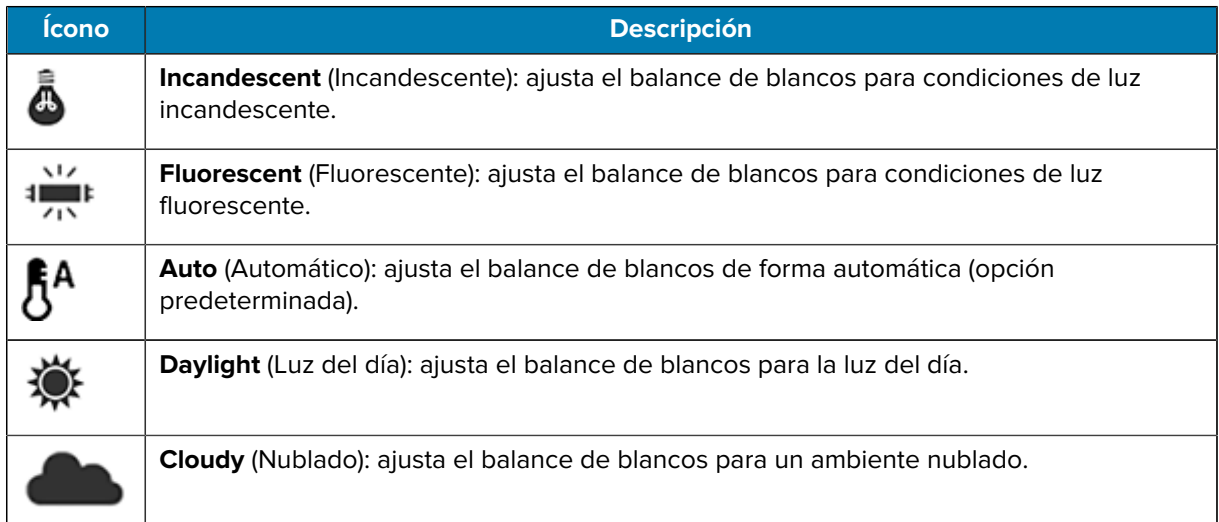

• **Image Stabilization** (Estabilización de imagen): permite reducir los videos borrosos debido al movimiento del dispositivo. Opciones: On (Activado) u Off (Desactivado) (Opción predeterminada).

#### **Configuración de video de la cámara frontal**

- **Video quality** (Calidad de video): permite establecer la calidad de video en: 4 K DCI, 4 K UHD, HD 1080p (valor predeterminado), HD 720p, SD 480p, VGA, CIF o QVGA.
- **Video duration** (Duración de video) Permite establecer: 30 seconds (MMS) (30 segundos [MMS]),10 minutes (10 minutos), 30 minutes (30 minutos) (opción predeterminada) o No limit (sin límite).
- **GPS location** (Ubicación GPS): agrega información de ubicación GPS a los metadatos de la foto. Turn On (Activar) u Off (Desactivar) (Opción predeterminada). (Solo WAN).
- **Storage** (Almacenamiento): permite establecer la ubicación para guardar la foto, que puede ser en: Teléfono (Opción predeterminada) o Tarjeta SD.
- **White balance** (Balance de blancos): seleccione la forma en que la cámara ajusta los colores bajo distintos tipos de iluminación y tome fotos con colores naturales.

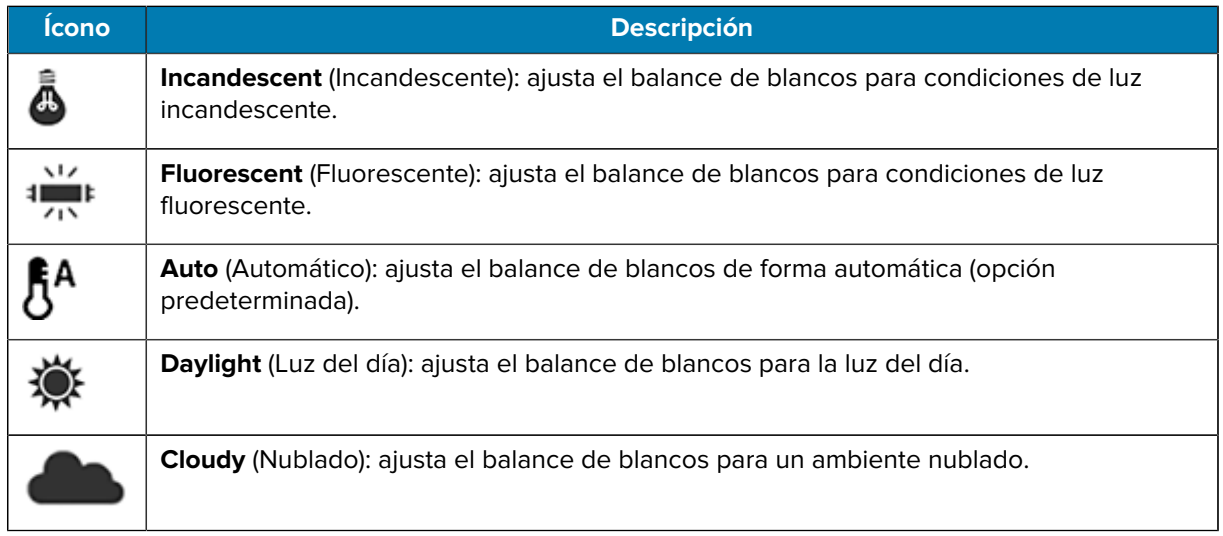

• **Image Stabilization** (Estabilización de imagen): permite reducir los videos borrosos debido al movimiento del dispositivo. Opciones: On (Activado) u Off (Desactivado) (Opción predeterminada).

# **DWDemo**

Use la demostración de DataWedge (DWDemo) para demostrar la función de captura de datos. Para configurar DataWedge, consulte [techdocs.zebra.com/datawedge/](http://techdocs.zebra.com/datawedge/).

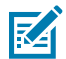

**NOTA:** DataWedge está desactivado en la pantalla principal. Para activar esta función, vaya a la configuración de **DataWedge** y active la opción **Barcode input** (Entrada de códigos de barras).

## **Íconos DWDemo**

Esta tabla muestra los íconos disponibles en la aplicación DWDemo.

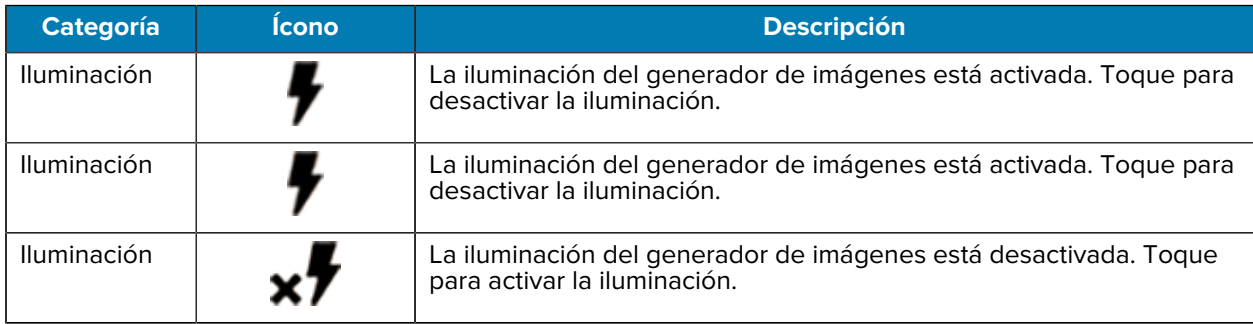

#### **Tabla 9** Íconos de la aplicación DataWedge Demonstration

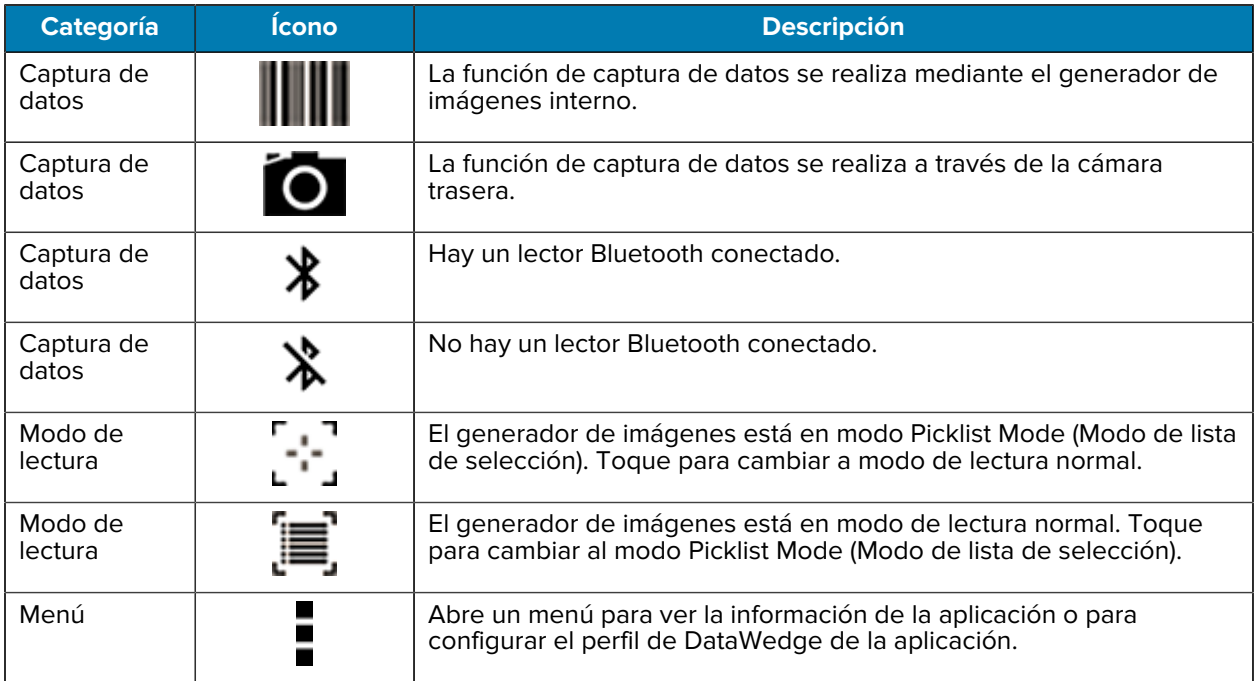

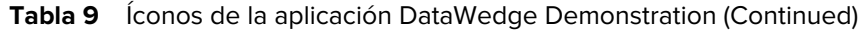

## **Seleccionar un lector**

Consulte la sección [Data Capture](#page-84-0) (Captura de datos) para obtener más información.

- **1.** Para seleccionar un lector, toque > **Settings** > **Scanner Selection** (Configuración > Selección del lector).
- **2.** Presione el botón programable o toque el botón de lectura amarillo para capturar datos. Los datos aparecen en el campo de texto debajo del botón amarillo.

# **Cliente de voz PTT Express**

El cliente de voz PTT Express permite utilizar la comunicación Push-to-Talk (PTT) entre distintos dispositivos de la empresa. PTT Express aprovecha la infraestructura de red de área local inalámbrica (WLAN) existente y ofrece comunicación PTT sencilla sin necesidad de contar con un servidor de comunicación por voz.

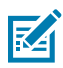

**NOTA:** Requiere una licencia PTT Express.

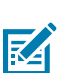

**NOTA:** No está disponible en todos los países.

- **Group Call** (Llamada grupal): mantenga presionado **PTT (Talk)** (PPT [Hablar]) para comenzar a comunicarse con otros usuarios de cliente de voz.
- **Private Response** (Respuesta privada): presione dos veces **PTT** para responder al emisor de la última transmisión o para realizar una respuesta privada.

# **Interfaz de usuario de PTT Express**

Utilice la interfaz PTT Express para la comunicación Push-to-Talk.

**Figura 6** Interfaz de usuario de PTT Express

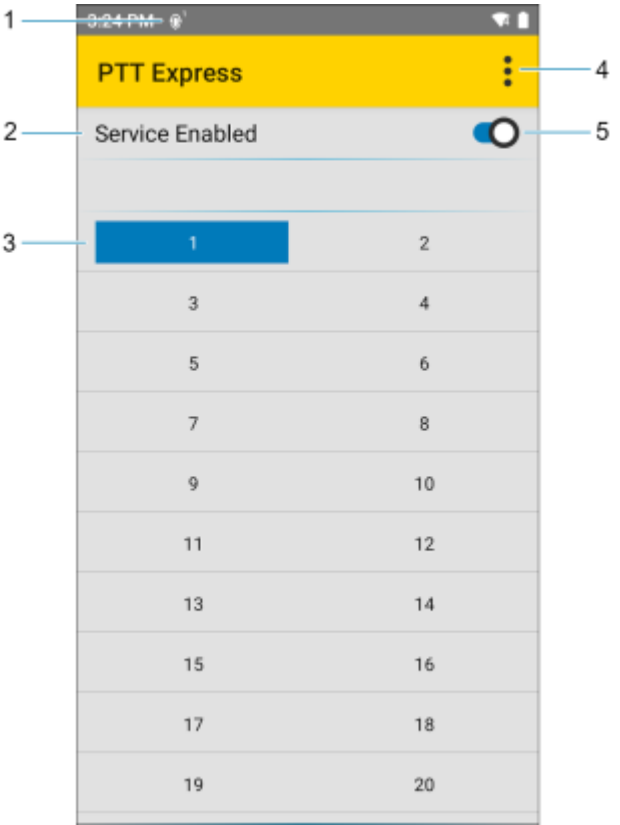

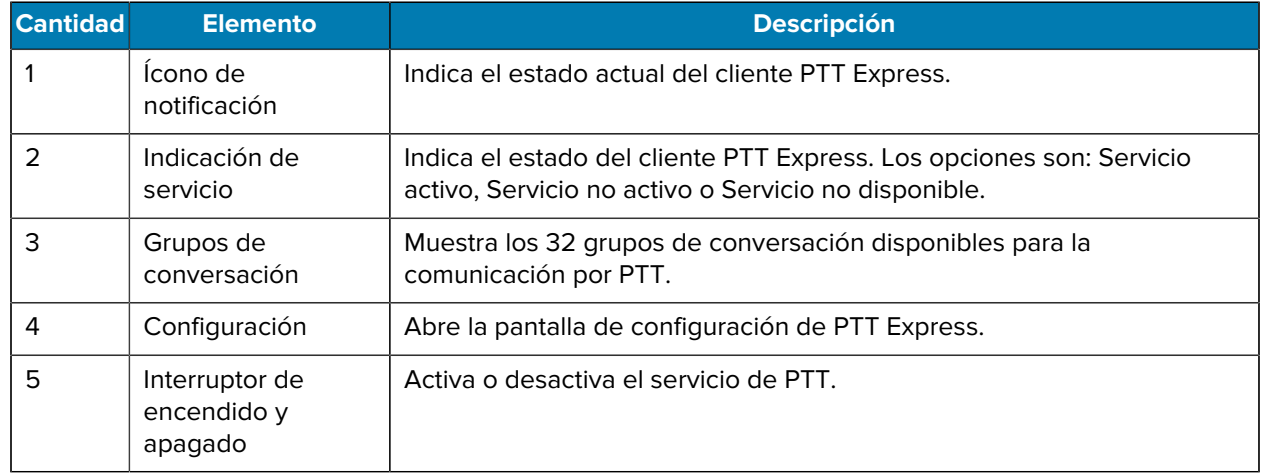

## **Indicadores sonoros de PTT**

Los siguientes tonos proporcionan indicaciones útiles cuando se utiliza el cliente de voz.

- **Tono de conversación**: Dos tonos agudos. Suenan cuando se presiona el botón Talk (Hablar). Corresponde a una indicación para comenzar a hablar.
- **Tono de acceso**: Un solo tono agudo. Suena cuando otro usuario acaba de terminar una transmisión o una respuesta. Ahora puede iniciar una transmisión en grupo o una respuesta privada.
- **Tono de ocupado**: Un solo tono continuo. Suena cuando se presiona el botón Talk (Hablar) mientras otro usuario ya está transmitiendo un mensaje en el mismo grupo de conversación. También suena cuando el usuario alcanza el tiempo máximo permitido de transmisión (60 segundos).
- **Tono de red**:
	- Tres tonos, cada uno más agudo que el anterior. Suenan cuando PTT Express logra establecer una conexión WLAN y el servicio se activa.
	- Tres tonos, cada uno más grave que el anterior. Suenan cuando PTT Express pierde la conexión WLAN o el servicio se desactiva.

## **Íconos de notificación PTT**

Los íconos de notificación indican el estado actual del cliente de voz PTT Express.

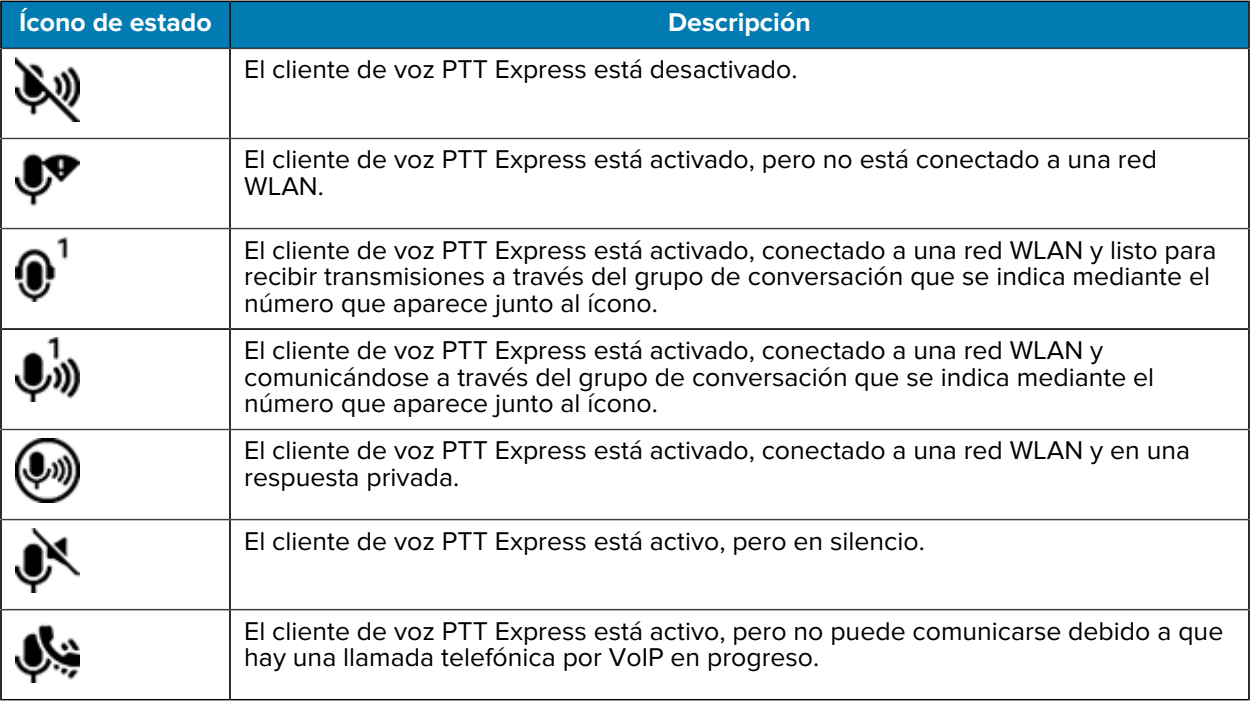

#### **Tabla 10** Íconos de PTT Express

# **Activación de la comunicación por PTT**

**1.** Deslice hacia arriba desde la parte inferior de la pantalla de inicio y toque  $\frac{1}{2}$ .

**2.** Deslice el interruptor Enable/Disable (Encendido/Apagado) a la posición **ON** (ENCENDIDO). El botón cambia a **ON** (ENCENDIDO).

## **Selección de un grupo de conversación**

Hay 32 grupos de conversación que se pueden seleccionar por los usuarios de PTT Express. Sin embargo, solo un grupo puede estar activo a la vez en el dispositivo.

• Toque uno de los 32 grupos de conversación. El grupo de conversación seleccionado se muestra resaltado.

## **Comunicación por PTT**

En esta sección se describe la configuración predeterminada del cliente PTT Express. Para obtener información detallada sobre cómo utilizar el cliente, consulte la Guía del usuario de PTT Express V1.2.

La comunicación por PTT puede realizarse a través de una llamada grupal.

La comunicación por PTT puede realizarse a través de una llamada grupal. Cuando el cliente PTT Express está activo, el botón PTT del lado izquierdo del dispositivo se asigna para la comunicación por PTT. Cuando se utilizan auriculares con cable, se pueden iniciar llamadas grupales con el botón de conversación de los auriculares.

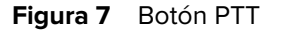

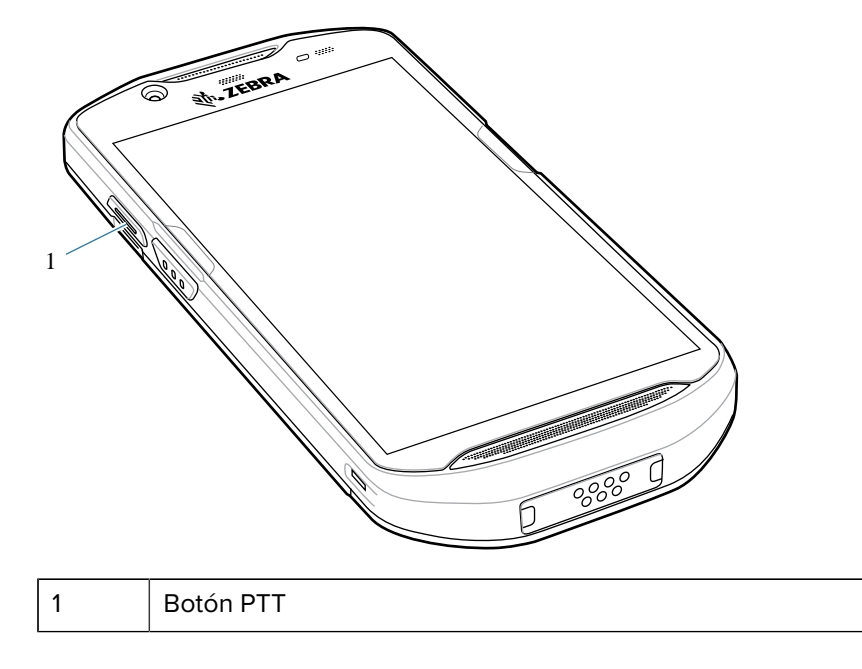

## **Creación de una llamada grupal**

Una llamada de grupo permite que el usuario hable con un grupo de usuarios.

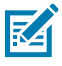

**NOTA:** When using a wired headset, use only Zebra wired headsets with a PTT button.

**1.** Presione y mantenga presionado el botón **PTT** (o el botón **Talk** (Hablar) en el auricular) y espere a que suene el tono de conversación.

Si se escucha un tono de ocupado, suelte el botón y espere un momento antes de realizar otro intento. Asegúrese de que el cliente PTT Express y la red WLAN estén activos.

**2.** Comience a hablar después de oír el tono de conversación.

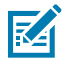

**NOTA:** Si mantiene presionado el botón durante más de 60 segundos (valor predeterminado), la transmisión se interrumpe para permitir que otros usuarios puedan realizar llamadas grupales. Suelte el botón cuando haya terminado de hablar para permitir que los demás puedan realizar llamadas.

#### **Respuestas privadas**

Una respuesta privada solo puede iniciarse una vez que se ha establecido una llamada grupal. La respuesta privada inicial se realiza al emisor de la llamada grupal.

- **1.** Espere el tono de acceso.
- **2.** En un período de 10 segundos, presione dos veces **PTT** y espere a escuchar el tono de conversación.
- **3.** Si se escucha un tono de ocupado, suelte el botón y espere un momento antes de realizar otro intento. Asegúrese de que el cliente PTT Express y la red WLAN estén activos.
- **4.** Comience a hablar después de que haya sonado el tono de conversación.
- **5.** Suelte el botón cuando haya terminado de hablar.

## **Desactivación de la comunicación por PTT**

- **1.** Deslice hacia arriba desde la parte inferior de la pantalla de inicio y toque  $\frac{1}{2}$
- **2.** Deslice el **Enable/Disable Switch** (Interruptor de habilitado/deshabilitado) a la posición **OFF** (APAGADO). El botón cambia a **OFF** (APAGADO).

# **RxLogger**

RxLogger es una herramienta de diagnóstico completa que ofrece métricas de la aplicación y del sistema, y diagnostica problemas del dispositivo y la aplicación.

RxLogger permite registrar la siguiente información: Carga de la CPU, carga de la memoria, información instantánea de la memoria, consumo de la batería, estados de actividad, registros inalámbricos, registros móviles, volcados de TCP, registros Bluetooth, registros GPS, logcat, carga y descarga de datos FTP, volcados de ANR, etcétera. Todos los registros y archivos generados se guardan en el almacenamiento flash del dispositivo (interno o externo).

RxLogger permite registrar la siguiente información: Carga de la CPU, carga de la memoria, información instantánea de la memoria, consumo de la batería, estados de actividad, registros inalámbricos, volcados de TCP, registros Bluetooth, logcat, carga y descarga de datos FTP, volcados de ANR, etcétera. Todos los registros y archivos generados se guardan en el almacenamiento flash del dispositivo (interno o externo).

## **Configuración de RxLogger**

RxLogger se creó con una arquitectura de complemento expansible y se distribuye con una cantidad de complementos ya integrados. Para obtener más información sobre como configurar el RxLogger, consulte [techdocs.zebra.com/rxlogger/.](https://techdocs.zebra.com/rxlogger/)

Para abrir la pantalla de configuración, desde la pantalla de inicio de RxLogger, toque **Settings** (Configuración).

#### **Archivo de configuración**

La configuración de RxLogger se puede realizar mediante un archivo XML.

El archivo de configuración config.xml se encuentra en la carpeta RxLogger\config. Copie el archivo del dispositivo a una computadora host mediante una conexión USB. Edite el archivo de configuración y, a continuación, remplace el archivo XML en el dispositivo. No es necesario detener y reiniciar el servicio de RxLogger, ya que el cambio del archivo se detecta de forma automática.

El archivo de configuración config.xml se encuentra en la tarjeta microSD en la carpeta RxLogger\config. Copie el archivo del dispositivo a una computadora host mediante una conexión USB. Edite el archivo de configuración y, a continuación, remplace el archivo XML en el dispositivo. No es necesario detener y reiniciar el servicio de RxLogger, ya que el cambio del archivo se detecta de forma automática.

#### **Activar el registro**

- **1.** Deslice la pantalla hacia arriba y seleccione **k**.
- **2.** Toque **Start** (Iniciar).

#### **Desactivar el registro**

- **1.** Deslice la pantalla hacia arriba y seleccione **R**.
- **2.** Toque **Stop** (Detener).

#### **Extracción de los archivos de registro**

- **1.** Conecte el dispositivo a una computadora host mediante una conexión USB.
- **2.** Desde un explorador de archivos, navegue a la carpeta RxLogger.
- **3.** Copie el archivo desde el dispositivo a la computadora host.
- **4.** Desconecte el dispositivo de la computadora host.

## **Creación de copia de seguridad de datos**

La utilidad RxLogger permite al usuario crear un archivo zip de la carpeta RxLogger en el dispositivo que, de forma predeterminada, contiene todos los registros RxLogger almacenados en este.

• Para guardar los datos de copia de seguridad, toque  $\frac{1}{2}$  > **BackupNow** (Copia de seguridad ahora).

#### **Utilidad RxLogger**

La utilidad RxLogger Utility es una aplicación de monitoreo de datos para visualizar registros en el dispositivo mientras RxLogger se está ejecutando. Se puede acceder a las funciones Logs (Registros) y utilidad RxLogger con el encabezado del chat principal.

#### **Inicio del encabezado del chat principal**

- **1.** Abra **RxLogger**.
- **2.** Toque  $\frac{1}{2}$  > **Toggle Chat Head** (Cambiar encabezado del chat).

El ícono del encabezado del chat principal aparecerá en la pantalla.

**3.** Toque y arrastre el ícono del encabezado del chat principal para moverlo por la pantalla.

#### **Eliminar el encabezado del chat principal**

**1.** Toque y arrastre el ícono.

Aparecerá un círculo con una X.

**2.** Arrastre el ícono hasta el círculo y, a continuación, suéltelo.

#### **Visualización de registros**

**1.** Toque el ícono de encabezado del chat principal.

Aparece la pantalla RxLogger Utility (Utilidad de RxLogger).

**2.** Toque un registro para abrirlo.

El usuario puede abrir muchos registros en los que se muestra un nuevo encabezado de chat secundario.

- **3.** Si es necesario, desplácese hacia la izquierda o derecha para ver íconos adicionales del encabezado del chat secundario.
- **4.** Toque un encabezado del chat secundario para ver el contenido del registro.

#### **Eliminación del ícono del encabezado del chat secundario**

• Para quitar un ícono del encabezado del chat secundario, mantenga presionado el ícono hasta que desaparezca.

#### **Creación de copia de seguridad en la vista superpuesta**

La utilidad RxLogger permite al usuario crear un archivo zip de la carpeta RxLogger en el dispositivo que, de forma predeterminada, contiene todos los registros RxLogger almacenados en este.

El ícono de copia de seguridad siempre está disponible en la vista superpuesta.

**1.** Toque  $\mathbf{H}$ .

Aparecerá el cuadro de diálogo de copia de seguridad.

**2.** Toque **Yes** (Sí) para crear la copia de seguridad.

# **Configuración**

Esta sección describe información sobre la configuración del dispositivo.

# **Acceso a Configuración**

Hay varias maneras de acceder a la configuración en un dispositivo.

- Deslice hacia abajo con dos dedos de la parte superior de la pantalla de inicio para abrir el panel de acceso rápido y, a continuación, toque  $\mathfrak{B}$ .
- Deslice dos veces hacia abajo desde la parte superior de la pantalla de inicio para abrir el panel de acceso rápido y toque  $\mathfrak{B}$ .
- Deslice hacia arriba desde la parte inferior de la pantalla de inicio para abrir APPS (APLICACIONES) y toque <sup>o</sup> Settings (Configuración).

# **Configuración de pantalla**

Utilice la configuración de pantalla para cambiar el brillo de la pantalla, activar la luz nocturna, cambiar la imagen de fondo, activar la rotación de la pantalla, ajustar el período de espera para desactivar la pantalla y cambiar el tamaño de la letra.

## **Ajustar el brillo de la pantalla de forma automática**

Ajuste de forma automática el brillo de la pantalla mediante su sensor de luz incorporado.

- **1.** Vaya a **Settings** (Configuración).
- **2.** Toque **Display** (Pantalla).
- **3.** Si está desactivado, toque **Adaptive brightness** (Brillo adaptable) para permitir que el brillo se ajuste automáticamente.

De forma predeterminada, la opción **Adaptive brightness** (Brillo adaptable) está activada. Accione el interruptor para desactivar.

#### **Ajustar el brillo de la pantalla de forma manual**

Configure de manera manual el brillo de la pantalla con la pantalla táctil.

**1.** Deslice hacia abajo con dos dedos desde la barra de estado para abrir el panel de acceso rápido.

**2.** Deslice el ícono para ajustar el nivel de brillo de la pantalla.

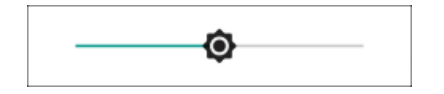

#### **Configuración de la luz nocturna**

La configuración de la luz nocturna le da un tono ámbar a la pantalla, lo que hace que sea más sencilla de mirar con poca luz.

- **1.** Vaya a **Settings** (Configuración).
- **2.** Toque **Display** (Pantalla).
- **3.** Toque **Night Light** (Luz nocturna).
- **4.** Toque **Schedule** (Programar).
- **5.** Seleccione uno de los valores de programación.
	- Ninguno (predeterminado)
	- Se enciende a una hora personalizada
	- Se enciende desde el atardecer hasta el amanecer.
- **6.** De forma predeterminada, **Night Light** (Luz nocturna) está desactivada. Toque **TURN ON NOW** (ACTIVAR AHORA) para habilitar.
- **7.** Ajuste el color usando el deslizador de **Intensity** (Intensidad).

## **Configuración de la rotación de pantalla**

De forma predeterminada, la rotación de la pantalla está activada.

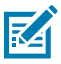

**NOTA:** Para cambiar la rotación de la pantalla de inicio, consulte [Setting Home Screen Rotation](#page-32-0) (Configuración de la rotación de pantalla de inicio)

- **1.** Vaya a **Settings** (Configuración).
- **2.** Toque **Display** > **Advanced** (Pantalla > Avanzado).
- **3.** Toque **Auto-rotate screen** (Rotar pantalla automáticamente).
- **4.** Toque el botón de inicio.

## **Configuración del tiempo de espera para desactivar la pantalla**

La pantalla se apaga y entra en modo Sleep (Suspensión) después del período seleccionado de inactividad.

- **1.** Vaya a **Settings** (Configuración).
- **2.** Toque **Display** > **Advanced** > **Screen timeout** (Pantalla > Avanzado > Tiempo de espera para que se apague la pantalla).
- **3.** Seleccione uno de los valores de tiempo de espera para que se apague la pantalla:
	- **15 seconds (15 segundos)**
	- **30 seconds (30 segundos)**
	- **1 minute** (1 minuto) (valor predeterminado)
	- **2 minutes (2 minutos)**
	- **5 minutes (5 minutos)**
	- **10 minutes (10 minutos)**
	- **30 minutes (30 minutos)**

#### **Configuración de notificaciones en la pantalla de bloqueo**

La configuración de pantalla de bloqueo permite que la pantalla se ilumine cada vez que se reciban notificaciones.

- **1.** Vaya a **Settings** (Configuración).
- **2.** Toque **Display** > **Advanced** (Pantalla > Avanzado).
- **3.** Toque **Lock screen** (Pantalla de bloqueo).
- **4.** En la sección **When to show** (Cuándo mostrar), active o desactive una opción mediante el interruptor.

## **Configuración del tamaño de la letra**

Configure el tamaño de la letra de las aplicaciones del sistema.

- **1.** Vaya a **Settings** (Configuración).
- **2.** Toque **Display** > **Advanced** (Pantalla > Avanzado).
- **3.** Toque **Font size** (Tamaño de letra).
- **4.** Seleccione una opción para elegir cuánto tiempo permanece encendida la luz de la tecla táctil:
	- **Small (Pequeño)**
	- **Default (Predeterminado)**
	- **Large (Grande)**
	- **Largest (El más grande)**

## **Configuración del tamaño de la pantalla**

El tamaño de la pantalla está establecido como predeterminado.

- **1.** Vaya a **Settings** (Configuración).
- **2.** Toque **Display** > **Advanced** (Pantalla > Avanzado).
- **3.** Toque **Display size** (Tamaño de la pantalla).
- **4.** Toque y + para cambiar el tamaño de la pantalla.
	- **Pequeño**
	- **Predeterm**
	- **Grande**.

#### **Nivel del brillo del LED de notificación**

- **1.** Vaya a **Settings** (Configuración).
- **2.** Toque **Display** > **Advanced** (Pantalla > Avanzado).
- **3.** Toque **Notification LED Brightness Level** (Nivel del brillo del LED de notificación).
- **4.** Utilice el control deslizante para establecer el valor de brillo (predeterminado: 15).

#### **Configuración del modo de panel táctil**

El dispositivo puede detectar los toques del dedo, con la punta de un lápiz conductor y con guantes.

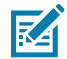

**NOTA:** Los guantes pueden estar hechos de látex, cuero, lana o algodón. Para un rendimiento óptimo, utilice punteros táctiles aprobados por Zebra.

- **1.** Vaya a **Settings** (Configuración).
- **2.** Toque **Display** > **Advanced** (Pantalla > Avanzado).
- **3.** Toque **TouchPanelUI**.
- **4.** Seleccione:
	- **Stylus and Finger (Screen Protector OFF)** (Lápiz óptico o dedos [Sin protector de pantalla]) a fin de utilizar los dedos o un lápiz óptico para controlar la pantalla sin un protector instalado.
	- **Glove and Finger (Screen Protector OFF)** (Guantes o dedos [Sin protector de pantalla]) a fin de utilizar los dedos (con o sin guantes) para controlar la pantalla sin un protector instalado.
	- **Stylus and Finger (Screen Protector ON)** (Lápiz óptico o dedos [Con protector de pantalla]) a fin de utilizar los dedos o un lápiz óptico para controlar la pantalla con un protector instalado.
	- **Glove and finger (Screen Protector ON)**(Guantes o dedos [Con protector de pantalla]) a fin de utilizar los dedos (con o sin guantes) para controlar la pantalla con un protector instalado.
	- **Finger Only** para utilizar un dedo en la pantalla (valor predeterminado).
- **5.** Toque el botón de inicio.

# **Ajustar la fecha y hora**

La fecha y hora se sincronizan de forma automática con un servidor NITZ cuando el dispositivo está conectado a una red celular o inalámbrica. Solo debe configurar la zona horaria o la fecha y hora si la LAN inalámbrica no es compatible con el protocolo de tiempo de red (NTP) o cuando no está conectado a una red celular o inalámbrica.

- **1.** Vaya a **Settings** (Configuración).
- **2.** Toque **System** > **Date & time** (Sistema > Fecha y hora).
- **3.** Toque **Use network-provided time** (Usar el horario proporcionado por la red) para desactivar la sincronización automática de fecha y hora.
- **4.** Toque **Use network-provided time** (Usar el horario proporcionado por la red) para desactivar la sincronización automática de la zona horaria.
- **5.** Toque **Date** (Fecha) para seleccionar la fecha en el calendario.
- **6.** Toque **OK** (Aceptar).
- **7.** Toque **Time** (Hora).
	- **a)** Toque el círculo verde, arrástrelo a la hora actual y, a continuación, suéltelo.
	- **b)** Toque el círculo verde, arrástrelo al minuto actual y, a continuación, suéltelo.
	- **c)** Toque **AM** o **PM**.
- **8.** Toque **Time zone** (Zona horaria) para seleccionar la zona horaria actual de la lista.
- **9.** Toque **Update Interval** (Actualizar intervalo) para seleccionar un intervalo a fin de sincronizar la hora del sistema desde la red.
- **10.** En **TIME FORMAT** (FORMATO DE HORA), elija **Use local default** (Usar el formato local predeterminado) o **Use 24-hour format** (Usar formato de 24 horas).
- **11.** Toque **Use 24-hour format** (Usar formato de 24 horas).

# **Configuración general del sonido**

Presione los botones de volumen del dispositivo para mostrar los controles de volumen en pantalla.

Utilice la configuración Sound (Sonido) para configurar el nivel de volumen del contenido multimedia y las alarmas.

- **1.** Vaya a **Settings** (Configuración).
- **2.** Toque **Sound** (Sonido).
- **3.** Toque una opción para ajustar los sonidos.

## **Opciones de sonido**

- **Media volume** (Volumen de contenido multimedia): controla el nivel de volumen de la música, los juegos y el contenido multimedia.
- **Call volume** (Volumen de llamada): controla el volumen durante una llamada.
- **Ring & notification volume** (Volumen de tono y notificación): controla volumen del tono y notificación.
- **Alarm volume** (Volumen de alarmas): controla el nivel de volumen del reloj despertador.
- **Vibrate for calls** (Vibrar para llamadas): activar o desactivar.
- **Do Not Disturb** (No molestar): silencia algunos o todos los sonidos y las vibraciones.
- **Shortcut to prevent ringing** (Acceso directo para prevenir el tono): encienda el interruptor a fin de que el dispositivo vibre cuando recibe llamadas (opción desactivada de forma predeterminada).
- **Phone ringtone** (Tono del teléfono): seleccione un sonido que se reproduzca cuando suene el teléfono.
- **Default notification sound** (Sonido de notificación predeterminado): seleccione el sonido que se reproducirá para todas las notificaciones del sistema.
- **Default alarm sound** (Sonido de alarma predeterminado): seleccione para seleccionar el sonido de las alarmas.
- **Other sounds and vibrations (Otros sonidos y vibraciones)**
	- **Dial pad tones (tonos del teclado de marcación)**: reproduce un sonido al tocar las teclas de marcación (opción desactivada de forma predeterminada).
	- **Screen locking sounds** (Sonidos de bloqueo de pantalla): permite seleccionar si desea que se reproduzca un sonido al bloquear y desbloquear la pantalla (opción activada de forma predeterminada).
	- **Charging sounds and vibration** (Sonidos de carga y vibración): reproduce un sonido y vibra cuando se aplica energía al dispositivo (opción activada de forma predeterminada).
	- **Touch sounds** (Sonidos de respuesta táctil): permite seleccionar si desea que se reproduzca un sonido cuando toca elementos de la pantalla (opción activada de forma predeterminada).
	- **Touch vibration** (Vibración de respuesta táctil): el dispositivo emite una vibración cuando toca elementos de la pantalla (opción activada de forma predeterminada).
- **Wireless Emergency alerts** (Alertas de emergencia inalámbricas): toque para configurar los ajustes y notificaciones de las transmisiones de emergencia.

## **Controles de volumen de Zebra**

Además de la configuración de sonido predeterminada, los controles de volumen de Zebra se muestran cuando se presionan los botones de volumen.

Los controles de volumen de Zebra se configuran con audio Volume UI Manager (AudioVolUIMgr). Los administradores pueden utilizar AudioVolUIMgr para agregar, eliminar y reemplazar perfiles de audio, seleccionar un perfil de audio para que use el dispositivo y modificar el perfil de audio predeterminado. Para obtener información sobre cómo configurar los controles de volumen de Zebra mediante AudioVolUIMgr, consulte [techdocs.zebra.com](https://techdocs.zebra.com/mx/audiovoluimgr/).

# **Configurar Wake-Up Sources (Fuentes de activación)**

De forma predeterminada, el dispositivo sale del modo de suspensión cuando el usuario presiona el botón **Power** (Encendido). El dispositivo se puede configurar para que se active cuando el usuario presione **PTT** o **Scan** (Lectura) ubicados en el lado izquierdo del dispositivo.

- **1.** Vaya a **Settings** (Configuración).
- **2.** Toque **Wake-Up Sources** (Fuentes de activación).
	- **LEFT\_TRIGGER\_2**: botón PTT.
	- **REAR\_BUTTON**: botón programable en la parte posterior del dispositivo.
	- **RIGHT\_TRIGGER\_1**: botón de lectura derecho.
	- **SCAN**: botón de lectura izquierdo.
- **3.** Toque una casilla de verificación. Se muestra una marca en la casilla de verificación.
- **4.** Toque el botón de inicio.

# **Reasignar un botón**

Los botones del dispositivo se pueden programar para realizar diferentes funciones o como accesos directos a las aplicaciones instaladas. Para obtener una lista de nombres y descripciones de teclas, consulte: [techdocs.zebra.com](http://techdocs.zebra.com).

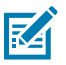

**NOTA:** No se recomienda volver reasignar el botón de lectura.

- **1.** Vaya a **Settings** (Configuración).
- **2.** Toque **Key Programmer** (Programador de teclas). Aparecerá una lista de los botones programables.
- **3.** Seleccione el botón para reasignar.
- **4.** Toque las pestañas **BUTTON REMAPPING** (REASIGNACIÓN DE BOTONES), **SHORTCUT** (ACCESO DIRECTO) o **TRIGGERS** (GATILLOS) para enumerar las funciones, aplicaciones y gatillos disponibles.
- **5.** Toque una función o acceso directo de la aplicación para asignar el botón.

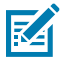

**NOTA:** Si selecciona un acceso directo a una aplicación, el ícono de la aplicación aparece junto al botón en la pantalla Key Programmer (Programador de teclas).

# **Teclas reasignables**

Lista de las teclas reasignables de los dispositivos.

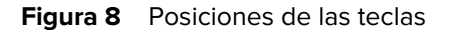

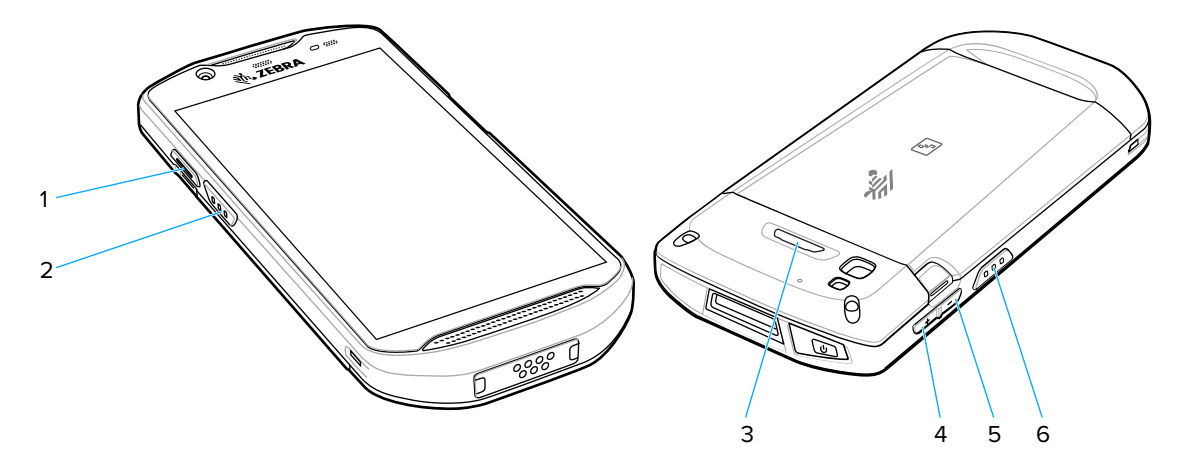

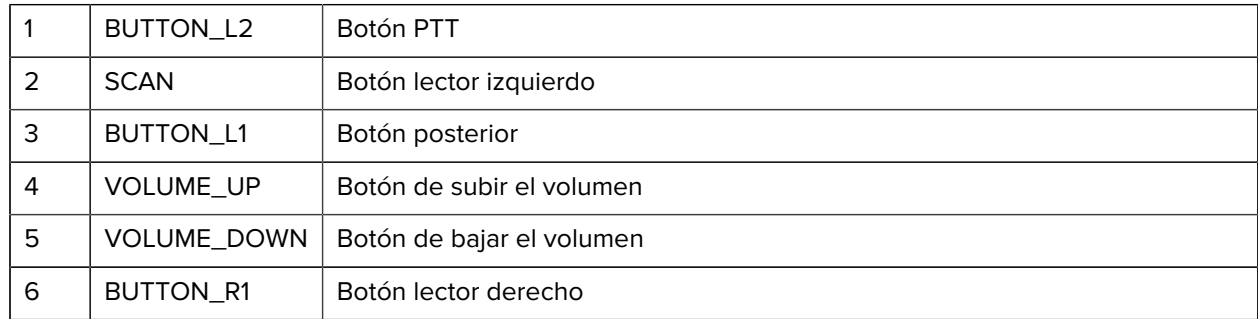

# **Teclados**

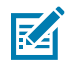

**NOTA:** De forma predeterminada, los teclados Enterprise y Virtual están desactivados. El teclado Enterprise está disponible para su descarga desde el [sitio de soporte de Zebra](https://www.zebra.com/us/en/support-downloads/software/productivity-apps/enterprise-keyboard.html).

- Teclado de Android: solo para dispositivos AOSP
- Gboard: solo para dispositivos GMS
- Teclado físico
- Teclado Enterprise: no está preinstalado en el dispositivo. Comuníquese con el soporte de Zebra para obtener más información.

## **Configuración del teclado**

Esta sección describe la configuración del teclado del dispositivo.

## **Uso de los teclados de Android y Gboard**

Utilice los teclados de Android y Gboard para ingresar texto en un campo de texto.

• Para configurar los ajustes del teclado, toque y mantenga presionada la tecla "," (coma) y, a continuación, toque **Android keyboard settings** (configuración del teclado de Android).

#### **Editar el texto**

Puede editar el texto ingresado y utilizar comandos de menú para cortar, copiar y pegar texto en una misma aplicación o entre aplicaciones. Algunas aplicaciones no admiten la edición de una parte o de la totalidad del texto que muestran, mientras que otras incluyen sus propios métodos de selección de texto.

#### **Ingreso de números, símbolos y caracteres especiales**

- **1.** Ingrese números y símbolos.
	- Mantenga presionada una de las teclas de la fila superior hasta que se muestre un menú y, a continuación, seleccione un número o carácter especial.
	- Toque la tecla Mayúscula una vez para una sola letra en mayúscula. Toque la tecla Mayúscula dos veces para que se active la escritura en mayúsculas. Toque la tecla Mayúscula una tercera vez para desactivar el uso de mayúsculas.
	- Toque **?123** para cambiar al teclado de números y símbolos.
	- Toque la tecla **=\<** en el teclado de números y símbolos para ver símbolos adicionales.
- **2.** Ingrese caracteres especiales.
	- Mantenga presionada una tecla de número o símbolo para abrir un menú con símbolos adicionales. Se muestra brevemente una versión ampliada de la letra sobre el teclado.

#### **Teclado Enterprise**

El teclado empresarial contiene varios tipos de teclado.

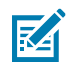

**NOTA:** Solo disponible con licencia Mobility DNA Enterprise.

- Numérico
- Alfabético
- Caracteres especiales
- Captura de datos

#### **Pestaña de teclado numérico**

El teclado numérico tiene la etiqueta **123**. Las teclas que se muestran varían en la aplicación que se utilice. Por ejemplo, se muestra una flecha en **Contacts** (Contactos); sin embargo **Done** (Listo) aparece en los mensajes de configuración de cuenta de **Email** (Correo electrónico).

#### **Pestaña de teclado alfabético**

El teclado alfabético se etiqueta mediante el código de idioma. Para inglés, el teclado alfa está etiquetado **EN**.

#### **Pestaña de caracteres adicionales**

El teclado de caracteres adicionales está etiquetado como **#\*/**.

- Toque  $\bigcirc$  para agregar emoticones al mensaje de texto.
- Toque **ABC** para volver al teclado de símbolos.

#### **Pestaña Lectura**

La pestaña Lectura ofrece una forma fácil de leer códigos de barras y capturar datos.

# **Uso del idioma**

Utilice la configuración **Language & input** (Idiomas y entrada) para cambiar el idioma del dispositivo, incluidas las palabras agregadas al diccionario.

## **Cambio de la configuración del idioma**

- **1.** Vaya a **Settings** (Configuración).
- **2.** Toque **System (Sistema)** > **Languages & input (Idiomas y entrada)**.
- **3.** Toque **Languages** (Idiomas). Aparecerá una lista de los idiomas disponibles.
- **4.** Si el idioma deseado no está en la lista, toque **Add a language** (Agregar un idioma) y seleccione un idioma de la lista.
- 5. Mantenga presionado = a la derecha del idioma deseado y arrástrelo a la parte superior de la lista.
- **6.** El texto del sistema operativo cambia al idioma seleccionado.
#### **Incorporación de palabras al diccionario**

- **1.** Vaya a **Settings** (Configuración).
- **2.** Toque **System** > **Languages & input** > **Advanced** > **Personal dictionary** (Sistema > Idiomas y entrada > Avanzado > Diccionario personal).
- **3.** Si se le solicita, seleccione el idioma en el que se almacena esta palabra o frase.
- **4.** Toque **+** para agregar una nueva palabra o frase al diccionario.
- **5.** Ingrese la palabra o la frase.
- **6.** En el cuadro de texto Shortcut (Acceso directo), escriba un acceso directo para la palabra o la frase.

#### **Notifications (Notificaciones)**

El usuario puede configurar notificaciones para el dispositivo y aplicaciones específicas. La configuración de notificaciones del dispositivo permite que el usuario configure cómo se producen las notificaciones en el dispositivo. La configuración de notificaciones de aplicaciones permite al usuario configurar cómo se producen las notificaciones para una aplicación específica.

Para ver la configuración de notificaciones del dispositivo, toque **Settings** > **Apps & notifications** > **Notifications** (Configuración > Aplicaciones y notificaciones > Notificaciones). Para ver las notificaciones de la aplicación, **Settings** > **Apps & notifications** > **App info** (Configuración > Aplicaciones y notificaciones > Información de la aplicación) y, a continuación, selecciona una aplicación.

#### **Configuración de notificaciones de aplicaciones**

Configure los ajustes de notificación en una aplicación específica.

- **1.** Vaya a **Settings** (Configuración).
- **2.** Toque **Apps & notifications** > **SEE ALL XX APPS** (Aplicaciones y notificaciones > VER TODAS LAS APLICACIONES XX). Se muestra la pantalla App info (Información de la aplicación).
- **3.** Seleccione una aplicación.
- **4.** Toque **Notifications** (Notificaciones).

Las opciones varían según la aplicación seleccionada.

**5.** Seleccione una opción disponible:

**Show notifications** (Mostrar notificaciones): seleccione On (Activar; valor predeterminado) u Off (Desactivar) para todas las notificaciones de esta aplicación. Toque una categoría de notificación para ver opciones adicionales.

- **Alerting** (Alertar): permite que las notificaciones de esta aplicación hagan un sonido.
	- **Pop on screen** (Ventana emergente en la pantalla): permite que las notificaciones de esta aplicación aparezcan como una ventana emergente en la pantalla.
- **Alerting** (Alertar): permite que las notificaciones de esta aplicación hagan un sonido o que hagan vibrar el dispositivo.
	- **Pop on screen** (Ventana emergente en la pantalla): permite que las notificaciones de esta aplicación aparezcan como una ventana emergente en la pantalla.
- **Silent** (Silencioso): no permite que las notificaciones de esta aplicación hagan un sonido.
	- **Minimize** (Minimizar): contraiga las notificaciones a una línea en el panel de notificaciones.
- **Silent** (Silencioso): no permite que las notificaciones de esta aplicación hagan sonido o vibren.
	- **Minimize** (Minimizar): contraiga las notificaciones a una línea en el panel de notificaciones.
- **Advanced** (Avanzado): toque para ver opciones adicionales.
	- **Sound** (Sonido): seleccione un sonido para reproducir notificaciones desde esta aplicación.
	- **Vibrate** (Vibrar): permita que las notificaciones de esta aplicación hagan vibrar el dispositivo.
	- **Blink light** (Luz intermitente): permita que las notificaciones de esta aplicación iluminen el LED de notificación en azul.
	- **Show notification dot** (Mostrar punto de notificación): permita que las notificaciones de esta aplicación agreguen un punto de notificación al ícono de aplicaciones.
	- **Override Do Not Disturb** (Anular no molestar): permita que estas notificaciones aparezcan cuando la opción No molestar esté activada.

#### **Avanzado**

- **Allow notification dot** (Permitir punto de notificación): no permite que esta aplicación agregue un punto de notificación al ícono de aplicaciones.
- **Additional settings in the app** (Configuración adicional en la aplicación): permite abrir la configuración de la aplicación.

#### **Visualizar notificaciones**

- **1.** Vaya a **Settings** (Configuración).
- **2.** Toque **Apps & Notifications** (Aplicaciones y notificaciones).
- **3.** Desplácese hasta **Notifications** (Notificaciones) para ver el número de aplicaciones que tienen desactivadas las notificaciones.

#### **Control de notificaciones en la pantalla de bloqueo**

Controle si las notificaciones se pueden visualizar cuando el dispositivo está bloqueado

- **1.** Vaya a **Settings** (Configuración).
- **2.** Toque **Apps & notifications** > **Notifications** (Aplicaciones y notificaciones > Notificaciones).
- **3.** Toque **Notifications on lockscreen** (Notificaciones en la pantalla de bloqueo) y seleccione una de las siguientes opciones:
	- **Show alerting and silent notifications (default) (Mostrar alertas y notificaciones silenciosas [predeterminado])**
	- **Show alerting notifications only (Mostrar solo notificaciones de alerta)**
	- **Don't show notifications at all (No mostrar ninguna notificación).**

#### **Activar la luz de parpadeo**

El LED de notificación se enciende de color azul cuando una aplicación (p. ej.: correo electrónico o VoIP) genera una notificación programable o para indicar cuando el dispositivo está conectado con un dispositivo Bluetooth. De forma predeterminada, las notificaciones por LED están activadas.

- **1.** Vaya a **Settings** (Configuración).
- **2.** Toque **Apps & Notifications** > **Notifications** > **Advanced** (Aplicaciones y notificaciones > Notificaciones > Avanzado).
- **3.** Toque **Blink light** (Luz de parpadeo) para activar o desactivar la notificación.

# **Llamadas**

Puede realizar llamadas con la aplicación Phone (Teléfono), la aplicación Contacts (Contactos) u otras aplicaciones o widgets que muestran información de contactos.

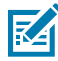

**NOTA:** No se aplica a TC57JO.

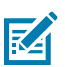

**NOTA:** Esta sección se aplica solo a los dispositivos WWAN.

# **Llamadas de emergencia**

El proveedor de servicios programa uno o más números de emergencia (por ejemplo, 911 o 999) a los cuales el usuario puede llamar en cualquier momento, incluso si el teléfono está bloqueado, no hay una tarjeta SIM insertada o el teléfono no está activado. El proveedor de servicios puede programar números de emergencia adicionales en la tarjeta SIM. Sin embargo, la tarjeta SIM debe estar insertada en el dispositivo para poder utilizar los números adicionales almacenados en ella. Para obtener información adicional, consulte con el proveedor de servicios.

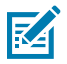

**NOTA:** Los números de emergencia varían según el país. Los números de emergencia programados de forma predeterminada en el teléfono pueden no funcionar en todas las ubicaciones y, en ocasiones, una llamada de emergencia puede no realizarse debido a problemas con la red, con el entorno de llamada o de interferencia

## **Modos de audio**

El dispositivo ofrece tres modos de audio para utilizar durante las llamadas telefónicas.

- Handset Mode (Modo de teléfono celular): cambia la salida de audio al receptor en la parte superior delantera del dispositivo para que el usuario pueda utilizar el dispositivo en forma de teléfono celular. Este es el modo predeterminado.
- Speaker Mode (Modo de altavoz): use el dispositivo como un altavoz.
- Handset Mode (Modo de auriculares): si conecta un auricular Bluetooth o un auricular con cable, la salida de audio cambiará automáticamente a estos dispositivos.

#### **Auriculares Bluetooth**

Para obtener información sobre cómo conectar un auricular Bluetooth con el dispositivo, consulte [Bluetooth.](#page-128-0) Ajuste el volumen a un nivel adecuado antes de colocarse los auriculares. Cuando el auricular Bluetooth está conectado, el altavoz del teléfono se silencia.

#### **Auriculares con cable**

Utilice auriculares con cable y un adaptador de audio para comunicarse por audio a través de aplicaciones habilitadas para ello. Ajuste el volumen a un nivel adecuado antes de colocarse los auriculares. Cuando se conecta un auricular con cable, el altavoz se silencia.

Para finalizar una llamada usando auriculares con cable, mantenga presionado el botón del auricular hasta que la llamada finalice.

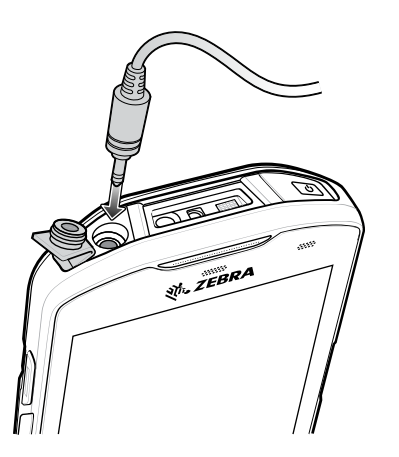

**Figura 9** Auriculares de 3,5 mm (0,14")

#### **Ajuste del nivel de volumen**

Utilice los botones de volumen para ajustar el volumen del teléfono.

- El volumen de las notificaciones y el tono de llamada cuando no está en una llamada.
- Volumen de conversación durante una llamada.

## **Realizar una llamada mediante el marcador**

Utilice la pestaña del marcador para marcar números telefónicos.

- **1.** En la pantalla principal, toque ...
- **2.** Toque  $\overline{\mathbf{H}}$ .
- **3.** Toque las teclas para ingresar el número de teléfono.
- **4.** Toque **Q** que está debajo del teclado para iniciar la llamada.

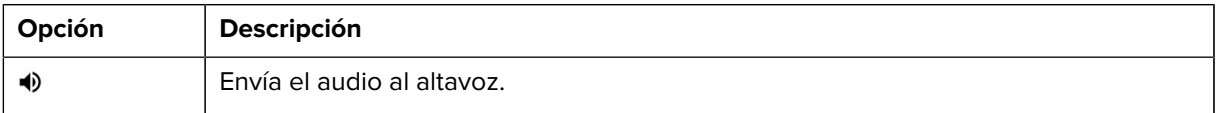

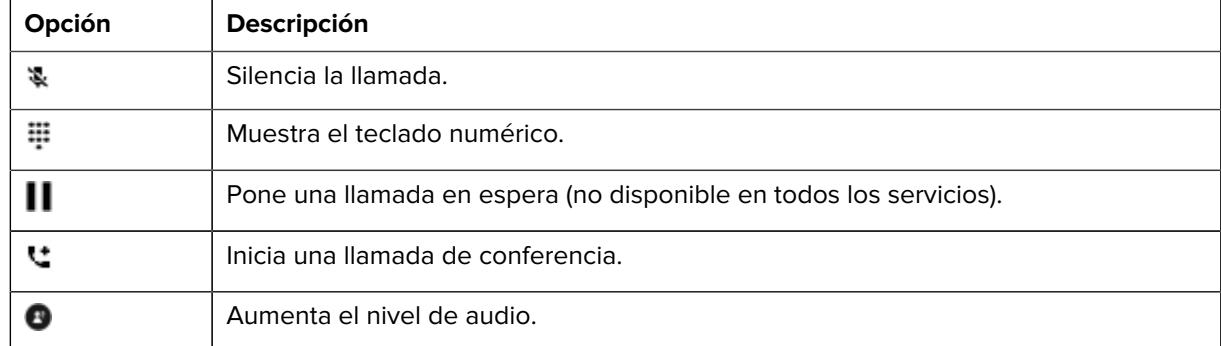

#### **5.** Toque **p** para finalizar la llamada.

Si está utilizando un auricular Bluetooth, se muestran opciones adicionales de audio. Toque el ícono de audio para abrir el menú de audio.

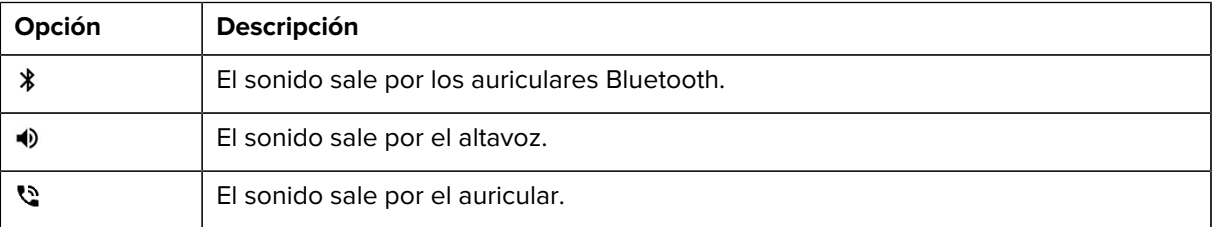

#### **Acceder a opciones del marcador**

El teclado de marcación incluye opciones para guardar el número marcado en los contactos, enviar un SMS o agregar una pausa y esperar en la cadena de marcado.

- Ingrese al menos un dígito en el marcador y, a continuación, toque :.
	- **Add 2–sec pause** (Agregar pausa de dos segundos): pausa el marcado del siguiente número durante dos segundos. Se pueden agregar varias pausas de forma secuencial.
	- **Add wait** (Agregar espera): se espera confirmación antes de enviar el resto de los dígitos.

#### **Realizar una llamada mediante Contacts (Contactos)**

Hay dos maneras de realizar una llamada mediante los contactos, usando el teclado o la aplicación Contacts (Contactos).

#### **Mediante el marcador**

- **1.** En la pantalla principal, toque ...
- 2. Toque  $\clubsuit$ .
- **3.** Toque el contacto.
- **4.** Toque **para iniciar la llamada.**

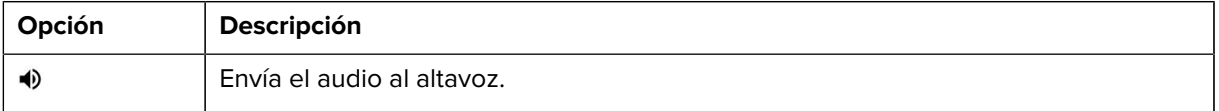

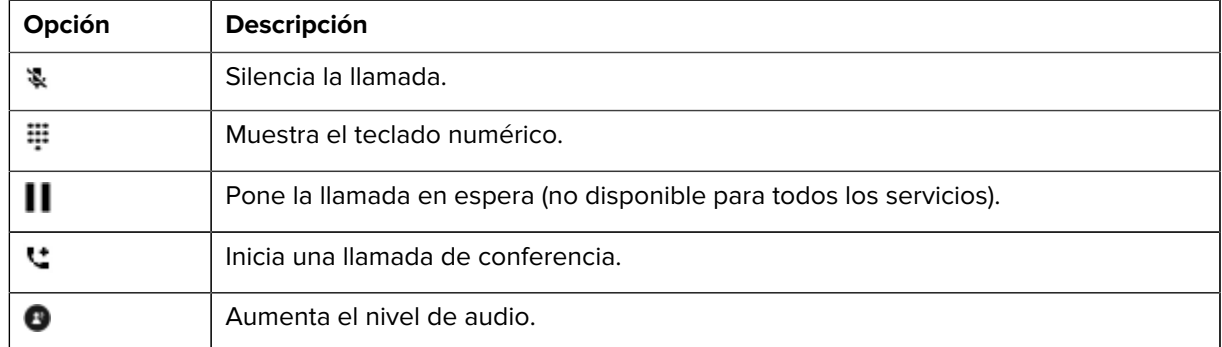

#### **5.** Toque **p** para finalizar la llamada.

Si está utilizando un auricular Bluetooth, se muestran opciones adicionales de audio. Toque el ícono de audio para abrir el menú de audio.

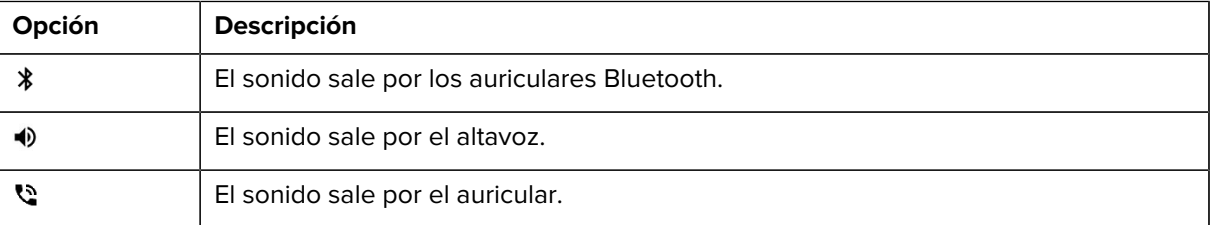

#### **Uso de la aplicación Contacts (Contactos)**

- **1.** Toque  $\mathbf{B}$ .
- **2.** Toque el nombre de un contacto.
- **3.** Toque **para iniciar la llamada.**

#### **Realizar una llamada mediante el registro de llamadas**

El registro de llamadas es una lista de todas las llamadas realizadas, recibidas o perdidas. Esta función es una forma conveniente de volver a marcar un número, devolver una llamada o agregar un número a los contactos.

Los íconos de flechas que aparecen junto a cada llamada indican el tipo de llamada. Varias flechas indican varias llamadas.

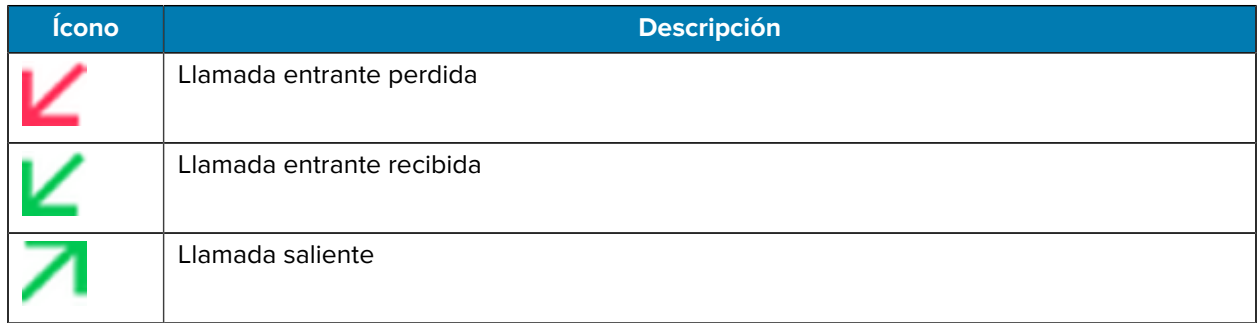

#### **Tabla 11** Indicadores de tipo de llamada

#### **Usar la lista del historial de llamadas**

- **1.** En la pantalla principal, toque  $\ddot{\bullet}$ .
- **2.** Toque la pestaña  $\overline{0}$ .
- **3.** Toque iunto a un contacto para iniciar una llamada.
- **4.** Toque el contacto para realizar otras funciones.
- **5.** Toque **p** para finalizar la llamada.

#### **Realizar una llamada de conferencia mediante una red GSM**

Cree una sesión de conferencia con varias personas.

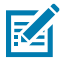

**NOTA:** Las llamadas de conferencia y la cantidad de llamadas de conferencia permitidas pueden variar o no estar disponibles en todos los servicios. Compruebe la disponibilidad de la función de llamada de conferencia con el proveedor de servicios.

- **1.** En la pantalla principal, toque
- **2.** Toque  $\overline{\mathbf{H}}$ .
- **3.** Toque las teclas para ingresar el número de teléfono.
- **4.** Toque **Q** que está debajo del teclado para iniciar la llamada.
- 5. Cuando la llamada se conecte, toque ".

La primera llamada queda en espera.

- **6.** Toque  $\ddot{=}$
- **7.** Ingrese el segundo número telefónico usando las teclas.
- **8.** Toque **Q** que está debajo del teclado para iniciar la llamada.

Cuando la llamada se conecta, la primera llamada se pone en espera y la segunda llamada se activa.

- 9. Toque  $\uparrow$  para crear una conferencia de tres personas.
- 10. Toque **t** para agregar otra llamada.

La llamada de conferencia queda en espera.

- **11.** Toque  $\overline{\mathbf{\mathbb{F}}}$ .
- **12.** Toque las teclas para ingresar otro número de teléfono.
- **13.** Toque **Q** que está debajo del teclado para iniciar la llamada.
- 14. Toque t para agregar la tercera llamada a la conferencia.
- **15.** Toque **Manage Conference Call** (Administrar conferencia telefónica) para ver a todas las personas en la llamada.

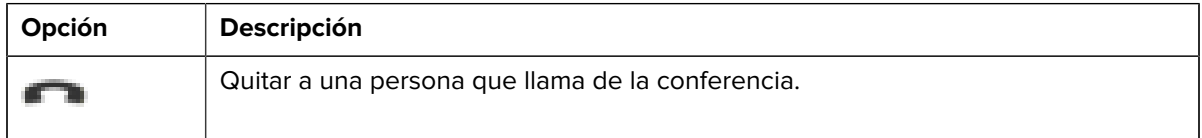

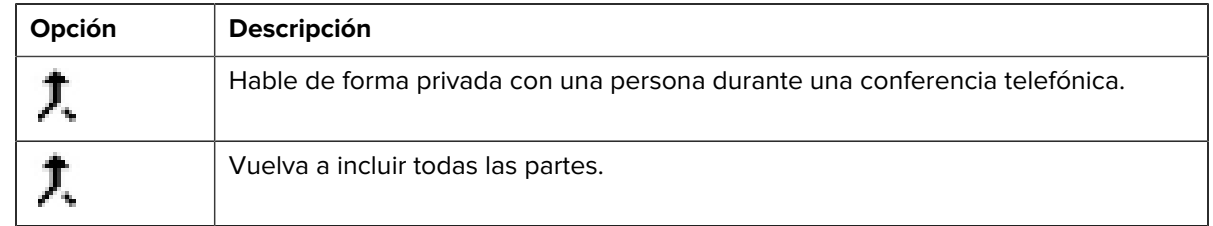

## **Realizar una llamada mediante un auricular Bluetooth**

- **1.** Empareje el auricular Bluetooth con el dispositivo.
- **2.** Presione el botón Call (Llamada) en el auricular Bluetooth.
- **3.** Presione el botón Call (Llamada) en el auricular Bluetooth para finalizar la llamada.

#### **Contestar llamadas**

Cuando recibe una llamada telefónica, se muestra la pantalla **Incoming Call** (Llamada entrante) en la cual se muestra ID y cualquier información adicional sobre la persona que llama que esté registrada en la aplicación **Contacts** (Contactos).

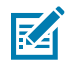

**NOTA:** No todas las opciones están disponibles para todas las configuraciones.

Para modificar la configuración de llamadas telefónicas, en la pantalla principal, toque > > **Settings** (Configuración).

• Toque **ANSWER** (RESPONDER) para responder la llamada o **DECLINE** (RECHAZAR) para enviar a la persona que llama al buzón de voz.

Si el bloqueo de pantalla está activado, el usuario podrá responder la llamada sin necesidad de desbloquear el dispositivo.

- Cuando reciba una llamada:
	- Toque v deslice hacia arriba para responder la llamada.
	- Toque v deslice hacia abajo para enviar la llamada al buzón de voz.
	- Toque **D** para abrir una lista de respuestas rápidas de texto. Toque una respuesta para enviársela inmediatamente a la persona que llama.

Cuando la llamada finaliza, el dispositivo permanece bloqueado.

Si está utilizando auriculares Bluetooth y recibe una llamada, toque el botón de llamada del auricular Bluetooth para responderla. Para finalizar la llamada, presione el botón de llamada del auricular.

Todas las llamadas entrantes se registran en la pestaña de registro de llamadas de la aplicación Phone (Teléfono). Si pierde una llamada, recibirá una notificación. Para silenciar el timbre antes de responder a la llamada, presione el botón de bajar volumen que está a un costado del dispositivo.

# **Configuración de llamadas**

Para modificar la configuración de llamadas telefónicas, en la pantalla principal, toque > > **Settings** (Configuración).

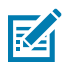

**K4** 

**NOTA:** No todas las opciones están disponibles para todas las configuraciones.

- **Display options (Opciones en pantalla)**
	- **Sort by** (Ordenar por): ajuste en **First name** (Nombre) o **Last name** (Apellido).
	- **Name format** (Formato de nombre): ajuste en **First name first** (Nombre primero) o **Last name first** (Apellido primero).
- **Sounds and vibrations** (Sonidos y vibraciones): toque para editar los ajustes de sonido generales del dispositivo.
- **Quick responses** (Respuestas rápidas): toque esta opción para editar las respuestas rápidas que puede enviar en lugar de contestar una llamada.
- **Speed dial settings** (Configuración de marcación rápida): esta opción le permite configurar atajos de marcación rápida.
- **Calling accounts (Cuentas de llamadas)**
	- **Settings** (Configuración): toque un proveedor de dispositivos móviles para ver las opciones de ese proveedor.
		- **Fixed Dialing Numbers** (Números de marcación fija): esta función permite que el teléfono solo realice llamadas a los números o códigos de área que se especifiquen en la lista Fixed Dialing (Marcación fija).
		- **Call forwarding** (Transferencia de llamadas): esta función le permite reenviar las llamadas entrantes a otro número de teléfono.

**NOTA:** Puede que la función de transferencia de llamadas no esté disponible en todas las redes. Consulte la disponibilidad de esta función con su proveedor de servicios.

- **Additional settings (Configuración adicional)**
	- **Caller ID** (Identificación de llamadas): active la identificación de llamadas para mostrar la identidad de la persona que está realizando la llamada. Opciones: Network default (configuración predeterminada de la red) (opción predeterminada), Hide number (ocultar número), Show number (mostrar número).
	- **Call waiting** (Llamada en espera): esta función le permite recibir notificaciones de llamadas entrantes cuando ya está en medio de una llamada.
- **SIP accounts** (Cuentas SIP): seleccione esta opción para configurar la recepción de llamadas por Internet para las cuentas registradas en el dispositivo, ver o cambiar las cuentas SIP o agregar una cuenta de llamadas por Internet.
- **Use SIP calling** (Usar llamada SIP): ajuste en **For all calls** (Para todas las llamadas) o **Only for SIP calls** (Solo para llamadas SIP) (Opción predeterminada).
- **Receive incoming calls** (Recibir llamadas entrantes): cuando esta opción está activa, se pueden recibir llamadas (desactivado de forma predeterminada).
- **Wi-Fi calling** (Llamada por Wi-Fi): active para permitir llamadas por Wi-Fi y establecer la preferencia de llamada por Wi-Fi (opción predeterminada: desactivada).
- **Call barring** (Restricción de llamadas): esta función le permite bloquear ciertos tipos de llamadas entrantes o salientes.
- **Call blocking** (Bloqueo de llamadas): esta función le permite bloquear llamadas y mensajes de texto de los números telefónicos determinados. Toque ADD A NUMBER (AGREGAR UN NÚMERO) para bloquear un número de teléfono.
- **Voicemail** (Correo de voz): configure los ajustes del correo de voz.
	- **Notifications** (Notificaciones): configura los ajustes de notificaciones de correo de voz.
		- **Importance** (Importancia): ajuste la importancia de la notificación en Urgent (Urgente), High (Alta) (Opción predeterminada), Medium (Media) o Low (Baja).
		- **Alerting** (Alertar): toque para recibir notificaciones de sonido y vibración cuando se recibe un correo de voz. Utilice interruptores para activar o desactivar Pop on screen (Opción emergente en la pantalla), Blink light (Luz parpadeante), Show notification dot (Mostrar punto de notificación) y Override Do Not Disturb (Anular el modo no molestar).
		- **Silent** (Silencio): toque para silenciar las notificaciones de sonido y vibración cuando se recibe un correo de voz. Utilice interruptores para activar o desactivar Minimize (Minimizar), Blink light (Luz parpadeante), Show notification dot (Mostrar punto de notificación) y Override Do Not Disturb (Anular el modo no molestar).
		- **Sound** (Sonido): seleccione un sonido para que se reproduzca con notificaciones de esta aplicación.
		- **Vibrate** (Vibrar): permita que las notificaciones de esta aplicación hagan vibrar el dispositivo.
		- **Blink light** (Luz parpadeante): permita que las notificaciones de esta aplicación iluminen el LED de notificación en azul.
		- **Show notification dot** (Mostrar punto de notificación): permita que las notificaciones de esta aplicación agreguen un punto de notificación al ícono de aplicaciones.
		- **Override Do Not Disturb** (Anular no molestar): permita que estas notificaciones aparezcan cuando la opción no molestar esté activada.
	- **Configuración avanzada**
		- **Service** (Servicio): permite utilizar el proveedor de servicios de llamadas u otro proveedor de servicios para el correo de voz.
		- **Setup** (Configurar): seleccione esta opción para actualizar el número de teléfono de acceso al correo de voz.
- **Accessibility (Accesibilidad)**
	- **TTY mode** (Modo TTY): toque esta opción para ajustar las opciones de TTY. Use un dispositivo opcional de teletipo (TTY) con el dispositivo para enviar y recibir llamadas. Conecte el dispositivo de

teletipo TTY a la entrada para auriculares del dispositivo y configúrelo para que utilice uno de los modos TTY.

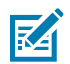

**NOTA:** Utilice un cable compatible con TSB-121 (proporcionado por el fabricante de TTY) para conectar el dispositivo TTY al dispositivo.

Configure el volumen del dispositivo a un nivel medio para que funcione correctamente. Si recibe un alto número de caracteres incorrectos, ajuste el volumen según sea necesario para minimizar la tasa de errores.

Para un rendimiento óptimo, el dispositivo debe estar a una distancia mínima de 30 centímetros (12 pulgadas) del dispositivo TTY. Si coloca el dispositivo demasiado cerca del dispositivo TTY, puede ocurrir una alta tasa de errores.

- **TTY off** (TTY desactivado): desactiva la función TTY (Opción predeterminada).
- **TTY Full** (TTY completo): permite transmitir y recibir caracteres de teletipo.
- **TTY HCO** (TTY de audio): permite transmitir caracteres por teletipo, pero recibirlos en el auricular.
- **TTY VCO** (TTY de voz): permite recibir caracteres por teletipo, pero enviarlos mediante el micrófono.
- **Hearing aids** (Ayudas auditivas): seleccione para activar la compatibilidad con ayudas auditivas.
- **RTT settings** (Configuración de RTT): configure los ajustes de texto en tiempo real (RTT).
	- **Real-time text (RTT) call** (Llamada de texto en tiempo real [RTT]): seleccione para permitir los mensajes durante una llamada.
	- **Set RTT visibility** (Establecer visibilidad de RTT): ajuste en Visible during calls (Visible durante las llamadas) (Opción predeterminada) o Always visible (Siempre visible).

# **Captura de datos**

Esta sección proporciona información para capturar datos de códigos de barras mediante diversas opciones de lectura.

El dispositivo puede capturar datos a través de los siguientes métodos:

- Generador de imágenes SE4710 integrado
- Cámara integrada
- Lector de anillo RS507/RS507x con Bluetooth
- Lector de anillo RS5100 con Bluetooth
- Lector de anillo RS6000 con Bluetooth
- Lector digital DS3678
- Lector digital DS2278
- Lector digital DS8178.
- Lector lineal LI3678.

## **Generación de imágenes**

El dispositivo cuenta con un generador de imágenes 2D integrado que incluye las siguientes funciones:

- Lectura omnidireccional de distintos tipos de simbologías de códigos de barras, incluidos los tipos de códigos más comunes, como lo son el lineal, el postal, el PDF417, el Digimarc y el de matriz 2D.
- Capacidad para capturar y descargar imágenes a un host para su uso en diversas aplicaciones de imágenes.
- Modos de lectura intuitivos y avanzados por enfoque de cruz y por punto de lectura que permiten apuntar y leer de forma simple.

El generador de imágenes captura imágenes de códigos de barras a través de una tecnología de procesamiento de imágenes, las guarda en su memoria y, a continuación, ejecuta algoritmos de decodificación de un software de vanguardia para extraer los datos de los códigos de barras de la imagen.

# **Cámara digital**

El dispositivo con una solución de lectura de códigos de barras basada en la cámara tiene las siguientes características:

- Lectura omnidireccional de distintos tipos de simbologías de códigos de barras, incluidos los tipos de códigos más comunes, como lo son el lineal, el postal, el QR, el PDF417 y el de matriz 2D.
- Retícula con cruz que permite apuntar y disparar con facilidad.
- Picklist Mode (Modo de lista de selección) para descodificar un código de barras determinado entre muchos otros ubicados en el campo de visión.

La solución utiliza la avanzada tecnología de la cámara para tomar una imagen digital de un código de barras y ejecuta algoritmos de decodificación de un software de vanguardia para extraer los datos de la imagen.

#### **Modos operacionales**

El dispositivo con generador de imágenes integrado cuenta con tres modos de funcionamiento.

Para activar cada modo, presione **Scan** (Lector).

• Modo de decodificación: el dispositivo intenta localizar y decodificar códigos de barras compatibles que estén en su campo de visión. El generador de imágenes permanecerá en este modo mientras mantenga presionado el botón de lectura, o hasta que se decodifique un código de barras.

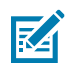

**NOTA:** Para activar el modo Picklist Mode (Modo de lista de selección), configúrelo con la aplicación DataWedge o actívelo en otra aplicación a través de un comando de API.

• Picklist Mode (Modo de lista de selección): decodifica un código de barras de manera selectiva cuando más de un código de barras está en el campo de visión del dispositivo moviendo el enfoque de cruz o el punto sobre el código de barras que se desee leer. Use esta función para las listas de selección que contienen varios códigos de barras o para las etiquetas de fabricación o transporte que contienen más de un tipo de código de barras (1D o 2D).

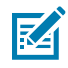

**NOTA:** Para activar el modo Basic MultiBarcode Mode (Modo de código de barras múltiple básico), configúrelo con la aplicación DataWedge o actívelo en otra aplicación a través de un comando de API.

- Basic MultiBarcode Mode (Modo de código de barras múltiple básico): en este modo, el dispositivo intenta localizar y decodificar un número específico de códigos de barras únicos dentro de su campo de visión. El dispositivo permanecerá en este modo mientras el usuario mantenga presionado el botón de lectura, o hasta que se decodifiquen todos los códigos de barras.
	- El dispositivo intenta leer el número programado de códigos de barras únicos (de 2 a 100).
	- Si hay códigos de barras duplicados (el mismo tipo de simbología y datos), solo uno de estos se decodifica y el resto se ignora. Si la etiqueta tiene dos códigos de barras duplicados más otros dos códigos de barras diferentes, se decodificará un máximo de tres códigos de barras de esa etiqueta. Uno será ignorado como duplicado.
	- Los códigos de barras pueden ser de tipos de simbología múltiple y aun así pueden adquirirse juntos. Por ejemplo, si la cantidad especificada para una lectura de código de barras múltiple básico es cuatro, dos códigos de barras pueden ser de tipo de simbología Código 128 y los otros dos pueden ser de tipo de simbología Código 39.
	- Si la cantidad especificada de códigos de barras únicos no está inicialmente a la vista del dispositivo, este no decodificará ningún dato hasta que se mueva para capturar los códigos de

barras adicionales o se agote el tiempo de espera. Si el campo de visión del dispositivo contiene una cantidad de códigos de barras mayor que la cantidad especificada, el dispositivo decodificará al azar los códigos de barras hasta que se alcance la cantidad especificada de códigos de barras únicos. Por ejemplo, si el recuento se establece en dos y hay ocho códigos de barras en el campo de visión, el dispositivo decodificará los dos primeros códigos de barras únicos que vea y devolverá los datos en orden aleatorio.

• El modo Basic MultiBarcode Mode (Modo de código de barras múltiple básico) no admite códigos de barras concatenados.

## **Consideraciones de lectura**

En general, la lectura de códigos de barras es un proceso simple de apuntar, leer y decodificar, que se puede dominar luego de unos pocos intentos.

Sin embargo, tenga en cuenta los siguientes puntos para optimizar el rendimiento de la lectura:

- Rango: los lectores decodifican mejor cuando están dentro de un rango específico de trabajo; esto es, cuando el lector está entre las distancias mínima y máxima de lectura del código de barras. Este rango varía en función de la densidad de códigos de barras y las capacidades ópticas del dispositivo de lectura. Una lectura realizada dentro del rango correcto da como resultado decodificaciones rápidas y consistentes, mientras que el uso del lector a una distancia muy cercana o muy lejana del objetivo impide la lectura. Acerque y aleje el lector hasta encontrar la distancia de trabajo adecuada para los códigos de barras que está intentando leer.
- Ángulo: es importante considerar el ángulo de lectura para una codificación correcta. Cuando la iluminación/flash se refleja directamente en el generador de imágenes, el reflejo especular puede cegar/saturar la exposición. Para evitar esto, lea el código de barras de modo que el haz de láser no se refleje directamente en el lector. Sin embargo, tampoco realice la lectura con un ángulo demasiado inclinado, puesto que el lector necesita recibir la dispersión de reflejos de la lectura para decodificar el código de barras correctamente. La mejor forma de encontrar los valores adecuados de ángulo y distancia es a través de la práctica.
- Cuando lea símbolos más grandes, aleje más el dispositivo.
- Cuando lea códigos de barras que contienen barras con muy poca separación, acerque el dispositivo.

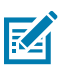

**NOTA:** El procedimiento de lectura varía según la configuración del dispositivo y la aplicación. Puede que una aplicación use procedimientos de lectura distintas a las mencionadas anteriormente.

## **Lectura con el generador de imágenes interno**

Use el generador de imágenes interno para capturar datos de los códigos de barras.

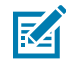

**NOTA:** Para leer un código de barras, se necesita una aplicación que permita la lectura. El dispositivo incorpora la aplicación DataWedge, que le permite al usuario activar el lector para decodificar los datos de los códigos de barras y mostrar su contenido.

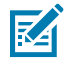

**NOTA:** Por lo general, la decodificación del generador de imágenes se realiza instantáneamente. Siempre y cuando el botón de lectura se mantenga presionado, el dispositivo repetirá las etapas necesarias para capturar una imagen digital de un código de barras de baja calidad o complejo.

Para leer contenido con el generador de imágenes interno, realice los siguientes pasos:

- **1.** Asegúrese de que haya una aplicación abierta en el dispositivo y de que el campo de texto esté enfocado (con el cursor de texto en el campo de texto).
- **2.** Apunte la ventana de salida del dispositivo hacia un código de barras.

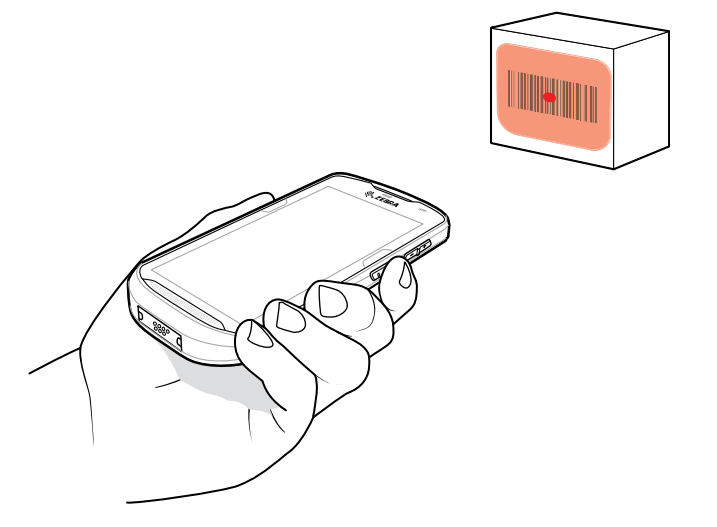

**3.** Mantenga presionado el botón de lectura.

El patrón de láser rojo de enfoque con el punto de enfoque rojo se encienden para asistir a enfocar.

**4.** Asegúrese de que el código de barras se encuentre dentro del área delimitada por el patrón de enfoque. El punto de enfoque se usa para brindar una mejor visibilidad en condiciones de mucha iluminación.

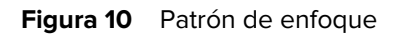

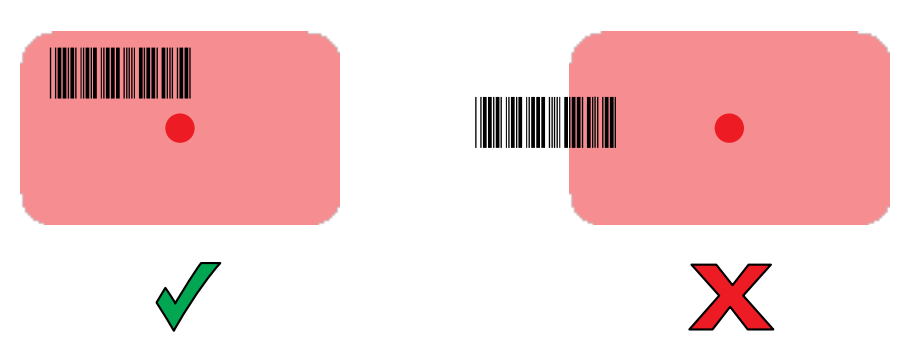

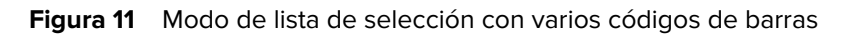

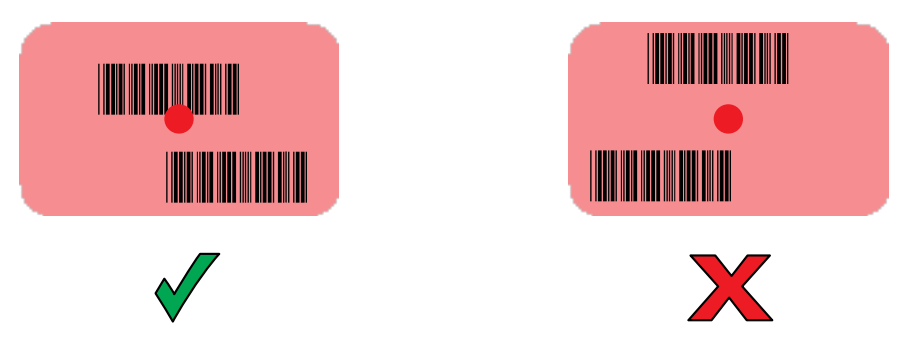

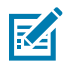

**NOTA:** Tenga en cuenta que, cuando el dispositivo está en el modo de lista de selección, el código de barras no se decodifica hasta que el centro de la mira lo toca.

De forma predeterminada, el LED de captura de datos se ilumina en color verde y emite un sonido para indicar que se decodificó correctamente el código de barras.

**5.** Suelte el gatillo.

Los datos de contenido del código de barras se muestran en el campo de texto.

## **Lectura con la cámara interna**

Utilice la cámara interna para capturar datos de códigos de barras.

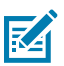

**NOTA:** Para leer un código de barras, se necesita una aplicación que permita la lectura. El dispositivo incorpora la aplicación DataWedge, la cual permite al usuario activar el lector para decodificar los datos del código de barras y mostrar su contenido.

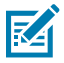

**NOTA:** La cámara integrada está diseñada para lectura de códigos de barras de servicio ligero. Para lectura de servicio pesado, 100 o más lecturas por día, utilice el generador de imágenes 2D.

Cuando se capturen datos de códigos de barras en condiciones de escasa iluminación, active el modo de iluminación en la aplicación DataWedge.

Para leer con la cámara interna:

**1.** Dirija la ventana de la cámara a un código de barras.

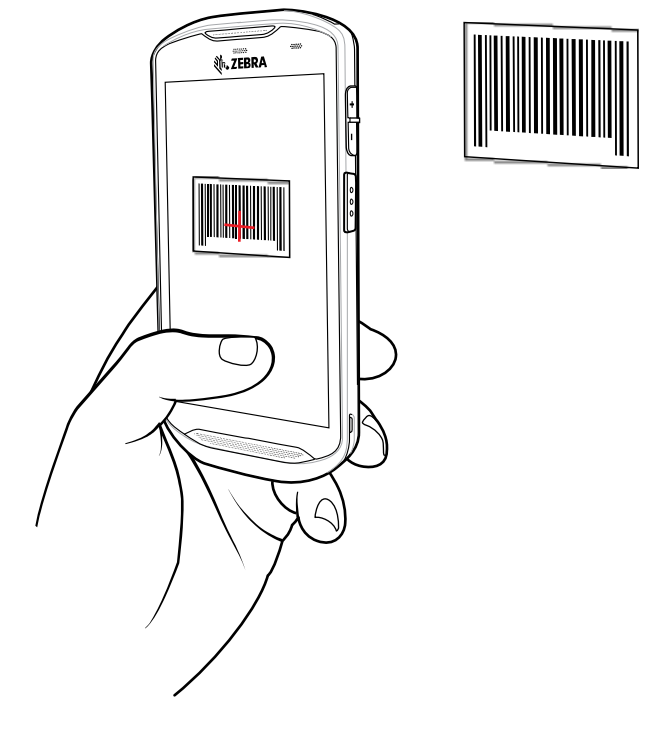

KA

**NOTA:** Cuando se active el Picklist Mode, mueva el dispositivo hasta que el código de barras se encuentre centrado en el objetivo rojo de la pantalla.

- **2.** Mantenga presionado el gatillo. De forma predeterminada, aparece en pantalla una ventana de vista previa.
- **3.** Mueva el dispositivo hasta que el código de barras esté visible en la pantalla.
- **4.** El LED de decodificación emite una luz verde, un pitido y una vibración, de manera predeterminada, para indicar que el código de barras se leyó de forma correcta.
- **5.** Los datos obtenidos se muestran en el campo de texto.

## **Lectura con el generador de imágenes manos libres RS507/RS507X**

Utilice el generador de imágenes manos libres RS507/RS5077 para capturar los datos del código de barras.

Figura 12 **Generador de imágenes manos libres RS507/RS507X** 

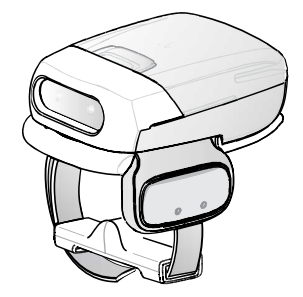

Para obtener más información, consulte la guía de referencia del producto del generador de imágenes manos libres RS507/RS507x.

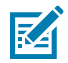

**NOTA:** Para leer un código de barras, se necesita una aplicación que permita la lectura. El dispositivo incorpora la aplicación DataWedge, la cual permite al usuario activar el lector para decodificar los datos del código de barras y mostrar su contenido.

Para leer con el RS507/RS507X, haga lo siguiente:

- **1.** Empareje el RS507/RS507X con el dispositivo.
- **2.** Asegúrese de que haya una aplicación abierta en el dispositivo y de que el campo de texto esté activo (con el cursor de texto en el campo de texto).
- **3.** Dirija el RS507/RS507X al código de barras.

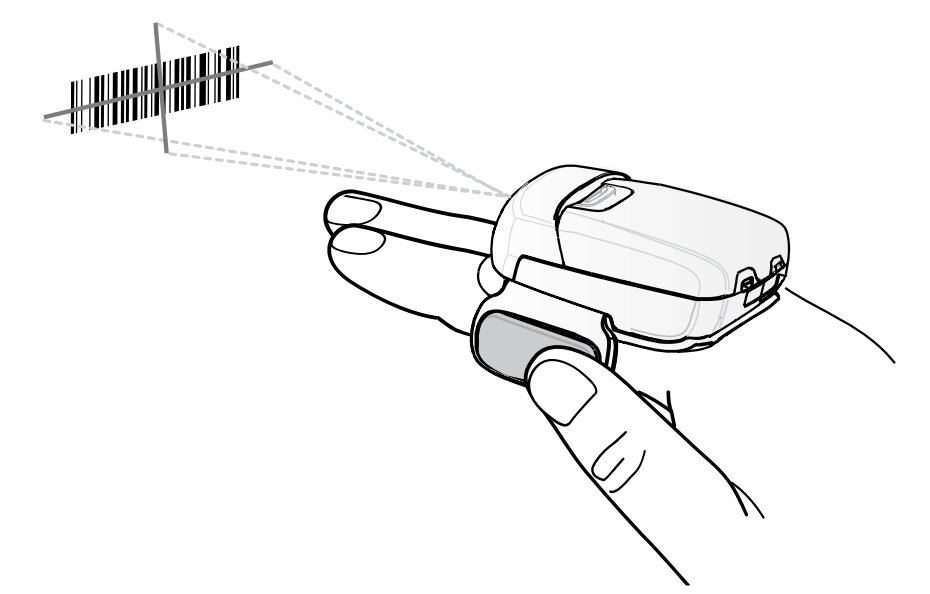

**4.** Mantenga presionado el gatillo.

Se encenderá un patrón láser rojo de enfoque para ayudarlo a enfocar. Asegúrese de que el código de barras se encuentre dentro del área delimitada por la mira en el patrón de enfoque. El punto de enfoque brinda una mejor visibilidad en condiciones de mucha iluminación.

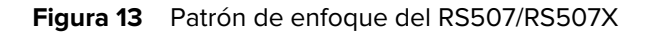

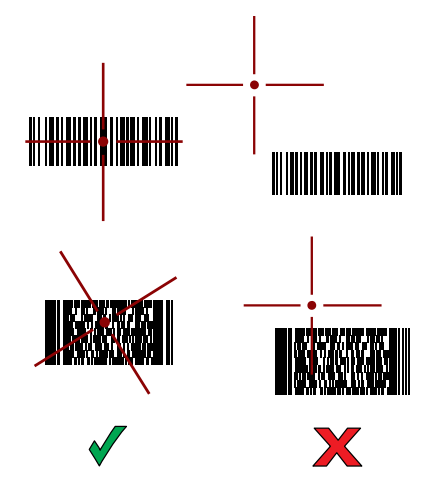

Cuando el RS507/RS507X está en Picklist Mode (Modo de lista de selección), el RS507/RS507X no lee el código de barras hasta que el centro de la mira lo toque.

**Figura 14** Modo de lista de selección del RS507/RS507X con varios códigos de barras en un patrón de enfoque

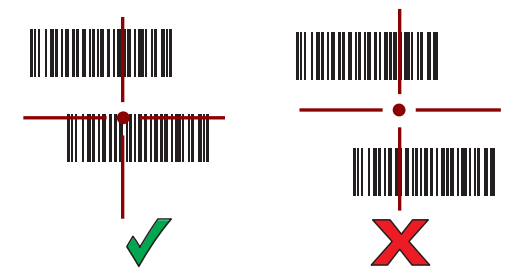

El RS507/RS507X emite una luz LED verde y un tono para indicar que el código de barras se leyó correctamente.

Los datos obtenidos se muestran en el campo de texto.

# **Lectura con el lector de anillo RS6000 con Bluetooth**

Utilice el lector de anillo RS6000 con Bluetooth para capturar los datos del código de barras.

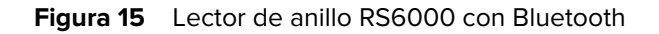

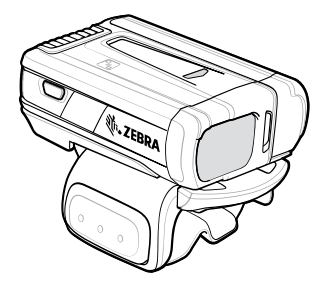

Para obtener más información, consulte la Guía de referencia del producto lector de anillo RS6000 con Bluetooth.

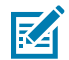

**NOTA:** Para leer un código de barras, se necesita una aplicación que permita la lectura. El dispositivo incorpora la aplicación DataWedge, la cual permite al usuario activar el lector para decodificar los datos del código de barras y mostrar su contenido.

Para leer con el RS6000 haga lo siguiente:

- **1.** Empareje el lector RS6000 con el dispositivo.
- **2.** Asegúrese de que haya una aplicación abierta en el dispositivo y de que el campo de texto esté activo (con el cursor de texto en el campo de texto).
- **3.** Dirija el RS6000 a un código de barras.

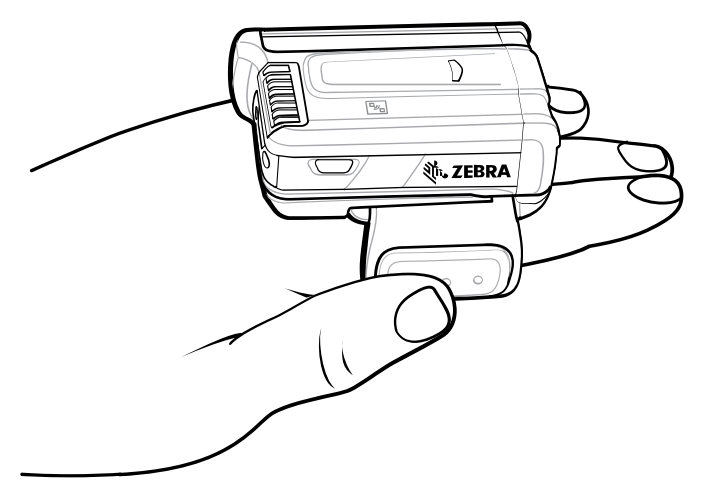

**4.** Mantenga presionado el gatillo.

Se encenderá un patrón láser rojo de enfoque para ayudarlo a enfocar. Asegúrese de que el código de barras se encuentre dentro del área delimitada por la mira en el patrón de enfoque. El punto de enfoque brinda una mejor visibilidad en condiciones de mucha iluminación.

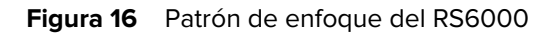

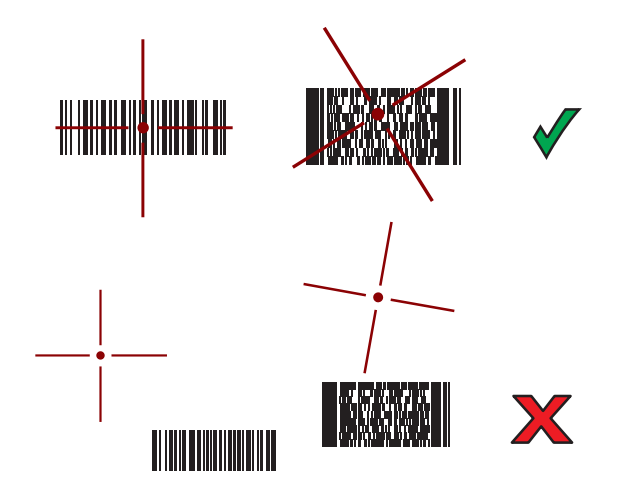

Cuando el RS6000 está en Picklist Mode (Modo de lista de selección), no lee el código de barras hasta que el centro de la mira lo toque.

Figura 17 Modo de lista de selección del RS6000 con varios códigos de barras en un patrón de enfoque

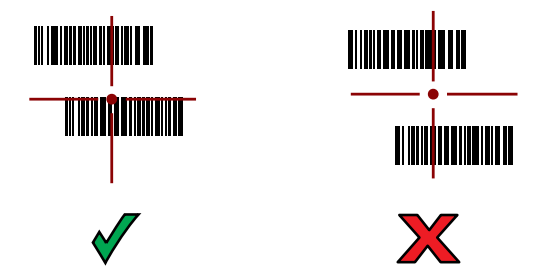

El RS6000 emite una luz LED verde y un pitido para indicar que el código de barras se leyó correctamente.

Los datos obtenidos se muestran en el campo de texto.

# **Lectura con el lector de anillo RS5100**

Utilice el lector de anillo RS5100 para capturar los datos del código de barras.

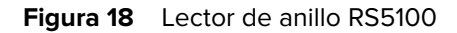

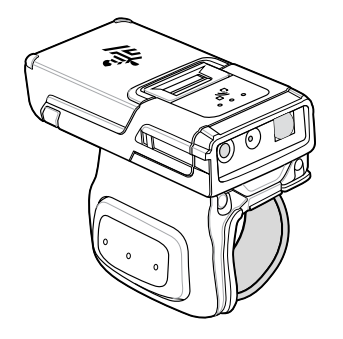

Para obtener más información, consulte la guía de referencia del producto lector de anillo RS5100.

図

**NOTA:** Para leer un código de barras, se necesita una aplicación que permita la lectura. El dispositivo incorpora la aplicación DataWedge, la cual permite al usuario activar el lector para decodificar los datos del código de barras y mostrar su contenido.

Para leer con el RS5100 haga lo siguiente:

- **1.** Empareje el RS5100 con el dispositivo.
- **2.** Asegúrese de que haya una aplicación abierta en el dispositivo y de que el campo de texto esté activo (con el cursor de texto en el campo de texto).
- **3.** Dirija el RS5100 a un código de barras.

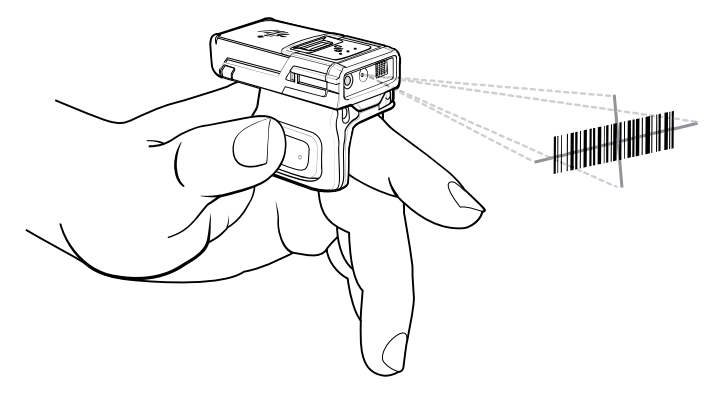

**4.** Mantenga presionado el gatillo.

Se encenderá un patrón láser rojo de enfoque para ayudarlo a enfocar. Asegúrese de que el código de barras se encuentre dentro del área delimitada por la mira en el patrón de enfoque. El punto de enfoque brinda una mejor visibilidad en condiciones de mucha iluminación.

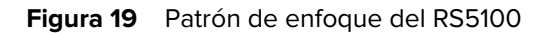

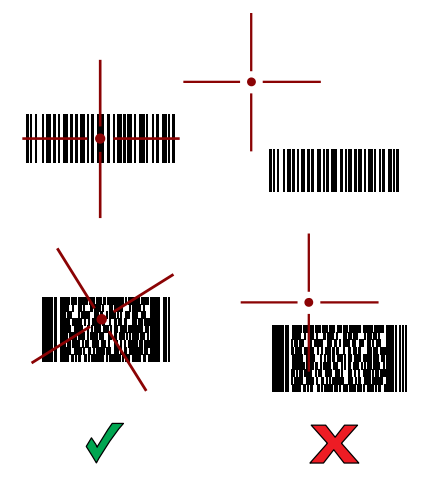

Cuando el RS5100 está en Picklist Mode (Modo de lista de selección), este no lee el código de barras hasta que el centro de la mira lo toque.

**Figura 20** Modo Pick List (Lista de selección) del RS5100 con varios códigos de barras en un patrón de enfoque

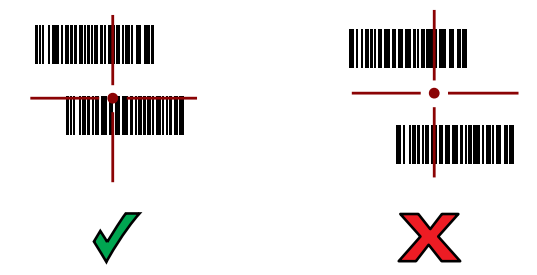

El RS5100 emite una luz LED verde y un pitido para indicar que el código de barras se leyó de forma correcta.

Los datos obtenidos se muestran en el campo de texto.

# **Lectura con el lector Bluetooth DS3678**

Utilice el lector Bluetooth DS3678 para capturar datos de códigos de barras.

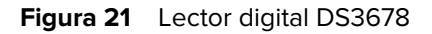

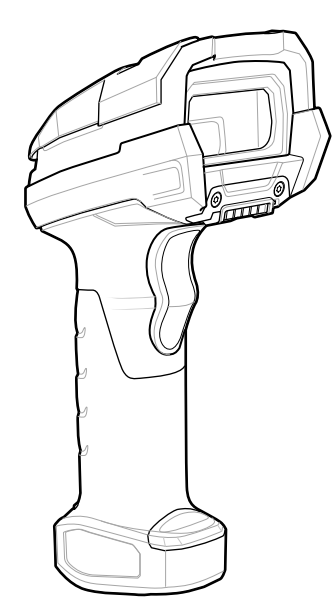

Para obtener más información, consulte la Guía de referencia del producto DS3678.

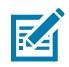

**NOTA:** Para leer un código de barras, se necesita una aplicación que permita la lectura. El dispositivo incorpora la aplicación DataWedge, la cual permite al usuario activar el lector para decodificar los datos del código de barras y mostrar su contenido.

Para leer con el lector DS3678, haga lo siguiente:

- **1.** Empareje el lector con el dispositivo. Para obtener más información, consulte [Pairing Bluetooth](#page-105-0) [Scanners](#page-105-0) (Emparejar los lectores Bluetooth).
- **2.** Asegúrese de que haya una aplicación abierta en el dispositivo y de que el campo de texto esté activo (con el cursor de texto en el campo de texto).
- **3.** Dirija el lector a un código de barras.

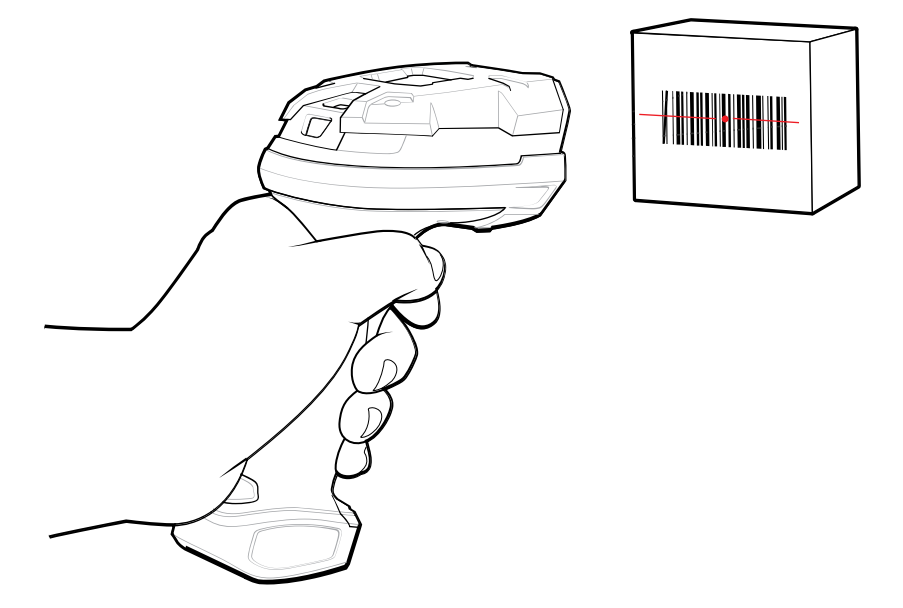

**4.** Mantenga presionado el gatillo.

Asegúrese de que el código de barras se encuentre dentro del área delimitada por el patrón de objetivo. El punto de enfoque brinda una mejor visibilidad en condiciones de mucha iluminación.

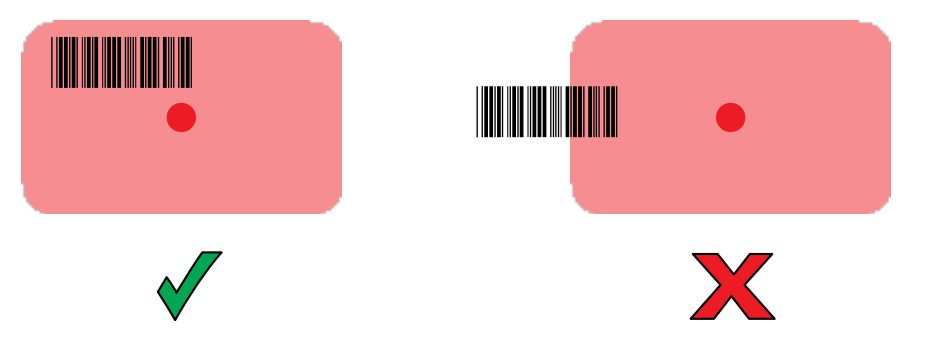

Los datos obtenidos se muestran en el campo de texto.

# **Lectura con el generador de imágenes lineal LI3678**

Utilice el generador de imágenes lineal LI3678 para capturar datos de códigos de barras.

#### **Figura 22** Lector Bluetooth LI3678

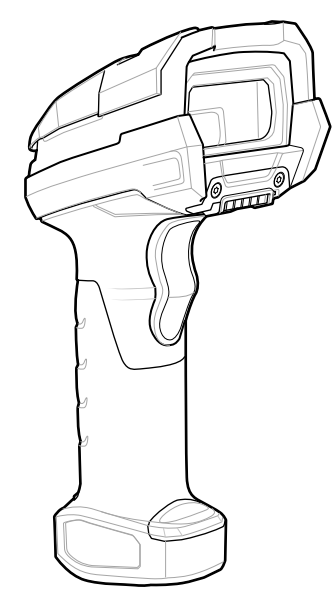

Para obtener más información, consulte la Guía de referencia del producto LI3678.

K

**NOTA:** Para leer un código de barras, se necesita una aplicación que permita la lectura. El dispositivo incorpora la aplicación DataWedge, la cual permite al usuario activar el lector para decodificar los datos del código de barras y mostrar su contenido.

Para leer con el LI3678:

- **1.** Empareje el lector LI3678 con el dispositivo. Para obtener más información, consulte [Pairing a](#page-105-0) [Bluetooth Scanner](#page-105-0) (Emparejar un lector Bluetooth).
- **2.** Asegúrese de que haya una aplicación abierta en el dispositivo y de que el campo de texto esté activo (con el cursor de texto en el campo de texto).
- **3.** Dirija el LI3678 a un código de barras.
- **4.** Mantenga presionado el gatillo.

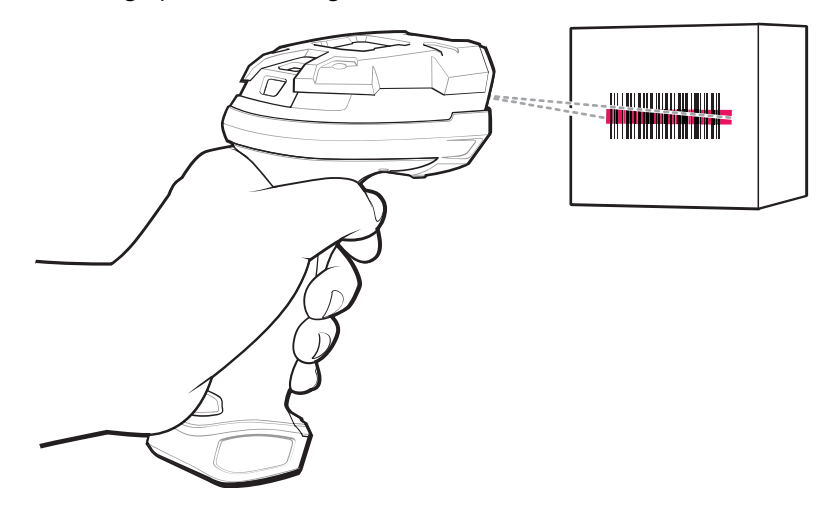

**5.** Asegúrese de que el patrón de referencia cubra el código de barras.

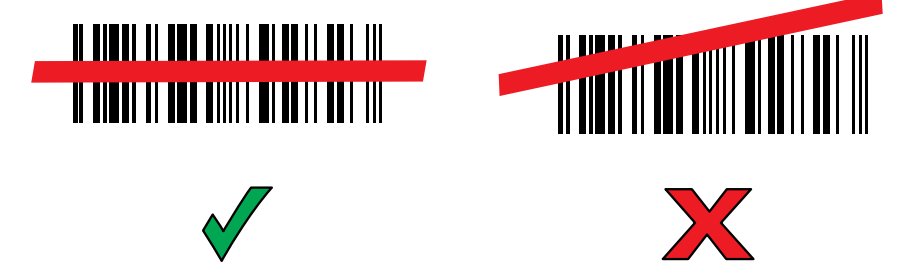

Si la decodificación se lleva a cabo correctamente, el lector emite un tono y el LED emite brevemente un destello verde.

Los datos obtenidos se muestran en el campo de texto.

## **Lectura con el lector digital DS2278**

Utilice el lector digital DS2278 para capturar datos de códigos de barras.

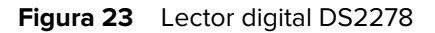

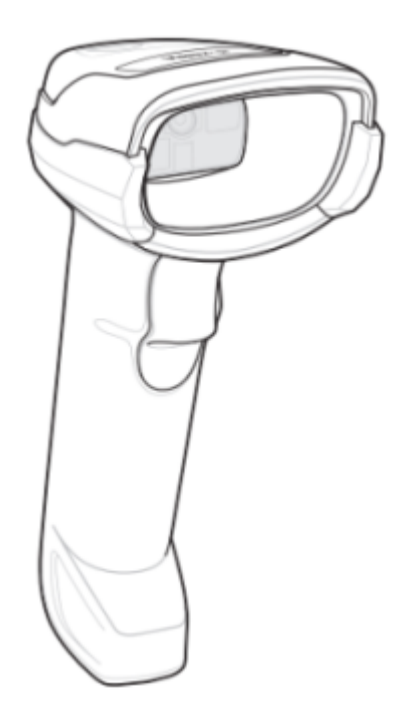

Para obtener más información, consulte la guía de referencia del producto del lector digital DS22788.

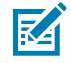

**NOTA:** Para leer un código de barras, se necesita una aplicación que permita la lectura. El dispositivo incorpora la aplicación DataWedge, la cual permite al usuario activar el lector para decodificar los datos del código de barras y mostrar su contenido.

Para leer con el DS2278:

- **1.** Empareje el lector DS2278 con el dispositivo. Para obtener más información, consulte [Pairing a](#page-105-0) [Bluetooth Scanner](#page-105-0) (Emparejar un lector Bluetooth).
- **2.** Asegúrese de que haya una aplicación abierta en el dispositivo y de que el campo de texto esté activo (con el cursor de texto en el campo de texto).
- **3.** Dirija el lector a un código de barras.

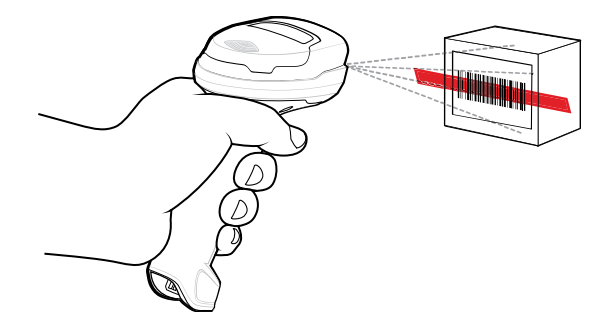

**4.** Mantenga presionado el gatillo.

**5.** Asegúrese de que el patrón de referencia cubra el código de barras.

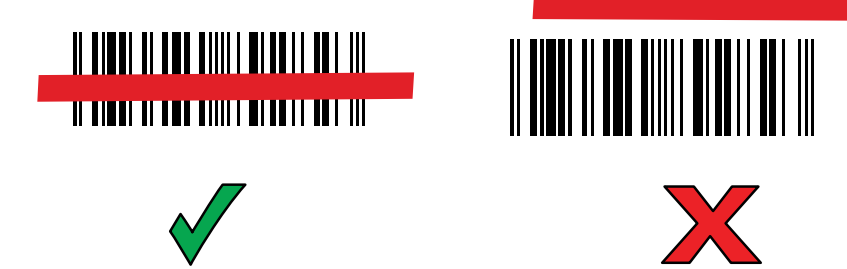

**6.** Cuando la decodificación es correcta, el lector emite un pitido y el LED parpadea, y la línea de lectura se desactiva.

Los datos obtenidos se muestran en el campo de texto.

# **Lectura con el lector digital DS8178**

Utilice el lector Bluetooth DS8178 para capturar datos de códigos de barras.

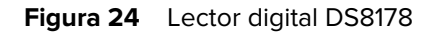

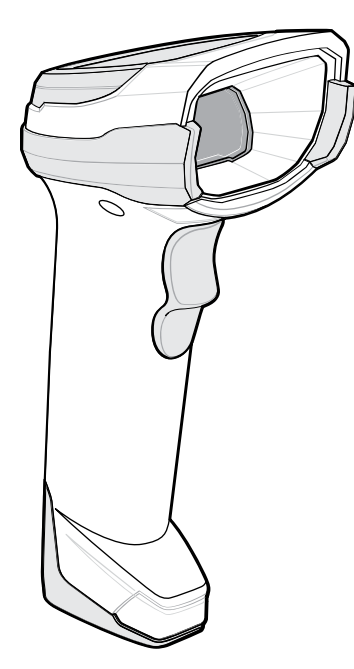

Para obtener más información, consulte la guía de referencia del producto del lector digital DS8178.

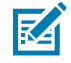

**NOTA:** Para leer un código de barras, se necesita una aplicación que permita la lectura. El dispositivo incorpora la aplicación DataWedge, la cual permite al usuario activar el lector para decodificar los datos del código de barras y mostrar su contenido.

Para leer con el lector DS8178, haga lo siguiente:

- **1.** Empareje el lector con el dispositivo. Para obtener más información, consulte [Pairing Bluetooth](#page-105-0) [Scanners](#page-105-0) (Emparejar los lectores Bluetooth).
- **2.** Asegúrese de que haya una aplicación abierta en el dispositivo y de que el campo de texto esté activo (con el cursor de texto en el campo de texto).

**3.** Dirija el lector a un código de barras.

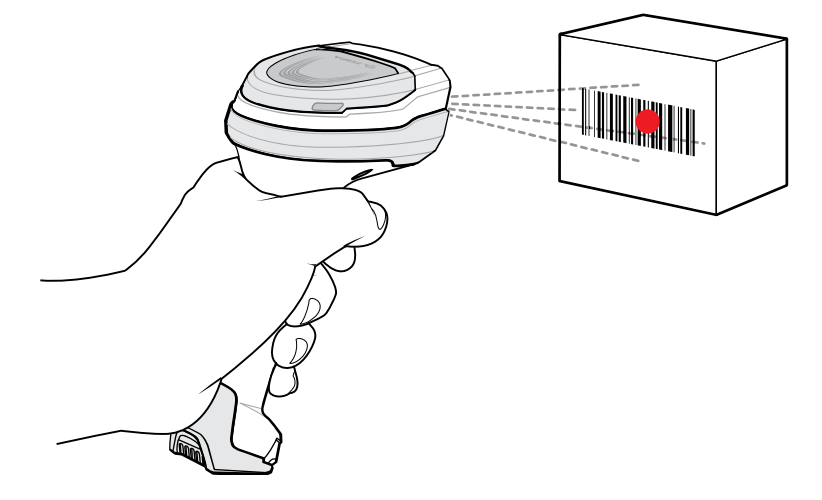

- **4.** Mantenga presionado el gatillo.
- **5.** Asegúrese de que el código de barras se encuentre dentro del área delimitada por el patrón de objetivo. El punto de enfoque brinda una mejor visibilidad en condiciones de mucha iluminación.

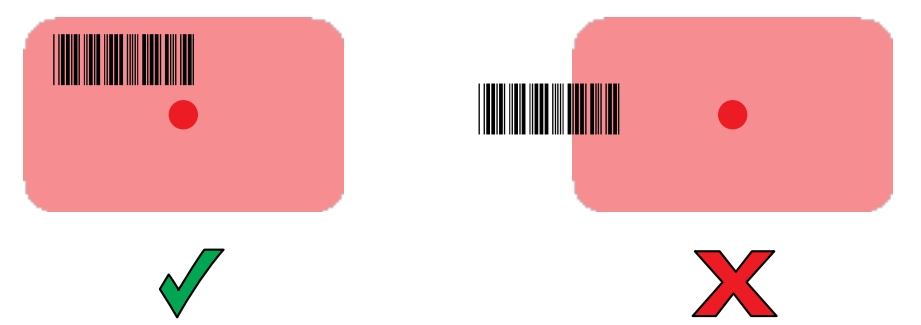

**6.** Cuando la decodificación es correcta, el lector emite un pitido y el LED parpadea, y la línea de lectura se desactiva. Los datos obtenidos se muestran en el campo de texto.

## **Emparejamiento de un lector de anillo Bluetooth**

Antes de utilizar un lector de anillo Bluetooth con el dispositivo, conecte el dispositivo al lector de anillo.

Conecte el lector de anillo al dispositivo mediante uno de los siguientes métodos:

- Tecnología de comunicaciones de campo cercano (NFC) (solo para el dispositivo RS6000)
- Interfaz de serie simple (SSI)
- Modo de dispositivo de interfaz humana (HID) a través de Bluetooth.

#### **Emparejamiento en modo SSI a través de la tecnología de comunicación de campo cercano**

El dispositivo se puede emparejar con el lector de anillo RS5100 o RS6000 en modo SSI mediante NFC.

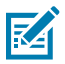

**NOTA:** Solo RS5100 o RS6000.

- **1.** Asegúrese de que la función NFC esté activada en el dispositivo.
- **2.** Haga coincidir el ícono de NFC en el lector de anillo con el ícono de NFC en la parte posterior del dispositivo.

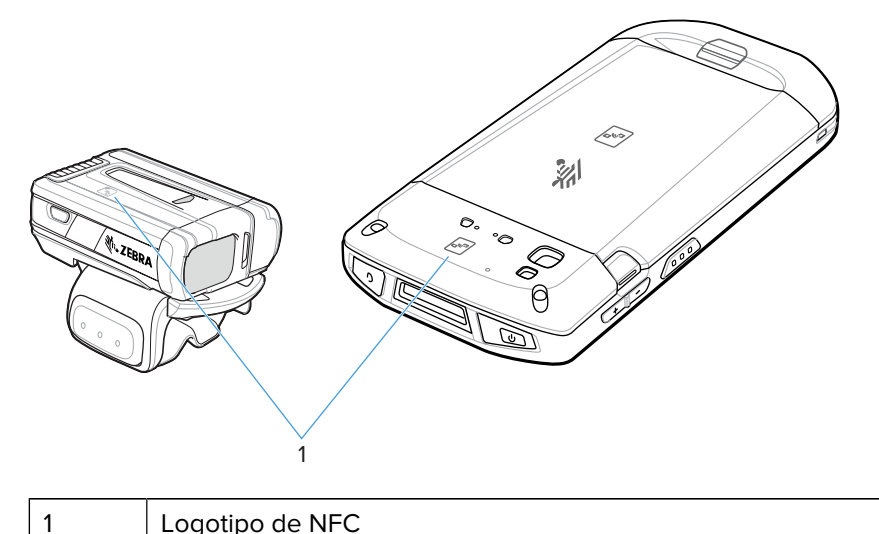

El LED de estado parpadea de color azul para indicar que se está intentando establecer una conexión entre el lector de anillo y el dispositivo. Cuando se establece la conexión, el LED de estado se apaga y el lector de anillo emite una serie de tonos agudos y graves.

Aparecerá una notificación en la pantalla del dispositivo.

Aparecerá el ícono<sup>寧</sup> en la barra de estado.

# **Emparejamiento en modo HID a través de la tecnología de comunicación de campo cercano**

El dispositivo se puede emparejar con el lector de anillo RS5100 o RS6000 en modo HID mediante NFC.

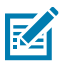

**NOTA:** Solo RS5100 o RS6000.

- **1.** Asegúrese de que la función NFC esté activada en el dispositivo.
- **2.** Asegúrese de que la conectividad Bluetooth esté encendida en ambos dispositivos.
- **3.** Coloque el lector de anillo en modo de dispositivo de interfaz humana (HID, por sus siglas en inglés). Si el lector de anillo ya está en modo HID, continúe con el paso 6.
	- **a)** Retire la batería del lector de anillo.
	- **b)** Mantenga presionada la tecla Restore (Restaurar).
	- **c)** Instale la batería en el lector de anillo.
	- **d)** Mantenga presionada la tecla Restore (Restaurar) durante cinco segundos, hasta que el dispositivo emita un sonido y el LED Scan (Lectura) emita un destello verde.
	- **e)** Lea el código de barras que se muestra a continuación para poner el lector de anillo en modo HID.

Figura 25 Código de barras HID con Bluetooth

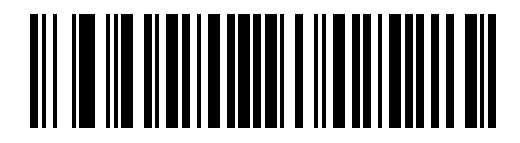

- **4.** Retire la batería del lector de anillo.
- **5.** Vuelva a instalar la batería en el lector de anillo.
- **6.** Haga coincidir el ícono de NFC en el lector de anillo con el ícono de NFC del dispositivo.

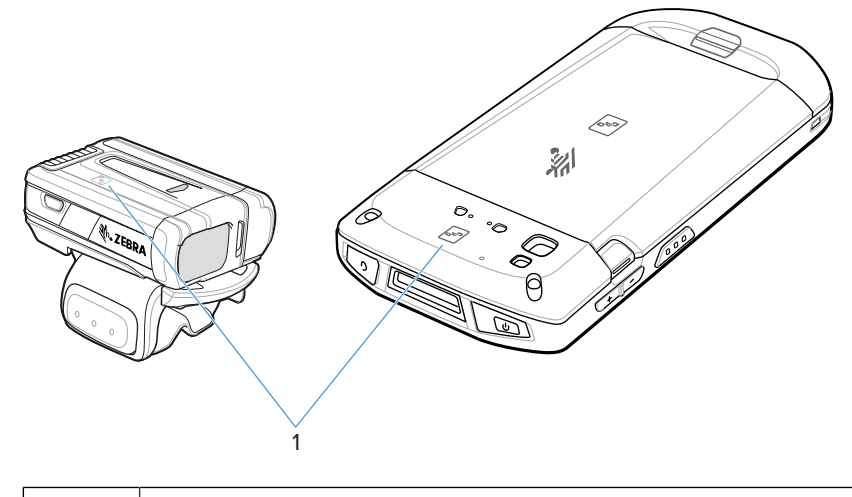

1 | Logotipo de NFC

El LED de estado parpadea de color azul para indicar que se está intentando establecer una conexión entre el lector de anillo y el dispositivo. Cuando se establece la conexión, el LED de estado se apaga y el lector de anillo emite una serie de tonos agudos y graves.

Aparecerá una notificación en la pantalla del dispositivo.

Aparecerá el ícono **A** en la barra de estado.

#### **Emparejar mediante la interfaz de serie simple (SSI)**

Empareje el lector de anillo con el dispositivo mediante la interfaz de serie simple (SSI, por sus siglas en inglés).

**1.** Deslice hacia arriba desde la parte inferior de la pantalla de inicio y toque . **2.** Utilice el lector de anillo para leer el código de barras en la pantalla.

El lector de anillo emitirá la siguiente secuencia de tonos: agudo, grave, agudo, grave. El LED de lectura parpadeará en verde para indicar que el lector de anillo está intentando establecer una conexión con el dispositivo. Cuando se establece la conexión, el LED de lectura se apaga y el lector de anillo emite una secuencia de tonos graves y agudos.

Aparecerá una notificación en el panel de notificación y el ícono 导 aparecerá en la barra de estado.

#### **Emparejamiento a través de un dispositivo de interfaz humana (HID) a través de Bluetooth**

Empareje el lector de anillo con el dispositivo de interfaz humana (HID, por sus siglas en inglés).

- **1.** Asegúrese de que la conectividad Bluetooth esté encendida en ambos dispositivos.
- **2.** Asegúrese de que el dispositivo Bluetooth que desea emparejar esté en modo visible.
- **3.** Asegúrese de que los dos dispositivos se encuentren a menos de 10 metros (32,8 pies) de distancia entre ellos.
- **4.** Coloque el lector de anillo en modo HID. Si el lector de anillo ya está en modo HID, continúe con el paso 5.
	- **a)** Retire la batería del lector de anillo.
	- **b)** Mantenga presionada la tecla **Restore** (Restaurar).
	- **c)** Instale la batería en el lector de anillo.
	- **d)** Mantenga presionada la tecla Restore (Restaurar) durante cinco segundos, hasta que el dispositivo emita un sonido y el LED Scan (Lectura) emita un destello verde.
	- **e)** Lea el código de barras que se muestra a continuación para configurar el lector de anillo en modo HID.

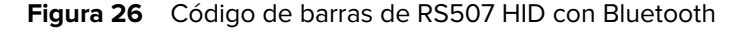

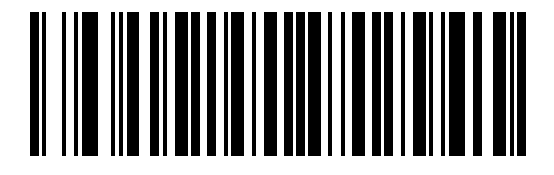

**Figura 27** Código de barras de RS6000 HID con Bluetooth

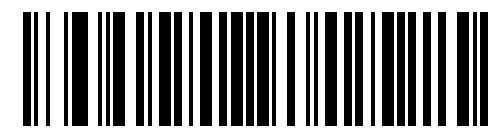

- **5.** Retire la batería del lector de anillo.
- **6.** Vuelva a instalar la batería en el lector de anillo.
- **7.** Deslice la barra de estado hacia abajo para abrir el panel de acceso rápido y, a continuación, toque .
- **8.** Toque **Bluetooth**.
- **9.** Toque **Pair new device** (Emparejar nuevo dispositivo). El dispositivo comenzará a buscar dispositivos Bluetooth visibles en la zona y los mostrará en **Available devices** (Dispositivos detectados).
- **10.** Desplace la lista y seleccione el lector de anillo.

La computadora se conectará con el lector de anillo y aparecerá la indicación **Connected** (Conectado) debajo del nombre del dispositivo. El dispositivo Bluetooth se agrega a la lista **Paired devices** (Dispositivos emparejados) y se establece una conexión segura ("emparejamiento").

Aparecerá una notificación en el panel de notificación y el ícono **Audi**aparecerá en la barra de estado.

# <span id="page-105-0"></span>**Emparejamiento de un lector Bluetooth**

Antes de utilizar un lector Bluetooth con el dispositivo, conecte el dispositivo al lector Bluetooth.

Conecte el lector al dispositivo mediante uno de los siguientes métodos:

- Modo de interfaz serie simple (SSI)
- Modo de dispositivo de interfaz humana (HID, por sus siglas en inglés) a través de Bluetooth

#### **Emparejamiento en modo SSI mediante la tecnología de comunicación de campo cercano**

El dispositivo se puede emparejar con el lector de anillo RS5100 o RS6000 en modo SSI mediante NFC.

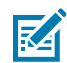

**NOTA:** Solo RS5100 o RS6000.

- **1.** Asegúrese de que la función NFC esté activada en el dispositivo.
- **2.** Haga coincidir el ícono de NFC en el lector de anillo con el ícono de NFC en la parte posterior del dispositivo.

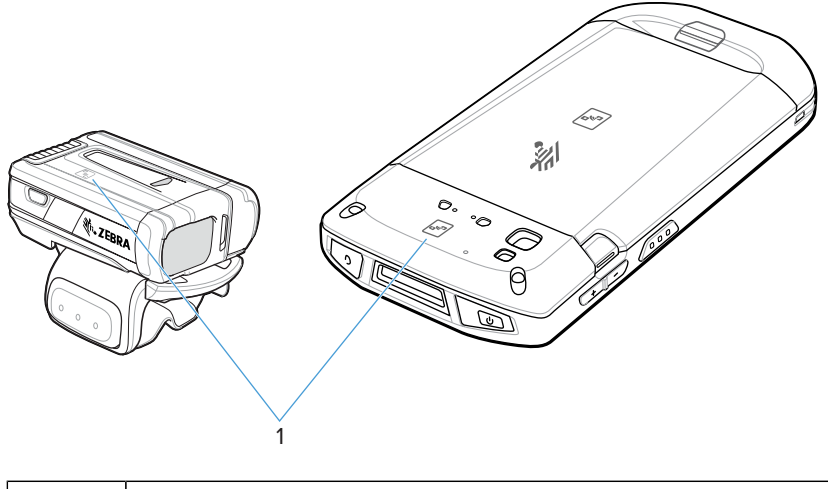

1 Logotipo de NFC

El LED de estado parpadea de color azul para indicar que se está intentando establecer una conexión entre el lector de anillo y el dispositivo. Cuando se establece la conexión, el LED de estado se apaga y el lector de anillo emite una serie de tonos agudos y graves.

Aparecerá una notificación en la pantalla del dispositivo.

Aparecerá el ícono  $\overline{\mathbf{F}}$  en la barra de estado.

#### **Emparejamiento en modo HID a través de la tecnología de comunicación de campo cercano**

El dispositivo se puede emparejar con el lector de anillo RS5100 o RS6000 en modo HID mediante NFC.

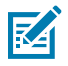

**NOTA:** NFC es compatible con la configuración premium del dispositivo.

No todos los dispositivos Zebra son compatibles con lectores NFC o con la función de emparejamiento por toque.

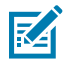

**NOTA:** Solo RS5100 o RS6000.

- **1.** Asegúrese de que la función NFC esté activada en el dispositivo.
- **2.** Asegúrese de que la conectividad Bluetooth esté encendida en ambos dispositivos.
- **3.** Coloque el lector de anillo en modo de dispositivo de interfaz humana (HID, por sus siglas en inglés). Si el lector de anillo ya está en modo HID, continúe con el paso 6.
	- **a)** Retire la batería del lector de anillo.
	- **b)** Mantenga presionada la tecla Restore (Restaurar).
	- **c)** Instale la batería en el lector de anillo.
	- **d)** Mantenga presionada la tecla Restore (Restaurar) durante cinco segundos, hasta que el dispositivo emita un sonido y el LED Scan (Lectura) emita un destello verde.
	- **e)** Lea el código de barras que se muestra a continuación para poner el lector de anillo en modo HID.

**Figura 28** Código de barras HID con Bluetooth

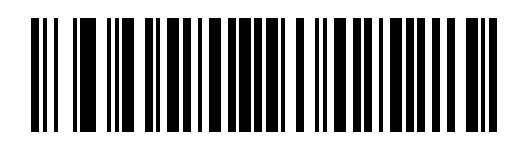

- **4.** Retire la batería del lector de anillo.
- **5.** Vuelva a instalar la batería en el lector de anillo.

**6.** Haga coincidir el ícono de NFC en el lector de anillo con el ícono de NFC del dispositivo.

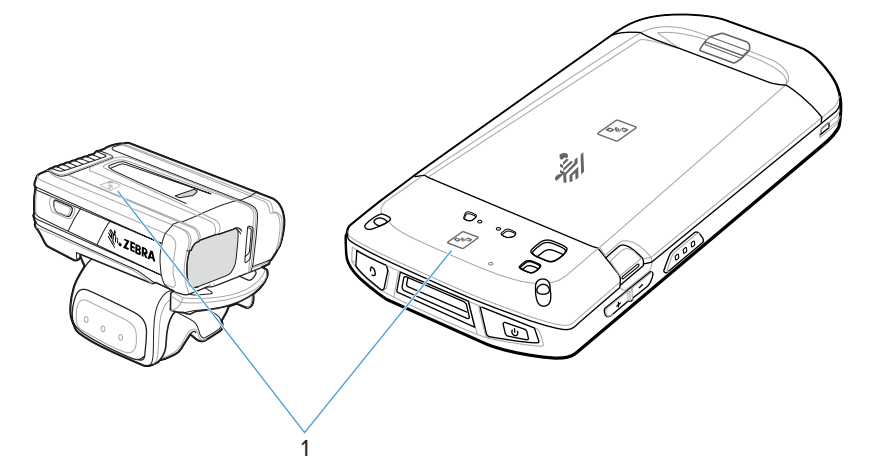

El LED de estado parpadea de color azul para indicar que se está intentando establecer una conexión entre el lector de anillo y el dispositivo. Cuando se establece la conexión, el LED de estado se apaga y el lector de anillo emite una serie de tonos agudos y graves.

Aparecerá una notificación en la pantalla del dispositivo.

Aparecerá el ícono **A** en la barra de estado.

#### **DataWedge**

DataWedge es una utilidad que agrega funcionalidad avanzada de lectura de códigos de barras a cualquier aplicación, sin necesidad de programar un código de computadora. Esta utilidad se ejecuta en segundo plano y gestiona una interfaz directa con los lectores de códigos de barras incorporados. Los datos de códigos de barras leídos se convierten en presiones de teclas y se envían a la aplicación de destino como si se hubiese usado el teclado.

DataWedge permite que cualquier aplicación del dispositivo obtenga datos de fuentes entrada, como un lector de código de barras, MSR, RFID, voz o puerto serial, y manipule los datos según opciones o reglas.

Configure DataWedge para lo siguiente:

- Proporcionar servicios de captura de datos desde cualquier aplicación.
- Utilizar un lector particular, otros lectores u otros dispositivos periféricos.
- Formatear y transmitir datos a una aplicación específica de forma correcta.

Para configurar DataWedge, consulte [techdocs.zebra.com/datawedge/](http://techdocs.zebra.com/datawedge).

#### **Activación de DataWedge**

Este procedimiento proporciona información sobre cómo habilitar DataWedge en el dispositivo.

- **1.** Deslice hacia arriba desde la parte inferior de la pantalla de inicio y toque  $\mathbf{h}$ .
- **2.** Toque > **Settings** (Configuración).
- **3.** Toque la casilla de verificación **DataWedge enabled** (Activar DataWedge).

Aparecerá una marca de verificación azul en la casilla para indicar que la utilidad DataWedge está activa.
# **Desactivación de DataWedge**

Este procedimiento proporciona información sobre cómo desactivar DataWedge en el dispositivo.

- **1.** Deslice hacia arriba desde la parte inferior de la pantalla de inicio y toque **N.**
- **2.** Toque :.
- **3.** Toque **Settings** (Configuración).
- **4.** Toque **DataWedge enabled** (DataWedge activado).

## **Decodificadores compatibles**

El dispositivo es compatible con los decodificadores que se indican en esta tabla.

#### **Decodificadores compatibles con cámara**

Enumera los decodificadores compatibles con la cámara interna.

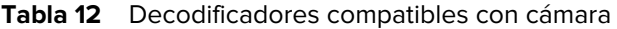

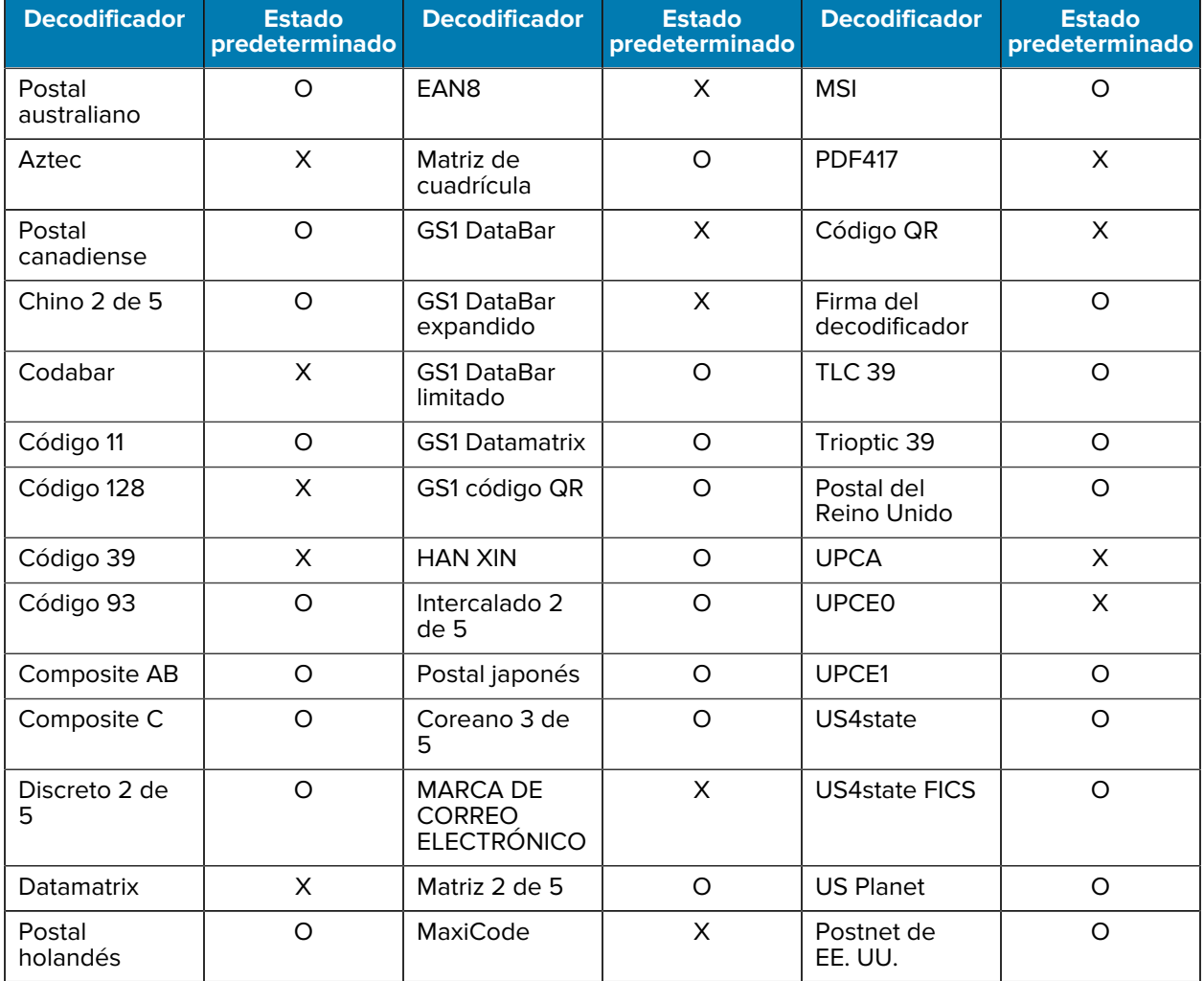

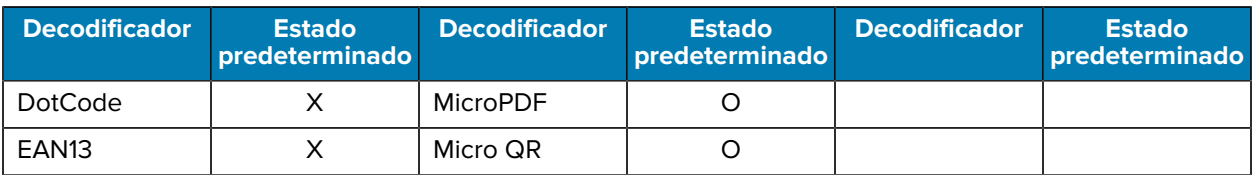

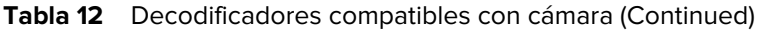

## **Descodificadores compatibles con el generador de imágenes interno SE4710**

Enumera los decodificadores compatibles con el generador de imágenes interno SE4710.

#### Tabla 13 Descodificadores compatibles con SE4710

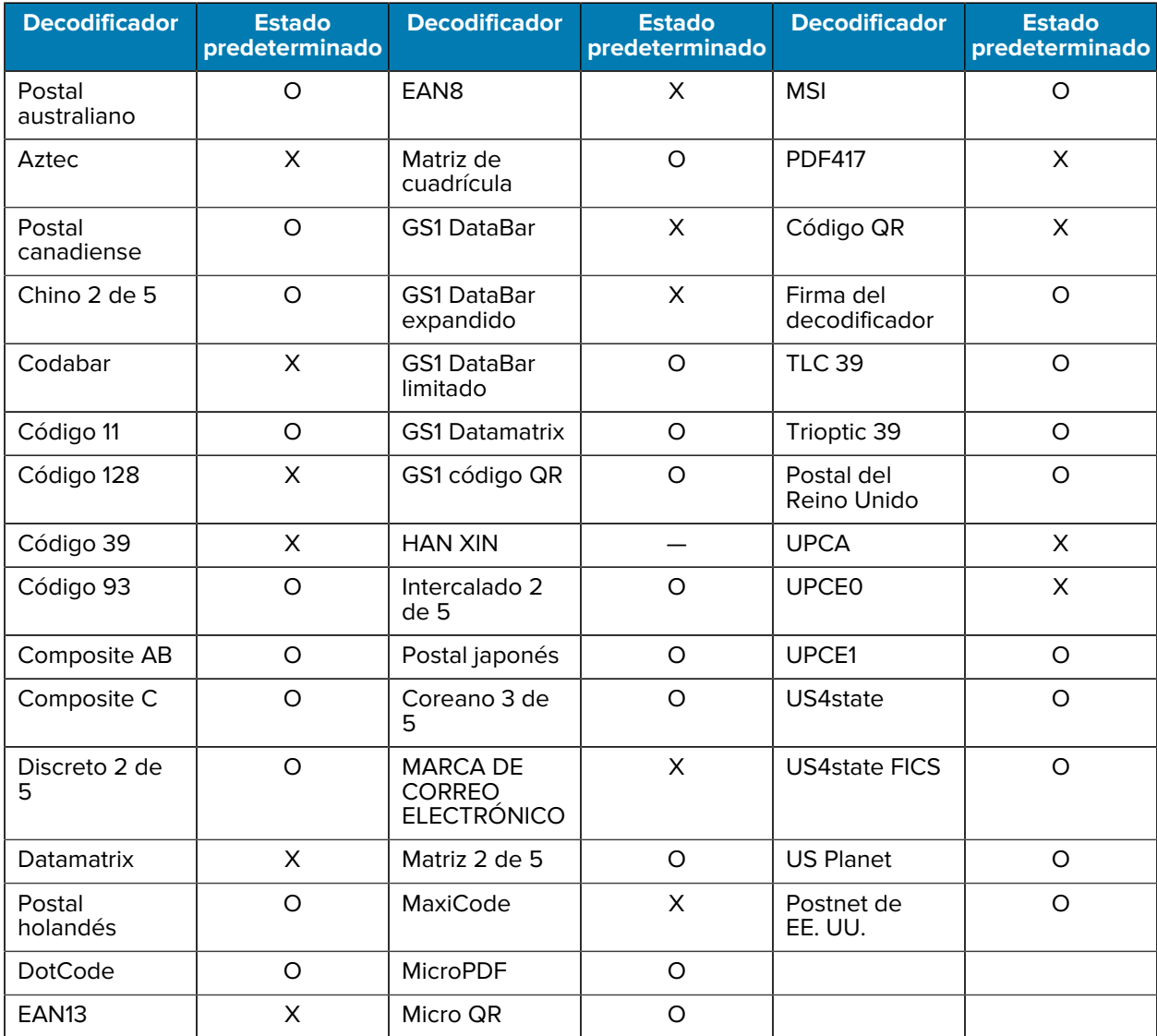

Significado: X = Activado, O = Desactivado, — = No compatible

## **Decodificadores compatibles con RS5100**

Enumera los decodificadores compatibles con el lector de anillo RS5100.

#### Tabla 14 **Decodificadores compatibles con RS5100**

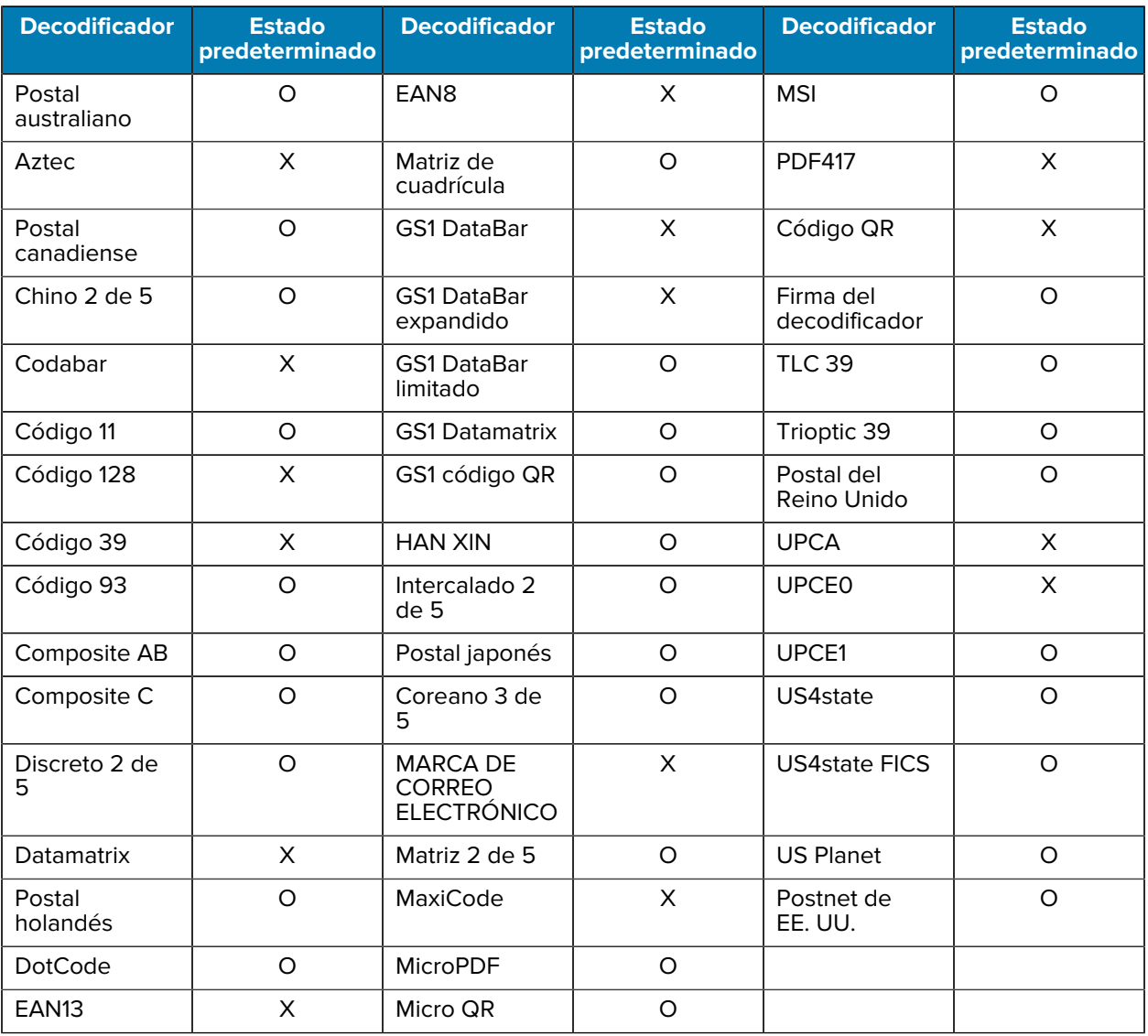

Significado: X = Activado, O = Desactivado, - = No compatible

## **Decodificadores compatibles con RS6000**

Enumera los decodificadores compatibles con el lector de anillo RS6000.

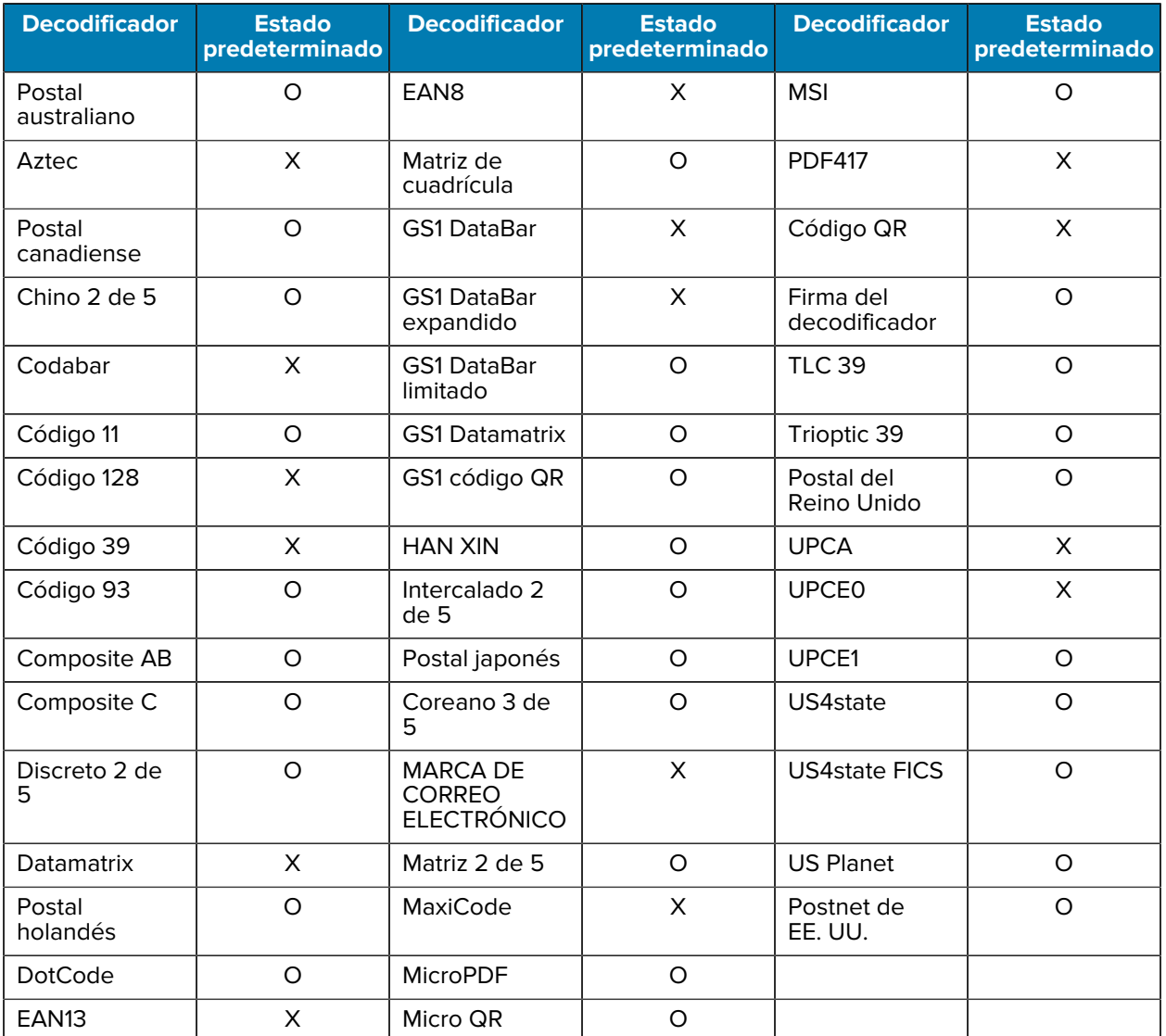

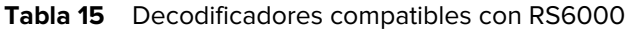

#### **Decodificadores compatibles con RS507/RS507x**

Enumera los decodificadores compatibles con el lector de anillo RS507/RS507x.

| <b>Decodificador</b>  | <b>Estado</b><br>predeterminado | <b>Decodificador</b>    | <b>Estado</b><br>predeterminado | <b>Decodificador</b> | <b>Estado</b><br>predeterminado |
|-----------------------|---------------------------------|-------------------------|---------------------------------|----------------------|---------------------------------|
| Postal<br>australiano |                                 | EAN <sub>8</sub>        |                                 | <b>MSI</b>           |                                 |
| Aztec                 | Х                               | Matriz de<br>cuadrícula |                                 | <b>PDF417</b>        |                                 |

**Tabla 16** Decodificadores compatibles con RS507/RS507x

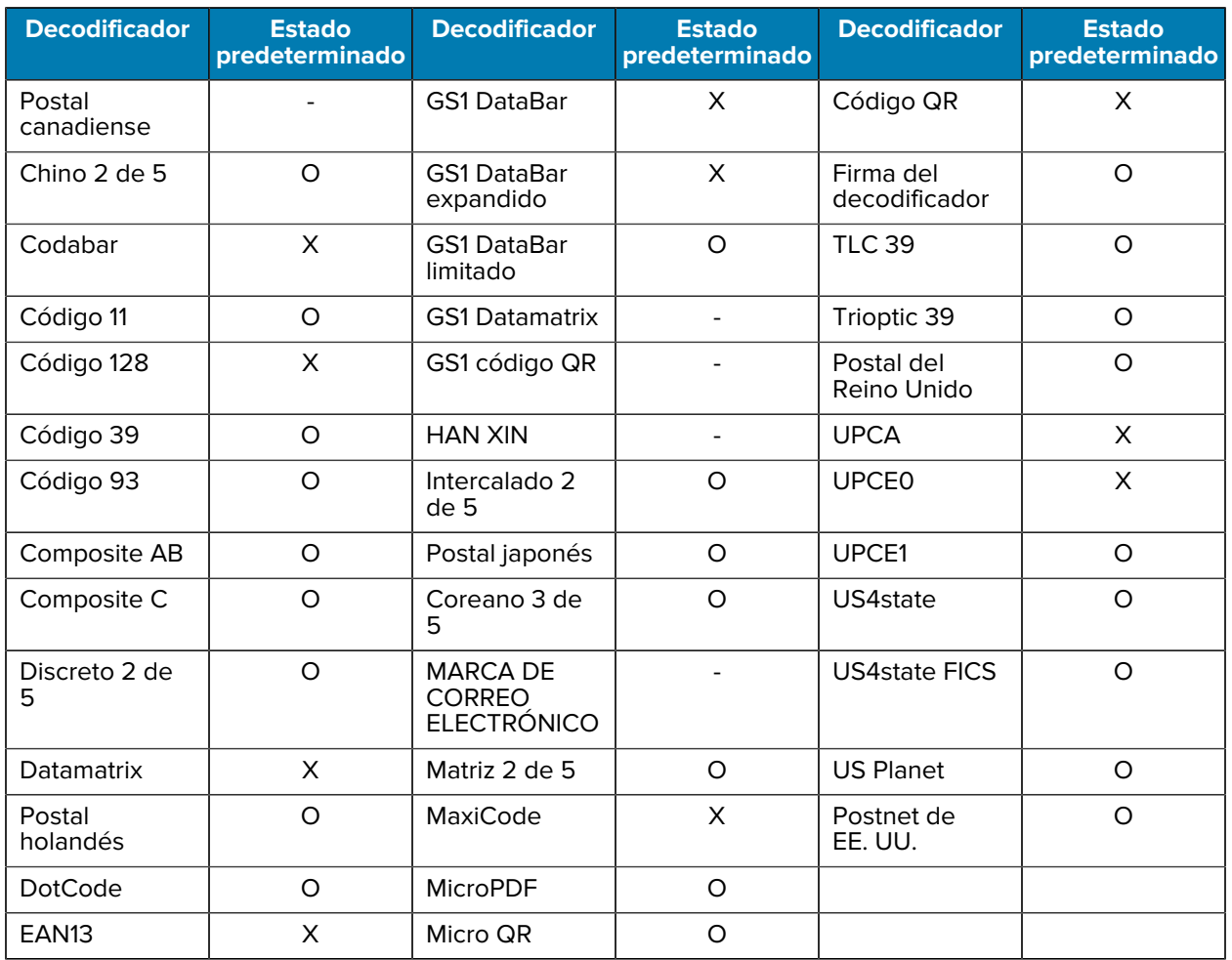

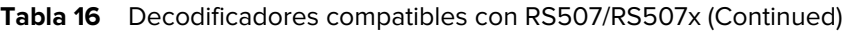

## **Decodificadores compatibles con DS2278**

Enumera los decodificadores compatibles con el lector digital DS2278.

| <b>Decodificador</b>  | <b>Estado</b><br>predeterminado | <b>Decodificador</b>            | <b>Estado</b><br>predeterminado | <b>Decodificador</b>       | <b>Estado</b><br>predeterminado |
|-----------------------|---------------------------------|---------------------------------|---------------------------------|----------------------------|---------------------------------|
| Postal<br>australiano | O                               | EAN <sub>8</sub>                | X                               | <b>MSI</b>                 | O                               |
| Aztec                 | X                               | Matriz de<br>cuadrícula         | Ω                               | <b>PDF417</b>              | X                               |
| Postal<br>canadiense  |                                 | <b>GS1 DataBar</b>              | X                               | Código QR                  | X                               |
| Chino 2 de 5          | O                               | <b>GS1 DataBar</b><br>expandido | X                               | Firma del<br>decodificador | Ω                               |

Tabla 17 **Decodificadores compatibles con lector digital DS2278** 

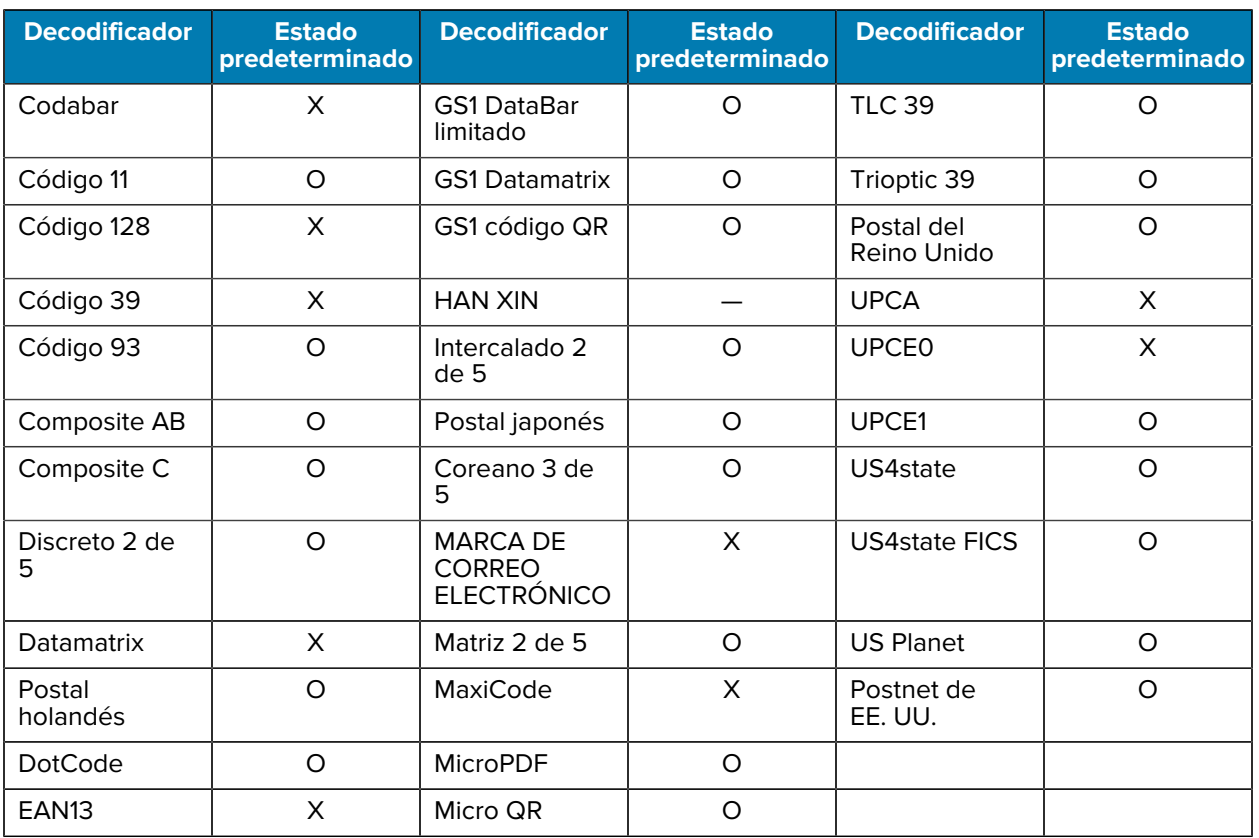

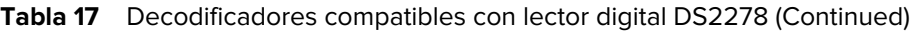

## **Decodificadores compatibles con DS3678**

Enumera los decodificadores compatibles con el lector DS3678.

Tabla 18 **Decodificadores compatibles con DS3678** 

| <b>Decodificador</b>  | <b>Estado</b><br>predeterminado | <b>Decodificador</b>            | <b>Estado</b><br>predeterminado | <b>Decodificador</b>       | <b>Estado</b><br>predeterminado |
|-----------------------|---------------------------------|---------------------------------|---------------------------------|----------------------------|---------------------------------|
| Postal<br>australiano | Ω                               | EAN <sub>8</sub>                | X                               | <b>MSI</b>                 | Ω                               |
| Aztec                 | X                               | Matriz de<br>cuadrícula         | $\Omega$                        | <b>PDF417</b>              | X                               |
| Postal<br>canadiense  |                                 | <b>GS1 DataBar</b>              | X                               | Código QR                  | X                               |
| Chino 2 de 5          | O                               | <b>GS1 DataBar</b><br>expandido | X                               | Firma del<br>decodificador |                                 |
| Codabar               | X                               | <b>GS1 DataBar</b><br>limitado  | $\Omega$                        | <b>TLC 39</b>              | O                               |
| Código 11             | O                               | <b>GS1 Datamatrix</b>           | $\Omega$                        | Trioptic 39                | $\Omega$                        |

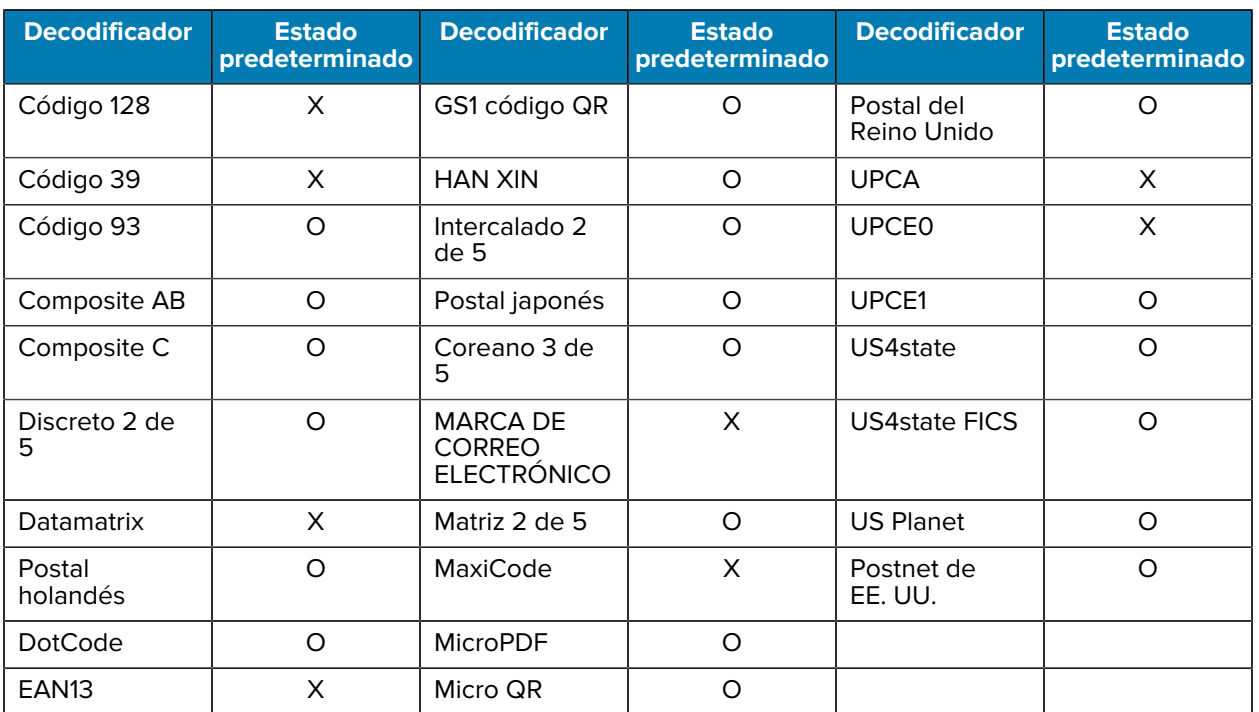

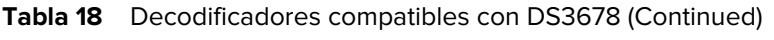

## **Decodificadores compatibles con LI3678**

Enumera los decodificadores compatibles con el lector LI3678.

| <b>Decodificador</b>  | <b>Estado</b><br>predeterminado | <b>Decodificador</b>            | <b>Estado</b><br>predeterminado | <b>Decodificador</b>       | <b>Estado</b><br>predeterminado |
|-----------------------|---------------------------------|---------------------------------|---------------------------------|----------------------------|---------------------------------|
| Postal<br>australiano |                                 | EAN <sub>8</sub>                | X                               | <b>MSI</b>                 | O                               |
| Aztec                 |                                 | Matriz de<br>cuadrícula         | O                               | <b>PDF417</b>              |                                 |
| Postal<br>canadiense  |                                 | <b>GS1 DataBar</b>              | X                               | Código QR                  |                                 |
| Chino 2 de 5          | $\Omega$                        | <b>GS1 DataBar</b><br>expandido | X                               | Firma del<br>decodificador |                                 |
| Codabar               | X                               | <b>GS1 DataBar</b><br>limitado  | $\Omega$                        | <b>TLC 39</b>              | $\circ$                         |
| Código 11             | O                               | <b>GS1 Datamatrix</b>           |                                 | Trioptic 39                | $\Omega$                        |
| Código 128            | X                               | GS1 código QR                   |                                 | Postal del<br>Reino Unido  |                                 |
| Código 39             | X                               | <b>HAN XIN</b>                  | O                               | <b>UPCA</b>                | X                               |

Tabla 19 **Decodificadores compatibles con LI3678** 

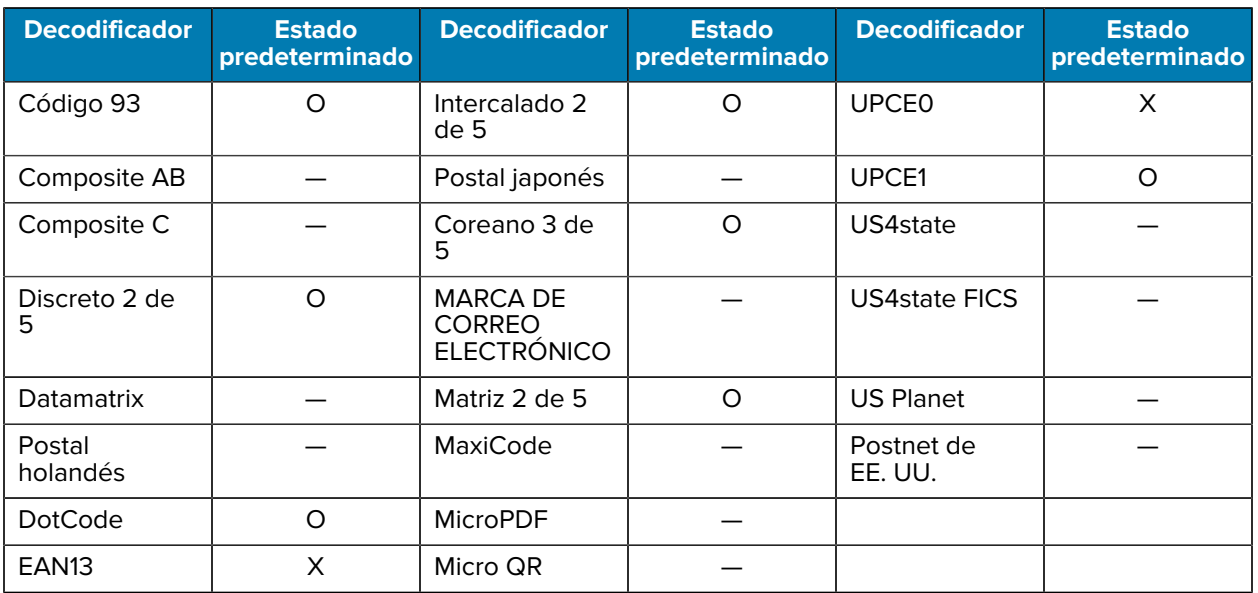

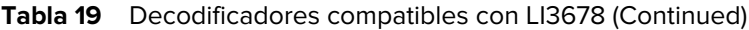

## **Decodificadores compatibles con DS8178**

Enumera los decodificadores compatibles con el lector digital DS8178.

| <b>Decodificador</b>  | <b>Estado</b><br>predeterminado | <b>Decodificador</b>            | <b>Estado</b><br>predeterminado | <b>Decodificador</b>       | <b>Estado</b><br>predeterminado |
|-----------------------|---------------------------------|---------------------------------|---------------------------------|----------------------------|---------------------------------|
| Postal<br>australiano | $\circ$                         | EAN <sub>8</sub>                | X                               | <b>MSI</b>                 | O                               |
| Aztec                 | X                               | Matriz de<br>cuadrícula         | O                               | <b>PDF417</b>              | X                               |
| Postal<br>canadiense  |                                 | GS1 DataBar                     | X                               | Código QR                  | X                               |
| Chino 2 de 5          | $\circ$                         | <b>GS1 DataBar</b><br>expandido | X                               | Firma del<br>decodificador |                                 |
| Codabar               | X                               | <b>GS1 DataBar</b><br>limitado  | $\circ$                         | <b>TLC 39</b>              | O                               |
| Código 11             | O                               | <b>GS1 Datamatrix</b>           | $\circ$                         | Trioptic 39                | O                               |
| Código 128            | X                               | GS1 código QR                   | O                               | Postal del<br>Reino Unido  | O                               |
| Código 39             | X                               | <b>HAN XIN</b>                  |                                 | <b>UPCA</b>                | X                               |
| Código 93             | $\circ$                         | Intercalado 2<br>de 5           | O                               | <b>UPCE0</b>               | X                               |
| Composite AB          | O                               | Postal japonés                  | O                               | UPCE1                      | O                               |

**Tabla 20** Decodificadores compatibles con el lector digital DS8178

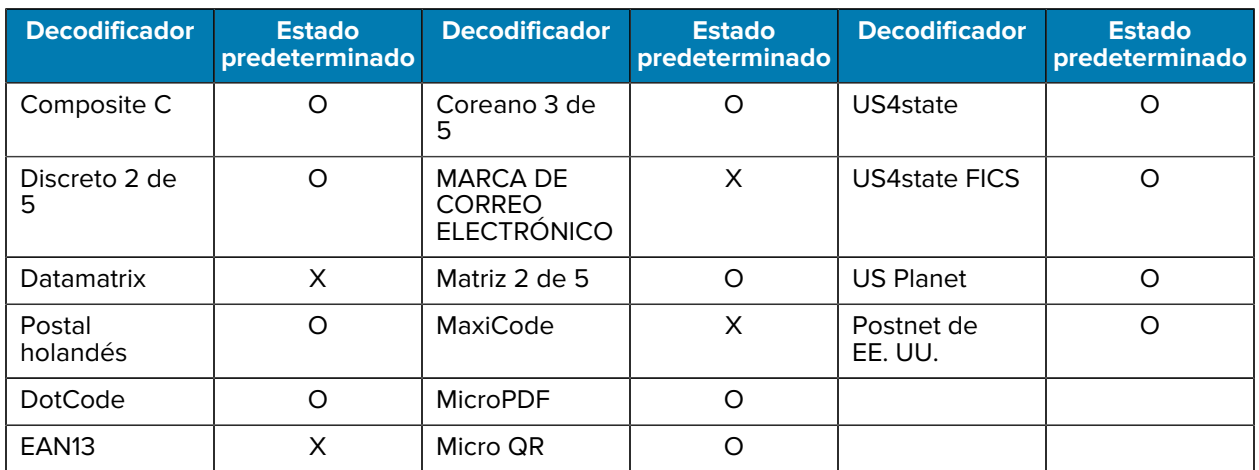

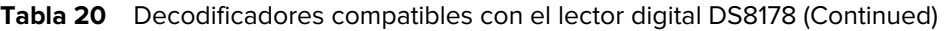

# **Tecnología inalámbrica**

En esta sección, se proporciona información sobre las siguientes funciones inalámbricas del dispositivo Las siguientes funciones inalámbricas están disponibles en el dispositivo:

- Red de área amplia inalámbrica (WWAN)
- Red de área local inalámbrica (WLAN)
- Bluetooth
- Transmisión de pantalla
- Comunicaciones de campo cercano (NFC)

# **Redes de área amplia inalámbricas**

En esta sección, se proporciona información sobre:

- Cómo compartir una conexión de datos
- Cómo controlar el uso de datos
- Cómo cambiar la configuración de la red móvil

## **Compartir la conexión de datos móviles**

La configuración de **Tethering & Portable Hotspot** (Anclaje a red y punto de acceso portátil) permite compartir la conexión de datos móviles con un único equipo mediante una conexión USB o Bluetooth.

Puede compartir la conexión de datos con hasta ocho dispositivos a la vez mediante una zona Wi-Fi portátil. Cuando el dispositivo está compartiendo su conexión de datos, aparece un ícono en la parte superior de la pantalla y se muestra un mensaje asociado en la lista de notificaciones.

#### **Activación de la conexión USB**

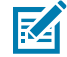

**NOTA:** La conexión por USB no es compatible con computadoras que utilizan el sistema operativo Mac OS. Si la computadora utiliza Windows o una versión reciente de Linux (como Ubuntu), puede seguir estas instrucciones sin necesidad de contar con preparación previa. Si utiliza una versión anterior a Windows 7 u otro sistema operativo, puede que necesite preparar la computadora para permitir que establezca conexiones de red mediante USB.

**1.** Conecte el dispositivo a una computadora host con un cable USB.

La notificación **Charging this device via USB** (Cargando este dispositivo mediante USB) aparece en el panel Notifications (Notificaciones).

- **2.** Vaya a **Settings** (Configuración).
- **3.** Toque **Network & Internet** (Red e Internet).
- **4.** Toque **Hotspot & tethering** (Punto de acceso y anclaje de red).
- **5.** Toque el switch **USB tethering** (Conexión por USB) para activar la conexión.

La computadora host ahora está utilizando la conexión de datos del dispositivo.

Para dejar de compartir la conexión de datos, toque la casilla **USB tethering** (Conexión por USB) nuevamente o desconecte el cable USB.

#### **Activación de anclaje de red por Bluetooth**

Utilice la función de anclaje de red por Bluetooth para compartir la conexión de datos con una computadora host.

Configure la computadora host para que obtenga su conexión de red mediante Bluetooth. Para obtener más información al respecto, consulte la documentación de la computadora host.

- **1.** Empareje el dispositivo con la computadora host.
- **2.** Vaya a **Settings** (Configuración).
- **3.** Toque **Network & Internet** (Redes e Internet).
- **4.** Toque **Hotspot & tethering** (Punto de acceso y anclaje de red).
- **5.** Toque el switch **Bluetooth tethering** (Anclaje de red por Bluetooth) para activar la conexión.

La computadora host ahora está utilizando la conexión de datos del dispositivo.

Para dejar de compartir la conexión de datos, toque nuevamente el switch **Bluetooth tethering** (Anclaje de red por Bluetooth).

#### **Activación de la zona Wi-Fi portátil**

- **1.** Vaya a **Settings** (Configuración).
- **2.** Toque **Network & Internet** (Redes e Internet).
- **3.** Toque **Hotspot & tethering** (Punto de acceso y anclaje de red).
- **4.** Toque **Wi-Fi hotspot** (Zona Wi-Fi portátil).
- **5.** Accione el interruptor para activarlo.

Tras un momento, el dispositivo comenzará a transmitir su nombre de red Wi-Fi (SSID). Conecte hasta ocho computadoras u otros dispositivos. Se muestra el ícono <sup>@</sup> de punto de acceso en la barra de estado.

Para dejar de compartir la conexión de datos, toque el interruptor de nuevo.

#### **Configuración de la zona Wi-Fi portátil**

- **1.** Vaya a **Settings** (Configuración).
- **2.** Toque **Network & Internet** (Redes e Internet).
- **3.** Toque **Hotspot & tethering** (Punto de acceso y anclaje de red).
- **4.** Toque **Wi-Fi hotspot** (Zona Wi-Fi portátil).
- **5.** En el campo de texto de nombre en **Network** (Red), ingrese el nombre de la zona portátil.
- **6.** Toque **Security** (Seguridad) y seleccione un método de seguridad de la lista desplegable.
	- **WPA2-Personal**
		- **a.** Toque **Hotspot password** (Contraseña de zona portátil).
		- **b.** Ingrese una contraseña.
		- **c.** Toque **OK** (Aceptar).
	- **None** (Ninguna): si se selecciona la opción **None** (Ninguna) en la opción Security (seguridad), no se requiere una contraseña.
- **7.** Toque **Advanced** (Avanzado).
- **8.** Si lo desea, toque **Turn off hotspot automatically** (Desactivar el punto de acceso portátil de forma automática) para desactivar la zona Wi-Fi portátil cuando no haya dispositivos conectados.
- **9.** En la lista desplegable **AP Band** (Banda de la zona portátil) seleccione **2.4 GHz Band** (Banda de 2,4 GHz) o **5.0 GHz Band** (Banda de 5 GHz).

## **Uso de datos**

El uso de datos hace referencia a la cantidad de datos cargados o descargados por el dispositivo durante un período determinado. De acuerdo con su plan de datos inalámbricos, puede que se le cobren cargos adicionales si su uso de datos supera el límite de su plan.

La configuración de uso de datos permite:

- Activar el protector de datos.
- Establecer el nivel de advertencia del uso de datos.
- Establecer un límite máximo de uso de datos.
- Consultar o restringir el uso de datos por aplicación.
- Seleccionar puntos de acceso móvil y restringir las descargas en segundo plano que podrían generar cargos adicionales.

#### **Configuración de la advertencia de uso de datos**

Establezca una alerta para indicar que el dispositivo ha utilizado una cantidad determinada de datos móviles.

- **1.** Vaya a **Settings** (Configuración).
- **2.** Toque **Network & internet** > **Mobile network** > **Data usage** > (Red e Internet > Red móvil > Uso de datos).
- **3.** Si es necesario, toque **Set data warning** (Advertencia de establecer datos) para activarla.
- **4.** Toque **Data warning** (Advertencia de datos).
- **5.** Ingrese un número.

Para cambiar entre megabytes (MB) y gigabytes (GB), toque la flecha hacia abajo.

**6.** Toque **SET** (ESTABLECER).

Cuando el uso de datos alcanza el límite establecido, aparece una notificación.

#### **Configuración del límite de datos**

- **1.** Vaya a **Settings** (Configuración).
- **2.** Toque **Network & internet** > **Mobile network** > **Data usage** > (Red e Internet > Red móvil > Uso de datos).
- **3.** Toque **Set Data limit** (Establecer límite de datos).
- **4.** Toque **OK** (Aceptar).
- **5.** Toque **Data limit** (Límite de datos).
- **6.** Ingrese un número.

Para cambiar entre megabytes (MB) y gigabytes (GB), toque la flecha hacia abajo.

**7.** Toque **Set** (Establecer).

Cuando se alcanza el límite, los datos se apagan automáticamente y aparece una notificación.

## **Configuración de la red móvil**

La configuración de red celular se aplica solo a dispositivos WWAN.

#### **Datos durante el roaming**

De forma predeterminada, el roaming está desactivado para evitar que el dispositivo transmita datos mediante las redes de otros operadores móviles cuando se abandona la zona de cobertura de su proveedor de servicios. Esto es útil para controlar los cargos generados cuando el plan de servicios no incluye datos en roaming.

#### **Permitir datos en dispositivos GSM**

- **1.** Vaya a **Settings** (Configuración).
- **2.** Toque **Networking & Internet** > **Mobile network** (Red e Internet > Red móvil).
- **3.** Toque **Roaming**.

El interruptor se mueve a la posición encendida.

#### **Configurar una red preferida**

Cambie el modo de operación de la red.

- **1.** Vaya a **Settings** (Configuración).
- **2.** Toque **Network & Internet** > **Mobile network** > **Advanced** (Red e Internet > Red móvil > Avanzado).
- **3.** Toque **Automatically select network** (Seleccionar red de forma automática).
- **4.** Toque **Network** (Red).
- **5.** En la lista **Available network** (Redes disponibles), seleccione una red de operador.

#### **Uso de la búsqueda para MicroCell**

Un MicroCell es un dispositivo que actúa como una miniantena de telefonía móvil. Este dispositivo se ubica en un edificio o una residencia, y se conecta a una red de Internet de banda ancha ya existente. Este dispositivo mejora la recepción de señal móvil para llamadas de voz, mensajes de texto y aplicaciones que utilizan datos móviles tales como aplicaciones de mensajería y de navegación web.

- **1.** Vaya a **Settings** (Configuración).
- **2.** Toque **Network & Internet** > **Mobile network** (Red e Internet > Red móvil).
- **3.** Toque **Search for MicroCell** (Buscar MicroCell).

#### **Configuración del nombre del punto de acceso**

Para utilizar los datos en una red, configure la información de APN.

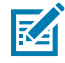

**NOTA:** Muchos de los proveedores de servicios incluyen nombres de puntos de acceso (APN) preconfigurados en el dispositivo. La información de APN de otros proveedores de servicios debe ser proporcionada por el proveedor de servicios inalámbricos.

- **1.** Vaya a **Settings** (Configuración).
- **2.** Toque **Network & Internet** > **Mobile network** > **Advanced** (Red e Internet > Red móvil > Avanzado).
- **3.** Toque **Access Point Names** (Nombres de puntos de acceso).
- **4.** Toque un nombre de APN de la lista para editar un APN ya existente o toque **+** para crear un APN nuevo.
- **5.** Toque cada una de las entradas de configuración del APN e ingrese los datos proporcionados por el proveedor de servicios inalámbricos.
- **6.** Cuando haya terminado, toque  $\frac{1}{2}$  > **Save** (Guardar).
- **7.** Toque el botón de opción junto a la entrada de APN deseada para comenzar a usarlo.

#### **Bloqueo de la tarjeta SIM**

Si se activa el bloqueo de la tarjeta SIM, el usuario debe ingresar un PIN cada vez que se enciende el dispositivo. Si no se ingresa el PIN correcto, solo se podrán realizar llamadas de emergencia.

- **1.** Vaya a **Settings** (Configuración).
- **2.** Toque **Security** > **SIM card lock** (Seguridad > Bloqueo de tarjeta SIM).
- **3.** Toque **Lock SIM card** (Bloquear tarjeta SIM).
- **4.** Ingrese el PIN asociado a la tarjeta.
- **5.** Toque **OK** (Aceptar).
- **6.** Reinicie el dispositivo.

# **Red de área local inalámbrica**

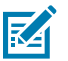

**NOTA:** Para prolongar la vida útil de la batería, desactive la conexión Wi-Fi cuando no esté en uso.

Para obtener más información sobre cómo configurar la infraestructura, consulte la documentación proporcionada junto con el hardware (puntos de acceso [AP], puertos de acceso, switches, servidores RADIUS, etc.).

Una vez que la infraestructura esté configurada para utilizar el método de seguridad WLAN seleccionado, utilice las opciones de configuración de la sección **Wireless & networks** (Redes y redes inalámbricas) para configurar el dispositivo y así operarlo bajo el método de seguridad seleccionado.

El dispositivo es compatible con las siguientes opciones de seguridad WLAN:

- Ninguno
- Apertura mejorada
- Privacidad equivalente por cable (WEP)
- Acceso protegido Wi-Fi (WPA) y WPA2 Personal (PSK)
- WPA3-Personal
- WPA/WPA2/WPA3 Enterprise (EAP)
	- Protocolo de autenticación extensible protegido (PEAP): con autenticación MSCHAPV2 y GTC.
	- Seguridad de la capa de transporte (TLS, por sus siglas en inglés)
	- Seguridad de la capa de transporte tunelizado (TTLS, por sus siglas en inglés): con protocolo de autenticación para contraseñas (PAP, por sus siglas en inglés) y autenticación MSCHAP y MSCHAPv2.
	- Contraseña (PWD).
	- Protocolo de autenticación extensible ligero (LEAP, por siglas en inglés).
- WPA3-Enterprise de 192 bits

Los íconos de la barra **Status** (Estado) muestran la disponibilidad de redes Wi-Fi y el estado de la conexión Wi-Fi.

## **Conexión a una red Wi-Fi**

- **1.** Vaya a **Settings** (Configuración).
- **2.** Toque **Network & Internet** (Red e Internet).
- **3.** Toque **Wi-Fi** para abrir la pantalla **Wi-Fi**. El dispositivo buscará redes WLAN en la zona y las mostrará en una lista.
- **4.** Desplácese a través de la lista para seleccionar la red WLAN deseada.
- **5.** Si se trata de una red abierta, toque el perfil una vez o toque y mantenga presionado y, a continuación, seleccione **Connect** (Conectar); si se trata de una red segura, ingrese la contraseña requerida y otras credenciales y, a continuación, toque **Connect** (Conectar). Para obtener más información, consulte con el administrador del sistema.

El dispositivo obtiene una dirección de red y otra información necesaria de la red mediante el protocolo de configuración dinámica de host (DHCP). Para configurar el dispositivo con una dirección de protocolo de Internet (IP, por sus siglas en inglés) fija, consulte [Configuración del dispositivo para usar](#page-126-0) [una dirección IP estática](#page-126-0) en la página 127.

**6.** En el campo de configuración de Wi-Fi, aparece **Conectar** (Conectado) para indicar que el dispositivo está conectado a la red WLAN.

## **Eliminación de redes Wi-Fi**

Eliminar una red Wi-Fi conectada o guardada.

- **1.** Vaya a **Settings** (Configuración).
- **2.** Toque **Network & Internet** > **Wi-Fi** (Red e internet > Wi-Fi).
- **3.** Desplácese hasta la parte inferior de la lista y toque **Saved networks** (Redes guardadas).
- **4.** Toque el nombre de la red.
- **5.** Toque **FORGET** (OLVIDAR).

## **Configuración de WLAN**

En esta sección, se proporciona información sobre la configuración de los ajustes de Wi-Fi.

#### **Configuración de una red segura Wi-Fi**

- **1.** Vaya a **Settings** (Configuración).
- **2.** Toque **Network & Internet > Wi-Fi** (Red e Internet > Wi-Fi).
- **3.** Deslice el switch a la posición **ON** (Activado).
- **4.** El dispositivo busca redes WLAN en la zona y las enumera en la pantalla.
- **5.** Desplácese a través de la lista para seleccionar la red WLAN deseada.
- **6.** Toque esa red. Si la seguridad de la red es **Open** (Abierta), el dispositivo se conecta de forma automática a la red. Para todos los otros tipos de seguridad de red, aparece un cuadro de diálogo.
- **7.** Si la seguridad de la red es **WPA/WPA2-Personal** o **WEP**, debe ingresar la contraseña y tocar **Connect** (Conectar).
- **8.** Si la seguridad de la red es **WPA/WPA2-Personal**, **WPA3-Personal** o **WEP**, debe ingresar la contraseña y tocar **Connect** (Conectar).
- **9.** Si la seguridad de la red es **WPA/WPA2/WPA3 Enterprise**, haga lo siguiente:
	- **a)** Toque la lista desplegable **EAP method** (Método EAP) y seleccione una de las siguientes opciones:
		- **PEAP**
		- **TLS**
		- **TTLS**
		- **PWD**
		- **SIM**
		- **AKA**
		- **AKA'**
		- **LEAP**
	- **b)** Complete la información correspondiente. Las opciones varían según el **EAP method** (Método EAP) elegido.
		- Cuando selecciona **CA certificate** (Certificado de CA), los certificados de autoridad de certificación (CA) se instalan mediante la configuración de **Security** (Seguridad).
		- Cuando utilice los métodos EAP, como PEAP, TLS o TTLS, especifique un dominio.
		- Toque **Advanced options** (Opciones avanzadas) para mostrar opciones de red adicionales.

#### **Incorporación manual de una red Wi-Fi**

Agregue de forma manual una red Wi-Fi si la red no trasmite su nombre (SSID) o agregue una red Wi-Fi cuando esté fuera de rango.

- **1.** Vaya a **Settings** (Configuración).
- **2.** Toque **Network & Internet** > **Wi-Fi** (Red e Internet > Wi-Fi).
- **3.** Deslice el switch de Wi-Fi a la posición **On** (Activado).
- **4.** Desplácese hasta la parte inferior de la lista y seleccione **Add network** (Agregar red).
- **5.** En el cuadro de texto **Network name** (Nombre de la red), ingrese el nombre de la red Wi-Fi.
- **6.** En la lista desplegable **Security** (Seguridad), defina el tipo de seguridad en:
	- **Ninguno**
	- **Apertura mejorada**
	- **WEP**
	- **WPA/WPA2-Personal**
	- **WPA3-Personal**
	- **WPA/WPA2/WPA3-Enterprise**
	- **WPA3-Enterprise de 192 bits**
- **7.** Si la seguridad de la red es **None** (Ninguna) o **Enhanced Open** (Apertura mejorada), toque **Save** (Guardar).
- **8.** Si la seguridad de la red es **None** (Ninguna), toque **Save** (Guardar).
- **9.** Si la seguridad de la red es **WEP**, **WPA3-Personal** o **WPA/WPA2-Personal**, ingrese contraseña requerida y toque **Save** (Guardar).
- **10.** Si la seguridad de la red es **WEP** o **WPA/WPA2-Personal**, ingrese la contraseña requerida y toque **Save** (Guardar).

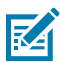

**NOTA:** De forma predeterminada, la red proxy está establecida en None (Ninguno) y los ajustes de IP están configurados en DHCP. Consulte [Configuring for a Proxy Server](#page-125-0) (Configuración de un servidor proxy) para configurar la conexión a un servidor proxy y consulte [Configuring the Device](#page-126-0) [to Use a Static IP Address](#page-126-0) (Configuración del dispositivo para utilizar una dirección IP estática) a fin de configurar el dispositivo y así utilizar una dirección IP estática.

- **11.** Si la seguridad de la red es **WPA/WPA2/WPA3 Enterprise**, haga lo siguiente:
	- **a)** Toque la lista desplegable **EAP method** (Método EAP) y seleccione una de las siguientes opciones:
		- **PEAP**
		- **TLS**
		- **TTLS**
		- **PWD**
		- **SIM**
		- **AKA**
		- **AKA'**
		- **LEAP**
	- **b)** Complete la información correspondiente. Las opciones varían según el **EAP method** (Método EAP) elegido.
		- Cuando selecciona **CA certificate** (Certificado de CA), los certificados de autoridad de certificación (CA) se instalan mediante la configuración de **Security** (Seguridad).
		- Cuando utilice los métodos EAP, como PEAP, TLS o TTLS, especifique un dominio.
		- Toque **Advanced options** (Opciones avanzadas) para mostrar opciones de red adicionales.
- **12.** Si la seguridad de la red es WPA3-Enterprise 192-bit, haga lo siguiente:
	- Toque **CA certificate** (Certificado CA) y seleccione un certificado de una autoridad de certificación (CA). Nota: Los certificados se instalan mediante la configuración Security (Seguridad).
	- Toque **User certificate** (Certificado de usuario) y seleccione un certificado de usuario. Nota: Los certificados de usuario se instalan mediante la configuración Security (Seguridad).
	- En el cuadro de texto **Identity** (Identidad), ingrese las credenciales del nombre de usuario.
- **13.** Toque **Save** (Guardar). Para conectarse a la red guardada, mantenga presionada la red guardada y seleccione **Connect to network** (Conectar a la red).

#### <span id="page-125-0"></span>**Configuración de un servidor proxy**

Un servidor proxy es un servidor que funciona como intermediario para las solicitudes de clientes que buscan recursos de otros servidores. Un cliente se conecta al servidor proxy y solicita un servicio, como un archivo, una conexión, una página web u otro recurso disponible en un servidor diferente. El servidor proxy evalúa la solicitud según sus reglas de filtrado. Por ejemplo, puede filtrar el tráfico por dirección IP o protocolo. Si el filtro valida la solicitud, el servidor proxy proporciona el recurso estableciendo la conexión con el servidor correspondiente y solicitando el servicio en nombre del cliente.

Es importante que los clientes empresariales puedan configurar entornos informáticos seguros en la empresa, lo que hace que la configuración del servidor proxy sea fundamental. La configuración del servidor proxy actúa como barrera de seguridad para garantizar que el servidor proxy supervise todo el tráfico entre Internet y la intranet. Comúnmente, se trata de una parte integral del cumplimiento de la seguridad en los firewalls corporativos de la intranet.

- **1.** Vaya a **Settings** (Configuración).
- **2.** Toque **Network & Internet** > **Wi-Fi** (Red e Internet > Wi-Fi).
- **3.** Deslice el switch de Wi-Fi a la posición **On** (Activado).
- **4.** En el cuadro de diálogo de redes, seleccione y toque una red.
- **5.** Si está configurando la red conectada, toque **para editar los detalles de la red y, luego, toque la** flecha hacia abajo para ocultar el teclado.
- **6.** Toque **Advanced options** (Opciones avanzadas).
- **7.** Toque **Proxy** y seleccione **Manual**.
- **8.** En el cuadro de texto **Proxy hostname** (Nombre del host proxy), ingrese la dirección del servidor proxy.
- **9.** En el cuadro de texto **Proxy port** (Puerto del proxy), ingrese el número de puerto del servidor proxy.
- **10.** En el cuadro de texto **Bypass proxy for** (Omitir proxy para), ingrese las direcciones de los sitios web que no están obligados a pasar por el servidor proxy. Utilice una coma "," entre las direcciones. No utilice espacios ni retornos de carro entre las direcciones.
- **11.** Si está configurando la red conectada, toque **Save** (Guardar); de lo contrario, toque **Connect** (Conectar).
- **12.** Toque **Connect** (Conectar).

#### <span id="page-126-0"></span>**Configuración del dispositivo para usar una dirección IP estática**

De forma predeterminada, el dispositivo está configurado para utilizar el protocolo de configuración dinámica de host (DHCP), a fin de asignar una dirección de protocolo de Internet (IP) cuando se conecta a una red inalámbrica.

- **1.** Vaya a **Settings** (Configuración).
- **2.** Toque **Network & Internet** > **Wi-Fi** (Red e Internet > Wi-Fi).
- **3.** Deslice el switch de Wi-Fi a la posición **On** (Activado).
- **4.** En el cuadro de diálogo de redes, seleccione y toque una red.
- **5.** Si está configurando la red conectada, toque *para editar los detalles de la red y*, luego, toque la flecha hacia abajo para ocultar el teclado.
- **6.** Toque **Advanced options** (Opciones avanzadas).
- **7.** Toque **IP settings** (Configuración de IP) y seleccione **Static** (Estática).
- **8.** En el cuadro de texto **IP address** (Dirección IP), ingrese una dirección IP para el dispositivo.
- **9.** Si es necesario, en el cuadro de texto **Gateway** (Puerta de enlace), ingrese una dirección de puerta de enlace para el dispositivo.
- **10.** Si es necesario, en el cuadro de texto **Network prefix length** (Longitud del prefijo de red), ingrese la longitud del prefijo.
- **11.** Si es necesario, en el cuadro de texto **DNS 1**, ingrese una dirección del nombre de dominio (DNS).
- **12.** Si es necesario, en el cuadro de texto **DNS 2**, ingrese una dirección DNS.
- **13.** Si está configurando la red conectada, toque **Save** (Guardar); de lo contrario, toque **Connect** (Conectar).

#### **Preferencias de Wi-Fi**

Utilice Wi-Fi preferences (Preferencias de Wi-Fi) para configurar las opciones avanzadas de ajustes de Wi-Fi. En la pantalla Wi-Fi, desplácese hacia la parte inferior y toque Wi-Fi preferences (Preferencias de Wi-Fi).

- **Turn on Wi-Fi automatically** (Activar Wi-Fi automáticamente): cuando está activado, Wi-Fi se vuelve a activar de forma automática cuando se está cerca de redes guardadas de alta calidad.
- **Open network notification** (Abrir notificación de red): cuando está activada, avisa al usuario cuando hay una red abierta disponible.
- **Additional settings** (Configuración adicional): toque para ver la configuración adicional de Wi-Fi.
- **Advanced** (Avanzado): toque para expandir las opciones.
	- **Additional settings** (Configuración adicional): consulte [Additional Settings](#page-127-0) (Configuración adicional).
	- **Install Certificates** (Instalar certificados): toque esta opción para instalar certificados.
	- **Network rating provider** (Proveedor de calificación de redes): desactivado (dispositivos AOSP). Para determinar qué constituye una buena red Wi-Fi, Android es compatible con los proveedores de calificación de redes que proporcionan información sobre la calidad de redes Wi-Fi abiertas. Seleccione uno de los proveedores enumerados o **None** (Ninguno). Si no hay ninguna disponible o seleccionada, la función Connect to open networks (Conexión a redes abiertas) está desactivada.
	- **Wi-Fi Direct** (Wi-Fi directo): muestra una lista de dispositivos disponibles para una conexión directa de Wi-Fi.

#### <span id="page-127-0"></span>**Configuración adicional de Wi-Fi**

Utilice Additional Settings (Configuración adicional) para configurar ajustes adicionales de Wi-Fi. Para ver la configuración adicional de Wi-Fi, desplácese hasta la parte inferior de la pantalla y toque **Wi-Fi Preferences** > **Advanced** > **Additional settings** (Preferencias de Wi-Fi > Avanzado > Configuración adicional).

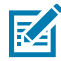

**NOTA:** La configuración adicional de Wi-Fi es para el dispositivo y no para una red inalámbrica específica.

#### • **Regulatory (Regulatorio)**

- **Country Selection** (Selección de país): muestra el código adquirido del país si 802.11d está activado; de lo contrario, muestra el código de país actualmente seleccionado.
- **Region code** (Código de región): muestra el código de región actual.
- **Selección de banda y canal**
	- **Wi-Fi frequency band** (Banda de frecuencia de Wi-Fi): permite establecer la banda de frecuencia en: **Auto** (Automático) predeterminado, **5 GHz only** (Solo 5 Ghz) o **2.4 GHz only** (Solo 2,4 Ghz).
	- **Available channels (2.4 GHz)** (Canales disponibles [2,4 GHz]): toque para mostrar el menú **Available channels** (Canales disponibles). Seleccione canales específicos y toque **OK** (Aceptar).
	- **Available channels (5 GHz)** (Canales disponibles [5 GHz]): toque para mostrar el menú **Available channels** (Canales disponibles). Seleccione canales específicos y toque **OK** (Aceptar).
- **Logging (Registro)**
	- **Advanced Logging** (Registro avanzado): toque para activar el registro avanzado o cambiar el directorio de registro.
	- **Wireless logs** (Registros inalámbricos): utilice esta opción para capturar archivos de registro de Wi-Fi.
		- **Fusion Logger** (Registrador de Fusion): toque esta opción para abrir la aplicación **Fusion Logger**. Esta aplicación permite mantener un historial de alto nivel de eventos WLAN que ayuda a comprender el estado de conectividad.
		- **Fusion Status** (Estado de Fusion): toque esta opción para mostrar el estado actual de la WLAN. También proporciona información sobre el dispositivo y el perfil conectado.
- **Acerca de**
	- **Version** (Versión): muestra la información actual de Fusion.

#### **Wi-Fi Direct**

Los dispositivos con Wi-Fi Direct pueden conectarse entre sí sin tener que pasar por un punto de acceso. Los dispositivos con Wi-Fi Direct establecen su propia red ad-hoc cuando es necesario, lo que permite ver qué dispositivos están disponibles y seleccionar al que desea conectarse.

- **1.** Vaya a **Settings** (Configuración).
- **2.** Toque **Wi-Fi** > **Wi-Fi preferences** > **Advanced** > **Wi-Fi Direct** (Wi-Fi > Preferencias de Wi-Fi > Avanzado > Wi-Fi Direct). El dispositivo comenzará a buscar otro dispositivo con Wi-Fi Direct.
- **3.** Debajo de **Peer devices** (Emparejar dispositivos), presione el nombre del otro dispositivo.
- **4.** En el otro dispositivo, seleccione **Accept** (Aceptar).

Aparece **Connected** (Conectado) en el dispositivo. En ambos dispositivos, en sus respectivas pantallas de Wi-Fi Direct, el nombre del otro dispositivo aparecerá en la lista.

## **Bluetooth**

Los dispositivos compatibles con Bluetooth permiten el intercambio de información (p. ej.: archivos, eventos del calendario y tareas) con otros dispositivos compatibles con Bluetooth tales como impresoras, puntos de acceso y otros dispositivos móviles.

El dispositivo es compatible con la tecnología Bluetooth de bajo consumo de energía. La tecnología Bluetooth de bajo consumo está diseñada para su uso en las industrias del deporte, la seguridad, el entretenimiento en casa y el sector de la salud. Esta tecnología ofrece un consumo reducido de energía, a la vez que conserva el rango de operación estándar de la tecnología Bluetooth.

## **Saltos de frecuencia adaptables**

La tecnología de saltos de frecuencia adaptables (AFH) es un método para evitar interferencias de frecuencia fija, y se puede utilizar para la transmisión de voz por Bluetooth. Todos los dispositivos en la piconet (red Bluetooth) deben ser compatibles con la tecnología AFH. La tecnología AFH no está disponible al conectarse con dispositivos o descubrirlos. Evite establecer conexiones Bluetooth y descubrir dispositivos cuando se estén realizando transmisiones 802.11b cruciales.

La tecnología AFH para Bluetooth se compone de cuatro secciones principales:

- Clasificación de canales: parte responsable de detectar la interferencia existente en cada canal o a través de una lista de canales predeterminada.
- Administración de enlaces: parte responsable de coordinar y distribuir la información de AFH al resto de la red Bluetooth.
- Modificación de la secuencia de saltos: parte encargada de disminuir la interferencia mediante la reducción selectiva del número de canales habilitados para los saltos.
- Mantenimiento de canales: parte encargada de reevaluar los canales periódicamente.

Cuando la tecnología AFH está activada, el radio cambia su frecuencia de forma selectiva (en lugar de hacerlo simplemente de forma secuencial) a través de los canales 802.11b de alta frecuencia. La coexistencia con la tecnología AFH permite que los dispositivos de la empresa funcionen en cualquier infraestructura.

El radio Bluetooth de este dispositivo opera bajo la clase de potencia correspondiente a un dispositivo de clase 2. La potencia de salida máxima es de 2,5 mW y la distancia de cobertura nominal es de 10 m (32,8 pies). Debido a la diferencia de potencia y de características de cada dispositivo, es difícil establecer valores de cobertura en relación con la clase de potencia del dispositivo, y si se utiliza en áreas interiores y áreas exteriores.

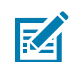

**NOTA:** No se recomienda realizar consultas de disponibilidad de señal Bluetooth cuando se requiere realizar operaciones 802.11b de alta frecuencia.

## **Seguridad**

La especificación Bluetooth actual define la seguridad a nivel de enlace entre dispositivos. La seguridad a nivel de aplicación no está definida. Esto permite a los desarrolladores de aplicaciones definir mecanismos de seguridad según sus necesidades específicas. La seguridad a nivel de enlace se cumple entre los dispositivos, y no entre los usuarios, mientras que la seguridad a nivel de aplicación se puede implementar para cada usuario individual. La especificación Bluetooth define los algoritmos de seguridad y los procedimientos necesarios para autenticar dispositivos y, si es necesario, encriptar los datos que se intercambian en el enlace entre los dispositivos. La autenticación de dispositivos es una función obligatoria de Bluetooth, mientras que el cifrado del enlace en sí es opcional.

El emparejamiento de dispositivos Bluetooth se realiza mediante la creación de una clave de inicialización que se utiliza para autenticar los dispositivos y crear una clave de enlace mutuo. El ingreso de un número de identificación personal (PIN) común para ambos dispositivos en emparejamiento permite la generación de la clave de inicialización. El número PIN nunca se envía a través de señales inalámbricas. De forma predeterminada, la pila Bluetooth responde con una clave vacía cuando se le solicita una (es el usuario quien debe responder a la solicitud de clave). La autenticación de los dispositivos Bluetooth se realiza a través de un protocolo de desafío y respuesta. Bluetooth permite el uso de un número PIN o de una clave de acceso para la creación de otras claves de 128 bits que se emplearán para seguridad y cifrado. La clave de cifrado se obtiene a partir de la clave de emparejamiento que utilizan ambos dispositivos para autenticarse. También cabe destacar que la distancia de cobertura limitada y la rapidez del salto de frecuencias de los radios Bluetooth hacen que sea difícil interceptar la comunicación a largas distancias.

Las recomendaciones son:

- Realizar el emparejamiento en un entorno seguro.
- Mantener los códigos PIN privados y no guardarlos en el dispositivo.
- Implementar sistemas de seguridad a nivel de aplicación.

# **Perfiles de Bluetooth**

El dispositivo es compatible con los servicios Bluetooth mencionados.

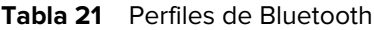

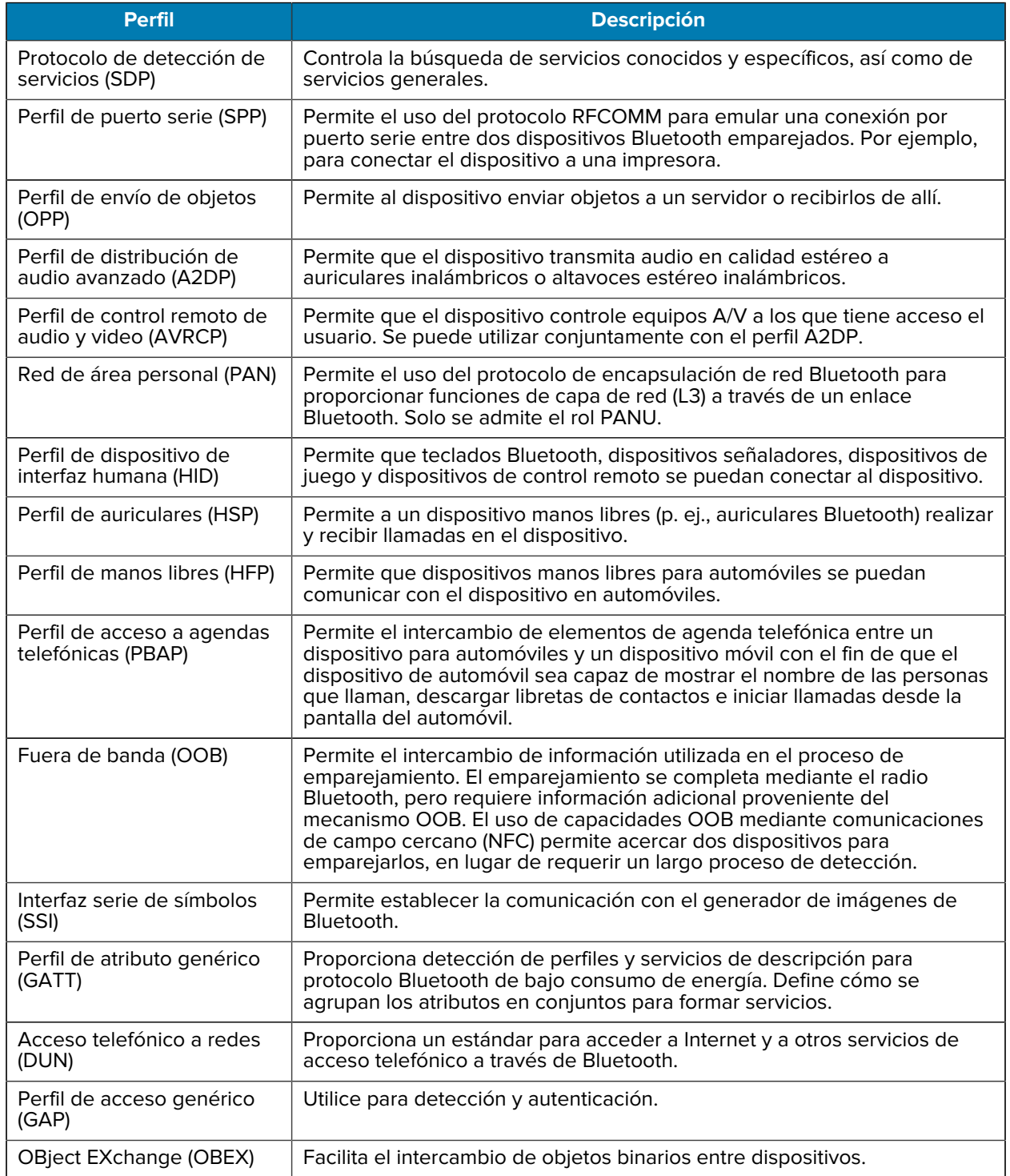

## **Estados de energía de Bluetooth**

El radio Bluetooth viene apagado de forma predeterminada.

- **Suspend** (Suspensión): cuando el dispositivo entra en modo de suspensión, el radio Bluetooth permanece encendido.
- **Airplane Mode** (Modo avión): si se activa el modo avión en el dispositivo, el radio Bluetooth se apaga. Cuando se desactiva el modo avión, el radio Bluetooth vuelve a su estado anterior. Incluso si la computadora está en modo avión, el radio Bluetooth se puede encender de forma manual.

## **Uso de energía del radio Bluetooth**

Apague el radio Bluetooth si desea ahorrar batería o si entra en una zona con restricción de señales de radio (por ejemplo, un avión). Cuando el radio esté apagado, otros dispositivos Bluetooth no podrán detectar el dispositivo ni conectarse a él. Encienda el radio Bluetooth para intercambiar información con otros dispositivos Bluetooth (dentro del alcance de operación). Solo se puede comunicar con radios Bluetooth que estén cerca.

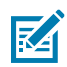

**NOTA:** Para lograr un mayor tiempo de utilización de la batería, mantenga siempre apagados los radios que no esté utilizando.

## **Activación del Bluetooth**

- **1.** Deslice hacia abajo desde la barra de estado para abrir el panel Notification (Notificación).
- **2.** Toque para activar el Bluetooth.

## **Desactivación del Bluetooth**

- **1.** Deslice hacia abajo desde la barra de estado para abrir el panel Notification (Notificación).
- 2. Toque  $\bigast$  para desactivar el Bluetooth.

## **Detección de dispositivos Bluetooth**

El dispositivo puede recibir información de dispositivos detectados sin que sea necesario un emparejamiento previo. Sin embargo, una vez que los dispositivos están sincronizados, el dispositivo y el dispositivo emparejado intercambian información automáticamente cuando el radio Bluetooth está encendido.

- **1.** Asegúrese de que la conectividad Bluetooth esté encendida en ambos dispositivos.
- **2.** Asegúrese de que el dispositivo Bluetooth que desea emparejar esté en modo visible.
- **3.** Asegúrese de que los dos dispositivos se encuentren a menos de 10 metros (32,8 pies) de distancia entre ellos.
- **4.** Deslice hacia abajo desde la barra de estado para abrir el panel de acceso rápido.
- **5.** Toque y mantenga presionado el botón **Bluetooth**.
- **6.** Toque **Pair new device** (Emparejar nuevo dispositivo). El dispositivo comenzará a buscar dispositivos Bluetooth visibles en la zona y los mostrará en **Available devices** (Dispositivos detectados).
- **7.** Desplace la lista y seleccione un dispositivo. Se muestra el cuadro de diálogo de solicitud de emparejamiento Bluetooth.
- **8.** Toque **Pair** (Emparejar) en ambos dispositivos.
- **9.** El dispositivo Bluetooth se agrega a la lista **Paired devices** (Dispositivos emparejados) y se establece una conexión segura ("emparejamiento").

## **Cambio del nombre de Bluetooth**

De forma predeterminada, el dispositivo está configurado con un nombre genérico de Bluetooth que pueden ver los demás dispositivos al conectarse.

- **1.** Vaya a **Settings** (Configuración).
- **2.** Toque **Connected devices** > **Connection preferences** > **Bluetooth** (Dispositivos conectados > Preferencias de conexión > Bluetooth).
- **3.** Si el Bluetooth no está activado, mueva el switch para activarlo.
- **4.** Toque **Device name** (Nombre del dispositivo).
- **5.** Escriba un nombre y toque **RENAME** (CAMBIAR NOMBRE).

## **Conexión a un dispositivo Bluetooth**

Una vez que los dispositivos Bluetooth están emparejados, puede iniciar una conexión entre ellos.

- **1.** Vaya a **Settings** (Configuración).
- **2.** Toque **Connected devices** > **Connection preferences** > **Bluetooth** (Dispositivos conectados > Preferencias de conexión > Bluetooth).
- **3.** Toque el dispositivo Bluetooth desconectado en la lista.

Cuando la conexión se establece, aparece la palabra **Connected** (Conectado) bajo el nombre del dispositivo.

## **Selección del perfil de conexión del dispositivo Bluetooth**

Algunos dispositivos Bluetooth contienen varios perfiles.

- **1.** Vaya a **Settings** (Configuración).
- **2.** Toque **Connected devices** > **Connection preferences** > **Bluetooth** (Dispositivos conectados > Preferencias de conexión > Bluetooth).
- **3.** En la lista **Paired Devices** (Dispositivos emparejados), toque  $\bullet$ , que se muestra junto al nombre del dispositivo.
- **4.** Marque o desmarque un perfil para seleccionar si desea que el dispositivo use dicho perfil.

## **Desemparejar un dispositivo Bluetooth**

Desemparejar un dispositivo Bluetooth borra toda la información de emparejamiento.

- **1.** Vaya a **Settings** (Configuración).
- **2.** Toque **Connected devices** > **Connection preferences** > **Bluetooth** (Dispositivos conectados > Preferencias de conexión > Bluetooth).
- **3.** En la lista **Paired Devices** (Dispositivos emparejados), toque  $\clubsuit$ , que se muestra junto al nombre del dispositivo.
- **4.** Toque **FORGET** (OLVIDAR).

# **Transmisión de pantalla**

Utilice **Cast** (Transmitir) para reproducir la imagen de la pantalla del dispositivo en una pantalla inalámbrica activada de Miracast.

- **1.** Vaya a **Settings** (Configuración).
- **2.** Toque **Connected devices** > **Connection preferences** > **Cast** (Dispositivos conectados > Preferencias de conexión > Transmitir).
- **3.** Toque : > **Enable wireless display** (Permitir pantalla inalámbrica).

El dispositivo muestra una lista de dispositivos Miracast cercanos.

**4.** Seleccione un dispositivo para comenzar a transmitir.

# **Near Field Communication**

NFC/HF RFID es un estándar tecnológico de conectividad inalámbrica de corto alcance que permite el intercambio seguro entre un lector de tarjetas y una tarjeta inteligente sin contacto.

La tecnología opera según los estándares ISO/IEC 14443 tipo A y B (proximidad) e ISO/IEC 15693 (alcance reducido), y utiliza la banda sin licencia HF 13,56 MHz.

El dispositivo es compatible con los siguientes modos de funcionamiento:

- Modo lector
- Modo de emulación de tarjetas

Mediante la tecnología NFC, el dispositivo puede:

- Leer tarjetas sin contacto tales como boletos sin contacto, tarjetas de identificación y pasaportes electrónicos.
- Leer y escribir información en tarjetas sin contacto, tales como SmartPosters y boletos, y en dispositivos con interfaces NFC como máquinas expendedoras.
- Leer información proveniente de sensores médicos compatibles.
- Vincule con dispositivos Bluetooth compatibles, como impresoras, lectores de anillo (por ejemplo, el RS6000) y auriculares (por ejemplo, el HS3100).
- Intercambiar datos con otro dispositivo NFC.
- Emular una tarjeta sin contacto, como un boleto.

La antena NFC del dispositivo se encuentra en una posición que permite la lectura de tarjetas NFC desde la parte superior de este, mientras el usuario lo está sosteniendo.

## **Lectura de tarjetas NFC**

Lea las tarjetas sin contacto mediante NFC.

**1.** Inicie una aplicación compatible con NFC.

**2.** Sostenga el dispositivo como se muestra.

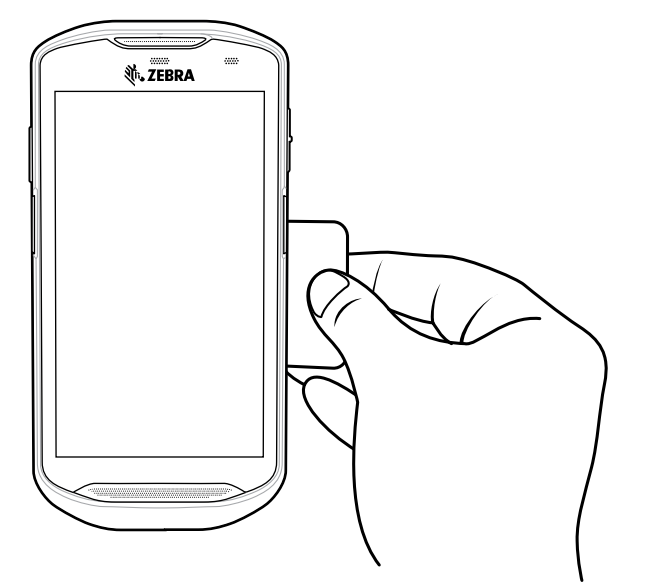

- **3.** Posicione la tarjeta en la antena NFC ubicada en la parte posterior del dispositivo.
- **4.** Acerque el dispositivo a la tarjeta NFC hasta que la detecte.
- **5.** Sujete la tarjeta de forma continua hasta que se complete la transacción (esta información suele proporcionarla la aplicación).

## **Intercambio de información mediante NFC**

Puede transferir contenidos tales como páginas web, tarjetas de contacto, imágenes, enlaces de YouTube o información de ubicación desde su pantalla a otro dispositivo si junta la parte posterior de ambos dispositivos.

Asegúrese de que ambos dispositivos estén desbloqueados, sean compatibles con NFC y tengan los radios NFC y la función de Android Beam activados.

- **1.** Abra una pantalla que contenga una página web, un video, una fotografía o un contacto.
- **2.** Haga que la parte posterior del dispositivo entre en contacto con la parte posterior de otro dispositivo.
- **3.** Haga coincidir el logotipo de NFC en el dispositivo con la antena de NFC del dispositivo.
- **4.** Mueva la parte frontal del dispositivo hacia la parte frontal del otro dispositivo.

Cuando los dispositivos se conectan, se escucha un sonido, se reduce el tamaño de la imagen en pantalla y se muestra el mensaje **Touch to beam** (Tocar para transmitir).

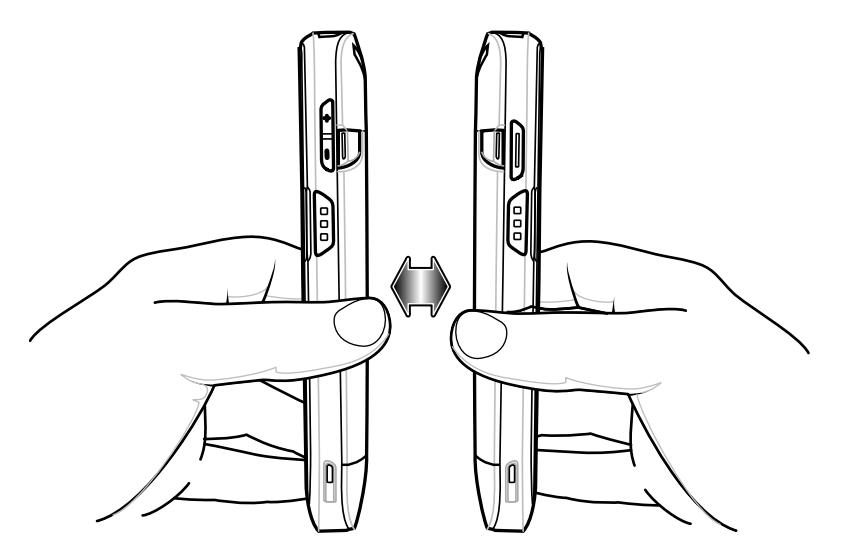

**5.** Toque cualquier parte de la pantalla.

Comienza la transferencia.

## **Configuración NFC empresarial**

Mejora el rendimiento de NFC o aumenta la duración de la batería seleccionando qué funciones NFC utilizar en el dispositivo.

- **Card Detection Mode** (Modo de detección de tarjeta): seleccione un modo de detección de tarjeta.
	- **Low** (Bajo): aumenta la duración de la batería disminuyendo la velocidad de detección de NFC.
	- **Hybrid** (Híbrido): proporciona un equilibrio entre la velocidad de detección de NFC y la duración de la batería (opción predeterminada).
	- **Standard** (Estándar): proporciona la mejor velocidad de detección NFC, pero reduce la duración de la batería.
- **Supported Card Technology** (Tecnología de tarjeta compatible): seleccione una opción para detectar solo un tipo de etiqueta NFC, lo que aumenta la duración de la batería, pero reduce la velocidad de detección.
	- **ISO 14443 Tipo A**
	- **ISO 14443 Tipo B**
	- **FeliCa**
	- **ISO15693**
- **NFC Debug Logging** (Registro de depuración NFC): se utiliza para activar o desactivar el registro de depuración de NFC.

# **Accesorios**

En esta sección, se brinda información sobre cómo utilizar los accesorios del dispositivo.

# **Accesorios del dispositivo**

En esta sección, se brinda información sobre cómo utilizar los accesorios del dispositivo. En la tabla a continuación, se muestra una lista de los accesorios disponibles para el dispositivo.

#### Tabla 22 Accesorios

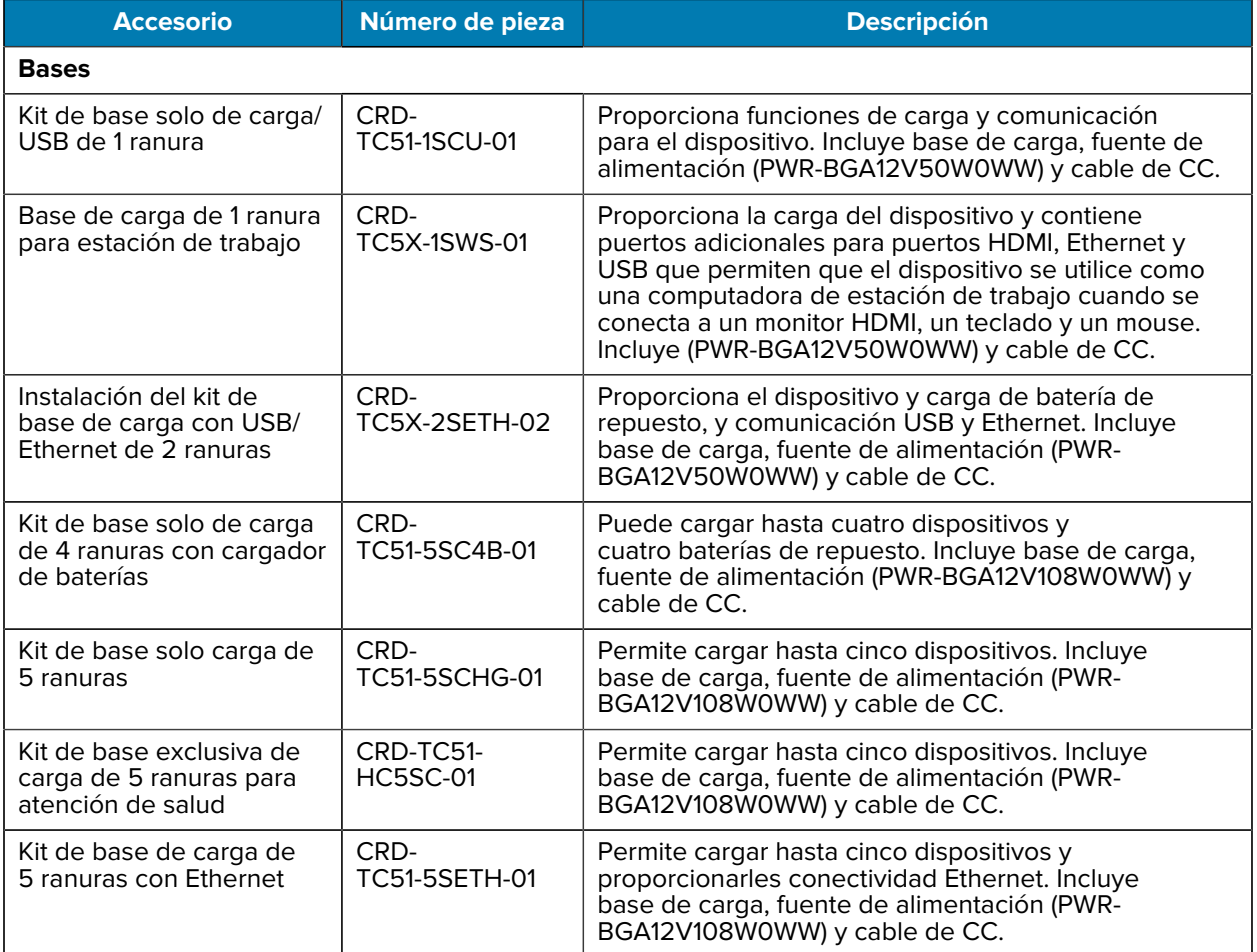

#### Tabla 22 Accesorios (Continued)

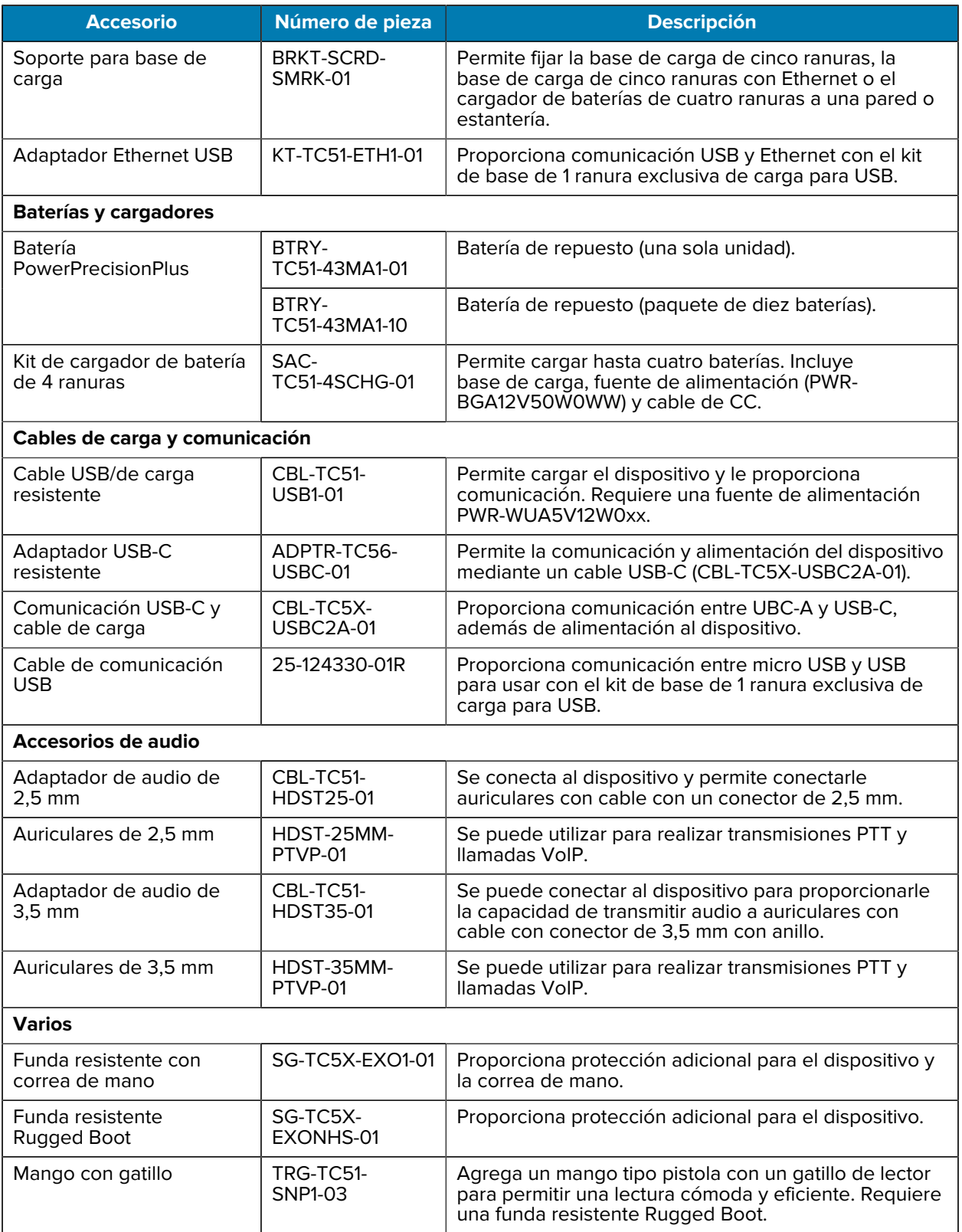

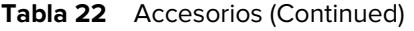

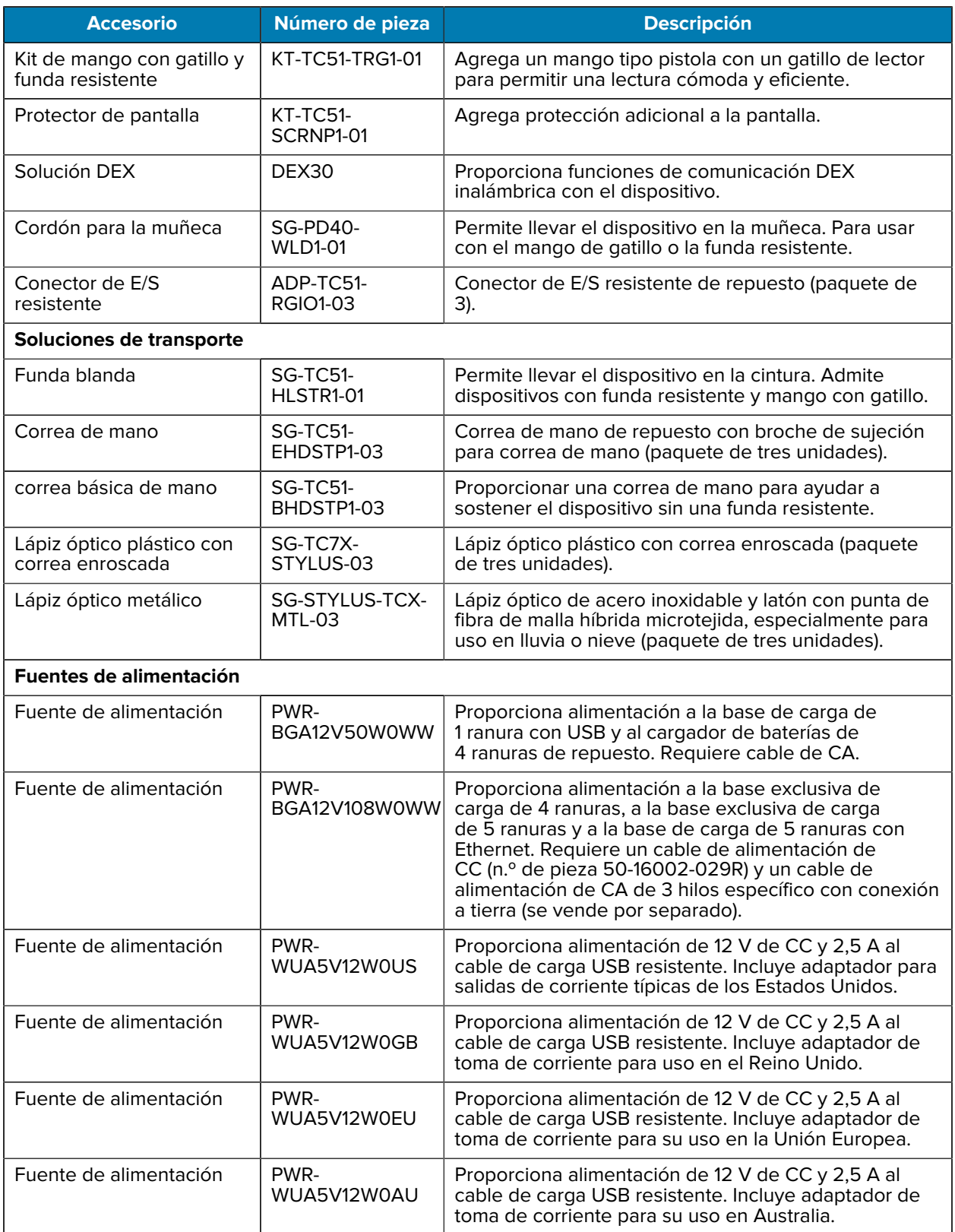

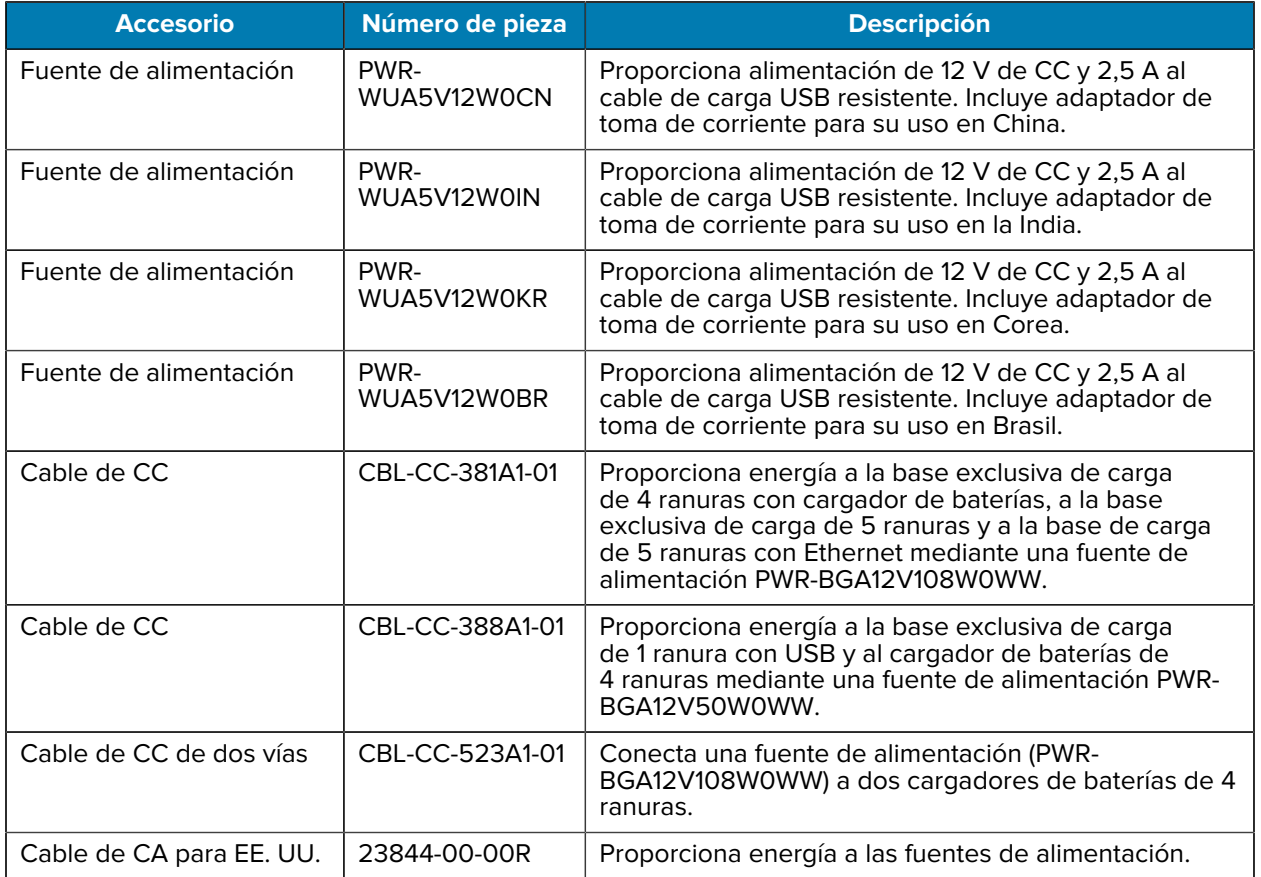

#### Tabla 22 Accesorios (Continued)

# **Carga de la batería principal**

El LED de carga y de notificación del dispositivo indica el estado de carga de la batería del dispositivo. Vea [Charging Indicators](#page-24-0) (Indicadores de carga) para saber el estado de carga del dispositivo. La batería pasa de estar completamente agotada a un 90 % en aproximadamente 2,5 horas y llega a un 100 % en aproximadamente 3 horas.

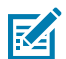

**NOTA:** En muchos casos, un nivel de carga del 90 % es suficiente para el uso diario. Un nivel de carga del 100 % permite utilizar el dispositivo durante un tiempo aproximado de 14 horas.

Para obtener los mejores resultados de carga rápida, utilice solo accesorios de carga y baterías marca Zebra. Cargue las baterías a temperatura ambiente con el dispositivo en modo de suspensión.

# **Carga de baterías de repuesto**

El LED de carga de la batería de repuesto situado en el soporte indica el estado de carga de la batería. La batería pasa de estar agotada por completo a un 90 % en aproximadamente 2,3 horas y de estar agotada por completo a un 100 % en aproximadamente 3 horas.

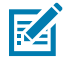

**NOTA:** En muchos casos, un nivel de carga del 90 % es suficiente para el uso diario. Un nivel de carga del 100 % permite utilizar el dispositivo durante un tiempo aproximado de 14 horas.

Para obtener los mejores resultados de carga rápida, utilice solo accesorios de carga y baterías marca Zebra.

| <b>Indicación</b>                                                   | <b>LED</b> | <b>Descripción</b>                                                                                                    |
|---------------------------------------------------------------------|------------|----------------------------------------------------------------------------------------------------|
| Ámbar fijo                                                          |            | La batería de repuesto se está cargando.                                                                                                    |
| Luz ámbar fija<br>que alterna con<br>una luz ámbar<br>brillante     |            | La batería de repuesto se está cargando. No disponible en base de carga<br>USB/Ethernet de 2 ranuras.                                                                       |
| Verde fijo                                                          |            | La batería de repuesto terminó de cargarse.                                                                                                    |
| Luz verde fija<br>que alterna con<br>una luz verde<br>brillante     |            | La batería de repuesto terminó de cargarse. No disponible en base de<br>carga USB/Ethernet de 2 ranuras.                                                                    |
| Rojo fijo                                                           |            | La batería de repuesto se está cargando, pero alcanzó el final de su vida<br>útil.<br>El proceso de carga se completó, pero la batería alcanzó el final de su vida<br>útil. |
| Parpadeo<br>rápido de<br>color rojo<br>(2 parpadeos<br>por segundo) |            | Error en la carga: verifique que la batería esté bien ubicada en el soporte.<br>También indica que la batería está al final de su vida útil.                                |
| Apagado                                                             |            | No se insertó la batería de repuesto en la ranura. La batería de repuesto no<br>se insertó correctamente en la ranura. La base de carga no recibe energía.                  |

Tabla 23 **Indicadores LED de carga de las baterías de repuesto** 

## **Temperatura de carga**

Cargue las baterías dentro de un rango de temperaturas entre 5 °C y 40 °C (41 °F y 104 °F). El dispositivo o la base de carga siempre llevan a cabo la carga de la batería de una forma segura e inteligente. A temperaturas más altas (por ejemplo, más de 37 °C [más de 98 °F] aproximadamente), el proceso de carga en el dispositivo o en la base de carga podría detenerse y reanudarse de manera alternada, por breves períodos, para mantener la batería a una temperatura adecuada. Mediante el LED, el dispositivo y la base de carga indican cuando el proceso de carga se detiene debido a temperaturas anormales.

# **Base de carga de 1 ranura USB**

La base de carga de 1 ranura USB proporciona energía y comunicaciones de host.

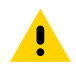

**PRECAUCIÓN:** Asegúrese de seguir las indicaciones de seguridad relativas al uso de baterías que se describen en [Battery Safety Guidelines](#page-219-0) (Pautas de seguridad de baterías).

La base de carga USB de 1 ranura ofrece las siguientes características:

- Proporciona 5 V CC de energía para el funcionamiento del dispositivo.
- Permite cargar la batería del dispositivo.
- Ofrece capacidades de comunicación USB con una computadora host.

Figura 29 Base de carga de 1 ranura con USB

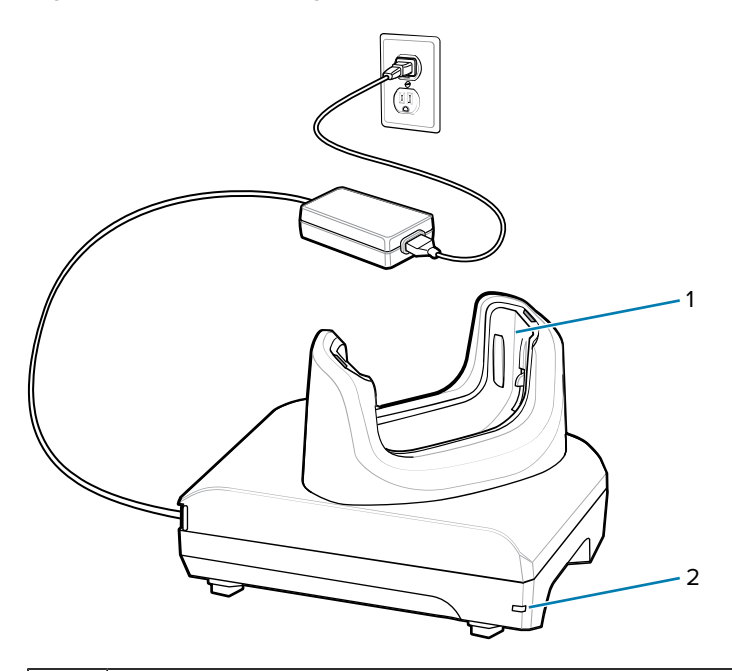

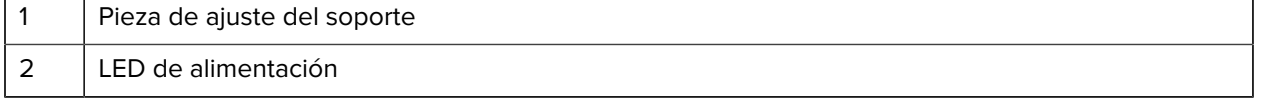

# **Configuración**

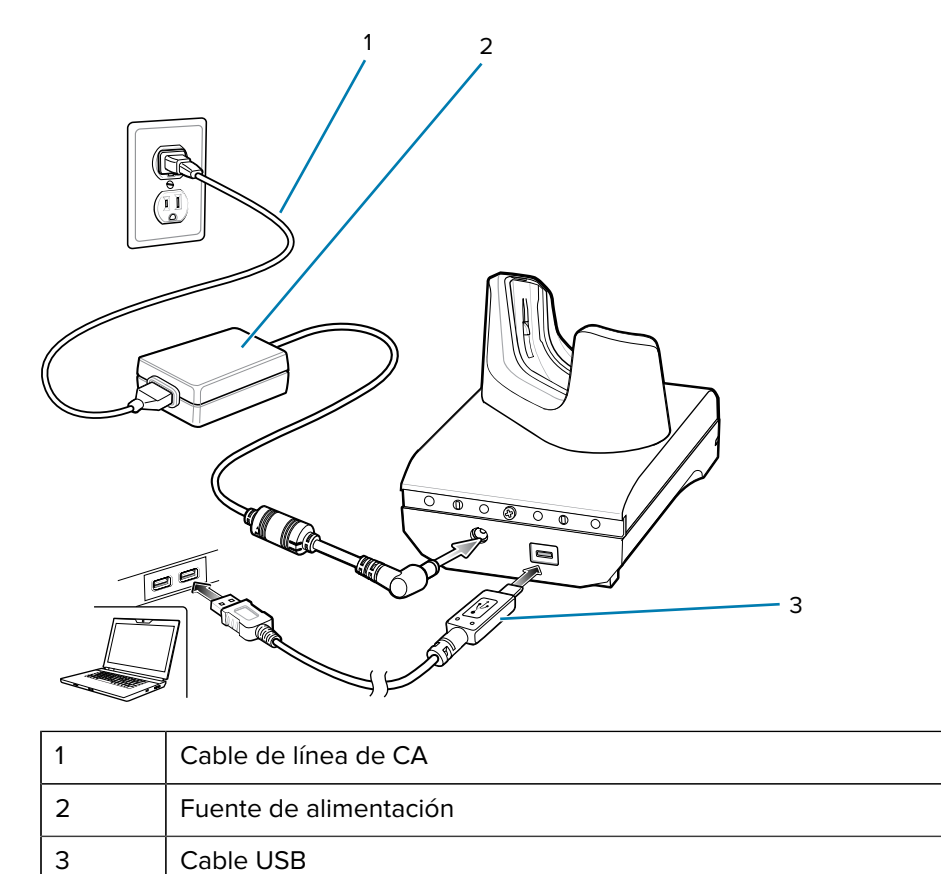

**Figura 30** Configuración de base de carga de 1 ranura con USB

## **Cargar el dispositivo en la base de carga**

Para cargar el dispositivo, realice los siguientes pasos:

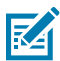

O.

**NOTA:** Si el dispositivo tiene una funda resistente Rugged Boot, retire la pieza de ajuste del soporte antes de insertar el dispositivo.

**IMPORTANTE:** De forma predeterminada, el dispositivo incluye un conector de interfaz. Si el conector de interfaz se retira para la conectividad del cable USB tipo C, deberá volver a colocarlo antes de realizar cargas o recibir una dirección IP Ethernet si está en una base.

**1.** Inserte el dispositivo en la ranura para iniciar la carga.

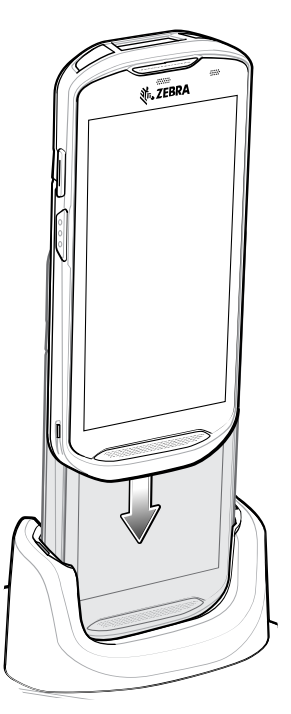

**2.** Asegúrese de que el dispositivo esté colocado de forma correcta.

## **Inserción de un dispositivo TC5X con funda resistente en la base**

Cada base de carga incluye una pieza de ajuste que se debe retirar antes de cargar un dispositivo con funda resistente. Retire la pieza de ajuste e inserte el dispositivo en el soporte.

**Figura 31** Retire la pieza de ajuste del soporte

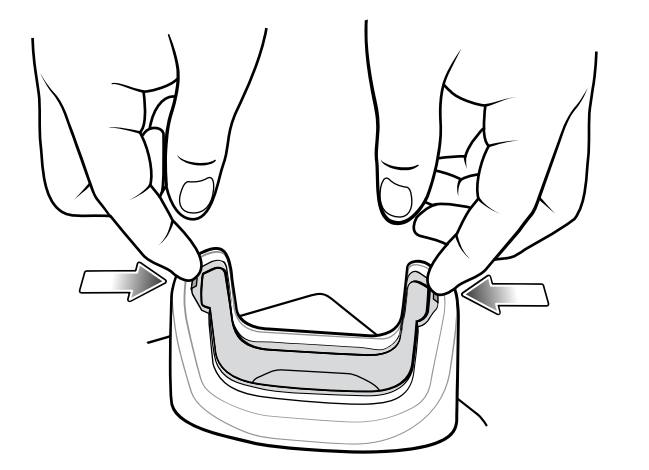

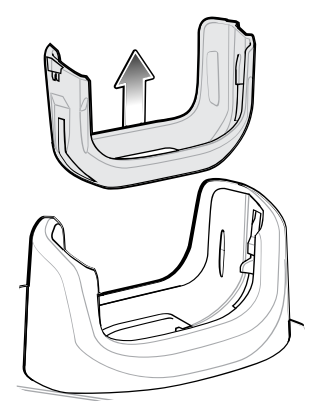
# **Base de carga de 1 ranura para estación de trabajo**

La base de trabajo TC5X es una base de carga mejorada de una ranura con puertos adicionales para conexiones HDMI, Ethernet y cuatro puertos USB que permiten que un dispositivo se utilice como una computadora de estación de trabajo cuando se conecta a un monitor HDMI, un teclado y un mouse.

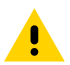

**PRECAUCIÓN:** Asegúrese de seguir las indicaciones de seguridad relativas al uso de baterías que se describen en [Battery Safety Guidelines](#page-219-0) (Pautas de seguridad de baterías).

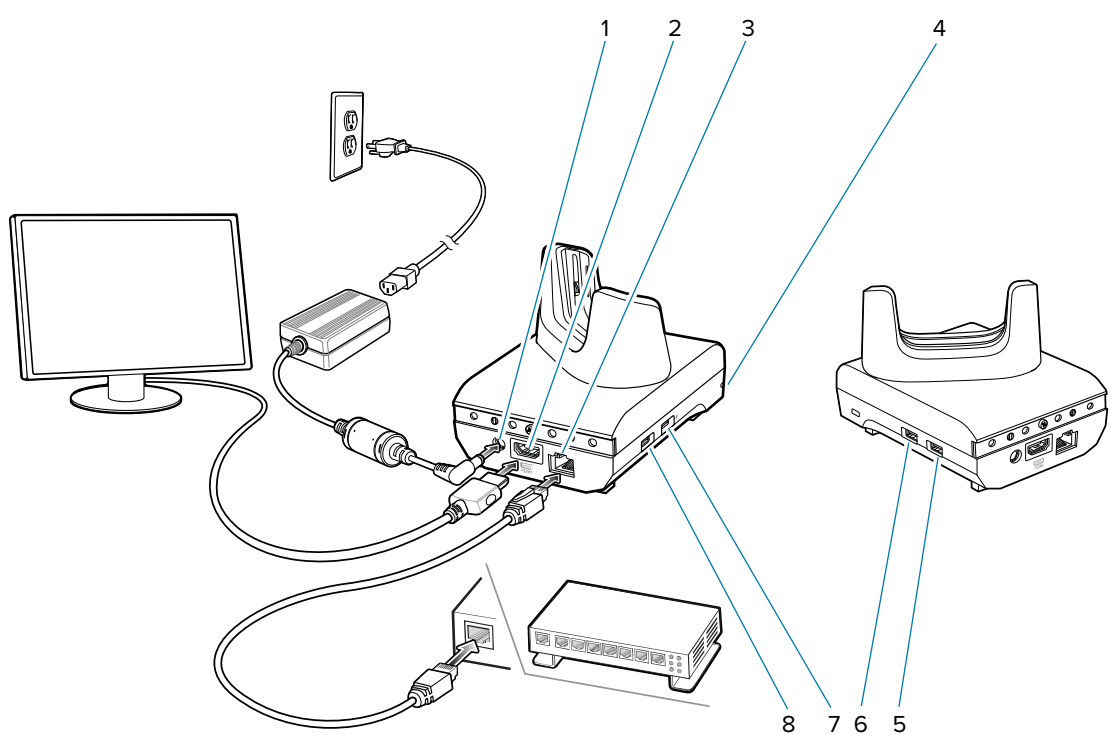

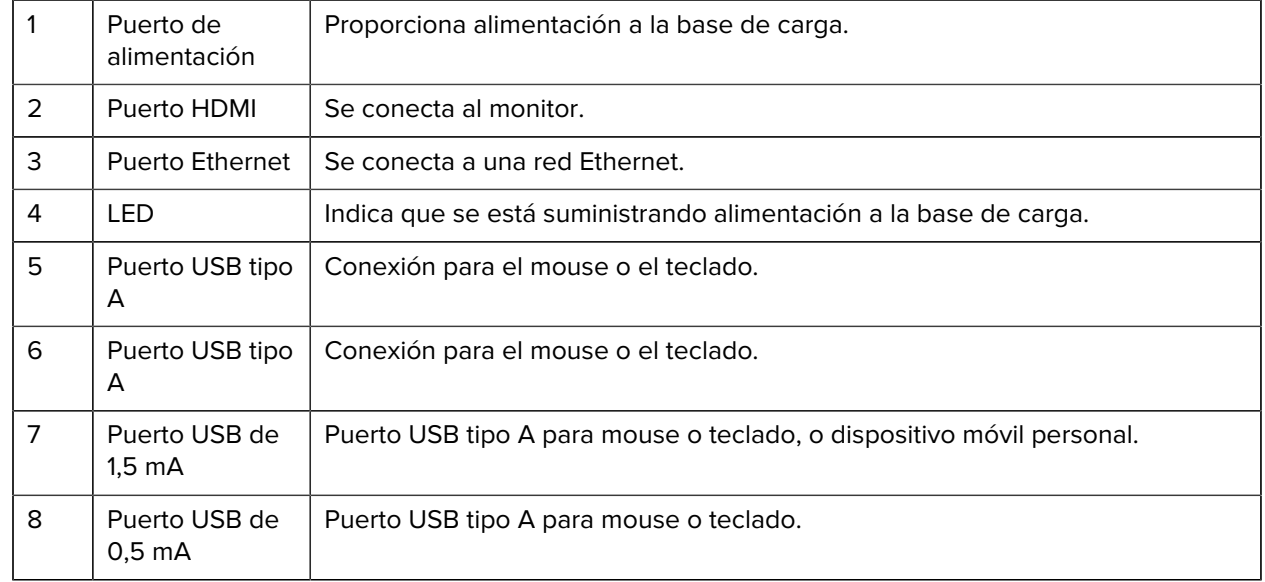

## **Configuración**

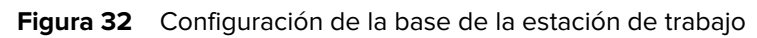

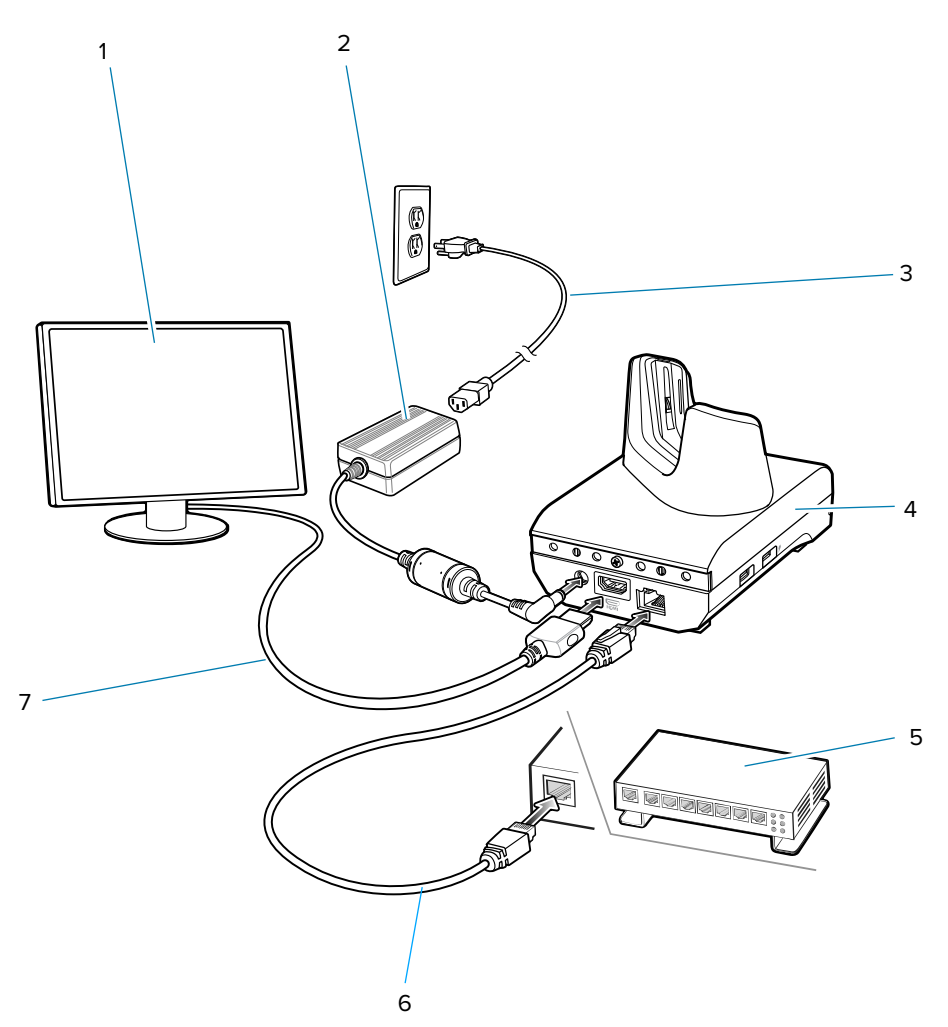

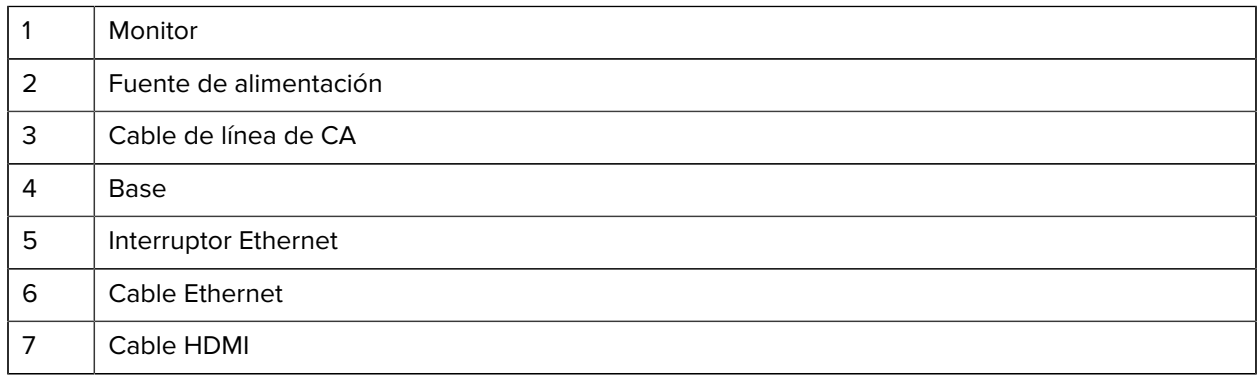

**Accesorios** 

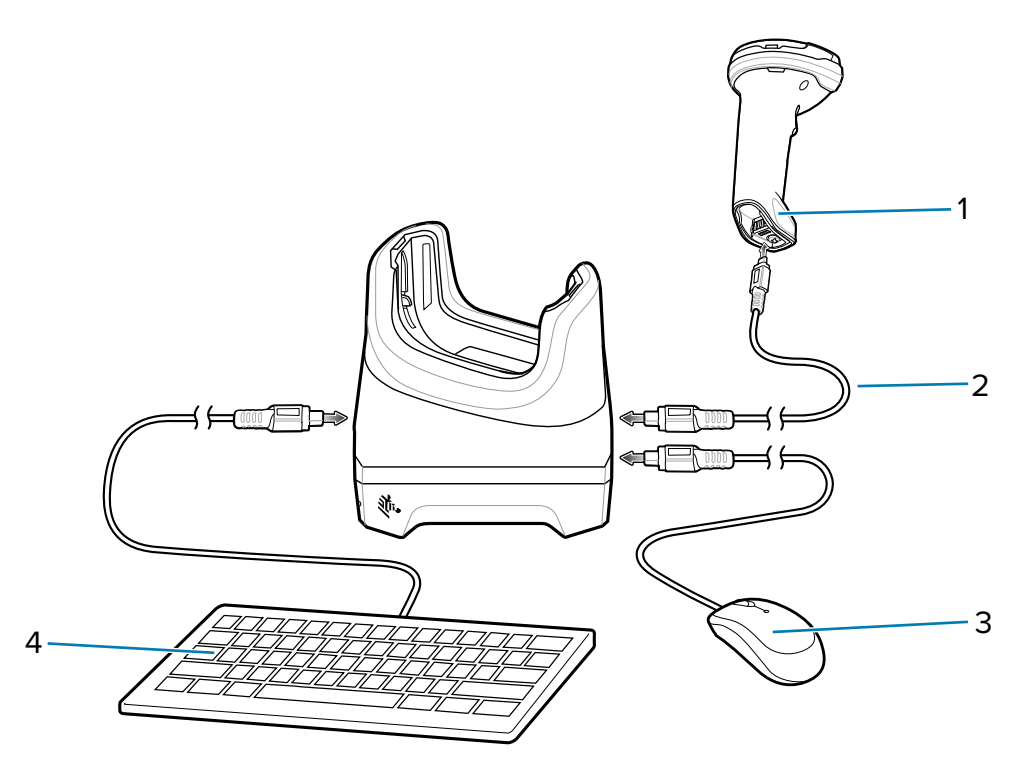

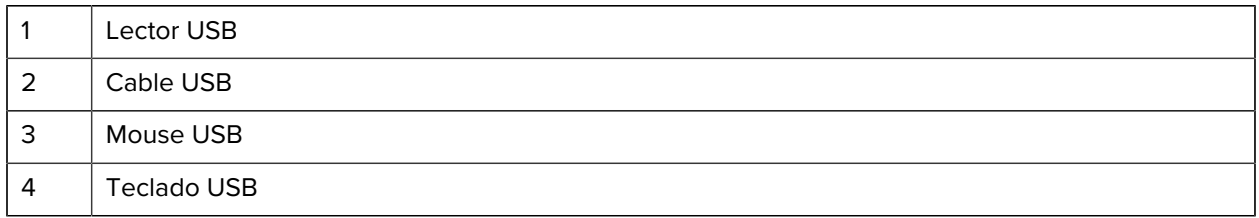

## **Configuración de Ethernet**

Puede configurar los siguientes ajustes cuando utiliza la comunicación Ethernet:

- Configuración proxy
- Dirección IP estática

#### **Ajustes de la configuración proxy de Ethernet**

El dispositivo incluye controladores de la base Ethernet. Después de insertar el dispositivo, configure la conexión Ethernet.

- **1.** Deslice hacia abajo desde la barra de estado para abrir la barra de configuración rápida y, a continuación, toque  $\clubsuit$ .
- **2.** Toque **Ethernet**.
- **3.** Deslice el switch a la posición **ON** (Activado).
- **4.** Coloque el dispositivo en la ranura de la base Ethernet.
- **5.** Mantenga presionado eth0 hasta que aparezca el menú.
- **6.** Toque **Modify Proxy** (Modificar proxy).
- **7.** Toque la lista desplegable **Proxy** y seleccione **Manual**.
- **8.** En el campo **Proxy hostname** (Nombre del host de proxy), escriba la dirección del servidor proxy.
- **9.** En el campo Proxy port (Puerto proxy), escriba el número del puerto del servidor proxy.

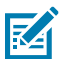

**NOTA:** Cuando ingrese las direcciones proxy en la opción Bypass proxy for field (Omitir proxy para el campo), no utilice espacios ni retornos de carro entre las direcciones.

- **10.** En el cuadro de texto **Bypass proxy for** (Omitir proxy para), ingrese las direcciones de los sitios web que no están obligados a pasar por el servidor proxy.
- **11.** Utilice el separador "|" entre las direcciones.
- **12.** Toque **MODIFY** (Modificar).
- **13.** Toque el botón de inicio.

#### **Configuración de la dirección IP estática de Ethernet**

El dispositivo incluye controladores de la base Ethernet. Después de insertar el dispositivo, configure la conexión Ethernet.

- **1.** Deslice hacia abajo desde la barra de estado para abrir la barra de configuración rápida y, a continuación, toque  $\boldsymbol{\mathcal{D}}$
- **2.** Toque Ethernet.
- **3.** Deslice el switch a la posición **ON** (Activado).
- **4.** Coloque el dispositivo en la ranura de la base Ethernet.
- **5.** Toque **eth0**.
- **6.** Toque **Disconnect** (Desconectar).
- **7.** Toque **eth0**.
- **8.** Toque la lista desplegable **IP** y seleccione Static (Estática).
- **9.** En el campo **IP Address** (Dirección IP), escriba la dirección del servidor proxy.
- **10.** Si es necesario, en el campo **Gateway** (Puerta de enlace), ingrese una dirección de puerta de enlace para el dispositivo.
- **11.** Si es necesario, en el campo **Netmask** (Máscara de red), ingrese la dirección de la máscara de red.
- **12.** Si es necesario, en el campo **DNS**, ingrese una dirección del sistema de nombres de dominio (DNS, por sus siglas en inglés).
- **13.** Toque **CONNECT** (CONECTAR).
- **14.** Toque el botón de inicio.

### **Configuración del lector**

La base de la estación de trabajo solo admite un lector USB en el modo de dispositivo de interfaz humana (HID, por sus siglas en inglés). Consulte la guía de referencia del producto del lector para obtener información sobre cómo configurar el lector en el modo HID.

#### **Seguridad**

La base proporciona una ranura Kensington para asegurar la base de carga mediante un cable de bloqueo Kensington.

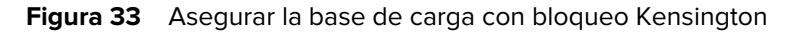

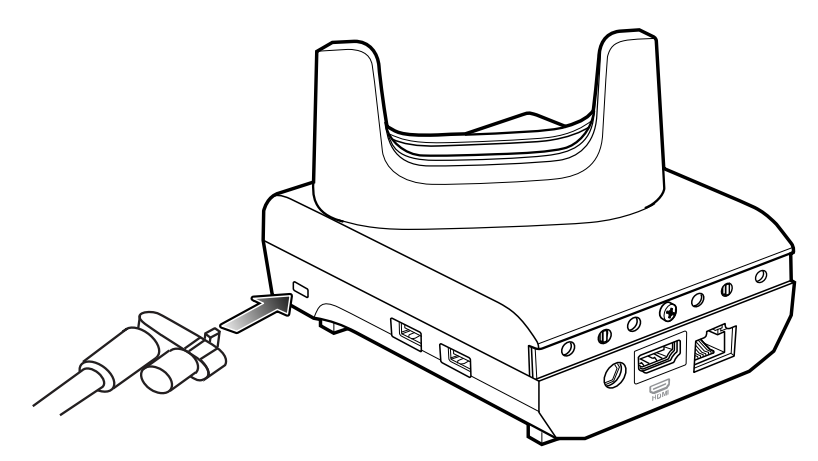

## **Usar la base de la estación de trabajo**

Proporciona los pasos necesarios para comenzar a utilizar la base de la estación de trabajo.

- **1.** Encienda el dispositivo.
- **2.** Inserte el dispositivo en la base de carga.

La pantalla del dispositivo gira de forma automática y se reproduce lo mismo en el monitor conectado.

### **Cambiar la resolución del monitor**

El dispositivo detecta la resolución de pantalla de forma automática cuando se coloca en la base. Para cambiar de forma manual la resolución de la pantalla del monitor externo:

- **1.** Vaya a **Settings** > **Display** > **External screen resolution** (Configuración > Pantalla > Resolución de pantalla externa).
- **2.** Seleccione la resolución a para el monitor conectado.
- **3.** Inserte el dispositivo en la base de carga.

### **Cargar el dispositivo en la base de carga**

Para cargar el dispositivo, realice los siguientes pasos:

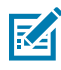

**NOTA:** Si el dispositivo tiene una funda resistente Rugged Boot, retire la pieza de ajuste del soporte antes de insertar el dispositivo.

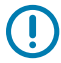

**IMPORTANTE:** De forma predeterminada, el dispositivo incluye un conector de interfaz. Si el conector de interfaz se retira para la conectividad del cable USB tipo C, deberá volver a colocarlo antes de realizar cargas o recibir una dirección IP Ethernet si está en una base.

**1.** Inserte el dispositivo en la ranura para iniciar la carga.

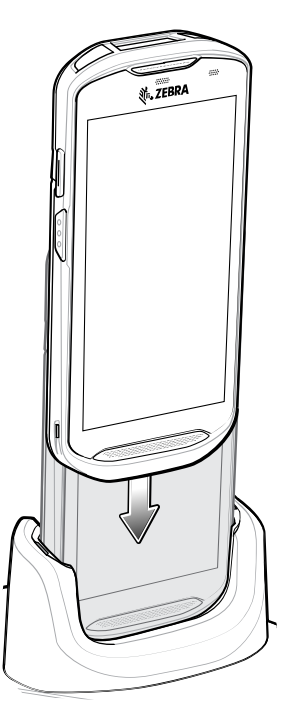

**2.** Asegúrese de que el dispositivo esté colocado de forma correcta.

### **Inserción de un dispositivo TC5X con funda resistente en la base**

Cada base de carga incluye una pieza de ajuste que se debe retirar antes de cargar un dispositivo con funda resistente. Retire la pieza de ajuste e inserte el dispositivo en el soporte.

**Figura 34** Retire la pieza de ajuste del soporte

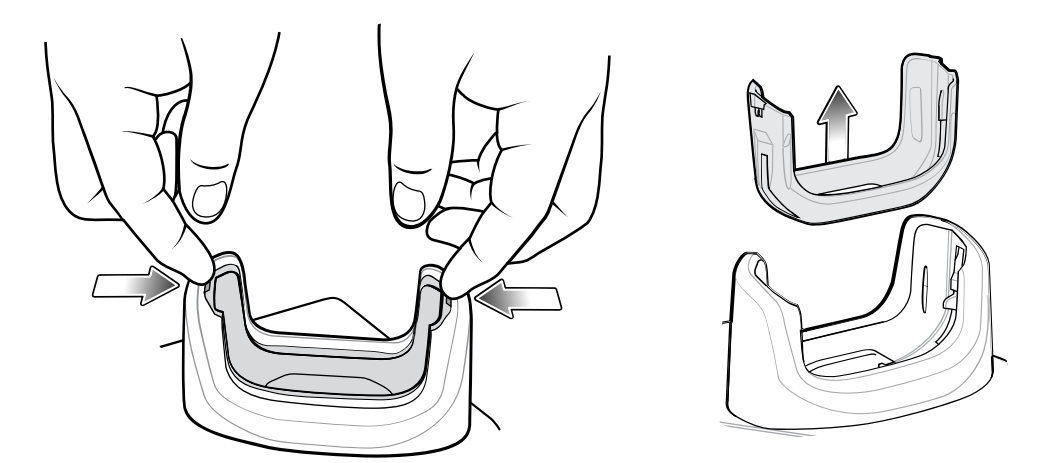

## **Base de carga USB/Ethernet de 2 ranuras**

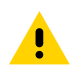

**PRECAUCIÓN:** Asegúrese de seguir las indicaciones de seguridad relativas al uso de baterías que se describen en [Battery Safety Guidelines](#page-219-0) (Pautas de seguridad de baterías).

La base de carga USB/Ethernet de 2 ranuras tiene las siguientes funciones:

- Proporciona 5 V CC de energía para el funcionamiento del dispositivo.
- Permite cargar la batería del dispositivo.
- Cargar una batería de repuesto.
- Conecta el dispositivo a una red Ethernet.
- Ofrece capacidades de comunicación USB con una computadora host.

Figura 35 Base de carga USB/Ethernet de 2 ranuras

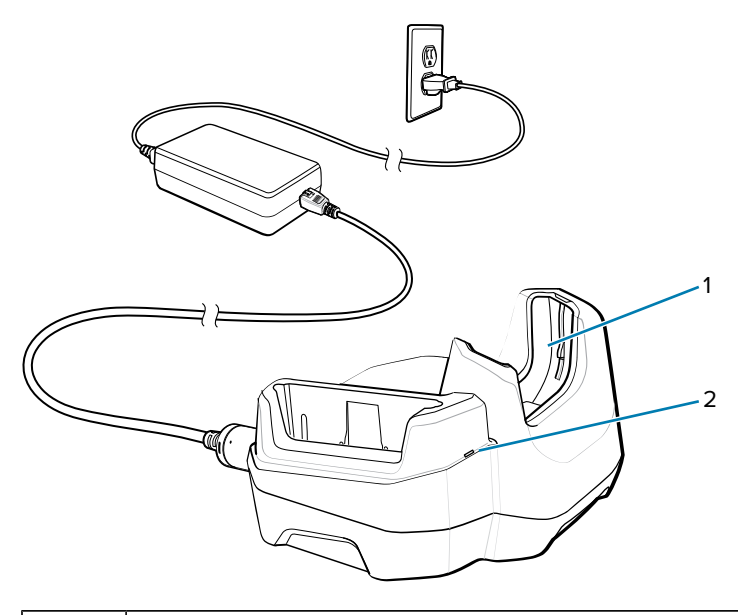

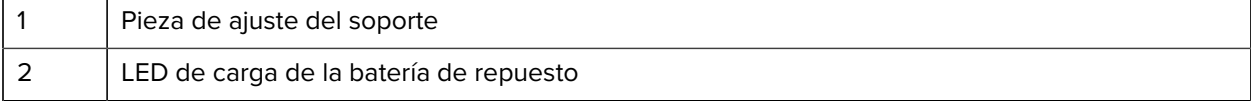

## **Configuración**

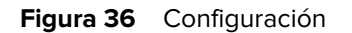

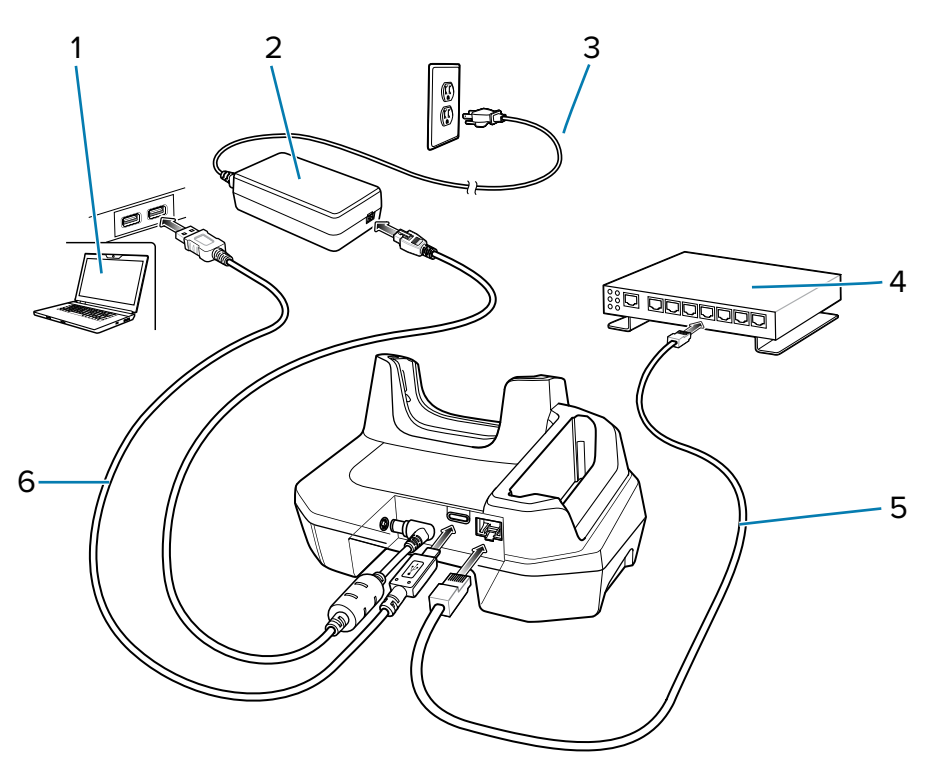

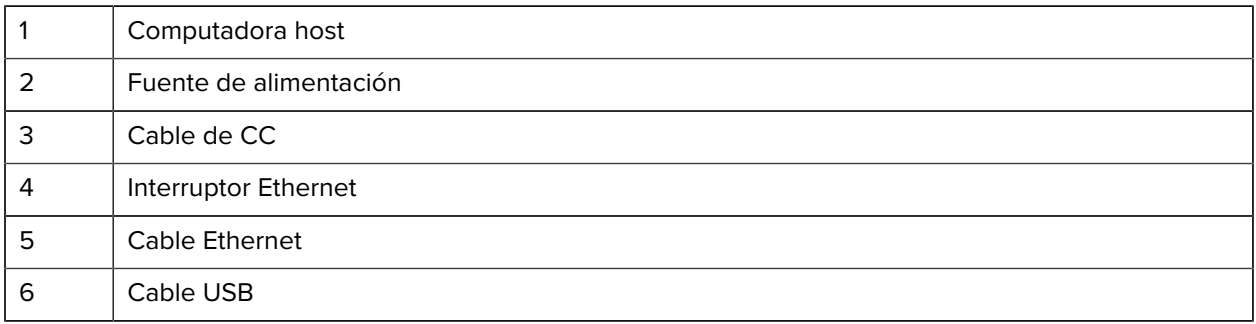

## **Configuración de Ethernet**

Puede configurar los siguientes ajustes cuando utiliza la comunicación Ethernet:

- Configuración proxy
- Dirección IP estática

#### **Ajustes de la configuración proxy de Ethernet**

El dispositivo incluye controladores de la base Ethernet. Después de insertar el dispositivo, configure la conexión Ethernet.

- **1.** Deslice hacia abajo desde la barra de estado para abrir la barra de configuración rápida y, a continuación, toque  $\bullet$ .
- **2.** Toque **Ethernet**.
- **3.** Deslice el switch a la posición **ON** (Activado).
- **4.** Coloque el dispositivo en la ranura de la base Ethernet.
- **5.** Mantenga presionado eth0 hasta que aparezca el menú.
- **6.** Toque **Modify Proxy** (Modificar proxy).
- **7.** Toque la lista desplegable **Proxy** y seleccione **Manual**.
- **8.** En el campo **Proxy hostname** (Nombre del host de proxy), escriba la dirección del servidor proxy.
- **9.** En el campo Proxy port (Puerto proxy), escriba el número del puerto del servidor proxy.

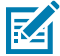

**NOTA:** Cuando ingrese las direcciones proxy en la opción Bypass proxy for field (Omitir proxy para el campo), no utilice espacios ni retornos de carro entre las direcciones.

- **10.** En el cuadro de texto **Bypass proxy for** (Omitir proxy para), ingrese las direcciones de los sitios web que no están obligados a pasar por el servidor proxy.
- **11.** Utilice el separador "|" entre las direcciones.
- **12.** Toque **MODIFY** (Modificar).
- **13.** Toque el botón de inicio.

#### **Configuración de la dirección IP estática de Ethernet**

El dispositivo incluye controladores de la base Ethernet. Después de insertar el dispositivo, configure la conexión Ethernet.

- **1.** Deslice hacia abajo desde la barra de estado para abrir la barra de configuración rápida y, a continuación, toque  $\clubsuit$ .
- **2.** Toque Ethernet.
- **3.** Deslice el switch a la posición **ON** (Activado).
- **4.** Coloque el dispositivo en la ranura de la base Ethernet.
- **5.** Toque **eth0**.
- **6.** Toque **Disconnect** (Desconectar).
- **7.** Toque **eth0**.
- **8.** Toque la lista desplegable **IP** y seleccione Static (Estática).
- **9.** En el campo **IP Address** (Dirección IP), escriba la dirección del servidor proxy.
- **10.** Si es necesario, en el campo **Gateway** (Puerta de enlace), ingrese una dirección de puerta de enlace para el dispositivo.
- **11.** Si es necesario, en el campo **Netmask** (Máscara de red), ingrese la dirección de la máscara de red.
- **12.** Si es necesario, en el campo **DNS**, ingrese una dirección del sistema de nombres de dominio (DNS, por sus siglas en inglés).
- **13.** Toque **CONNECT** (CONECTAR).
- **14.** Toque el botón de inicio.

#### **Inserción de un dispositivo TC5X con funda resistente en la base**

Cada base de carga incluye una pieza de ajuste que se debe retirar antes de cargar un dispositivo con funda resistente. Retire la pieza de ajuste e inserte el dispositivo en el soporte.

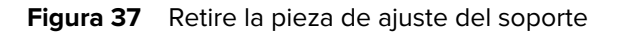

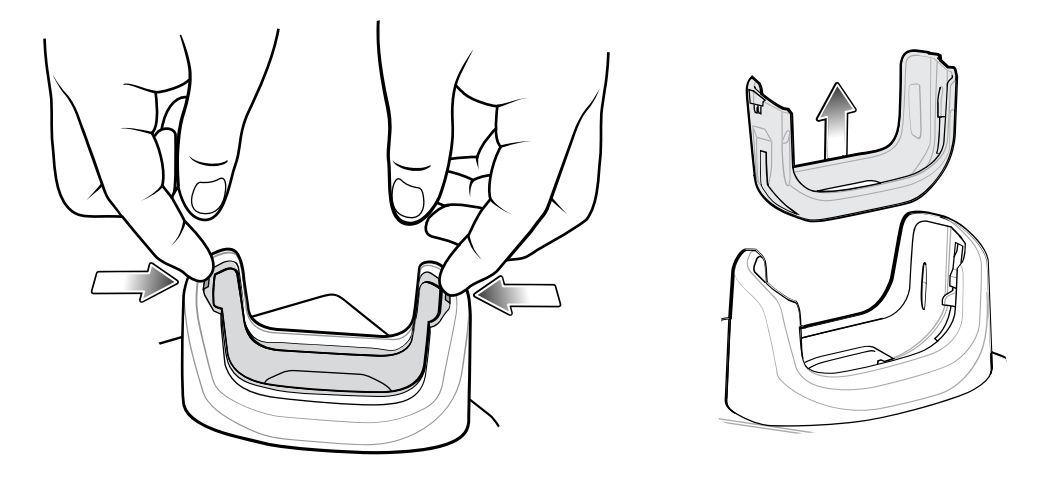

## **Cargar el dispositivo en la base de carga**

Para cargar el dispositivo, realice los siguientes pasos:

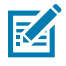

 $\bigcirc$ 

**NOTA:** Si el dispositivo tiene una funda resistente Rugged Boot, retire la pieza de ajuste del soporte antes de insertar el dispositivo.

**IMPORTANTE:** De forma predeterminada, el dispositivo incluye un conector de interfaz. Si el conector de interfaz se retira para la conectividad del cable USB tipo C, deberá volver a colocarlo antes de realizar cargas o recibir una dirección IP Ethernet si está en una base.

**1.** Inserte el dispositivo en la ranura para iniciar la carga.

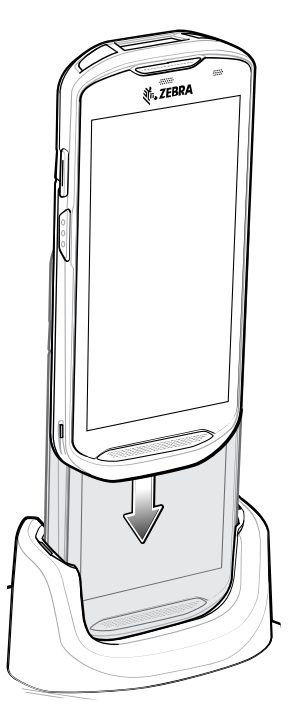

**2.** Asegúrese de que el dispositivo esté colocado de forma correcta.

## **Base de solo carga de 5 ranuras**

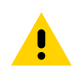

**PRECAUCIÓN:** Asegúrese de seguir las indicaciones de seguridad relativas al uso de baterías que se describen en [Battery Safety Guidelines](#page-219-0) (Pautas de seguridad de baterías).

La base exclusiva de carga de 5 ranuras ofrece las siguientes características:

- Proporciona 5 V CC de energía para el funcionamiento del dispositivo.
- Permite cargar hasta cinco dispositivos de forma simultánea.

**Figura 38** Base de solo carga de 5 ranuras

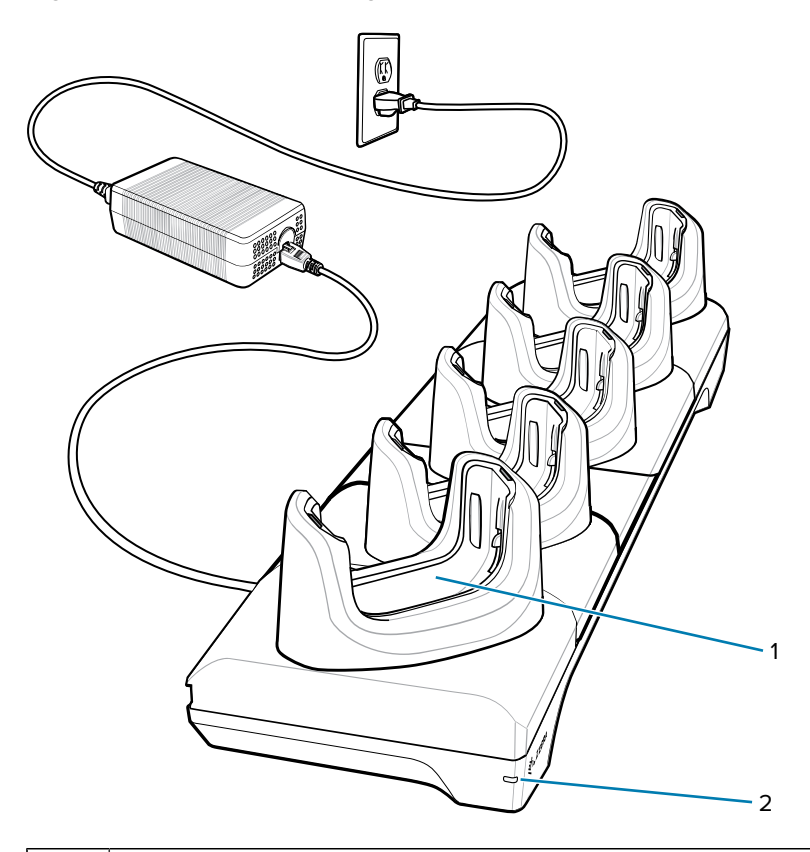

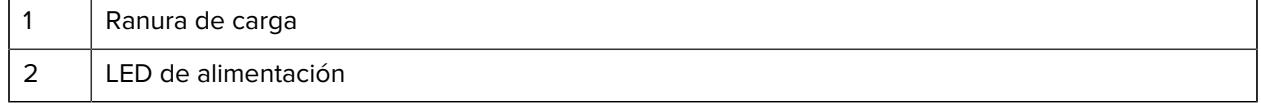

## **Configuración**

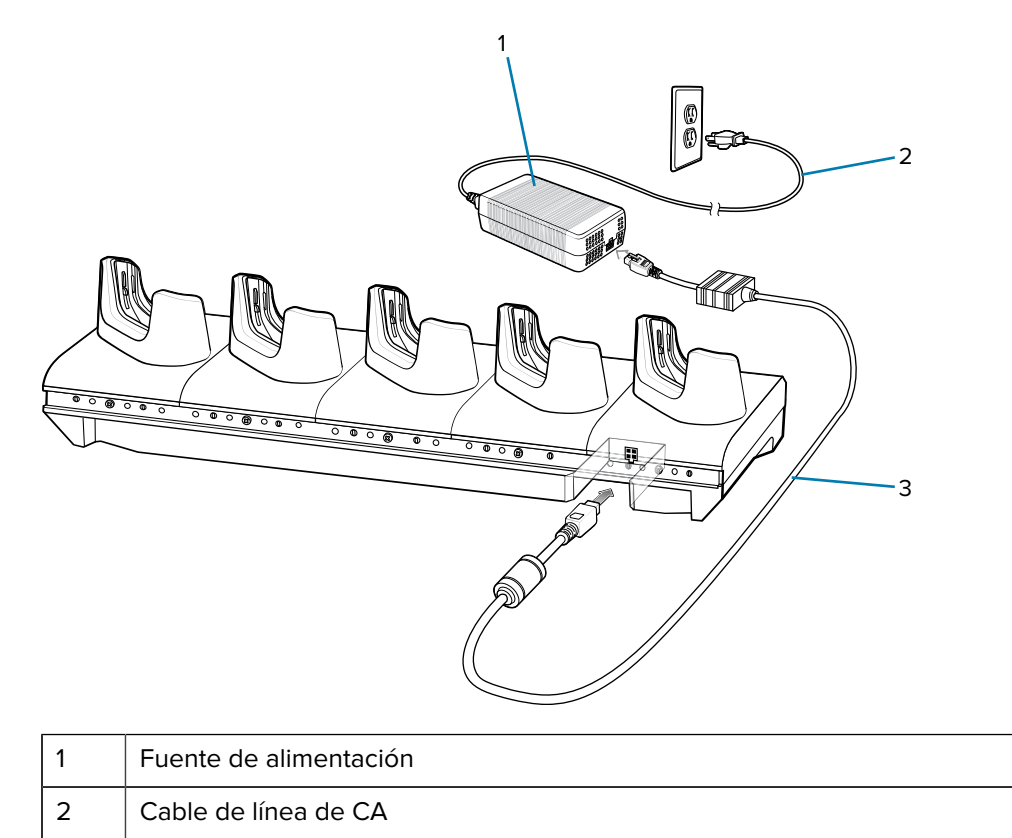

**Figura 39** Configuración de base solo carga de 5 ranuras

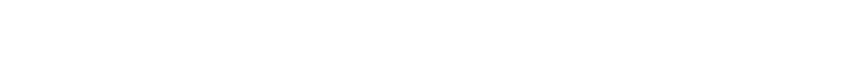

# **Cargar el dispositivo en la base de carga**

3 Cable de CC

Para cargar el dispositivo, realice los siguientes pasos:

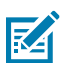

 $\textcircled{\small{1}}$ 

**NOTA:** Si el dispositivo tiene una funda resistente Rugged Boot, retire la pieza de ajuste del soporte antes de insertar el dispositivo.

**IMPORTANTE:** De forma predeterminada, el dispositivo incluye un conector de interfaz. Si el conector de interfaz se retira para la conectividad del cable USB tipo C, deberá volver a colocarlo antes de realizar cargas o recibir una dirección IP Ethernet si está en una base.

**1.** Inserte el dispositivo en la ranura para iniciar la carga.

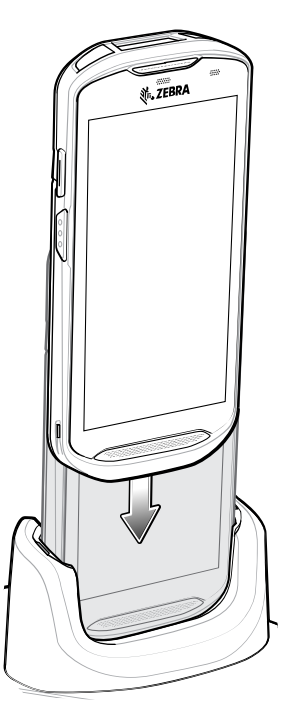

**2.** Asegúrese de que el dispositivo esté colocado de forma correcta.

### **Inserción de un dispositivo TC5X con funda resistente en la base**

Cada base de carga incluye una pieza de ajuste que se debe retirar antes de cargar un dispositivo con funda resistente. Retire la pieza de ajuste e inserte el dispositivo en el soporte.

Figura 40 Retire la pieza de ajuste del soporte

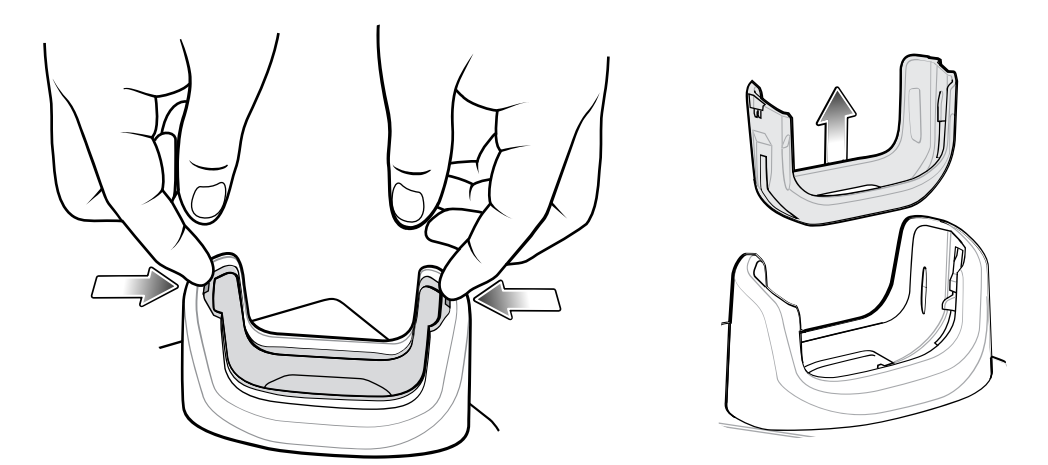

## **Base de carga de 5 ranuras con Ethernet**

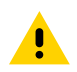

**PRECAUCIÓN:** Asegúrese de seguir las indicaciones de seguridad relativas al uso de baterías que se describen en [Battery Safety Guidelines](#page-219-0) (Pautas de seguridad de baterías).

La base de carga de 5 ranuras con Ethernet ofrece las siguientes características:

- Proporciona 5 V CC de energía para el funcionamiento del dispositivo.
- Permite conectar hasta 5 dispositivos a una red Ethernet.
- Permite cargar hasta cinco dispositivos de forma simultánea.

Figura 41 Base de carga de 5 ranuras con Ethernet

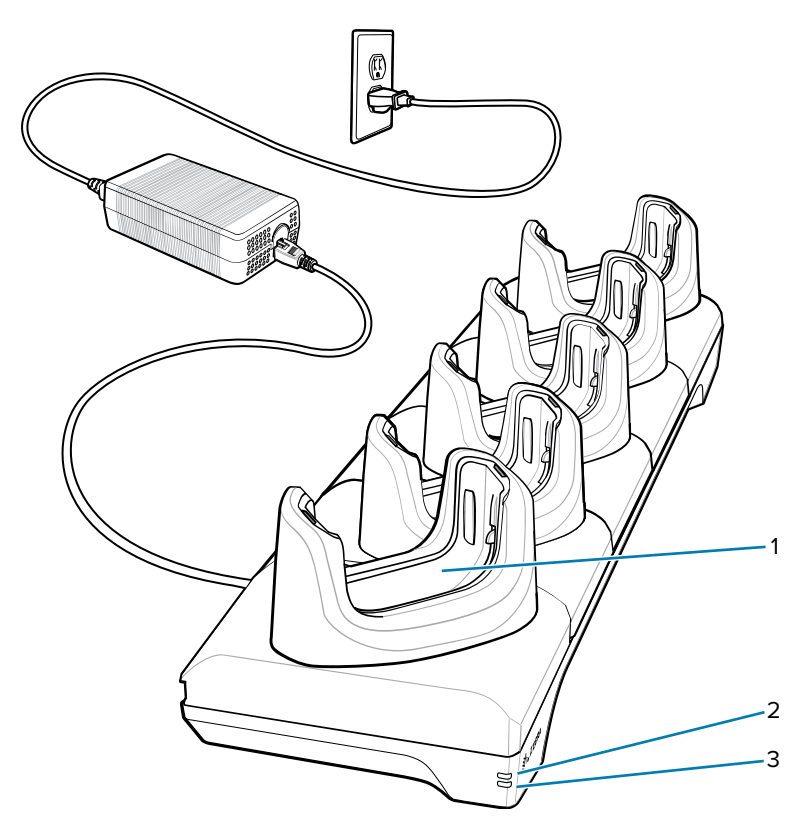

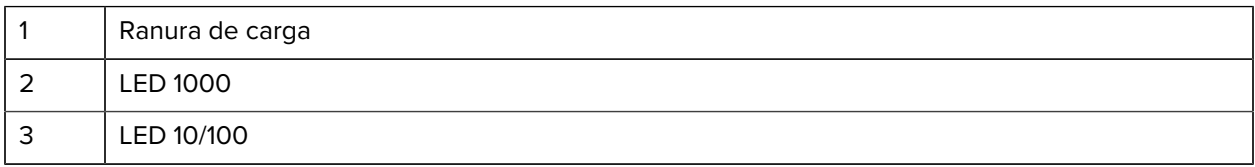

## **Configuración**

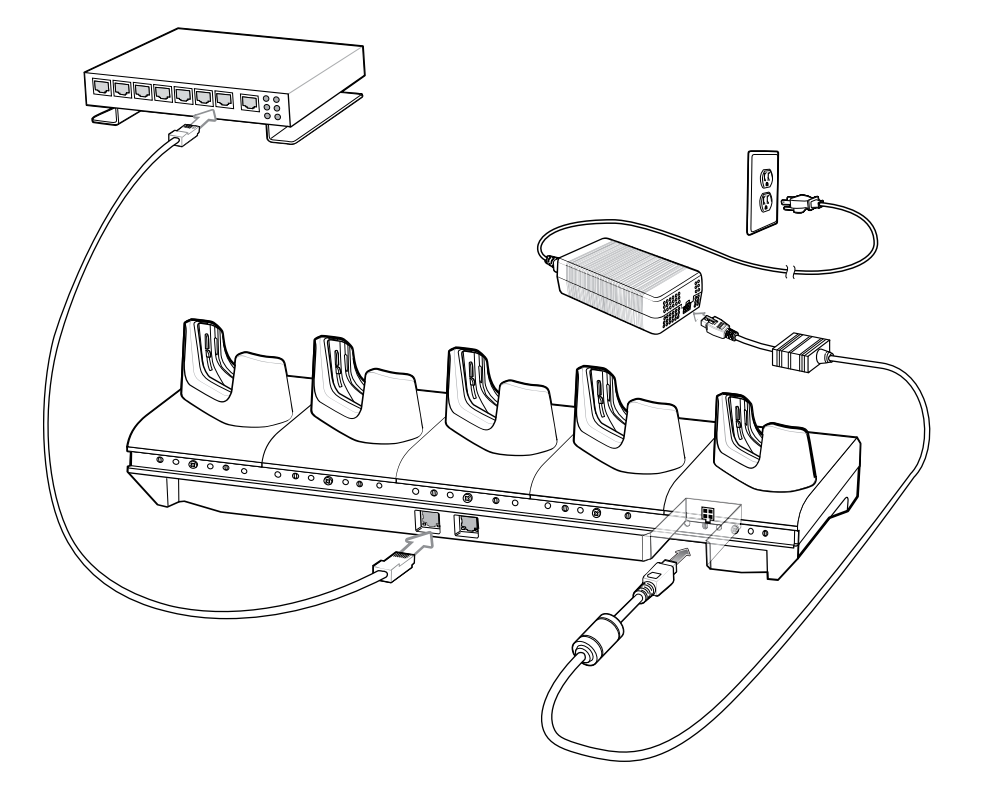

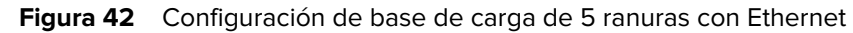

### **Conectar en cadena bases de Ethernet**

Conecte en cadena hasta 10 bases Ethernet de 5 ranuras para conectar varias bases a una red Ethernet. Utilice un cable recto o cruzado. No se debe intentar realizar una conexión en cadena cuando la conexión Ethernet principal a la primera base es de 10 Mbps, ya que casi sin duda se producirán problemas de rendimiento.

Para conectar en cadena las bases Ethernet de 5 ranuras, haga lo siguiente:

- **1.** Conecte la alimentación a cada base Ethernet de 5 ranuras.
- **2.** Conecte un cable Ethernet a uno de los puertos del interruptor y el otro extremo al puerto principal de la primera base.
- **3.** Conecte un cable Ethernet al puerto secundario de la primera base.

**4.** Conecte el otro extremo del cable Ethernet al puerto principal de la siguiente base Ethernet de 5 ranuras.

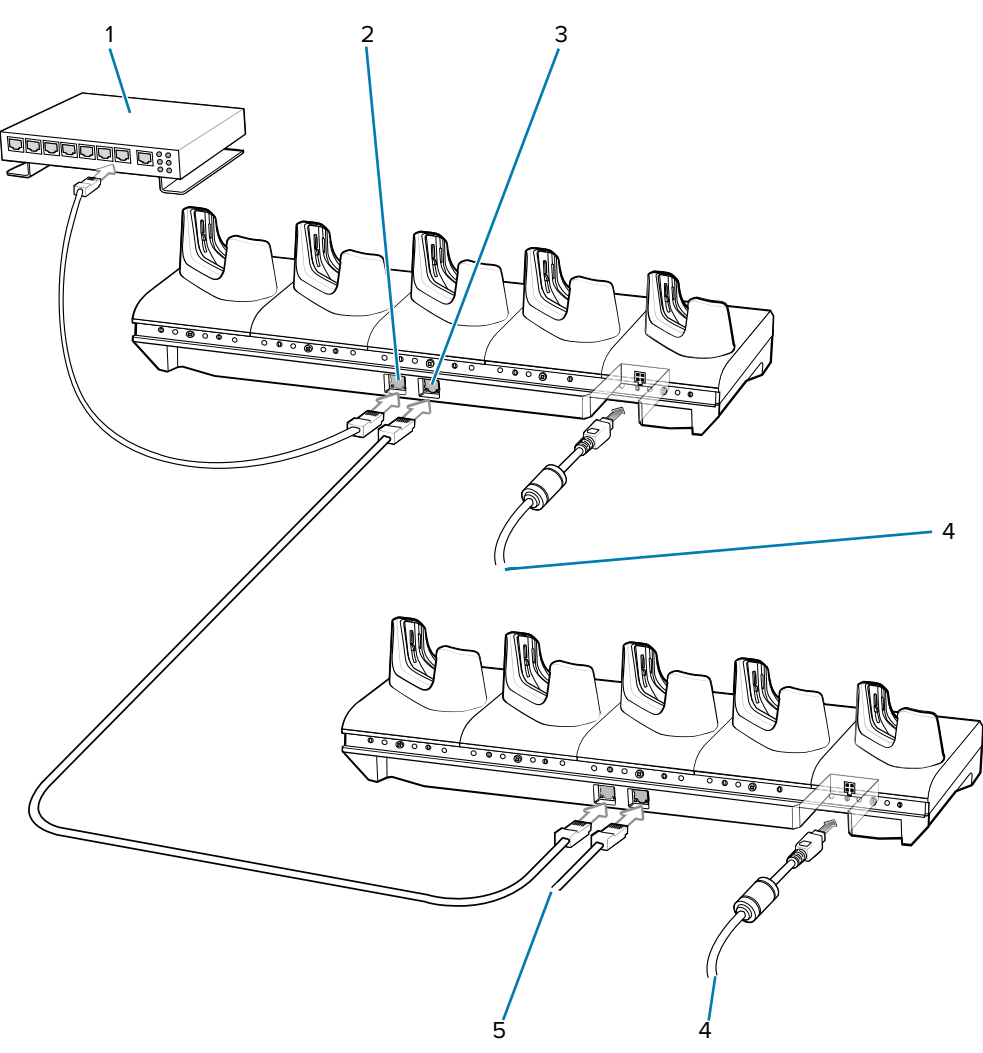

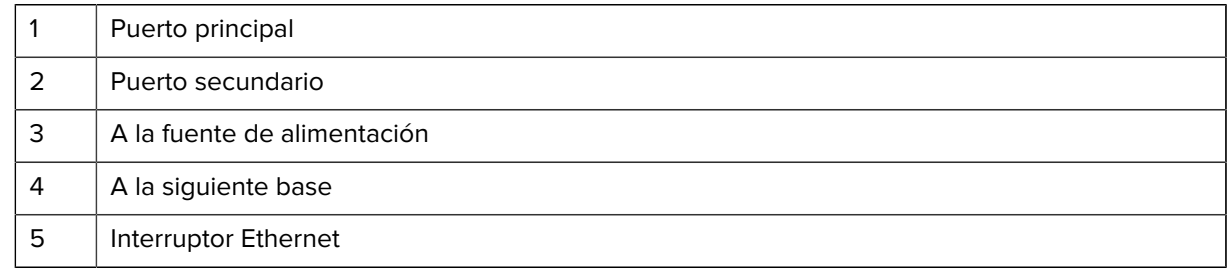

**5.** Conecte bases adicionales como se describe en los pasos 3 y 4.

## **Configuración de Ethernet**

Puede configurar los siguientes ajustes cuando utiliza la comunicación Ethernet:

- Configuración proxy
- Dirección IP estática

#### **Ajustes de la configuración proxy de Ethernet**

El dispositivo incluye controladores de la base Ethernet. Después de insertar el dispositivo, configure la conexión Ethernet.

- **1.** Deslice hacia abajo desde la barra de estado para abrir la barra de configuración rápida y, a continuación, toque  $\boldsymbol{\mathcal{D}}$
- **2.** Toque **Ethernet**.
- **3.** Deslice el switch a la posición **ON** (Activado).
- **4.** Coloque el dispositivo en la ranura de la base Ethernet.
- **5.** Mantenga presionado eth0 hasta que aparezca el menú.
- **6.** Toque **Modify Proxy** (Modificar proxy).
- **7.** Toque la lista desplegable **Proxy** y seleccione **Manual**.
- **8.** En el campo **Proxy hostname** (Nombre del host de proxy), escriba la dirección del servidor proxy.
- **9.** En el campo Proxy port (Puerto proxy), escriba el número del puerto del servidor proxy.

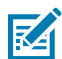

**NOTA:** Cuando ingrese las direcciones proxy en la opción Bypass proxy for field (Omitir proxy para el campo), no utilice espacios ni retornos de carro entre las direcciones.

- **10.** En el cuadro de texto **Bypass proxy for** (Omitir proxy para), ingrese las direcciones de los sitios web que no están obligados a pasar por el servidor proxy.
- **11.** Utilice el separador "|" entre las direcciones.
- **12.** Toque **MODIFY** (Modificar).
- **13.** Toque el botón de inicio.

#### **Configuración de la dirección IP estática de Ethernet**

El dispositivo incluye controladores de la base Ethernet. Después de insertar el dispositivo, configure la conexión Ethernet.

- **1.** Deslice hacia abajo desde la barra de estado para abrir la barra de configuración rápida y, a continuación, toque  $\boldsymbol{\nabla}$ .
- **2.** Toque Ethernet.
- **3.** Deslice el switch a la posición **ON** (Activado).
- **4.** Coloque el dispositivo en la ranura de la base Ethernet.
- **5.** Toque **eth0**.
- **6.** Toque **Disconnect** (Desconectar).
- **7.** Toque **eth0**.
- **8.** Toque la lista desplegable **IP** y seleccione Static (Estática).
- **9.** En el campo **IP Address** (Dirección IP), escriba la dirección del servidor proxy.
- **10.** Si es necesario, en el campo **Gateway** (Puerta de enlace), ingrese una dirección de puerta de enlace para el dispositivo.
- **11.** Si es necesario, en el campo **Netmask** (Máscara de red), ingrese la dirección de la máscara de red.
- **12.** Si es necesario, en el campo **DNS**, ingrese una dirección del sistema de nombres de dominio (DNS, por sus siglas en inglés).
- **13.** Toque **CONNECT** (CONECTAR).
- **14.** Toque el botón de inicio.

### **Cargar el dispositivo en la base de carga**

Para cargar el dispositivo, realice los siguientes pasos:

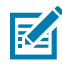

**NOTA:** Si el dispositivo tiene una funda resistente Rugged Boot, retire la pieza de ajuste del soporte antes de insertar el dispositivo.

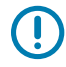

**IMPORTANTE:** De forma predeterminada, el dispositivo incluye un conector de interfaz. Si el conector de interfaz se retira para la conectividad del cable USB tipo C, deberá volver a colocarlo antes de realizar cargas o recibir una dirección IP Ethernet si está en una base.

**1.** Inserte el dispositivo en la ranura para iniciar la carga.

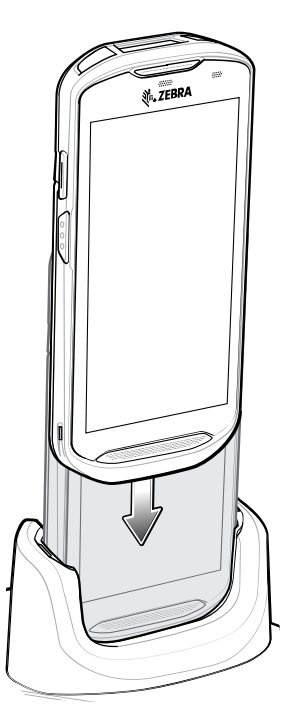

**2.** Asegúrese de que el dispositivo esté colocado de forma correcta.

## **Inserción de un dispositivo TC5X con funda resistente en la base**

Cada base de carga incluye una pieza de ajuste que se debe retirar antes de cargar un dispositivo con funda resistente. Retire la pieza de ajuste e inserte el dispositivo en el soporte.

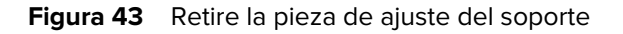

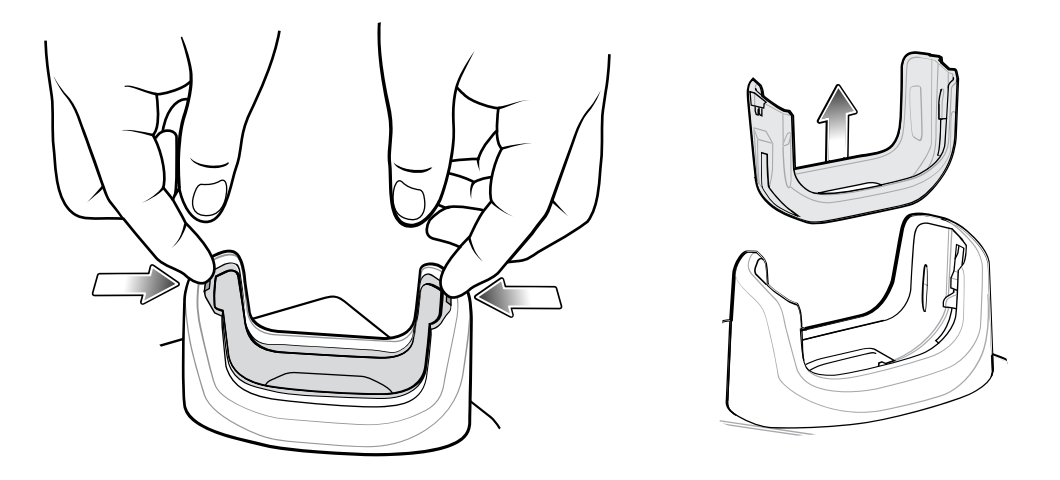

### **Inicio de una conexión Ethernet**

- **1.** Deslice la barra de estado hacia abajo con dos dedos para abrir el panel de acceso rápido y, a continuación, toque  $\clubsuit$ .
- **2.** Toque Ethernet.
- **3.** Deslice el switch de Ethernet a la posición **ON** (Encendido).
- **4.**

Inserte el dispositivo en una ranura. Aparecerá el ícono **(...)** en la barra de estado.

**5.** Toque **Eth0** para ver los detalles de la conexión Ethernet.

#### **Indicadores LED**

Hay dos indicadores LED de color verde ubicados en la parte lateral de la base de carga. Estos LED de color verde se encienden y se apagan para indicar la velocidad de transferencia de datos.

| <b>Velocidad de datos</b> | <b>LED 1000</b>          | <b>LED 100/10</b>        |
|---------------------------|--------------------------|--------------------------|
| 1 Gbps                    | Encendido o intermitente | Apagado                  |
| $100$ Mb/s                | Apagado                  | Encendido o intermitente |
| 10 Mb/s                   | Apagado                  | Encendido o intermitente |

**Tabla 24** Indicadores de velocidad de datos de los LED

# **Cargador de batería de 4 ranuras**

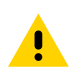

**PRECAUCIÓN:** Asegúrese de seguir las indicaciones de seguridad relativas al uso de baterías que se describen en [Battery Safety Guidelines](#page-219-0) (Pautas de seguridad de baterías).

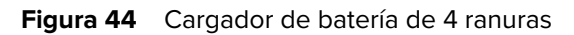

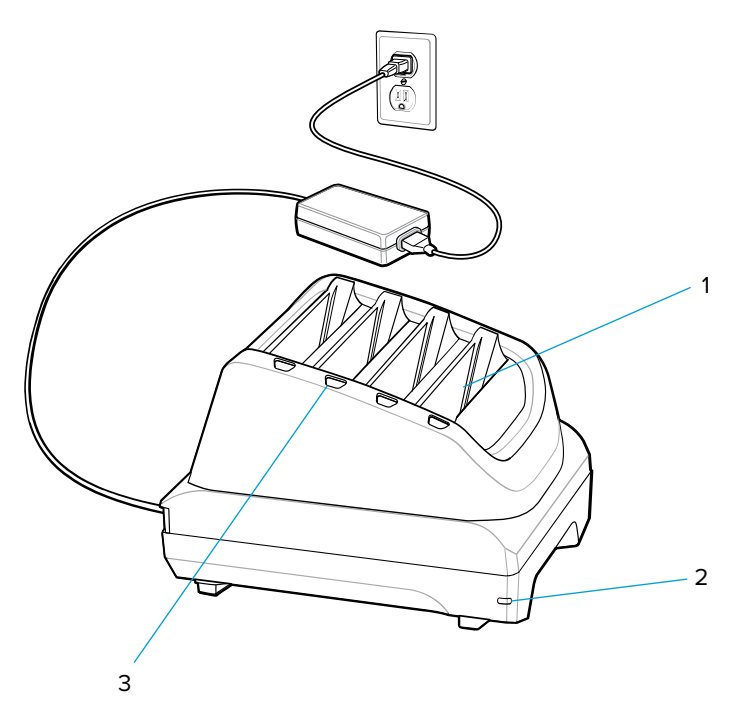

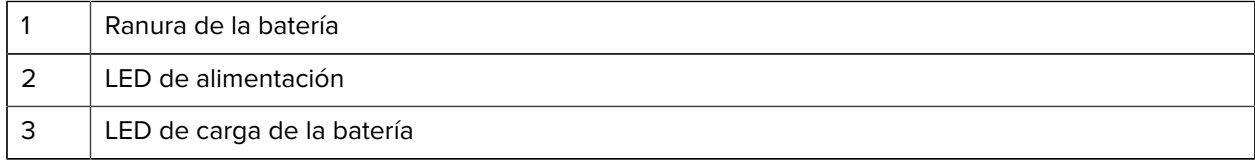

# **Configuración del cargador individual**

- **1.** Enchufe la fuente de alimentación en el puerto de alimentación de la parte posterior del cargador.
- **2.** Enchufe el cable de línea de CA en la fuente de alimentación.

**3.** Conecte el cable de línea de CA a una toma de corriente de CA.

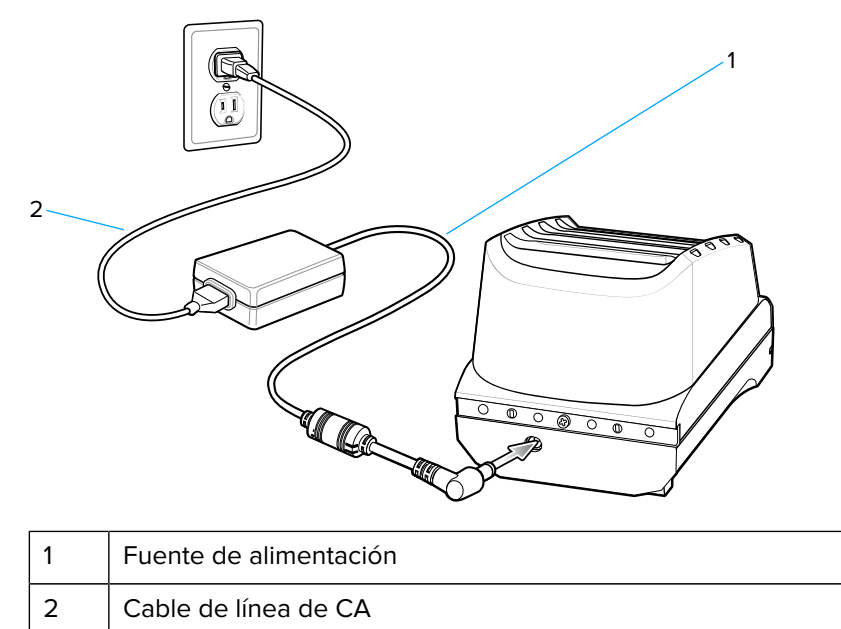

## **Configuración del cargador doble**

- **1.** Conecte el cable CC de dos vías en el puerto de alimentación de la parte posterior de cada cargador.
- **2.** Enchufe el conector del cable de CC de dos vías en la salida de alimentación de la fuente de alimentación (PWR-BGA12V108W0WW).
- **3.** Enchufe el cable de línea de CA en la fuente de alimentación.

**4.** Conecte el cable de línea de CA a una toma de corriente de CA.

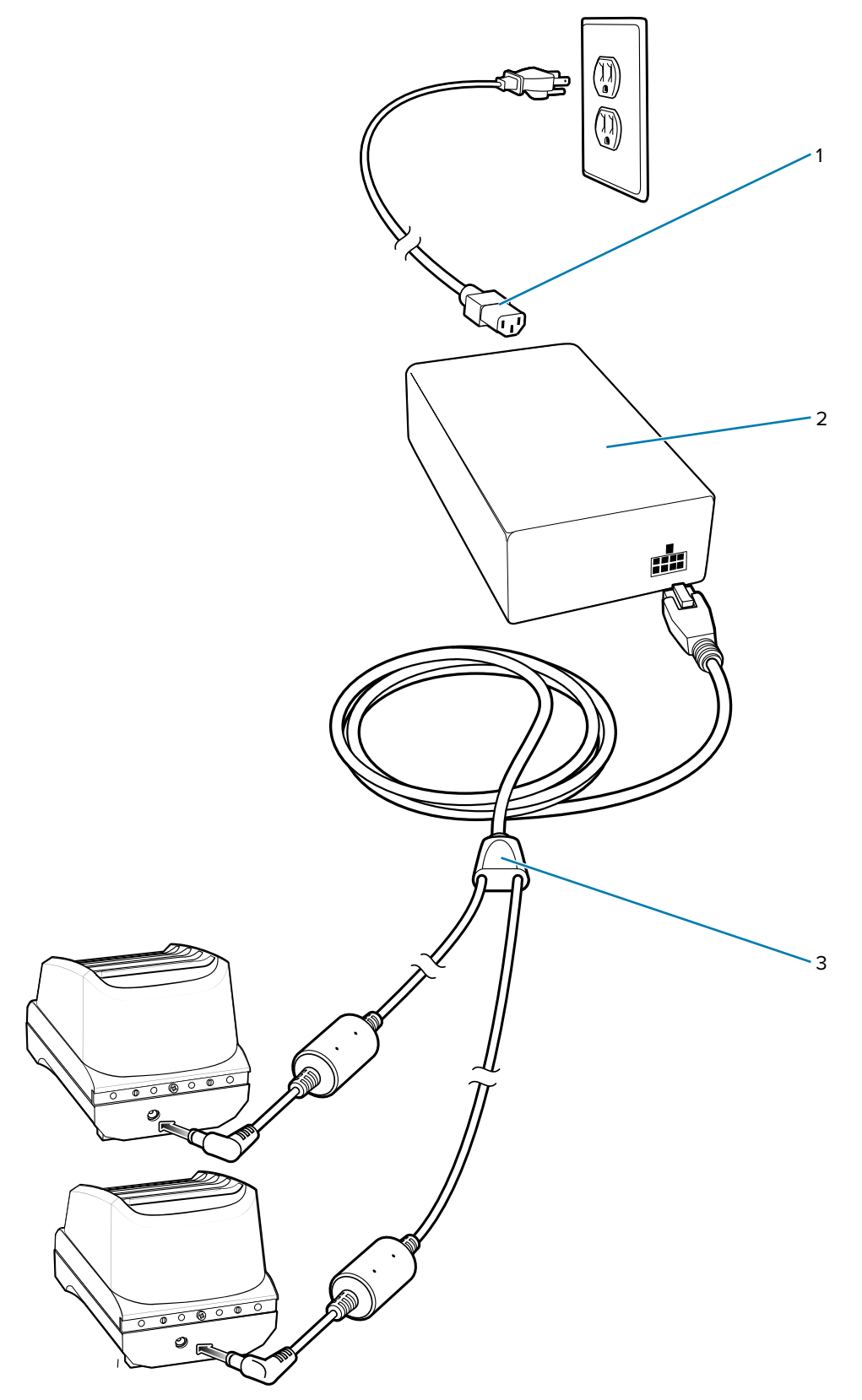

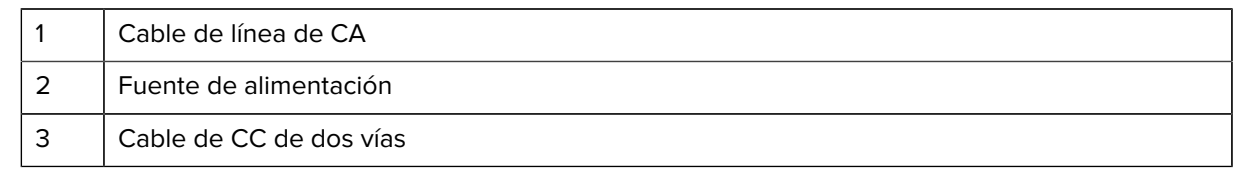

### **Carga de las baterías de repuesto**

- **1.** Conecte el cargador a una fuente de alimentación.
- **2.** Inserte la batería en un soporte de carga y presiónela suavemente hacia abajo para asegurarse de que haga contacto.

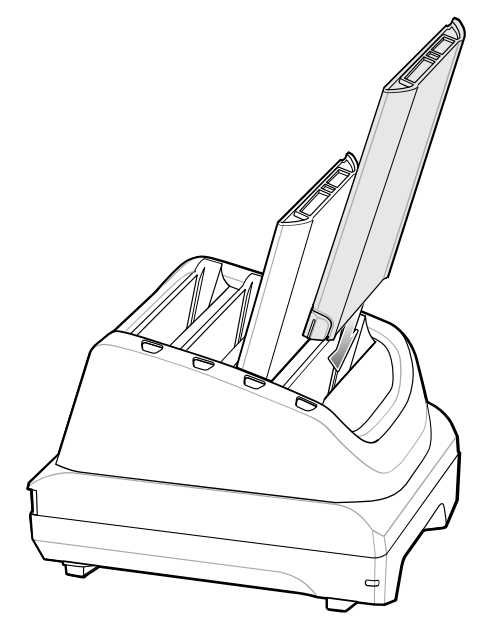

Los LED junto a las ranuras de batería indican el estado de carga de cada batería. Consulte [Spare Battery](#page-139-0) [Charging](#page-139-0) (Carga de baterías de repuesto) para obtener más información sobre las descripciones de los indicadores de carga de las baterías de repuesto.

# **Funda resistente Rugged Boot**

La funda resistente Rugged Boot brinda protección adicional al dispositivo.

## **Instalación**

Para instalar la funda resistente Rugged Boot, siga estos pasos:

**1.** Inserte la parte inferior del dispositivo en la parte inferior de la funda.

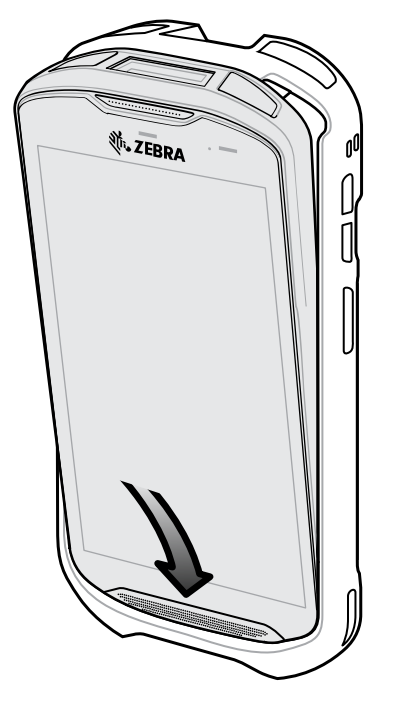

**2.** Deslice la parte superior de la funda resistente por sobre la parte superior del dispositivo.

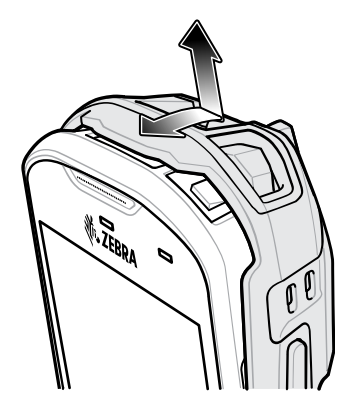

**3.** Presione el dispositivo hacia adentro de la funda resistente Rugged Boot.

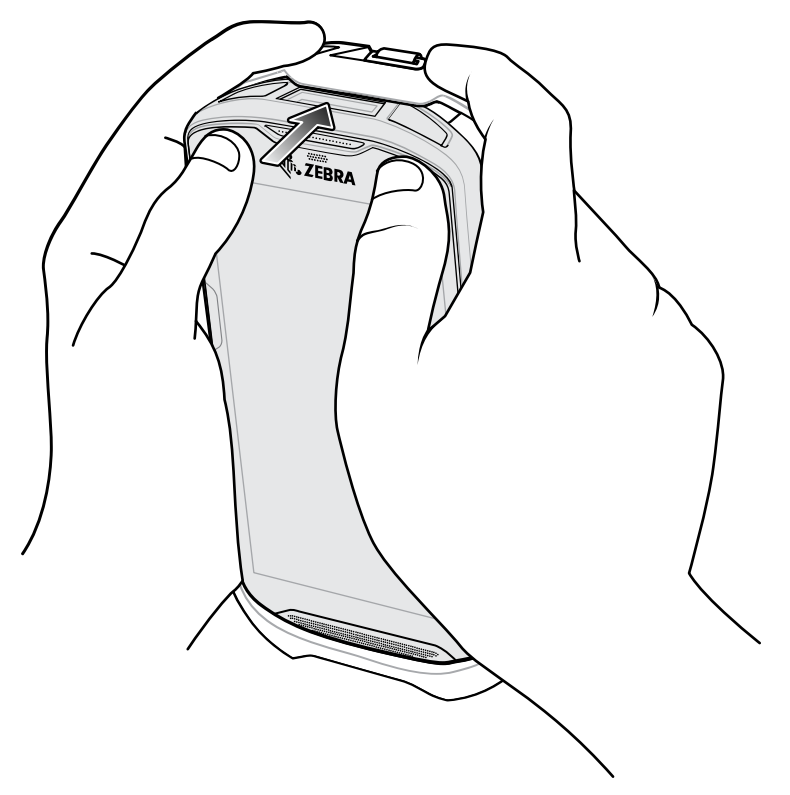

## **Instalar un lápiz óptico de plástico**

Para instalar el lápiz óptico de plástico opcional, siga estos pasos:

- **1.** Inserte uno de los extremos de la correa enroscada a través del orificio del lápiz óptico.
- **2.** Pase la correa a través del nudo.
- **3.** Tire de la correa hasta que el nudo quede firme.

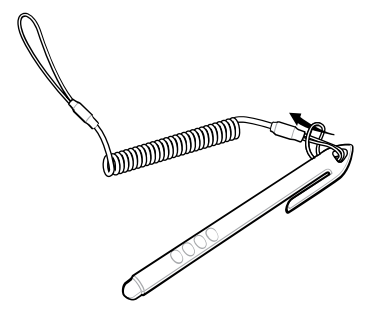

**4.** Inserte el otro extremo de la correa en la pieza de sujeción de la correa de mano.

**5.** Pase el lápiz óptico a través del nudo.

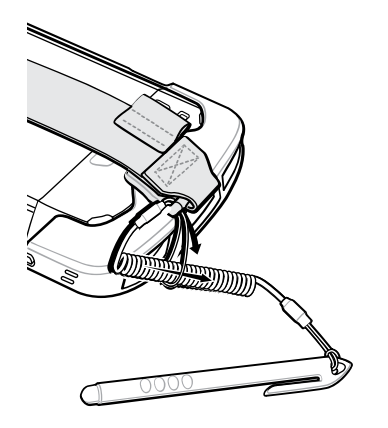

## **Carga con una base**

Antes de insertar un dispositivo con funda resistente Rugged Boot en la base de carga, quite la pieza de sujeción del soporte.

- **1.** Use los dedos índices de ambas manos para ejercer presión por ambos lados exteriores de la pieza.
- **2.** Levante la pieza y retírela del soporte.

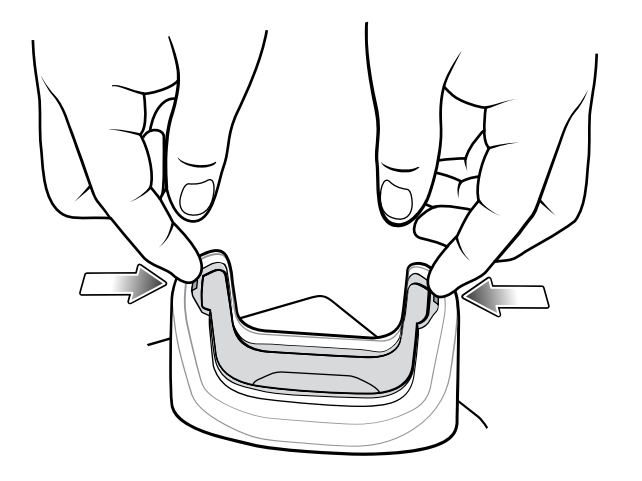

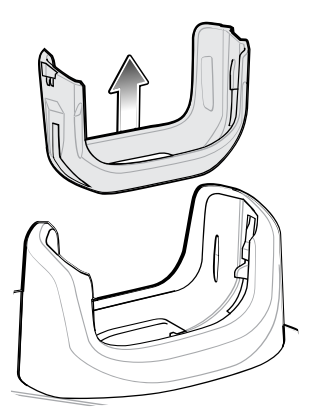

**3.** Inserte el dispositivo en la base de carga.

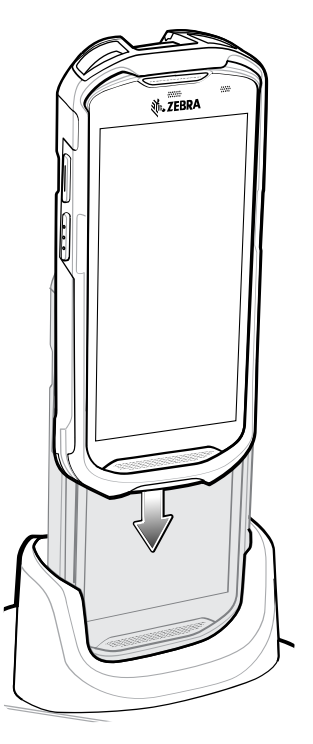

# **Adaptador de audio de 2,5 mm (0,10")**

El adaptador de audio de 2,5 mm (0,10") se conecta al dispositivo y permite conectar auriculares con cable que tengan un conector de 2,5 mm (0,10").

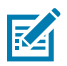

**NOTA:** El adaptador de audio está disponible para la configuración estándar del dispositivo.

Para conectar un auricular con conector de 2,5 mm (0,10"), siga estos pasos:

- **1.** Abra la tapa de la entrada para auriculares.
- **2.** Inserte el adaptador de audio de 2,5 mm (0,10") en la entrada para auriculares.

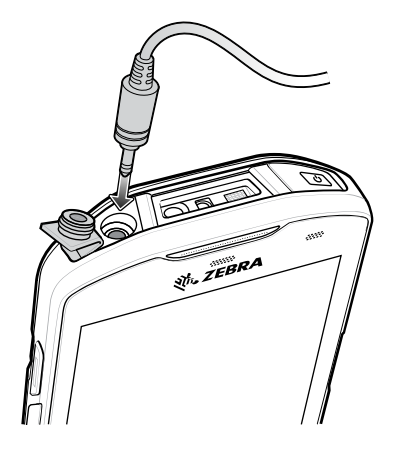

**3.** Inserte el conector de 2,5 mm (0,10") de los auriculares en el adaptador de audio.

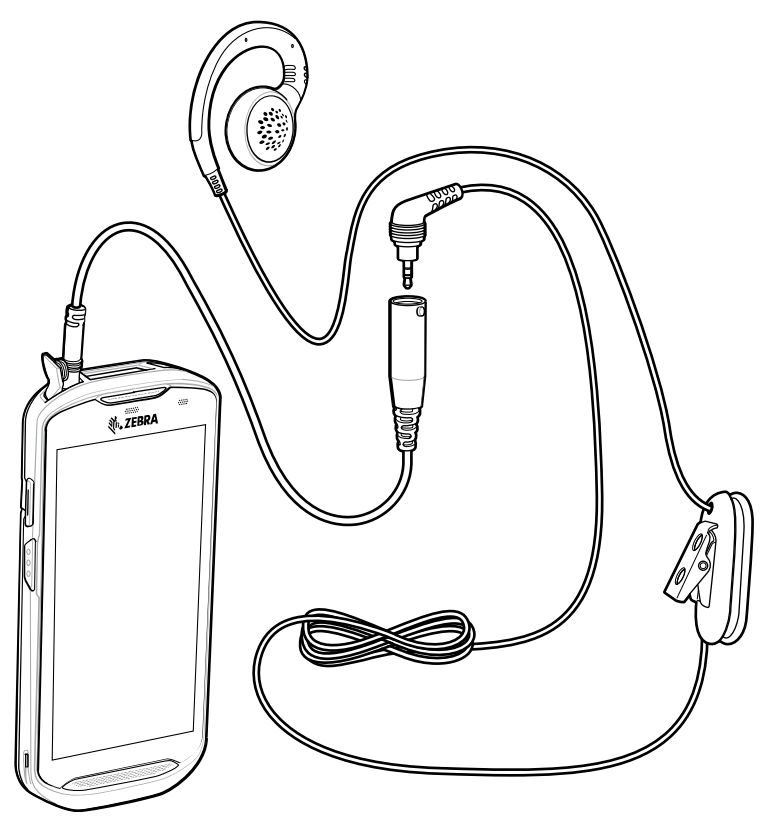

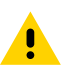

**PRECAUCIÓN:** Después de retirar los auriculares, se debe cerrar firmemente la tapa de la entrada para auriculares para garantizar que el dispositivo quede bien sellado.

# **Adaptador de audio de 3,5 mm (0,14")**

El adaptador de audio de 3,5 mm (0,14") se conecta al dispositivo y permite conectar auriculares con cable que tengan un conector de 3,5 mm (0,14").

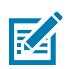

**NOTA:** El adaptador de audio está disponible para la configuración estándar del dispositivo.

Para conectar un auricular con conector de 3,5 mm (0,14"), siga estos pasos:

**1.** Abra la tapa de la entrada para auriculares.

**2.** Inserte el adaptador de audio de 3,5 mm (0,14") en la entrada para auriculares.

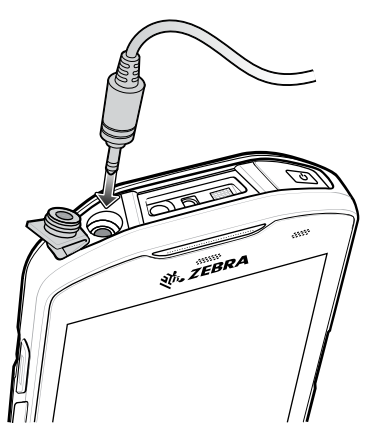

**3.** Conecte el enchufe de 3,5 mm (0,14") del auricular en el adaptador de audio de 3,5 mm (0,14").

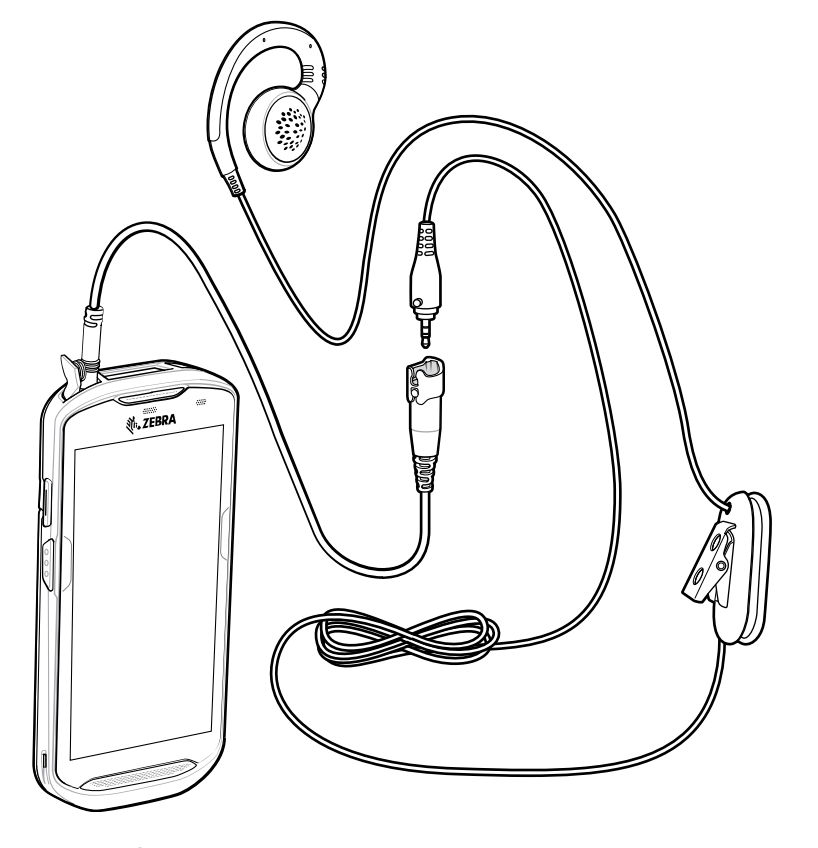

**PRECAUCIÓN:** Después de retirar los auriculares, se debe cerrar firmemente la tapa de la entrada para auriculares para garantizar que el dispositivo quede bien sellado.

# **Cable USB/de carga resistente**

El cable USB/de carga resistente se ajusta con la parte inferior del dispositivo y se puede quitar con facilidad cuando no se utiliza. Cuando el cable está conectado al dispositivo, permite cargarlo y transferir datos desde el dispositivo a una computadora host.

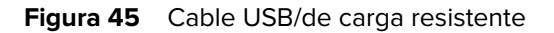

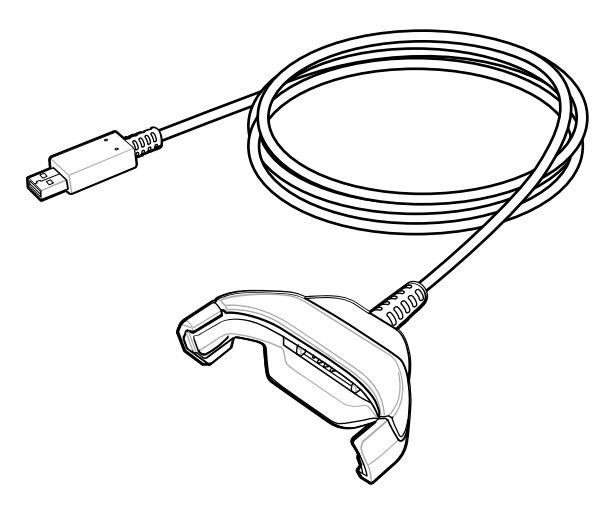

## **Conectar el cable USB/de carga resistente al dispositivo**

**1.** Inserte el dispositivo de forma diagonal en el soporte del cable y presione hasta que el dispositivo toque la parte inferior del soporte.

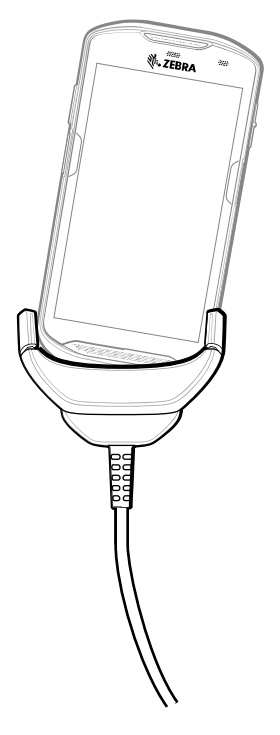

**2.** Gire el dispositivo para dejarlo recto dentro del soporte.

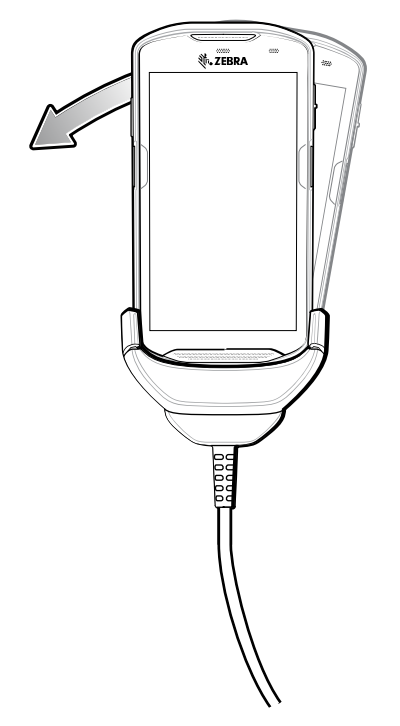

## **Conexión de un dispositivo TC5X con funda resistente Rugged Boot**

Para conectar el cable USB/de carga resistente a un dispositivo con funda resistente Rugged Boot, siga estos pasos:

**1.** Utilice el dedo pulgar y el dedo índice para presionar ambos lados del soporte hacia dentro.

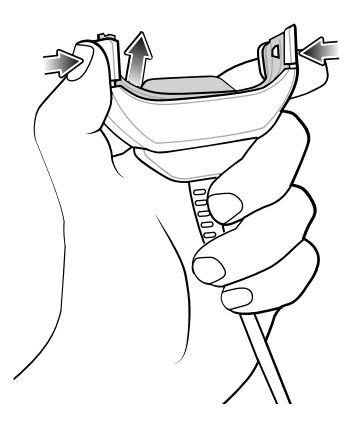

**2.** Levante y retire la pieza de ajuste.

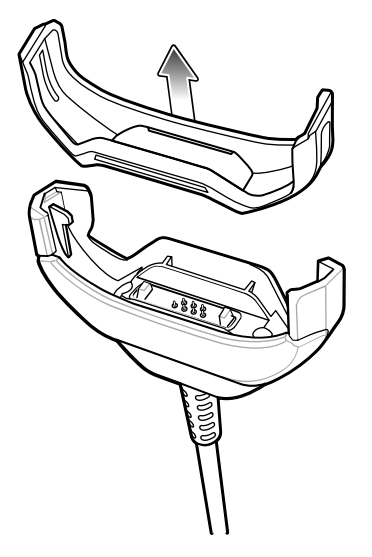

- **3.** Encaje la parte inferior del dispositivo en el soporte del cable.
- **4.** Presione el dispositivo hacia dentro hasta que se ajuste con firmeza.

## **Comunicación USB**

Para conectar el dispositivo con una computadora host, siga estos pasos:

- **1.** Conecte el cable USB/de carga resistente al dispositivo.
- **2.** Conecte el enchufe USB del cable a una computadora host.

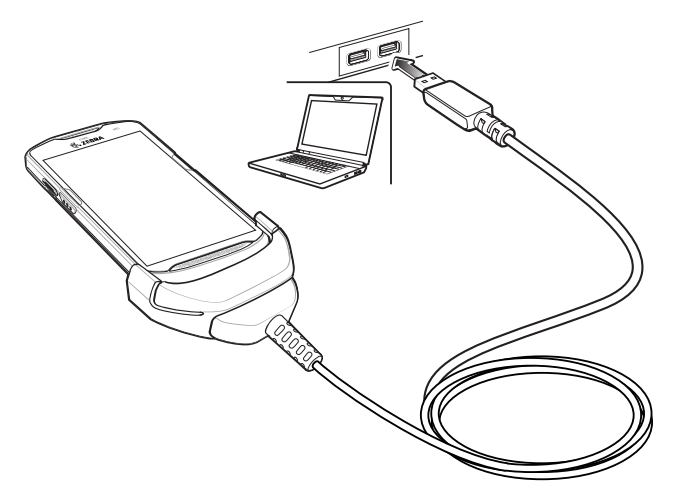

## **Carga del dispositivo**

Para cargar el dispositivo mediante el cable USB/de carga resistente, siga estos pasos:

- **1.** Conecte el cable USB/de carga resistente al dispositivo.
- **2.** Conecte el enchufe USB a la fuente de alimentación.

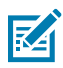

**NOTA:**

Para obtener más información sobre cómo configurar la fuente de alimentación, consulte [Power](#page-181-0) [Supply](#page-181-0) (Fuente de alimentación).

De forma predeterminada, el dispositivo incluye un conector de interfaz. Si el conector de interfaz se retira para la conectividad del cable USB tipo C, deberá volver a colocarlo antes de realizar cargas o recibir una dirección IP Ethernet si está en una base.

**3.** Conecte la fuente de alimentación a una toma de corriente.

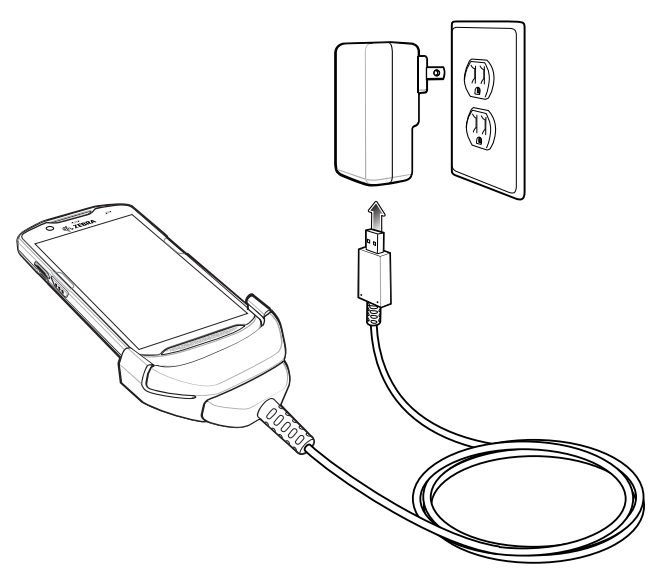

## **Desconexión del cable USB/de carga resistente**

Para desconectar el cable USB/de carga resistente del dispositivo:

**1.** Incline el dispositivo hacia un lado.

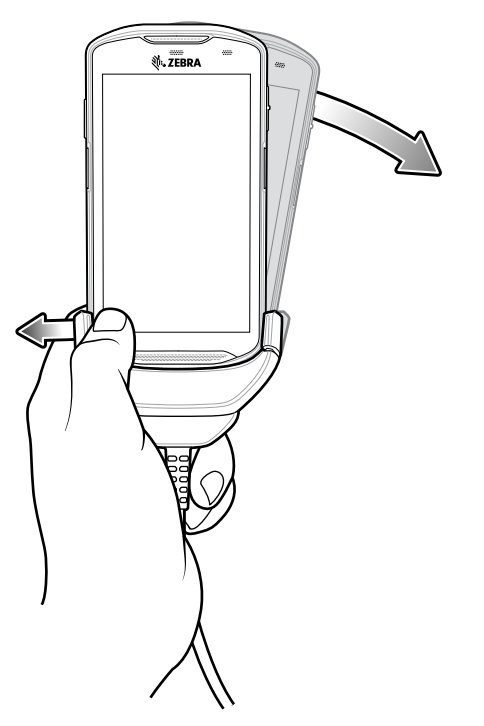

- **2.** Empuje el cable USB/de carga resistente hacia el lado contrario.
- **3.** Retire el dispositivo del cable USB/de carga resistente.

## **Mango con gatillo**

El mango con gatillo agrega un mango tipo pistola con un gatillo de lectura al dispositivo. Esta pieza permite utilizar el dispositivo de forma más cómoda cuando se realizan operaciones extendidas de lectura de códigos.

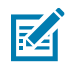

**NOTA:** Para instalar un mango con gatillo en el dispositivo se requiere una funda resistente Rugged Boot. El mango con gatillo (n.º de pieza TRG-TC5X-ELEC1-01) no incluye la funda resistente y se debe adquirir por separado.

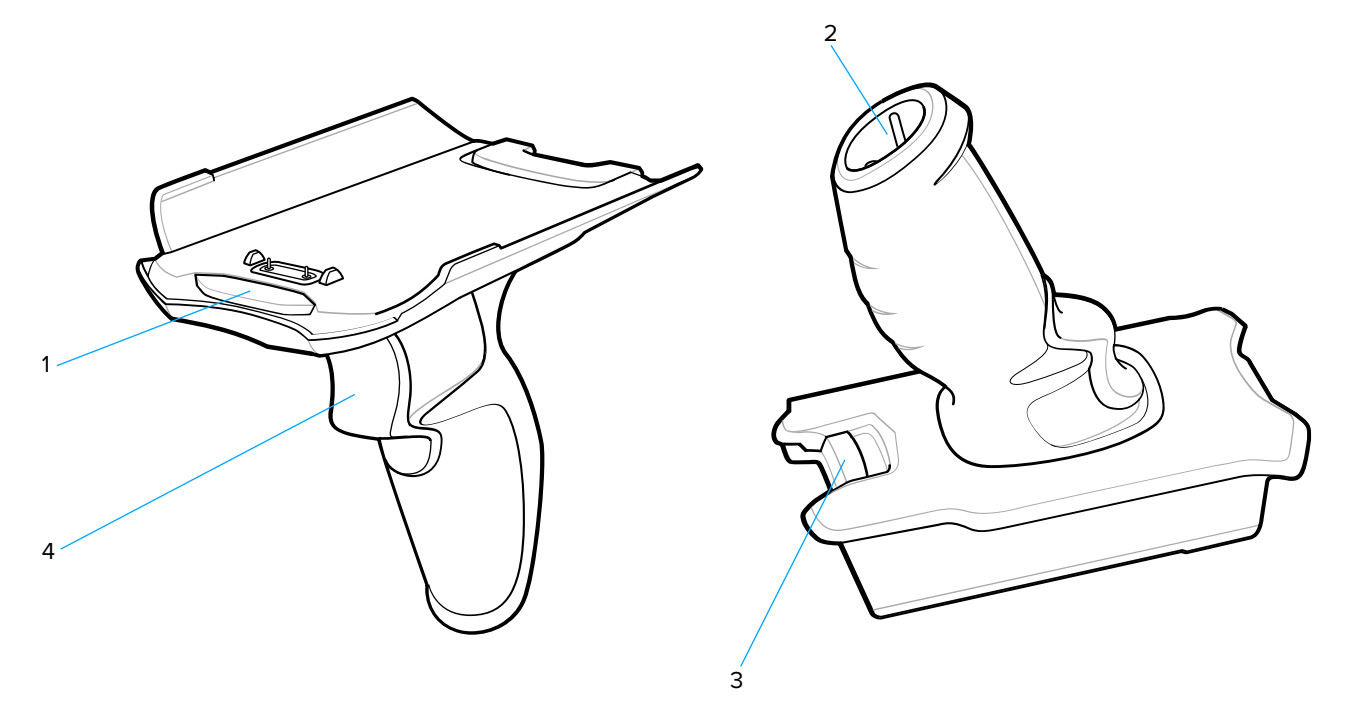

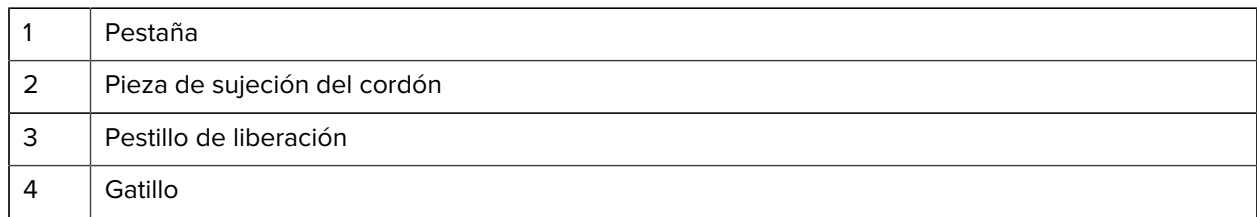

### **Instalación de la funda resistente Rugged Boot**

Para instalar la funda resistente Rugged Boot, siga estos pasos:

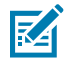

**NOTA:** Si hay una correa de mano instalada en la funda resistente Rugged Boot, retírela antes de instalar la funda.

**1.** Inserte la parte inferior del dispositivo en la parte inferior de la funda.

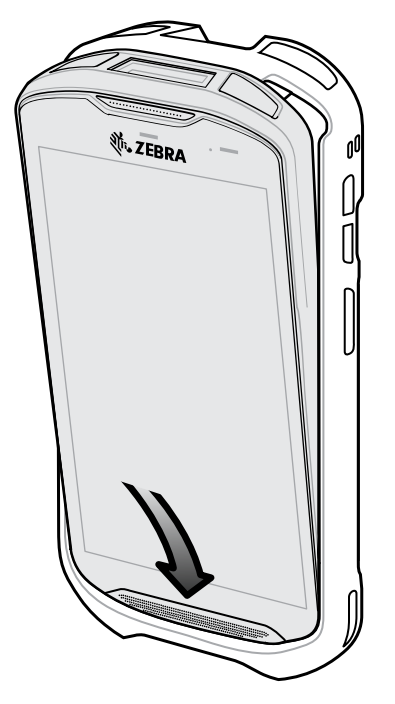

**2.** Deslice la parte superior de la funda resistente por sobre la parte superior del dispositivo.

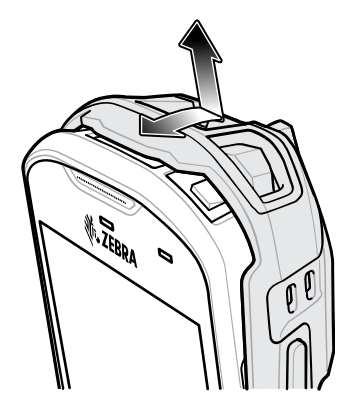

**3.** Presione el dispositivo hacia adentro de la funda resistente Rugged Boot.

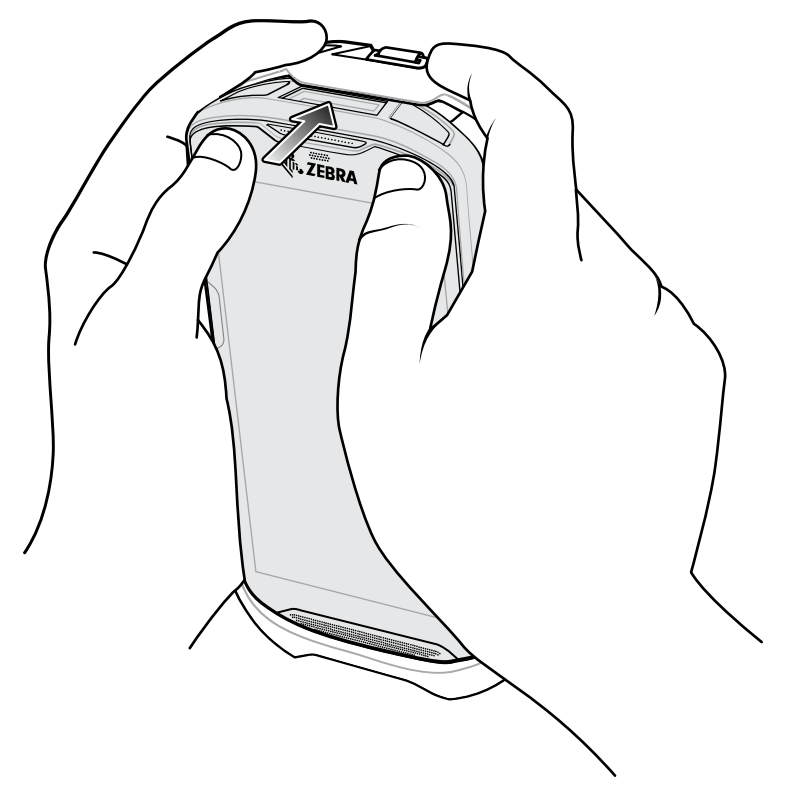

## **Remoción del dispositivo del mango con gatillo**

Para retirar el dispositivo del mango con gatillo, siga estos pasos:

**1.** Presione el pestillo de liberación del mango con gatillo.

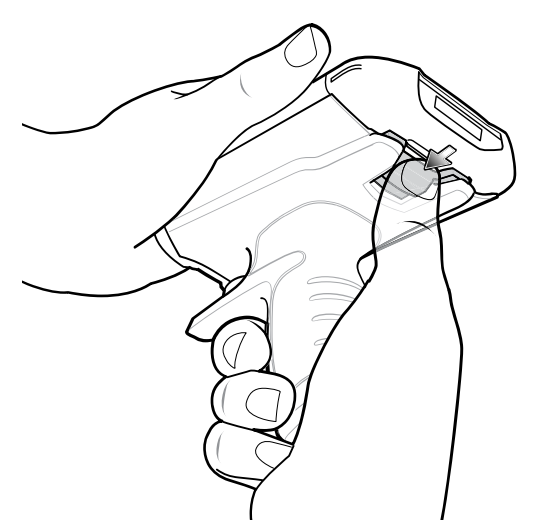
**2.** Deslice el dispositivo hacia delante y, a continuación, levante la parte inferior del dispositivo.

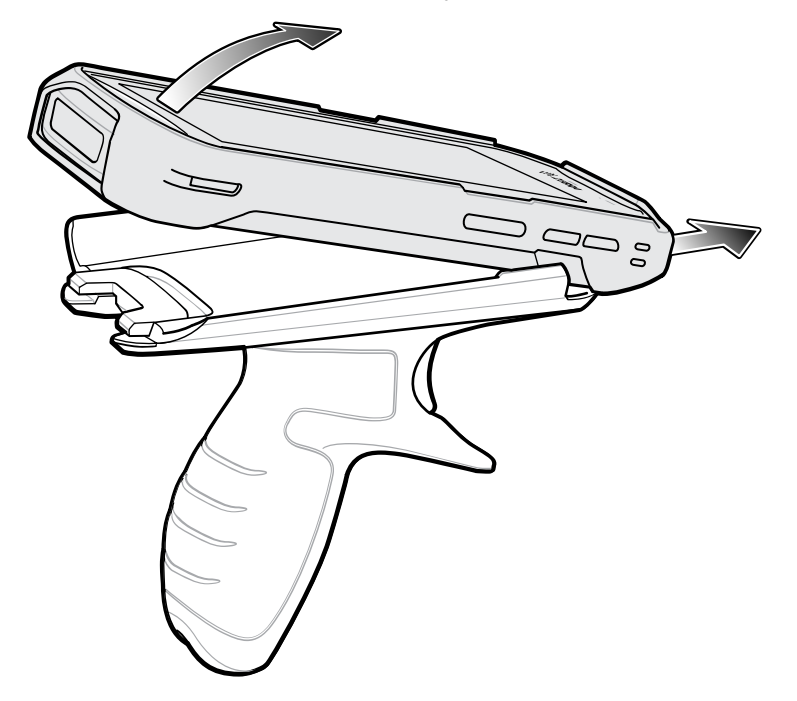

# **Instalación del cordón opcional**

Para instalar el cordón en el mango con gatillo, siga estos pasos:

- **1.** Inserte la correa más delgada del cordón a través de la ranura que está en la parte inferior del mango.
- **2.** Pase el cordón a través del nudo.

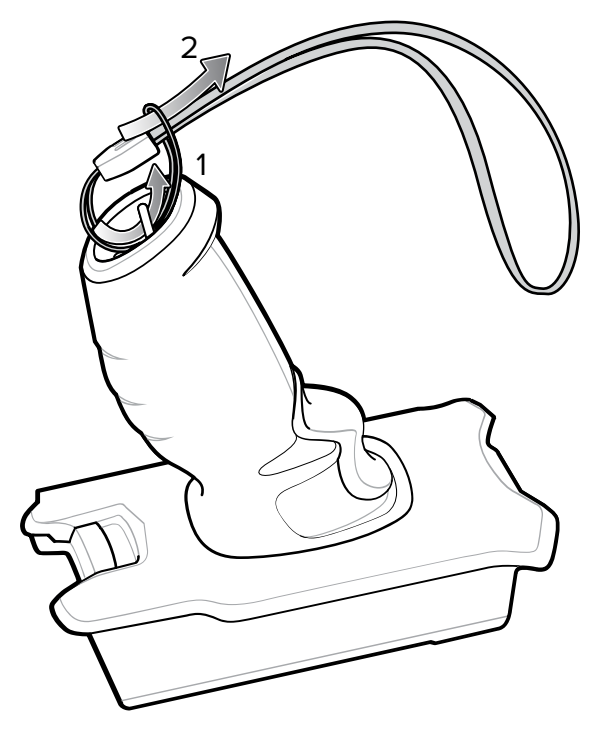

**3.** Tire del cordón hasta que el nudo quede firme.

# **Inserción del dispositivo en el mango con gatillo**

Para instalar el dispositivo en el mango con gatillo, siga estos pasos:

**1.** Haga coincidir la pestaña del mango con la parte superior de la funda resistente Rugged Boot e insértela en ella.

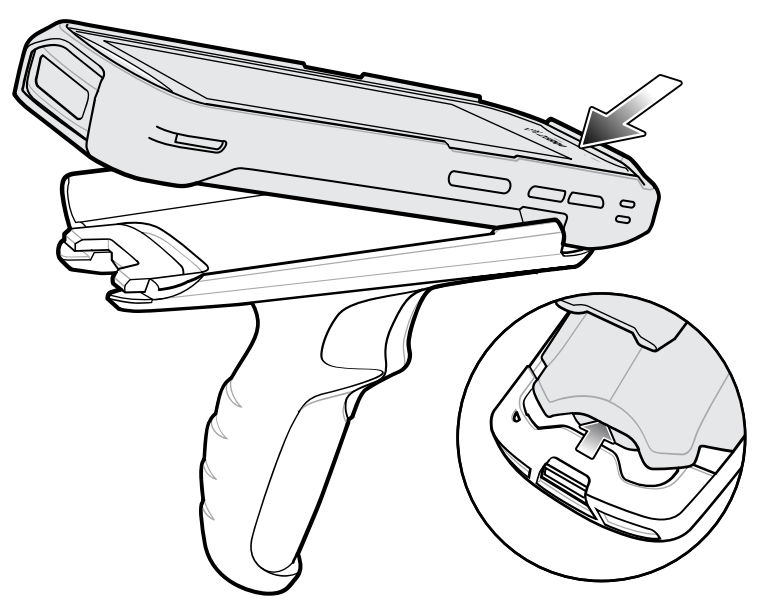

**2.** Recueste el dispositivo sobre la base y presiónelo hasta que encaje firmemente.

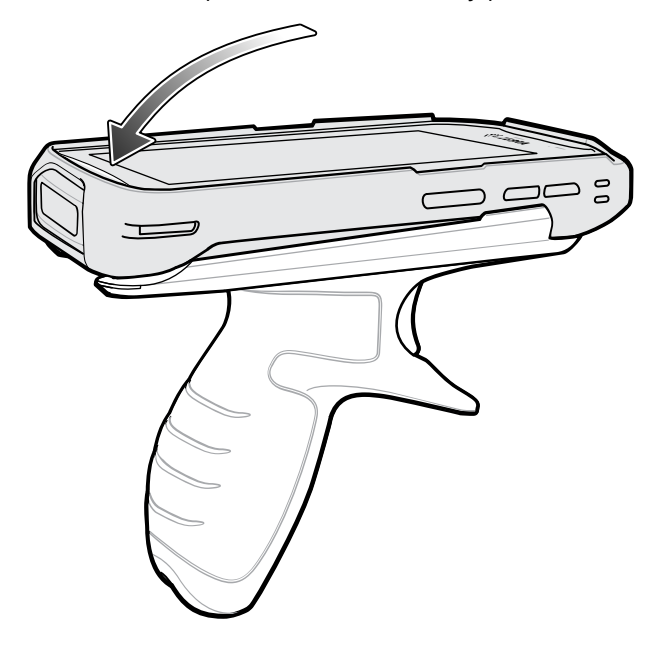

# **Fuente de alimentación**

Utilice la fuente de alimentación que se incluye con el cable USB/de carga resistente para cargar el dispositivo. La fuente de alimentación incluye distintos adaptadores de enchufes para su uso en distintos lugares del mundo. Para cambiar el enchufe de la fuente, siga estos pasos:

**1.** Jale el botón de liberación hacia fuera.

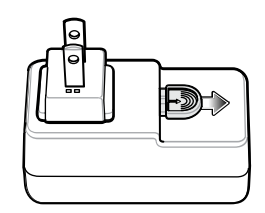

**2.** Levante el adaptador de enchufe y retírelo de la fuente de alimentación.

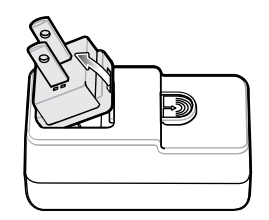

**3.** Inserte el adaptador de enchufe de reemplazo en la fuente de alimentación.

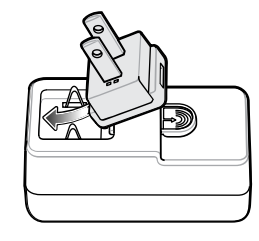

**4.** Presione hacia abajo el adaptador de enchufe hasta que encaje firmemente en la fuente.

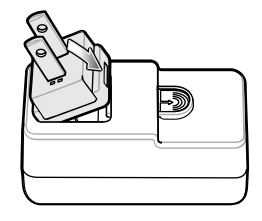

# **Instalación de la estantería de base de 5 ranuras**

Utilice el soporte de montaje de la estantería o pared para montar una base de carga de 5 ranuras en un estante. Cuando realice la instalación en una estantería, primero monte el soporte y las bases o cargadores y, luego instale el conjunto en el estante.

- **1.** Coloque la fuente de alimentación en la bandeja inferior.
- **2.** Conecte el cable de línea de CA a la fuente de alimentación.
- **3.** Conecte el cable de CC a la fuente de alimentación.
- **4.** Asegure la fuente de alimentación y los cables a la bandeja inferior con amarres.

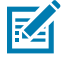

**NOTA:** Asegúrese de que la hebilla de amarre esté en el lado de la fuente de alimentación. Amarre la hebilla en la parte superior de la fuente de alimentación que interfiere en la bandeja superior.

**5.** Pase los cables a través de las ranuras para cables.

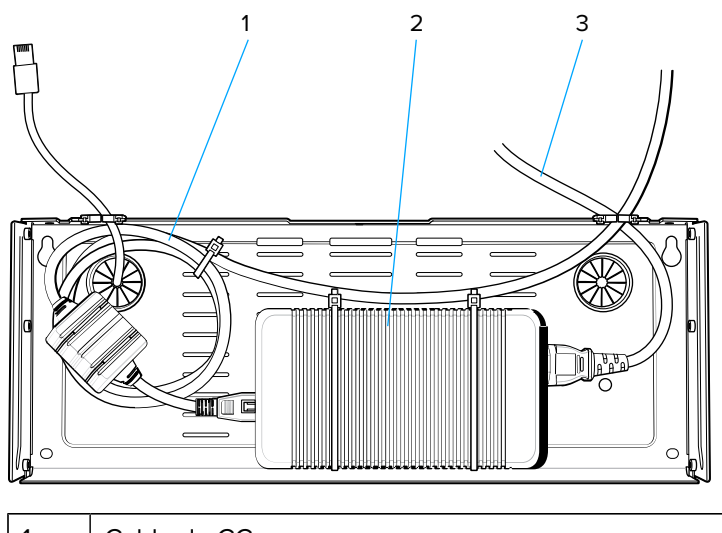

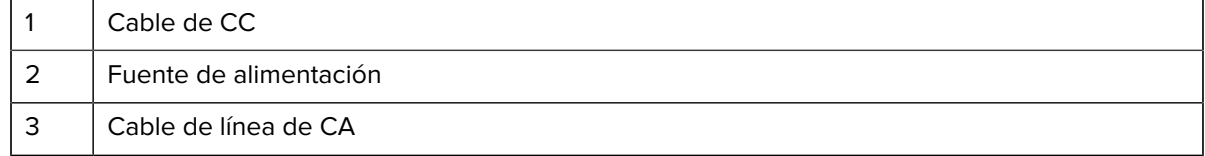

**6.** Asegure cuatro pernos M2.5 a la bandeja superior como se muestra.

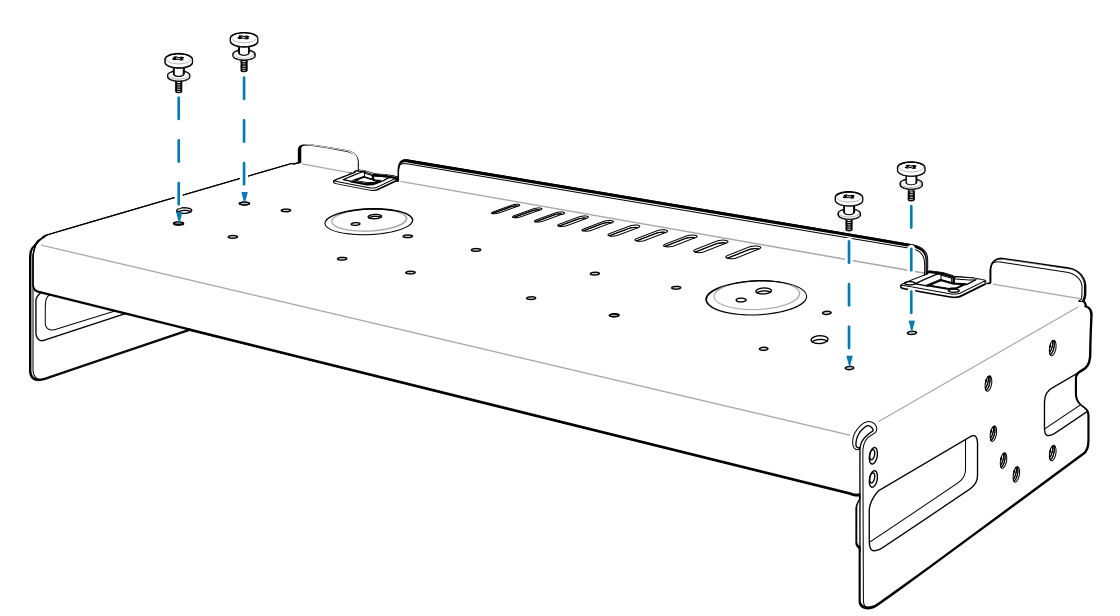

**7.** Alinee e instale la base de 5 ranuras en los pernos de la bandeja superior.

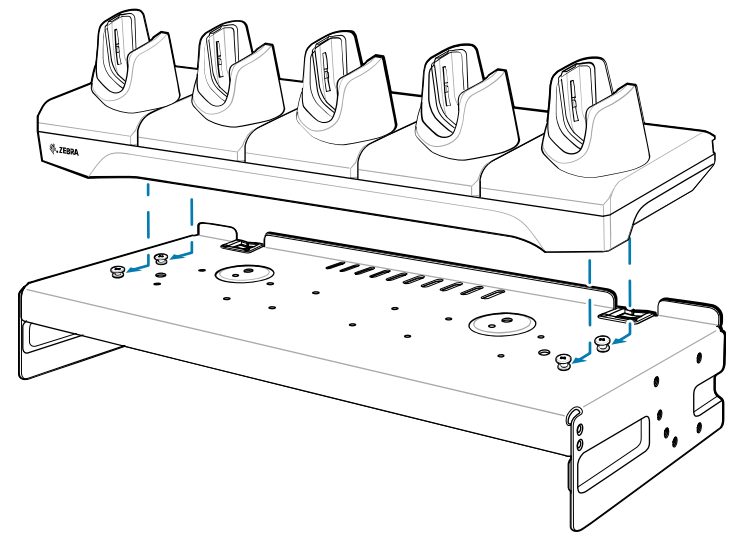

**8.** Asegure la base a la bandeja superior con dos tornillos de seguridad M2.5. 9. Deslice

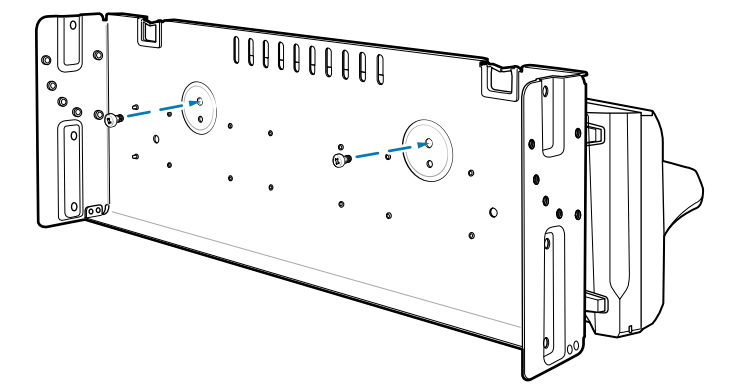

**9.** Deslice la bandeja superior sobre la bandeja inferior

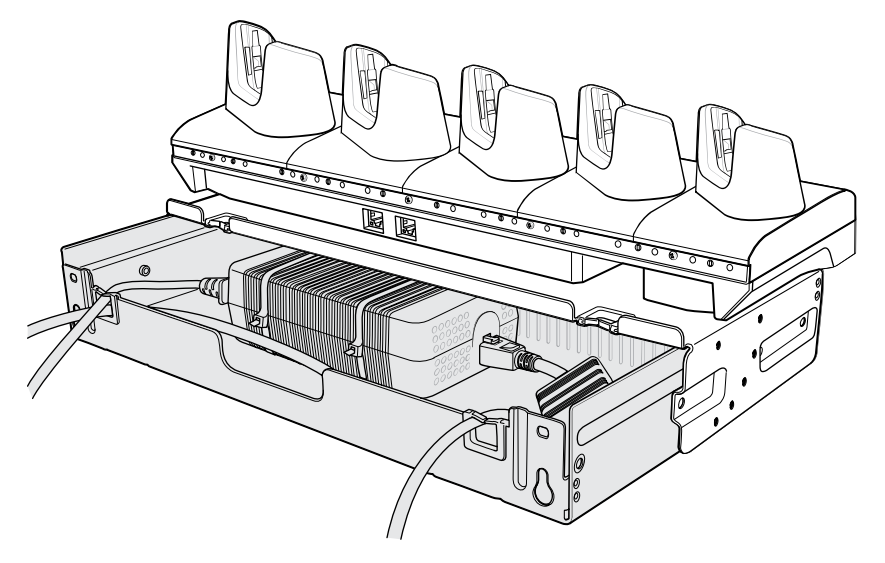

**10.** Conecte los cables a la base de carga.

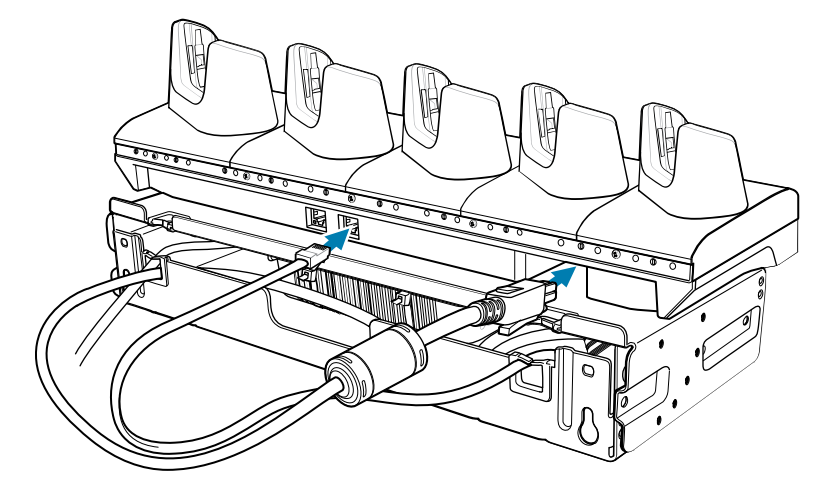

**11.** Asegure la bandeja superior a la bandeja inferior con 4 tornillos M5 (dos a cada lado).

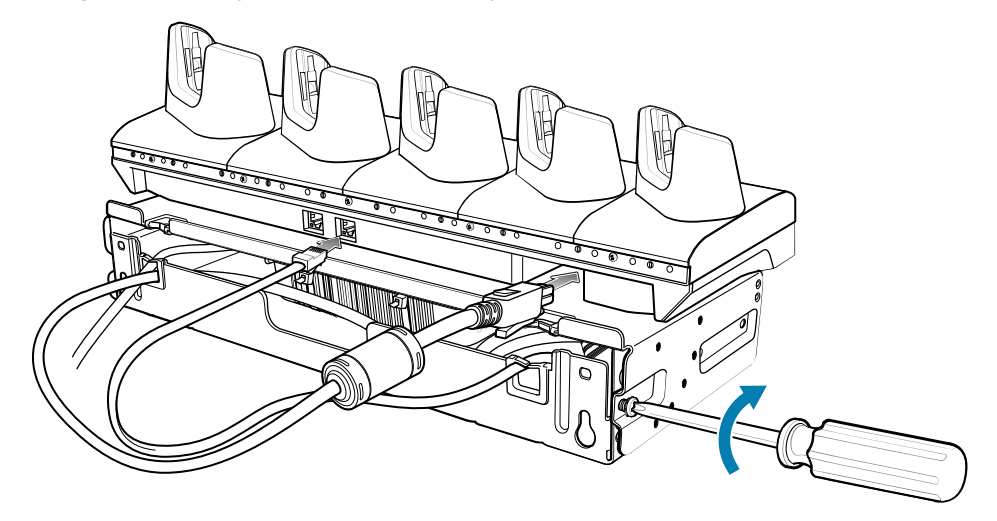

Consulte [Rack Mount Installation](#page-188-0) (Instalación de montaje de la estantería) para instalar el conjunto de soporte en una estantería.

# <span id="page-185-0"></span>**Instalación del estante de los cargadores de batería de 4 ranuras**

Utilice el soporte de montaje en estante o pared para montar 4 cargadores de batería de 4 ranuras en un estante. Para instalar en un estante, primero monte el soporte y los cargadores y, luego, instale el conjunto en el estante.

- **1.** Coloque una fuente de alimentación en la bandeja inferior de forma horizontal.
- **2.** Coloque una fuente de alimentación en la bandeja inferior de forma vertical.
- **3.** Conecte los cables de línea de CA a las fuentes de alimentación.
- **4.** Conecte los cables de línea de CC a las fuentes de alimentación.
- **5.** Asegure las fuentes de alimentación y los cables a la bandeja inferior con amarres.

**6.** Pase los cables a través de las ranuras para cables.

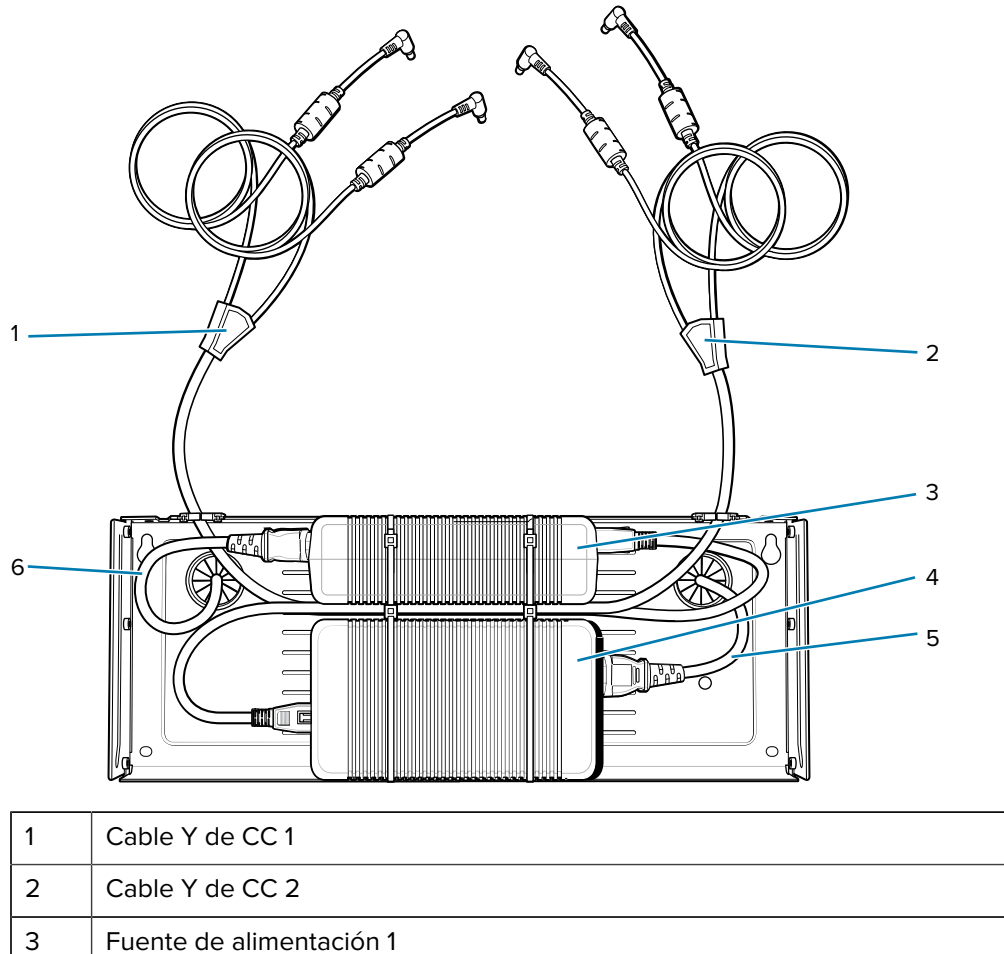

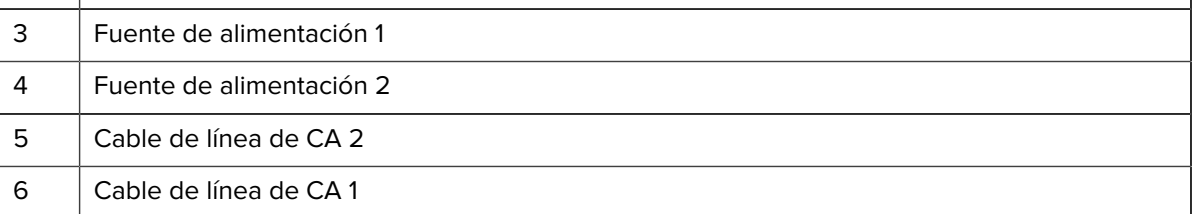

**7.** Deslice la bandeja superior sobre la bandeja inferior hasta que la bandeja superior toque la fuente de alimentación vertical.

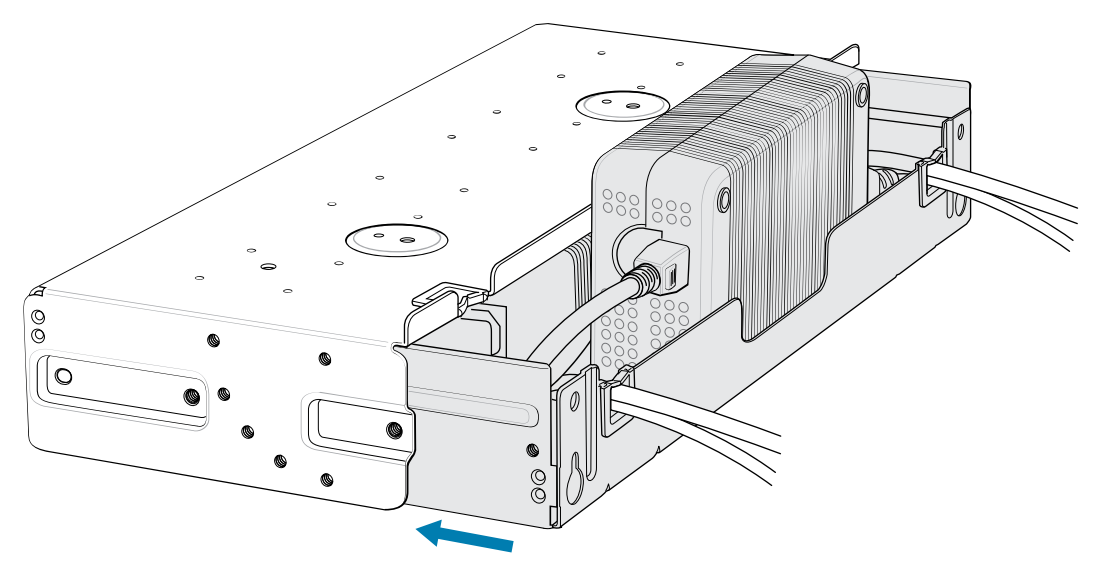

**8.** Instale 16 pernos M2,5 en la bandeja superior, como se muestra a continuación.

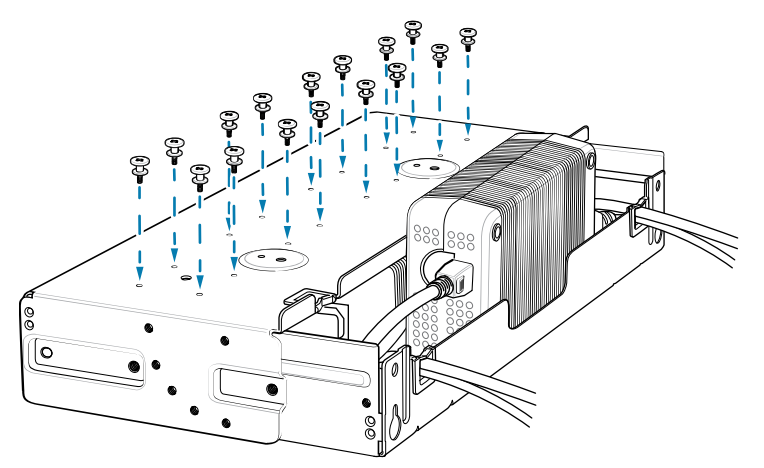

**9.** Alinee e instale el cargador de batería de 4 ranuras en 4 pernos.

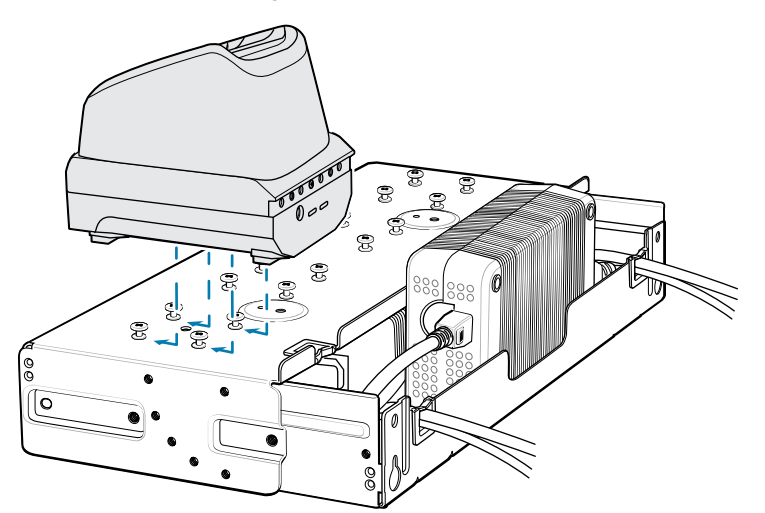

**10.** Conecte los cables Y de CC a 4 cargadores de batería de 4 ranuras.

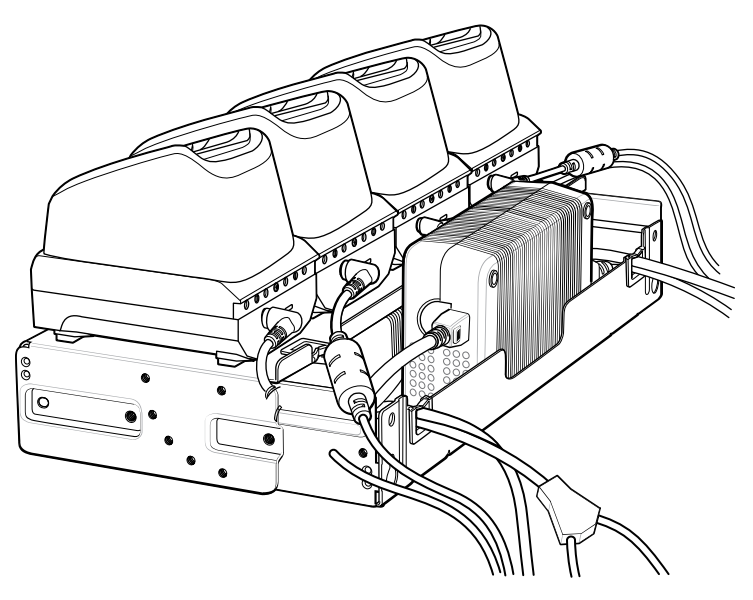

**11.** Asegure la bandeja superior a la bandeja inferior con cuatro tornillos M5 (dos a cada lado).

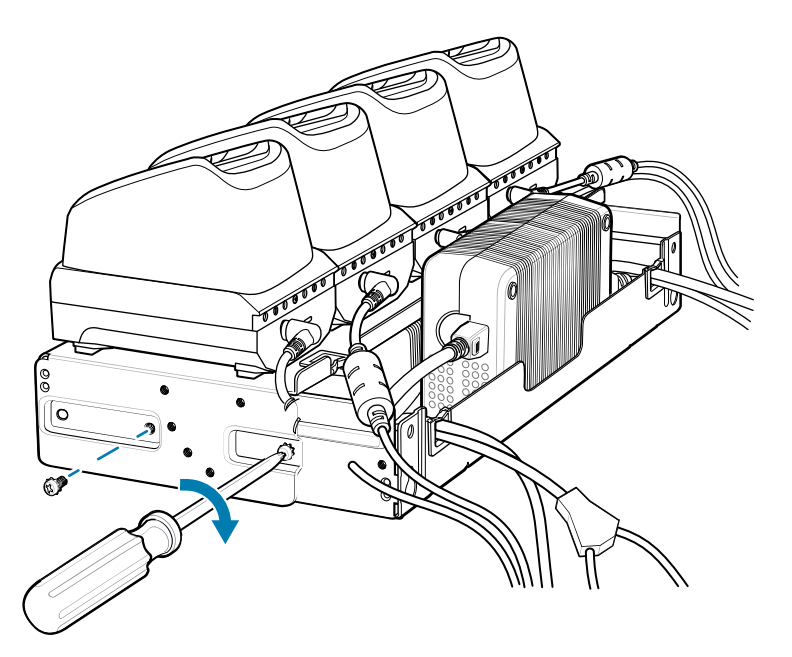

Consulte instalación de soporte del estante en la página 170 para instalar el soporte en un estante.

# <span id="page-188-0"></span>**Instalar la base de la estantería**

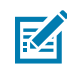

**NOTA:** Utilice los tornillos que se proporcionan con el sistema de estantería. Consulte la documentación del usuario del estante para obtener instrucciones.

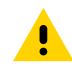

**PRECAUCIÓN:** El instalador debe asegurarse de que se sigan todos los códigos de construcción al conectar las fuentes de alimentación a una fuente de alimentación de CA.

Durante la instalación de los soportes, las fuentes de alimentación y los cables, se debe hacer lo siguiente:

- Utilice los amarres para fijar los cables al soporte y los rieles.
- Enrolle los cables siempre que sea posible.
- Ponga los cables de alimentación a lo largo de los rieles.
- Ponga los cables entre las bases hasta los rieles laterales y, luego, desde los rieles hasta el soporte.
- **1.** Asegure los soportes del montaje a los lados de la bandeja superior con cuatro tornillos M5 (dos a cada lado). Para las bases de 5 ranuras, coloque la pestaña para la instalación horizontal. Para cargadores de batería de 4 ranuras, coloque la pestaña para la instalación en 25°.

Figura 46 Posición horizontal de la pestaña (bases de 5 ranuras)

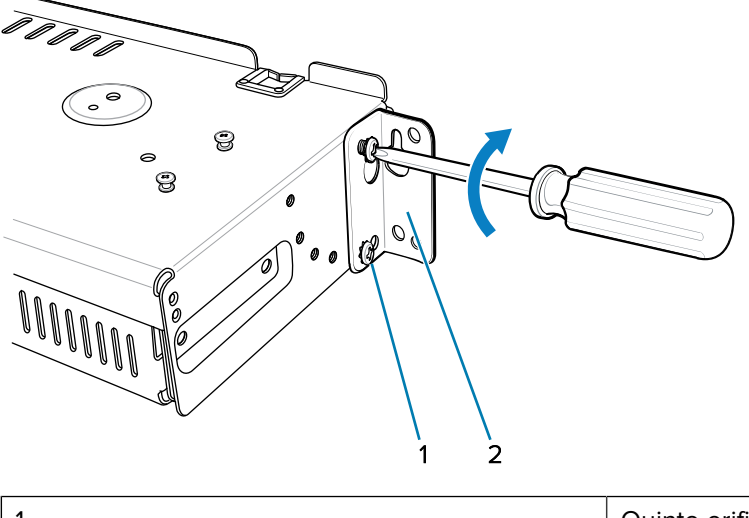

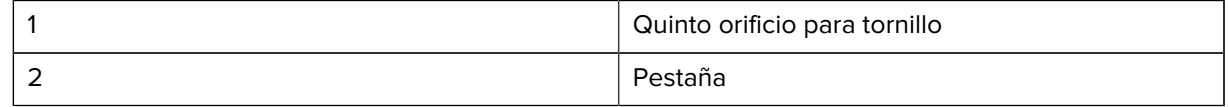

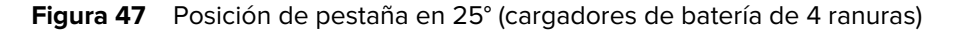

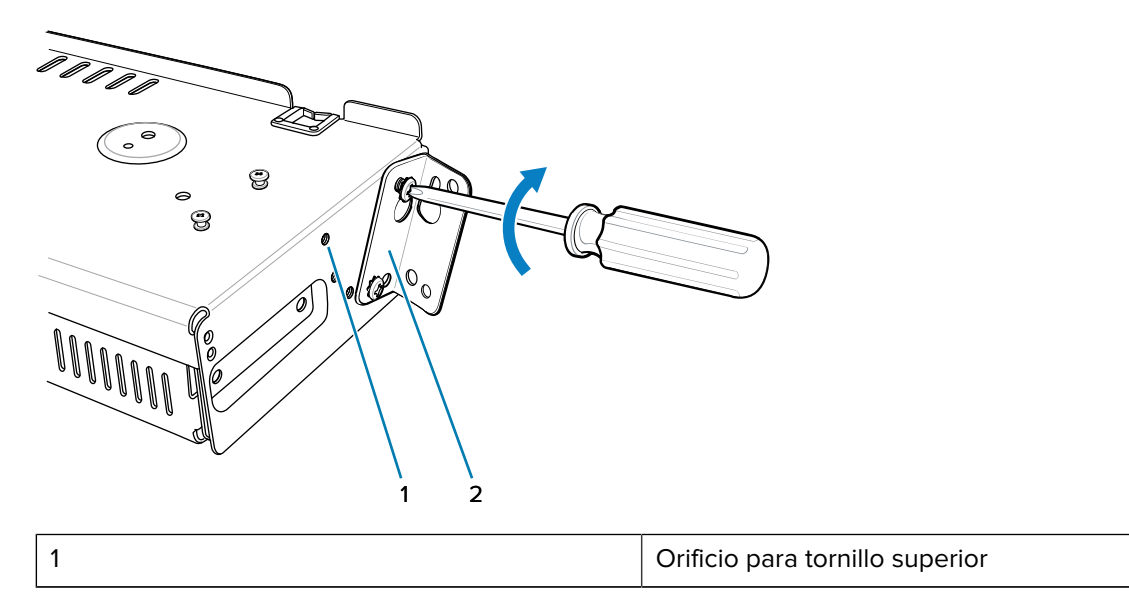

2 Pestaña

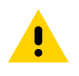

**PRECAUCIÓN:** Instale el soporte de montaje con una base de 5 ranuras a una altura máxima de 1,21 m (4 pies) del suelo. Instale el soporte de montaje con un cargador de batería de 4 ranuras a una altura máxima de 0,91 m (3 pies) desde el suelo.

**Z** 

**NOTA:** La distancia entre los 2 soportes de montaje horizontal debe ser de al menos 35,56 cm (14") (desde la parte superior de una pestaña hasta la parte superior de la siguiente pestaña). La distancia entre un soporte montado horizontal y un soporte montado en 25° debe estar al menos a 41,27 cm (16,25") de distancia (desde la parte superior de una pestaña hasta la parte superior de la siguiente pestaña). Debe haber suficiente espacio libre (6,98 cm [2,75"]) entre la parte superior del dispositivo y la parte inferior del soporte de montaje arriba.

**2.** Instale dos tornillos del sistema de estantería en la parte superior de los soportes de montaje. Las cabezas de los tornillos deben sobresalir hasta la mitad del riel.

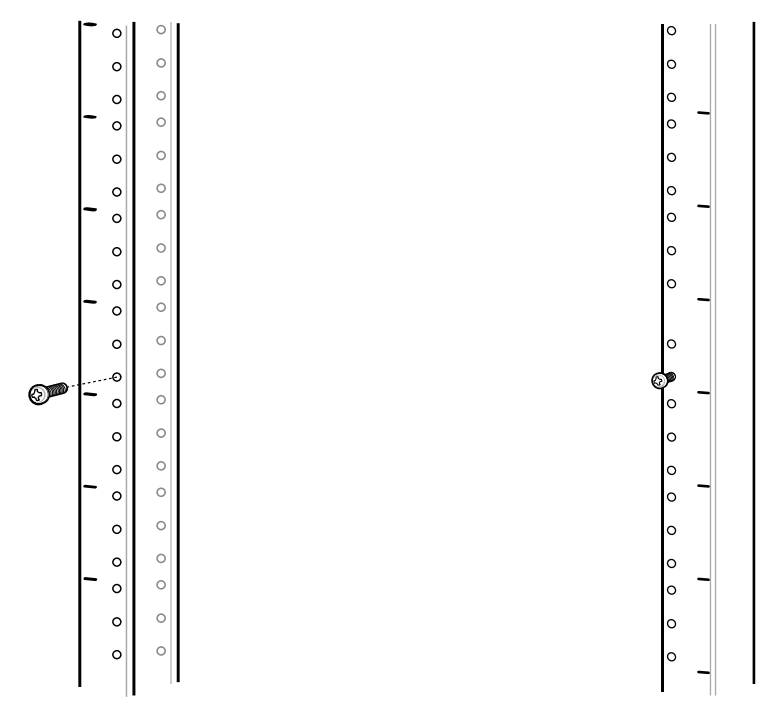

**3.** Alinee los orificios clave de montaje superior del soporte de montaje con los tornillos.

**4.** Coloque los soportes en los tornillos.

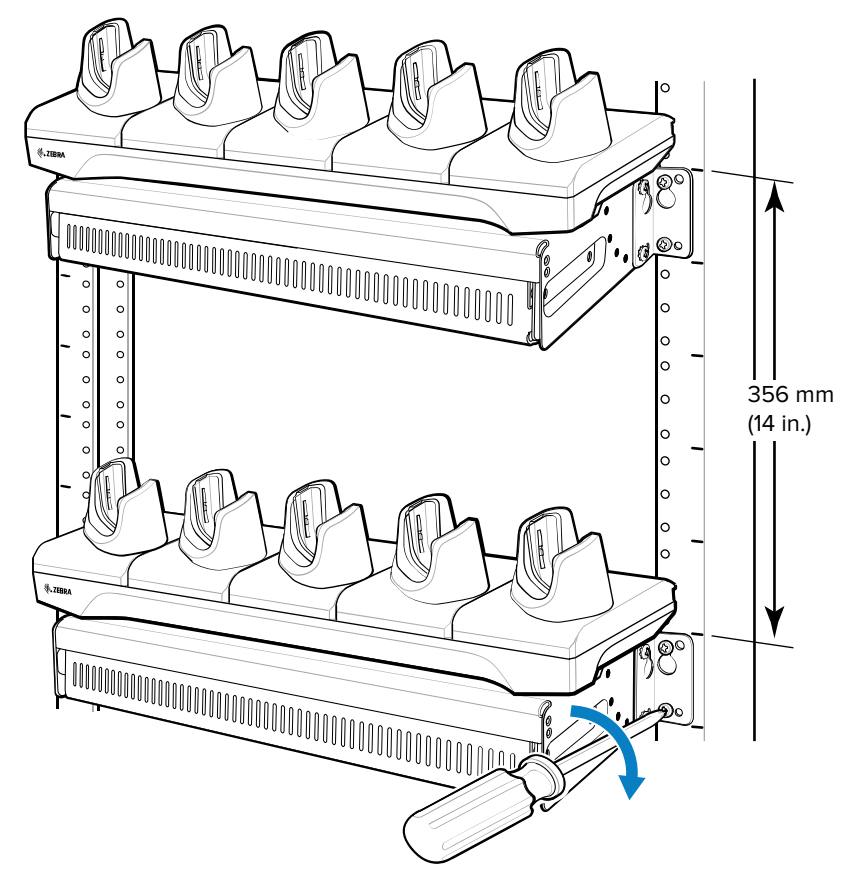

- **5.** Fije los tornillos superiores.
- **6.** Instale los tornillos inferiores y apriételos.
- **7.** Ponga los cables y conéctelos a la fuente de alimentación.

# **Instalación en la pared**

Utilice el soporte de montaje en estante o pared para montar 4 cargadores de batería de 4 ranuras o una base en una pared. Para instalar en una pared, primero monte la bandeja inferior, instale la bandeja inferior en la pared y, luego, monte la bandeja superior. Utilice los accesorios de montaje (tornillos o anclajes) adecuados para el tipo de soporte que se monta en la pared. Las dimensiones de las ranuras de montaje del soporte de montaje son de 5 mm (0,2"). Los sujetadores deben poder sostener un mínimo de 20 kg (44 lb). Para una instalación adecuada, consulte a un instalador profesional. Si no se instala el soporte de forma correcta, es posible que se produzcan daños en los accesorios.

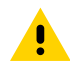

**PRECAUCIÓN:** Instale el soporte de montaje con una base de 5 ranuras a una altura máxima de 1,21 m (4 pies) del suelo. Instale el soporte de montaje con un cargador de batería de 4 ranuras a una altura máxima de 0,91 m (3 pies) desde el suelo.

# **Ensamblaje de la bandeja inferior**

Consulte los pasos del 1 al 5 de la [4-Slot Battery Chargers Rack Installation](#page-185-0) (Instalación de estantería de cargadores de batería de 4 ranuras) para obtener instrucciones.

# **Montar el soporte**

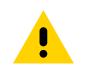

**PRECAUCIÓN:** El instalador debe asegurarse de que se sigan todos los códigos de construcción al conectar las fuentes de alimentación a una fuente de alimentación de CA.

Durante la instalación de los soportes, las fuentes de alimentación y los cables, se debe hacer lo siguiente:

- Utilice los amarres para fijar los cables al soporte y los rieles.
- Enrolle los cables siempre que sea posible.
- Ponga los cables de alimentación a lo largo de los rieles.
- Ponga los cables entre las bases hasta los rieles laterales y, luego, desde los rieles hasta el soporte.
- **1.** Perfore orificios e instale los anclajes de acuerdo con la plantilla suministrada con el soporte.
- **2.** Instale dos tornillos en la parte inferior del soporte. Las cabezas de los tornillos deben sobresalir 2,5 mm (0,01") de la pared.

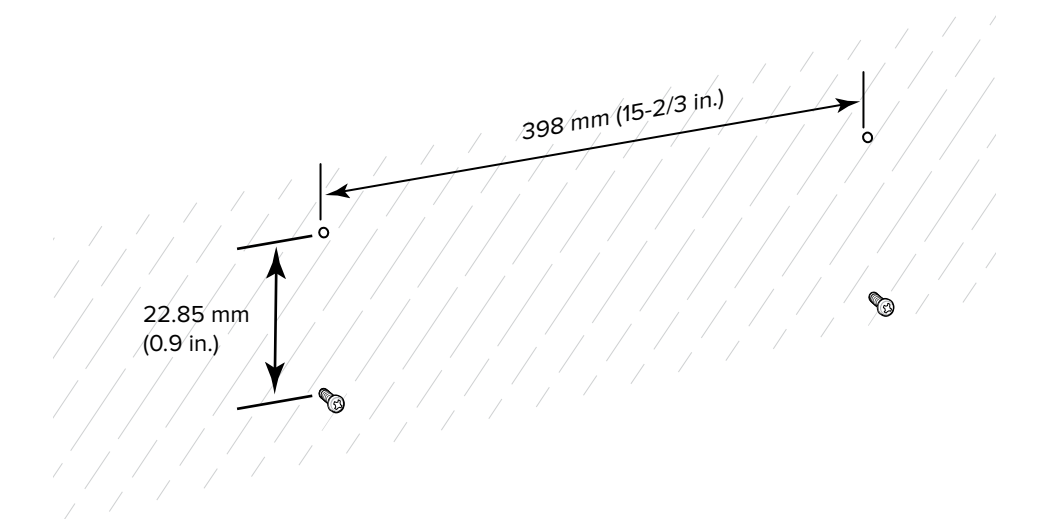

- **3.** Alinee los orificios clave de montaje inferior del soporte de montaje con los tornillos.
- **4.** Cuelgue el soporte en los tornillos.

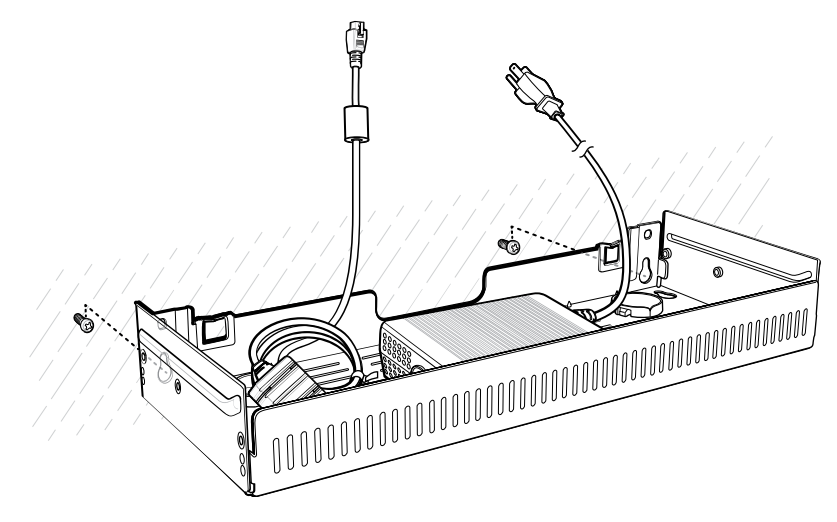

**5.** Instale los dos tornillos superiores.

**6.** Apriete todos los tornillos.

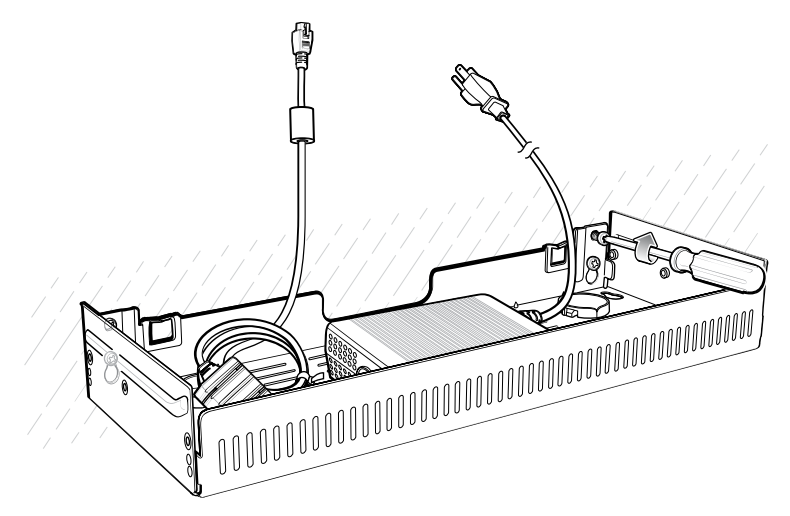

- **7.** Monte los 4 cargadores de batería de 4 ranuras o la base en el soporte. Consulte los pasos 7 al 11 en la página 167.
- **8.** Ponga los cables y conéctelos a la fuente de alimentación.

# **Implementación de aplicaciones**

Esta sección proporciona una descripción general de la seguridad del dispositivo, el desarrollo de aplicaciones y la administración de aplicaciones. También proporciona instrucciones para instalar aplicaciones y actualizar el software del dispositivo.

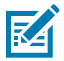

**NOTA:** Asegúrese de que la fecha esté establecida de forma correcta antes de instalar los certificados o cuando acceda a sitios web seguros.

# **Seguridad**

En el dispositivo, se implementa un conjunto de políticas de seguridad que permiten determinar si una aplicación se puede ejecutar y, si es así, con qué nivel de confianza. Para desarrollar una aplicación, debe conocer la configuración de seguridad del dispositivo y cómo firmar una aplicación con el certificado correspondiente, a fin de permitir que la aplicación se ejecute (y para ejecutarla con el nivel de confianza necesario).

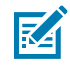

**NOTA:** Asegúrese de que la fecha esté establecida correctamente antes de instalar los certificados o cuando acceda a sitios web seguros.

# **Certificados de seguridad**

Si las redes VPN o Wi-Fi dependen de los certificados de seguridad, obtenga los certificados y guárdelos en el almacenamiento de certificados de seguridad del dispositivo antes de configurar el acceso a las redes VPN o Wi-Fi.

Si descarga los certificados desde un sitio web, establezca una contraseña para el almacenamiento de credenciales. El dispositivo es compatible con los certificados X.509 guardados en archivos del almacén de claves PKCS#12 con extensión .p12 (si el almacén de claves tiene la extensión .pfx o de otro tipo, cambie a .p12).

Además, en el dispositivo, se instalan las claves privadas o los certificados de autoridades certificadas que se encuentran en el almacén de claves.

# **Instalación de un certificado de seguridad**

Si lo requiere la red VPN o Wi-Fi, instale un certificado seguro en el dispositivo.

- **1.** Copie el certificado desde la computadora host a la raíz de la tarjeta microSD o la memoria interna del dispositivo.
- **2.** Vaya a **Settings** (Configuración).
- **3.** Toque **Security** > **Encryption & credentials** (Seguridad > Encryption y credenciales).
- **4.** Seleccione el tipo de certificado.
- **5.** Vaya a la ubicación del archivo del certificado.
- **6.** Toque el nombre del archivo de certificado que desea instalar.
- **7.** Si se le solicita, ingrese la contraseña del certificado y toque **OK** (Aceptar).
- **8.** Ingrese un nombre para el certificado y, en el menú desplegable de Credential use (Uso de credenciales), seleccione **VPN and apps** (VPN y aplicaciones) o **Wi-Fi**.
- **9.** Toque **OK** (Aceptar).

Ya puede utilizar el certificado para conectarse a una red segura. Por motivos de seguridad, el certificado se elimina de la tarjeta microSD o memoria interna.

#### **Consulte también**

[Comunicación USB](#page-41-0)

#### **Configuración de los ajustes del almacenamiento de credenciales**

Configurar el almacenamiento de credenciales desde la configuración del dispositivo.

- **1.** Vaya a **Settings** (Configuración).
- **2.** Toque **Security** > **Encryption & credentials** (Seguridad > Encryption y credenciales).
- **3.** Seleccione una opción.
	- Toque **Trusted credentials** (Credenciales de confianza) para mostrar las credenciales de usuario y del sistema de confianza.
	- Toque **User credentials** (Credenciales de usuario) para mostrar las credenciales de usuario.
	- Toque **Install a certificate** (Instalar un certificado): se utiliza para instalar un certificado de seguridad desde la tarjeta microSD o el almacenamiento interno.
	- Toque **Clear credentials** (Borrar credenciales) para borrar todos los certificados de seguridad y las credenciales relacionadas.

# **Herramientas de desarrollo de Android**

Las herramientas de desarrollo de Android incluyen Android Studio, EMDK para Android y StageNow.

## **Estación de trabajo de desarrollo Android**

Las herramientas de desarrollo de Android están disponibles en [developer.android.com.](https://developer.android.com/)

Para comenzar a desarrollar aplicaciones del dispositivo, descargue Android Studio. El desarrollo se puede llevar a cabo en un sistema operativo Microsoft® Windows®, Mac® OS X® o Linux®.

Las aplicaciones se escribieron en lenguaje Java o Kotlin, pero se compilaron y ejecutaron en la máquina virtual Dalvik. Una vez que el código Java se compila sin problemas, las herramientas para desarrolladores le permiten asegurarse de que la aplicación se haya creado correctamente, incluido el archivo AndroidManifest.xml.

Android Studio contiene un IDE con todas las funciones, al igual que todos los componentes SDK necesarios para desarrollar aplicaciones Android.

# **Habilitar las opciones del desarrollador**

La pantalla **Developer options** (Opciones del desarrollador) establece la configuración relacionada con el desarrollo. De forma predeterminada, las opciones del desarrollador están ocultas.

- **1.** Vaya a **Settings** (Configuración).
- **2.** Toque **About phone** (Acerca del teléfono).
- **3.** Desplácese hacia abajo hasta **Build number** (Número de compilación).
- **4.** Toque **Build number** (Número de compilación) siete veces.

Aparecerá el mensaje **You are now a developer!** (Ahora es un desarrollador).

- **5.** Toque **Back** (Atrás).
- **6.** Toque **System** > **Advanced** > **Developer options** (Sistema > Avanzado > Opciones del desarrollador).
- **7.** Deslice el switch de **USB debugging** (Depuración de USB) a la posición **ON** (Activado).

# **EMDK para Android**

EMDK para Android proporciona a los desarrolladores herramientas a fin de crear aplicaciones comerciales para dispositivos móviles empresariales. Está diseñado para usarlo con Android Studio de Google e incluye bibliotecas de clase Android, como código de barras, aplicaciones de muestra con código fuente y la documentación asociada.

EMDK para Android permite que las aplicaciones aprovechen al máximo las capacidades que los dispositivos Zebra tienen para ofrecer. Incorpora la tecnología de administrador de perfiles dentro de Android Studio IDE, lo que proporciona una herramienta de desarrollo basada en GUI diseñada específicamente para dispositivos Zebra. Esto permite menos líneas de código, lo que reduce el tiempo de desarrollo, el esfuerzo y los errores.

#### **Consulte también**

[Para obtener más información, diríjase a techdocs.zebra.com.](http://techdocs.zebra.com)

## **StageNow para Android**

StageNow es la solución de preconfiguración de Android de última generación de Zebra creada en la plataforma MX. Permite una creación rápida y fácil de perfiles de dispositivo y puede implementarse en dispositivos mediante la lectura de un código de barras, la lectura de una etiqueta o la reproducción de un archivo de audio.

En la solución de preconfiguración StageNow, se incluyen los siguientes componentes:

- La herramienta de estación de trabajo StageNow se instala en la estación de trabajo de preconfiguración (computadora host) y permite al administrador crear con facilidad perfiles de preconfiguración para el ajuste de los componentes del dispositivo, además de realizar otras acciones de preconfiguración, como la verificación del estado de un dispositivo de destino a fin de determinar la idoneidad para actualizaciones de software u otras actividades. En la estación de trabajo StageNow puede almacenar perfiles y otros contenidos creados para su uso posterior.
- El cliente de StageNow reside en el dispositivo y ofrece una interfaz de usuario para que el operador de preconfiguración inicie este proceso. El operador utiliza uno o más de los métodos de preconfiguración deseados (imprimir y leer un código de barras, leer una etiqueta NFC o reproducir un archivo de audio) para ofrecer el material de preconfiguración al dispositivo.

#### **Consulte también**

[Para obtener más información, diríjase a techdocs.zebra.com.](http://techdocs.zebra.com)

# **GMS restringido**

El modo GMS Restricted (GMS restringido) desactiva Google Mobile Services (GMS). Todas las aplicaciones GMS están desactivadas en el dispositivo y la comunicación con Google (recopilación de datos de análisis y servicios de ubicación) está desactivada.

Utilice StageNow para desactivar o activar el modo GMS Restricted (GMS restringido). Después de que un dispositivo esté en modo de GMS restringido, habilite y deshabilite aplicaciones y servicios de GMS individuales mediante StageNow. Para asegurarse de que el modo de GMS restringido se conserva después de un restablecimiento a la configuración empresarial, utilice la opción Persist Manager (Administrador de opciones conservadas) en StageNow.

#### **Consulte también**

[Para obtener más información sobre StageNow, consulte techdocs.zebra.com.](http://techdocs.zebra.com)

# **Configuración USB de ADB**

Para utilizar ADB, instale el SDK de desarrollo en la computadora host y, luego instale los controladores ADB y USB.

Antes de instalar el controlador USB, asegúrese de que el SDK de desarrollo esté instalado en la computadora host. Consulte [developer.android.com/sdk/index.html](http://developer.android.com/sdk/index.html) para obtener más información sobre cómo configurar el SDK de desarrollo.

Los controladores ADB y USB para Windows y Linux están disponibles en el sitio web del Centro de soporte de Zebra en [zebra.com/support.](http://www.zebra.com/support) Descarque el paquete de instalación del controlador de ADB y USB. Siga las instrucciones del paquete a fin de instalar los controladores de ADB y USB para Windows y Linux.

#### **Activación de la depuración de USB**

De forma predeterminada, la depuración de USB está desactivada.

- **1.** Vaya a **Settings** (Configuración).
- **2.** Toque **About phone** (Acerca del teléfono).
- **3.** Desplácese hacia abajo hasta **Build number** (Número de compilación).
- **4.** Toque **Build number** (Número de compilación) siete veces.

Aparecerá el mensaje **You are now a developer!** (Ahora es un desarrollador).

- **5.** Toque **Back** (Atrás).
- **6.** Toque **System** > **Advanced** > **Developer options** (Sistema > Avanzado > Opciones del desarrollador).
- **7.** Deslice el switch de **USB debugging** (Depuración de USB) a la posición **ON** (Activado).
- **8.** Toque **OK** (Aceptar).

**9.** Conecte el dispositivo a la computadora host mediante un cable USB/de carga resistente.

Aparece el cuadro de diálogo **Allow USB debugging?** (¿Desea permitir la depuración de USB?) en el dispositivo.

Si el dispositivo y la computadora host se conectan por primera vez, aparecerá el cuadro de diálogo **Allow USB debugging?** (¿Permitir depuración USB?) con la casilla de verificación **Always allow from this computer** (Permitir siempre desde este equipo). Seleccione la casilla de verificación, si es necesario.

- **10.** Toque **OK** (Aceptar).
- **11.** En la computadora host, vaya a la carpeta **platform-tools** y abra una ventana de símbolo del sistema.
- **12.** Escriba adb devices.

Aparecerá la siguiente información:

List of devices attached XXXXXXXXXXXXXXXX device

Donde XXXXXXXXXXXXXXX es el número de dispositivo.

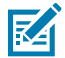

**NOTA:** Si el número de dispositivo no aparece, asegúrese de que los controladores ADB estén instalados correctamente.

**13.** Regrese a la pantalla de inicio.

#### <span id="page-198-0"></span>**Ingreso manual a Android Recovery (Recuperación de Android)**

Muchos de los métodos de actualización que se analizan en esta sección requieren que el dispositivo se ponga en modo Android Recovery (Recuperación de Android). Si no puede ingresar al modo Android Recovery (Recuperación de Android) mediante los comandos adb, siga los pasos que se indican a continuación para ingresar al modo Android Recovery (Recuperación de Android) de forma manual.

- **1.** Presione y mantenga presionado el botón de encendido hasta que se muestre el menú.
- **2.** Toque **Restart** (Reiniciar).
- **3.** Presione y mantenga presionado el botón PTT hasta que el dispositivo vibre.

Aparecerá la pantalla System Recovery (Recuperación del sistema).

# **Métodos de instalación de aplicaciones**

Después de que se desarrolle una aplicación, instálela en el dispositivo mediante uno de los siguientes métodos compatibles:

- Conexión USB; consulte [Instalación de aplicaciones mediante la conexión USB](#page-199-0) en la página 200.
- Android Debug Bridge; consulte [Instalación de aplicaciones mediante Android Debug Bridge](#page-199-1) en la página 200.
- Android Debug Bridge inalámbrico; consulte [Instalación de aplicaciones mediante ADB inalámbrico](#page-200-0) en la página 201.
- Tarjeta microSD; consulte [Instalación de aplicaciones mediante una tarjeta microSD](#page-201-0) en la página 202.
- Plataformas de administración de dispositivos móviles (MDM) que tienen aprovisionamiento de aplicaciones. Para obtener más información, consulte la documentación del software de MDM.

# <span id="page-199-0"></span>**Instalación de aplicaciones mediante la conexión USB**

Utilice la conexión USB para instalar aplicaciones en el dispositivo.

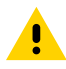

**PRECAUCIÓN:** Después de conectar el dispositivo a una computadora host y colocar la tarjeta microSD, siga las instrucciones proporcionadas por la computadora host para conectar y desconectar dispositivos USB; de lo contrario, los archivos podrían dañarse o perderse.

- **1.** Conecte el dispositivo a la computadora host mediante un cable USB/de carga resistente.
- **2.** En el dispositivo, arrastre el panel de notificaciones hacia abajo y, a continuación, toque **Charging this device via USB** (Cargar este dispositivo mediante USB).

De manera predeterminada, **No data transfer** (Sin transferencia de datos) está seleccionado.

- **3.** Toque **File transfer** (Transferencia de archivo).
- **4.** En la computadora host, abra el explorador de archivos.
- **5.** En la computadora host, copie el archivo APK de la aplicación desde la computadora host al dispositivo.

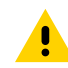

**PRECAUCIÓN:** Siga cuidadosamente las instrucciones de la computadora host para desmontar la tarjeta microSD y desconectar dispositivos USB correctamente, a fin de evitar la pérdida de información.

- **6.** Desconecte el dispositivo de la computadora host.
- **7.** Deslice la pantalla hacia arriba y seleccione **O** para ver los archivos en el almacenamiento interno.
- **8.** Busque el archivo APK de la aplicación.
- **9.** Toque el archivo de la aplicación.
- **10.** Toque **Continue** (Continuar) para instalar la aplicación o **Cancel** (Cancelar) para detener la instalación.
- **11.** Para confirmar la instalación y aceptar lo que la aplicación modifica, toque **Install** (Instalar), o bien toque **Cancel** (Cancelar).
- **12.** Toque **Open** (Abrir) para abrir la aplicación o **Done** (Listo) para salir del proceso de instalación. La aplicación aparece en la lista de aplicaciones.

## <span id="page-199-1"></span>**Instalación de aplicaciones mediante Android Debug Bridge**

Utilice los comandos de ADB para instalar aplicaciones en el dispositivo.

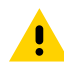

**PRECAUCIÓN:** Después de conectar el dispositivo a una computadora host y colocar la tarjeta microSD, siga las instrucciones proporcionadas por la computadora host para conectar y desconectar dispositivos USB; de lo contrario, los archivos podrían dañarse o perderse.

- **1.** Asegúrese de que los controladores de ADB estén instalados en la computadora host.
- **2.** Conecte el dispositivo a una computadora host mediante un cable USB.
- **3.** Vaya a **Settings** (Configuración).
- **4.** Toque **System** > **Advanced** > **Developer options** (Sistema > Avanzado > Opciones del desarrollador).
- **5.** Deslice el switch de **USB debugging** (Depuración de USB) a la posición **ON** (Activado).
- **6.** Toque **USB Debugging** (Depuración de USB). Se muestra una marca en la casilla de verificación. Aparecerá el cuadro de diálogo **Allow USB debugging?** (¿Desea permitir la depuración de USB?).
- **7.** Toque **OK** (Aceptar).
- **8.** En la computadora host, vaya a la carpeta **platform-tools** y abra una ventana de símbolo del sistema.
- **9.** Escriba adb install <application>.

donde: <application> = la ruta y el nombre de archivo del archivo apk.

**10.** Desconecte el dispositivo de la computadora host.

# <span id="page-200-0"></span>**Instalación de aplicaciones mediante ADB inalámbrico**

Utilice los comandos de ADB para instalar una aplicación en el dispositivo.

Vaya al sitio web de soporte y descargas de Zebra en [zebra.com/support](http://zebra.com/support) y descargue el archivo de restablecimiento a la configuración de fábrica adecuado en una computadora host.

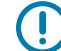

**IMPORTANTE:** Asegúrese de que los archivos adb más recientes estén instalados en la computadora host.

**IMPORTANTE:** El dispositivo y la computadora host deben estar en la misma red inalámbrica.

- **1.** Vaya a **Settings** (Configuración).
- **2.** Toque **System** > **Advanced** > **Developer options** (Sistema > Avanzado > Opciones del desarrollador).
- **3.** Deslice el switch de **USB debugging** (Depuración de USB) a la posición **ON** (Activado).
- **4.** Deslice el interruptor de **Wireless debugging** (Depuración inalámbrica) a la posición **ON** (Activado).
- **5.** Si el dispositivo y la computadora host están conectados por primera vez, aparecerá el cuadro de diálogo **Allow wireless debugging on this network?** (¿Permitir depuración inalámbrica?) con la casilla de verificación **Always allow from this network** (Permitir siempre desde este equipo). Seleccione la casilla de verificación, si es necesario.
- **6.** Toque **ALLOW** (PERMITIR).
- **7.** Toque **Wireless Debugging** (Depuración de inalámbrica).
- **8.** Toque **Pair with pairing code** (Emparejar con el código de emparejamiento).

Aparece el cuadro de diálogo **Pair with device** (Emparejar con dispositivo).

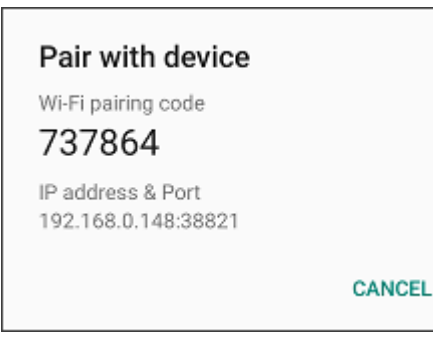

- **9.** En la computadora host, vaya a la carpeta **platform-tools** y abra una ventana de símbolo del sistema.
- **10.** Escriba adb pair XX.XX.XX.XX.XXXXX.

en el que XX.XX.XX.XX:XXXXX es la dirección IP y el número de puerto del cuadro de diálogo **Pair with device** (Emparejar con dispositivo).

**11.** Escriba: adb connect XX.XX.XX.XX.XXXXX

- **12.** Presione **Enter** (Intro).
- **13.** Escriba el código de emparejamiento en el cuadro de diálogo **Pair with device** (Emparejar con dispositivo).
- **14.** Presione **Enter** (Intro).
- **15.** Escriba adb connect.

El dispositivo ahora está conectado a la computadora host.

**16.** Escriba adb devices.

Aparecerá la siguiente información:

List of devices attached XXXXXXXXXXXXXXX device

Donde XXXXXXXXXXXXXXX es el número de dispositivo.

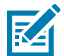

**NOTA:** Si el número de dispositivo no aparece, asegúrese de que los controladores ADB estén instalados correctamente.

**17.** Escriba lo siguiente en la ventana del símbolo del sistema de la computadora host:

adb install <application>

donde: <file> = la ruta y el nombre de archivo del archivo apk.

**18.** En la computadora host, escriba:

adb disconnect.

#### <span id="page-201-0"></span>**Instalación de aplicaciones mediante una tarjeta microSD**

Utilice una tarjeta microSD para instalar aplicaciones en su dispositivo.

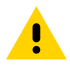

**PRECAUCIÓN:** Después de conectar el dispositivo a una computadora host y colocar la tarjeta microSD, siga las instrucciones proporcionadas por la computadora host para conectar y desconectar dispositivos USB; de lo contrario, los archivos podrían dañarse o perderse.

Se recomienda encarecidamente que, antes del uso, formatee la tarjeta microSD en el dispositivo.

- **1.** Copie el archivo APK en el directorio raíz de la tarjeta microSD.
	- Copie el archivo APK en una tarjeta microSD mediante una computadora host (consulte Comunicación USB para obtener más información) y, luego, instale la tarjeta microSD en el dispositivo (consulte Reemplazo de la tarjeta microSD para obtener más información).
	- Conecte el dispositivo con una tarjeta microSD ya instalada a la computadora host y copie el archivo .apk en la tarjeta microSD. Para obtener más información, consulte Comunicación USB. Desconecte el dispositivo de la computadora host.
- **2.** Conecte el dispositivo a una computadora host mediante USB.
- **3.** Copie el archivo APK de la aplicación desde la computadora host a la tarjeta microSD.
- **4.** Retire la tarjeta microSD de la computadora host.
- **5.** Mantenga presionado el botón Power (Encendido) hasta que se muestre el menú.
- **6.** Toque **Power off** (Apagar).
- **7.** Presione ambos seguros de la batería hacia dentro.
- **8.** Levante la batería del dispositivo.
- **9.** Levante la tapa de acceso.
- **10.** Inserte la tarjeta microSD.
- **11.** Vuelva a colocar la tapa de acceso.
- **12.** Inserte la batería por su parte inferior en el compartimento para baterías que se ubica en la parte posterior del dispositivo.
- **13.** Presione la batería hacia abajo hasta que los pestillos de sujeción encajen en su sitio.
- **14.** Mantenga presionado **Power** (Encendido) para encender el dispositivo.
- **15.** Deslice la pantalla hacia arriba y seleccione **O** para ver los archivos en la tarjeta microSD.
- **16.** Busque el archivo APK de la aplicación.
- **17.** Toque el archivo de la aplicación.
- **18.** Toque **Continue** (Continuar) para instalar la aplicación o **Cancel** (Cancelar) para detener la instalación.
- **19.** Para confirmar la instalación y aceptar lo que la aplicación modifica, toque **Install** (Instalar), o bien toque **Cancel** (Cancelar).
- **20.** Toque **Open** (Abrir) para abrir la aplicación o **Done** (Listo) para salir del proceso de instalación. La aplicación aparece en la lista de aplicaciones.

#### **Consulte también**

[Comunicación USB](#page-41-0)

## **Desinstalación de una aplicación**

Libere memoria del dispositivo eliminando las aplicaciones no utilizadas.

- **1.** Vaya a **Settings** (Configuración).
- **2.** Toque **Apps & Notifications** (Aplicaciones y notificaciones).
- **3.** Toque **See all apps** (Ver todas las aplicaciones) para ver todas las aplicaciones en la lista.
- **4.** Desplácese por la lista y busque la aplicación.
- **5.** Toque una aplicación. Aparecerá la pantalla **App info** (Información de la aplicación).
- **6.** Toque **Uninstall** (Desinstalar).
- **7.** Toque **OK** (Aceptar) para confirmar.

# **Actualización del sistema Android**

Los paquetes de actualización del sistema pueden contener actualizaciones parciales o completas para el sistema operativo. Zebra distribuye los paquetes de actualización del sistema en el sitio web de soporte y descargas de Zebra. Realice la actualización del sistema mediante una tarjeta microSD o ADB.

#### **Realizar una actualización del sistema con una tarjeta microSD**

Se recomienda encarecidamente que antes de usar, debe formatear la tarjeta microSD en el dispositivo.

Visite el sitio web de soporte y descargas de Zebra en **[zebra.com/support](https://www.zebra.com/support) y descargue el paquete System** Update (Actualización del sistema) correspondiente a una computadora host.

- **1.** Copie el archivo zip de la actualización del sistema en el directorio raíz de la tarjeta microSD.
	- Copie el archivo ZIP en una tarjeta microSD mediante una computadora host y, a continuación, instale la tarjeta microSD en el dispositivo. Consulte Getting Started (Introducción) para obtener información sobre la instalación de la tarjeta microSD.
	- Conecte el dispositivo con una tarjeta microSD ya instalada en la computadora host, copie el archivo ZIP en la tarjeta microSD y, luego, desconecte el dispositivo de la computadora host.
- **2.** Mantenga presionado **Power** (Encendido) hasta que se muestre el menú.
- **3.** Toque **Restart** (Reiniciar).
- **4.** Mantenga presionado **PTT** hasta que el dispositivo vibre.

Aparecerá la pantalla System Recovery (Recuperación del sistema).

- **5.** Presione **Volume Up** (Subir volumen) y **Volume Down** (Bajar volumen) para navegar a **Apply upgrade from SD card** (Aplicar actualización desde la tarjeta SD).
- **6.** Presione **Power** (Encendido).
- **7.** Presione **Volume Up** (Subir volumen) y **Volume Down** (Bajar volumen) para navegar al archivo System Update (Actualización del sistema).
- **8.** Presione **Power** (Encendido). La actualización del sistema se instala y, a continuación, el dispositivo vuelve a la pantalla de recuperación.
- **9.** Presione **Power** (encendido) para reiniciar el dispositivo.

# **Realizar una actualización del sistema mediante ADB**

Utilice ADB para realizar una actualización del sistema.

- **1.** Conecte el dispositivo a una computadora host mediante el cable de carga resistente/USB o insertando el dispositivo en la base de carga de 1 ranura con USB/solo de carga.
- **2.** Vaya a **Settings** (Configuración).
- **3.** Toque **System** > **Advanced** > **Developer options** (Sistema > Avanzado > Opciones del desarrollador).
- **4.** Deslice el switch de **USB debugging** (Depuración de USB) a la posición **ON** (Activado).
- **5.** Si el dispositivo y la computadora host se conectan por primera vez, aparecerá el cuadro de diálogo **Allow USB debugging?** (¿Permitir depuración USB?) con la casilla de verificación **Always allow from this computer** (Permitir siempre desde este equipo). Seleccione la casilla de verificación, si es necesario.
- **6.** Toque **OK** (Aceptar).
- **7.** En la computadora host, vaya a la carpeta **platform-tools** y abra una ventana de símbolo del sistema.

**8.** Escriba adb devices.

Aparecerá la siguiente información:

List of devices attached XXXXXXXXXXXXXXX device

Donde XXXXXXXXXXXXXXX es el número de dispositivo.

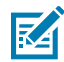

**NOTA:** Si el número de dispositivo no aparece, asegúrese de que los controladores ADB estén instalados correctamente.

**9.** Escriba:

adb reboot recovery

**10.** Presione **Enter** (Intro).

Se instala la actualización del sistema (aparece el avance como porcentaje en la ventana del símbolo del sistema) y, a continuación, aparece la pantalla de recuperación en el dispositivo.

- **11.** Presione **Volume Up** (Subir volumen) y **Volume Down** (Bajar volumen) para desplazarse hasta **Apply upgrade from ADB** (Aplicar actualización de ADB).
- **12.** Presione **Enter** (Intro).

Aparecerá la pantalla System Recovery (Recuperación del sistema) en el dispositivo.

- **13.** Presione **Power** (Encendido).
- **14.** Escriba lo siguiente en la ventana del símbolo del sistema de la computadora host:

adb sideload <file>

donde: <file> = la ruta y el nombre de archivo del archivo zip.

**15.** Presione **Enter** (Intro).

Se instala la actualización del sistema (aparece el avance como porcentaje en la ventana del símbolo del sistema) y, a continuación, aparece la pantalla de recuperación en el dispositivo.

**16.** Presione **Power** (Encendido) para reiniciar el dispositivo.

Si no puede ingresar al modo recuperación Android Recovery mediante el comando adb, consulte [Ingreso](#page-198-0) [manual a Android Recovery \(Recuperación de Android\)](#page-198-0) en la página 199.

# **Realizar una actualización del sistema mediante ADB inalámbrico**

Utilice un ADB inalámbrico para realizar una actualización del sistema.

Visite el sitio web de soporte y descargas de Zebra en **[zebra.com/support](https://www.zebra.com/support) y descargue el paquete** de actualización del sistema correspondiente en una computadora host.

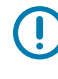

**IMPORTANTE:** Asegúrese de que los archivos adb más recientes estén instalados en la computadora host.

**IMPORTANTE:** El dispositivo y la computadora host deben estar en la misma red inalámbrica.

- **1.** Vaya a **Settings** (Configuración).
- **2.** Toque **System** > **Advanced** > **Developer options** (Sistema > Avanzado > Opciones del desarrollador).
- **3.** Deslice el switch de **USB debugging** (Depuración de USB) a la posición **ON** (Activado).
- **4.** Deslice el interruptor de **Wireless debugging** (Depuración inalámbrica) a la posición **ON** (Activado).
- **5.** Toque **Wireless Debugging** (Depuración de inalámbrica).
- **6.** Si el dispositivo y la computadora host están conectados por primera vez, aparecerá el cuadro de diálogo **Allow wireless debugging on this network?** (¿Permitir depuración inalámbrica?) con la casilla de verificación **Always allow from this network** (Permitir siempre desde este equipo). Seleccione la casilla de verificación, si es necesario.
- **7.** Toque **ALLOW** (PERMITIR).
- **8.** Toque **Pair with pairing code** (Emparejar con el código de emparejamiento).

Aparece el cuadro de diálogo **Pair with device** (Emparejar con dispositivo).

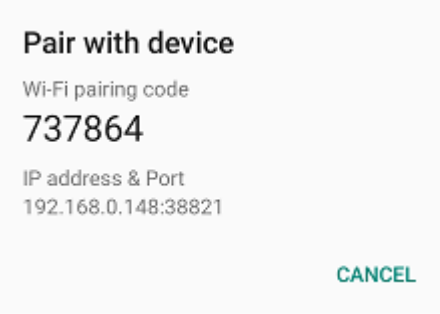

- **9.** En la computadora host, vaya a la carpeta **platform-tools** y abra una ventana de símbolo del sistema.
- **10.** Escriba adb pair XX.XX.XX.XX.XXXXX.

en el que XX.XX.XX.XX:XXXXX es la dirección IP y el número de puerto del cuadro de diálogo **Pair with device** (Emparejar con dispositivo).

- **11.** Presione **Enter** (Intro).
- **12.** Escriba el código de emparejamiento en el cuadro de diálogo **Pair with device** (Emparejar con dispositivo).
- **13.** Presione **Enter** (Intro).
- **14.** Escriba adb connect.

El dispositivo ahora está conectado a la computadora host.

**15.** Escriba:

adb reboot recovery

**16.** Presione **Enter** (Intro).

Aparecerá la pantalla System Recovery (Recuperación del sistema) en el dispositivo.

- **17.** Presione **Volume Up** (Subir volumen) y **Volume Down** (Bajar volumen) para desplazarse hasta **Apply upgrade from ADB** (Aplicar actualización de ADB).
- **18.** Presione **Power** (Encendido).

**19.** Escriba lo siguiente en la ventana del símbolo del sistema de la computadora host:

adb sideload <file>

donde: <file> = la ruta y el nombre de archivo del archivo zip.

**20.** Presione **Enter** (Intro).

Se instala la actualización del sistema (aparece el avance como porcentaje en la ventana del símbolo del sistema) y, a continuación, aparece la pantalla de recuperación en el dispositivo.

- **21.** Vaya a **Reboot system now** (Reiniciar el sistema ahora) y presione el botón Power (Encendido) para reiniciar el dispositivo.
- **22.** En la computadora host, escriba:

adb disconnect.

#### **Verificar la instalación de la actualización del sistema**

Verifique que la actualización del sistema se haya realizado de forma correcta.

- **1.** Vaya a **Settings** (Configuración).
- **2.** Toque **About phone** (Acerca del teléfono).
- **3.** Desplácese hacia abajo hasta **Build number** (Número de compilación).
- **4.** Asegúrese de que el número de versión coincida con el nuevo número de archivo del paquete de la actualización del sistema.

# **Restablecimiento de Android-Enterprise**

Un restablecimiento a la configuración empresarial elimina todos los datos de usuario en la partición / data, incluidos los datos en las ubicaciones de almacenamiento principal (/sdcard y almacenamiento emulado). Zebra distribuye los paquetes de restablecimiento empresarial en el sitio web de Soporte y descargas de Zebra.

Antes de realizar un restablecimiento a la configuración empresarial, aprovisione todos los archivos de configuración necesarios y la restauración después del reinicio.

#### **Realizar un restablecimiento empresarial mediante una tarjeta microSD**

Se recomienda encarecidamente que antes de usar, debe formatear la tarjeta microSD en el dispositivo.

- **1.** Copie el archivo zip del restablecimiento a la configuración empresarial en el directorio raíz de la tarjeta microSD.
	- Copie el archivo zip en una tarjeta microSD mediante una computadora host y, a continuación, instale la tarjeta microSD en el dispositivo. Para obtener más información, consulte Getting Started (Introducción).
	- Conecte el dispositivo con una tarjeta microSD ya instalada a la computadora host y copie el archivo zip en la tarjeta microSD. Para obtener más información, consulte USB Communication (Comunicación USB). Desconecte el dispositivo de la computadora host.
- **2.** Mantenga presionado **Power** (Encendido) hasta que se muestre el menú.
- **3.** Toque **Restart** (Reiniciar).

**4.** Mantenga presionado **PTT** hasta que el dispositivo vibre.

Aparecerá la pantalla System Recovery (Recuperación del sistema).

- **5.** Presione **Volume Up** (Subir volumen) y **Volume Down** (Bajar volumen) para navegar a **Apply upgrade from SD card** (Aplicar actualización desde la tarjeta SD).
- **6.** Presione **Power** (Encendido).
- **7.** Presione **Volume Up** (Subir volumen) y **Volume Down** (Bajar volumen) para navegar al archivo Enterprise Reset (Restablecimiento empresarial).
- **8.** Presione **Power** (Encendido).

Después del restablecimiento empresarial, el dispositivo vuelve a la pantalla de recuperación.

**9.** Presione **Power** (encendido) para reiniciar el dispositivo.

#### **Realizar un restablecimiento a la configuración empresarial mediante ADB**

Realice un restablecimiento a la configuración empresarial mediante ADB.

- **1.** Conecte el dispositivo a una computadora host mediante el cable de carga resistente/USB o insertando el dispositivo en la base de carga de 1 ranura con USB/solo de carga.
- **2.** Conecte el cable o la base a la computadora host.
- **3.** Vaya a **Settings** (Configuración).
- **4.** Toque **System** > **Advanced** > **Developer options** (Sistema > Avanzado > Opciones del desarrollador).
- **5.** Deslice el switch de **USB debugging** (Depuración de USB) a la posición **ON** (Activado).
- **6.** Si el dispositivo y la computadora host se conectan por primera vez, aparecerá el cuadro de diálogo **Allow USB debugging?** (¿Permitir depuración USB?) con la casilla de verificación **Always allow from this computer** (Permitir siempre desde este equipo). Seleccione la casilla de verificación, si es necesario.
- **7.** Toque **OK** (Aceptar).
- **8.** Escriba lo siguiente en la ventana del símbolo del sistema de la computadora host:

adb sideload <file>

donde: <file> = la ruta y el nombre de archivo del archivo zip.

**9.** Escriba adb devices.

Aparecerá la siguiente información:

List of devices attached XXXXXXXXXXXXXXXX device

Donde XXXXXXXXXXXXXXX es el número de dispositivo.

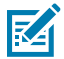

**NOTA:** Si el número de dispositivo no aparece, asegúrese de que los controladores ADB estén instalados correctamente.

**10.** Presione **Enter** (Intro).

Aparecerá la pantalla System Recovery (Recuperación del sistema) en el dispositivo.

- **11.** Presione **Volume Up** (Subir volumen) y **Volume Down** (Bajar volumen) para desplazarse hasta **Apply upgrade from ADB** (Aplicar actualización de ADB).
- **12.** Presione **Power** (Encendido).
- **13.** Escriba lo siguiente en la ventana del símbolo del sistema de la computadora host:

adb sideload <file>

donde: <file> = la ruta y el nombre de archivo del archivo zip.

**14.** Presione **Enter** (Intro).

El paquete Enterprise Reset (Restablecimiento a la configuración empresarial) se instala y, a continuación, aparece la pantalla System Recovery (Recuperación del sistema).

**15.** Presione **Power** (Encendido) para reiniciar el dispositivo.

# **Realizar un restablecimiento a la configuración empresarial mediante ADB inalámbrico**

Realice un restablecimiento a la configuración empresarial mediante ADB inalámbrico.

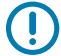

**IMPORTANTE:** Asegúrese de que los archivos adb más recientes estén instalados en la computadora host.

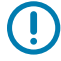

**IMPORTANTE:** El dispositivo y la computadora host deben estar en la misma red inalámbrica.

- **1.** Vaya a **Settings** (Configuración).
- **2.** Toque **System** > **Advanced** > **Developer options** (Sistema > Avanzado > Opciones del desarrollador).
- **3.** Deslice el switch de **USB debugging** (Depuración de USB) a la posición **ON** (Activado).
- **4.** Deslice el interruptor de **Wireless debugging** (Depuración inalámbrica) a la posición **ON** (Activado).
- **5.** Si el dispositivo y la computadora host están conectados por primera vez, aparecerá el cuadro de diálogo **Allow wireless debugging on this network?** (¿Permitir depuración inalámbrica?) con la casilla de verificación **Always allow from this network** (Permitir siempre desde este equipo). Seleccione la casilla de verificación, si es necesario.
- **6.** Toque **ALLOW** (PERMITIR).
- **7.** Toque **Wireless Debugging** (Depuración de inalámbrica).
- **8.** Toque **Pair with pairing code** (Emparejar con el código de emparejamiento).

Aparece el cuadro de diálogo **Pair with device** (Emparejar con dispositivo).

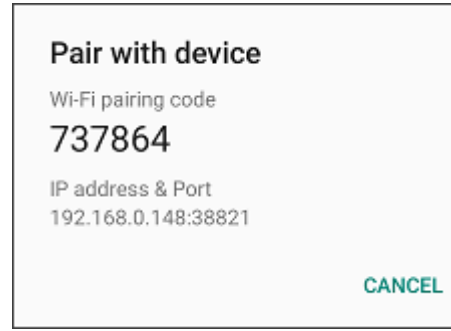

- **9.** En la computadora host, vaya a la carpeta **platform-tools** y abra una ventana de símbolo del sistema.
- **10.** Escriba adb pair XX.XX.XX.XX.XXXXX.

en el que XX.XX.XX.XX:XXXXX es la dirección IP y el número de puerto del cuadro de diálogo **Pair with device** (Emparejar con dispositivo).

- 11. Escriba: adb connect XX.XX.XX.XX.XXXXX
- **12.** Presione **Enter** (Intro).
- **13.** Escriba el código de emparejamiento en el cuadro de diálogo **Pair with device** (Emparejar con dispositivo).
- **14.** Presione **Enter** (Intro).
- **15.** Escriba adb connect.

El dispositivo ahora está conectado a la computadora host.

**16.** Escriba adb devices.

Aparecerá la siguiente información:

List of devices attached XXXXXXXXXXXXXXX device

Donde XXXXXXXXXXXXXXX es el número de dispositivo.

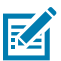

**NOTA:** Si el número de dispositivo no aparece, asegúrese de que los controladores ADB estén instalados correctamente.

**17.** Escriba lo siguiente en la ventana del símbolo del sistema de la computadora host:

adb sideload <file>

donde: <file> = la ruta y el nombre de archivo del archivo zip.

**18.** Escriba:

adb reboot recovery

**19.** Presione **Enter** (Intro).

Aparecerá la pantalla Factory Recovery (Recuperación de fábrica) en el dispositivo.

- **20.** Presione **Volume Up** (Subir volumen) y **Volume Down** (Bajar volumen) para desplazarse hasta **Apply upgrade from ADB** (Aplicar actualización de ADB).
- **21.** Presione **Power** (Encendido).
- **22.** Escriba lo siguiente en la ventana del símbolo del sistema de la computadora host:

adb sideload <file>

donde: <file> = la ruta y el nombre de archivo del archivo zip.

**23.** Presione **Enter** (Intro).

El paquete Enterprise Reset (Restablecimiento a la configuración empresarial) se instala y, a continuación, aparece la pantalla System Recovery (Recuperación del sistema).

**24.** Presione **Power** (Encendido) para reiniciar el dispositivo.

**25.** En la computadora host, escriba:

adb disconnect.

# **Restablecimiento de fábrica de Android**

Un restablecimiento a la configuración de fábrica permite eliminar todos los datos en las particiones / data y /enterprise en el almacenamiento interno, y permite borrar todos los ajustes del dispositivo. Un restablecimiento a la configuración de fábrica devuelve el dispositivo a la imagen instalada más reciente del sistema operativo. Para revertir a una versión anterior del sistema operativo, vuelva a instalar esa imagen del sistema operativo. Zebra distribuye los paquetes de restablecimiento a la configuración de fábrica en el sitio web de soporte y descargas de Zebra.

# **Realizar un restablecimiento de fábrica con una tarjeta microSD**

Realice un restablecimiento de fábrica mediante una tarjeta microSD.

Vaya al sitio web de soporte y descargas de Zebra en **[zebra.com/support](http://zebra.com/support)** y descargue el archivo de restablecimiento de fábrica adecuado en una computadora host.

- **1.** Copie el archivo zip del restablecimiento a la configuración de fábrica en el directorio raíz de la tarjeta microSD.
	- Copie el archivo zip en una tarjeta microSD mediante una computadora host y, a continuación, instale la tarjeta microSD en el dispositivo. Para obtener más información, consulte Getting Started (Introducción).
	- Conecte el dispositivo con una tarjeta microSD ya instalada en la computadora host, copie el archivo zip en la tarjeta microSD y, luego desconecte el dispositivo de la computadora host.
- **2.** Mantenga presionado **Power** (Encendido) hasta que se muestre el menú.
- **3.** Toque **Restart** (Reiniciar).
- **4.** Mantenga presionado **PTT** hasta que el dispositivo vibre.

Aparecerá la pantalla System Recovery (Recuperación del sistema).

- **5.** Presione **Volume Up** (Subir volumen) y **Volume Down** (Bajar volumen) para navegar a **Apply upgrade from SD card** (Aplicar actualización desde la tarjeta SD).
- **6.** Presione **Power** (Encendido).
- **7.** Utilice **Volume Up** (Subir volumen) y **Down Arrow** (Flecha abajo) para navegar hasta el archivo Factory Reset (Restablecimiento de fábrica).
- **8.** Presione **Power** (Encendido).

Después del restablecimiento de fábrica, el dispositivo vuelve a la pantalla de recuperación.

**9.** Presione **Power** (Encendido) para reiniciar el dispositivo.

#### **Consulte también**

[Comunicación USB](#page-41-0)

## **Realizar un restablecimiento a la configuración de fábrica mediante ADB**

Realice un restablecimiento a la configuración de fábrica mediante ADB.

Vaya al sitio web de soporte y descargas de Zebra en [zebra.com/support](http://zebra.com/support) y descargue el archivo de restablecimiento a la configuración de fábrica adecuado en una computadora host.

- **1.** Conecte el dispositivo a una computadora host mediante el cable de carga resistente/USB o insertando el dispositivo en la base de carga de 1 ranura con USB/solo de carga.
- **2.** Vaya a **Settings** (Configuración).
- **3.** Toque **System** > **Advanced** > **Developer options** (Sistema > Avanzado > Opciones del desarrollador).
- **4.** Deslice el switch de **USB debugging** (Depuración de USB) a la posición **ON** (Activado).
- **5.** Si el dispositivo y la computadora host se conectan por primera vez, aparecerá el cuadro de diálogo **Allow USB debugging?** (¿Permitir depuración USB?) con la casilla de verificación **Always allow from this computer** (Permitir siempre desde este equipo). Seleccione la casilla de verificación, si es necesario.
- **6.** Toque **OK** (Aceptar).
- **7.** En la computadora host, vaya a la carpeta **platform-tools** y abra una ventana de símbolo del sistema.
- **8.** Escriba adb devices.

Aparecerá la siguiente información:

List of devices attached XXXXXXXXXXXXXXXX device

Donde XXXXXXXXXXXXXXX es el número de dispositivo.

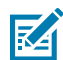

**NOTA:** Si el número de dispositivo no aparece, asegúrese de que los controladores ADB estén instalados correctamente.

**9.** Escriba:

adb reboot recovery

**10.** Presione **Enter** (Intro).

Aparecerá la pantalla System Recovery (Recuperación del sistema) en el dispositivo.

- **11.** Presione los botones **Volume Up** (Subir volumen) y **Volume Down** (Bajar volumen) para desplazarse hasta **Apply upgrade from ADB** (Aplicar actualización de ADB).
- **12.** Presione **Power** (Encendido).
- **13.** Escriba lo siguiente en la ventana del símbolo del sistema de la computadora host:

adb sideload <file>

donde: <file> = la ruta y el nombre de archivo del archivo zip.

**14.** Presione **Enter** (Intro).

El paquete de restablecimiento a la configuración de fábrica se instala y, a continuación, aparece la pantalla System Recovery (Recuperación del sistema).

**15.** Presione **Power** (Encendido) para reiniciar el dispositivo.

# **Realizar un restablecimiento a la configuración de fábrica mediante ADB inalámbrico**

Realice un restablecimiento a la configuración de fábrica mediante ADB inalámbrico.

Vaya al sitio web de soporte y descargas de Zebra en [zebra.com/support](http://zebra.com/support) y descargue el archivo de restablecimiento a la configuración de fábrica adecuado en una computadora host.

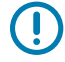

**IMPORTANTE:** Asegúrese de que los archivos adb más recientes estén instalados en la computadora host.

**IMPORTANTE:** El dispositivo y la computadora host deben estar en la misma red inalámbrica.

- **1.** Vaya a **Settings** (Configuración).
- **2.** Toque **System** > **Advanced** > **Developer options** (Sistema > Avanzado > Opciones del desarrollador).
- **3.** Deslice el switch de **USB debugging** (Depuración de USB) a la posición **ON** (Activado).
- **4.** Deslice el interruptor de **Wireless debugging** (Depuración inalámbrica) a la posición **ON** (Activado).
- **5.** Si el dispositivo y la computadora host están conectados por primera vez, aparecerá el cuadro de diálogo **Allow wireless debugging on this network?** (¿Permitir depuración inalámbrica?) con la casilla de verificación **Always allow from this network** (Permitir siempre desde este equipo). Seleccione la casilla de verificación, si es necesario.
- **6.** Toque **ALLOW**.
- **7.** Toque **Wireless Debugging** (Depuración de inalámbrica).
- **8.** Toque **Pair with pairing code** (Emparejar con el código de emparejamiento).

Aparece el cuadro de diálogo **Pair with device** (Emparejar con dispositivo).

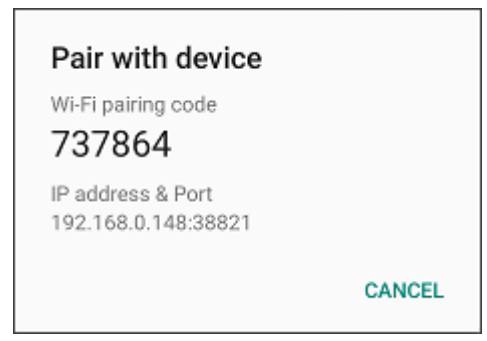

- **9.** En la computadora host, vaya a la carpeta **platform-tools** y abra una ventana de símbolo del sistema.
- **10.** Escriba adb pair XX.XX.XX.XX.XXXXX.

en el que XX.XX.XX.XX:XXXXX es la dirección IP y el número de puerto del cuadro de diálogo **Pair with device** (Emparejar con dispositivo).

- 11. Escriba: adb connect XX.XX.XX.XX.XXXXX
- **12.** Presione **Enter** (Intro).
- **13.** Escriba el código de emparejamiento en el cuadro de diálogo **Pair with device** (Emparejar con dispositivo).
- **14.** Presione **Enter** (Intro).

**15.** Escriba adb connect.

El dispositivo ahora está conectado a la computadora host.

**16.** Escriba adb devices.

Aparecerá la siguiente información:

List of devices attached XXXXXXXXXXXXXXX device

Donde XXXXXXXXXXXXXXX es el número de dispositivo.

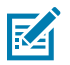

**NOTA:** Si el número de dispositivo no aparece, asegúrese de que los controladores ADB estén instalados correctamente.

**17.** Escriba:

adb reboot recovery

**18.** Presione **Enter** (Intro).

El paquete de restablecimiento a la configuración de fábrica se instala y, a continuación, aparece la pantalla System Recovery (Recuperación del sistema).

- **19.** Presione **Volume Up** (Subir volumen) y **Volume Down** (Bajar volumen) para desplazarse hasta **Apply upgrade from ADB** (Aplicar actualización de ADB).
- **20.** Presione **Power** (Encendido).
- **21.** Escriba lo siguiente en la ventana del símbolo del sistema de la computadora host:

adb sideload <file>

donde: <file> = la ruta y el nombre de archivo del archivo zip.

**22.** Presione **Enter** (Intro).

El paquete de restablecimiento a la configuración de fábrica se instala y, a continuación, aparece la pantalla System Recovery (Recuperación del sistema).

- **23.** Presione **Power** (Encendido) para reiniciar el dispositivo.
- **24.** En la computadora host, escriba:

adb disconnect.

# **Almacenamiento de Android**

El dispositivo contiene varios tipos de almacenamiento de archivos.

- Memoria de acceso aleatorio (RAM)
- Almacenamiento en el dispositivo
- Almacenamiento interno
- Almacenamiento externo (tarjeta microSD)
- Carpeta Enterprise

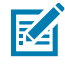

**NOTA:** Se recomienda instalar una tarjeta microSD en el dispositivo debido al espacio de almacenamiento interno limitado.

# **Memoria de acceso aleatorio**

La ejecución de los programas utiliza la memoria RAM para almacenar los datos. Los datos almacenados en la memoria RAM se pierden tras un restablecimiento.

El sistema operativo administra cómo las aplicaciones utilizan la memoria RAM. Solo permite a las aplicaciones y los procesos y servicios de componentes utilizar la memoria RAM cuando sea necesario. Puede almacenar en caché los procesos utilizados recientemente en la memoria RAM, por lo que se reiniciarán con mayor rapidez cuando se vuelvan a abrir; sin embargo, se borrará el caché si necesita utilizar la memoria RAM para nuevas actividades.

En la pantalla, se muestra la cantidad de memoria RAM utilizada y libre.

- **Performance** (Rendimiento): indica el rendimiento de la memoria.
- **Total memory** (Memoria total): indica la cantidad total de RAM disponible.
- **Average Used (%)** (Promedio utilizado [%]): indica la cantidad promedio de memoria (como porcentaje) utilizada durante el período seleccionado (opción predeterminada: 3 horas).
- **Free** (Libre): indica la cantidad total de RAM no utilizada.
- **Memory used by apps** (Memoria utilizada por las aplicaciones): toque para ver el uso de RAM por aplicaciones individuales.

#### **Memoria de visualización**

Vea la cantidad de memoria utilizada y la memoria RAM libre.

- **1.** Vaya a **Settings** (Configuración).
- **2.** Toque **System** > **Advanced** > **Developer options** (Sistema > Avanzado > Opciones del desarrollador).
- **3.** Toque **Memory** (Memoria).

## **Almacenamiento interno**

El dispositivo tiene un almacenamiento interno. Se puede ver el contenido del almacenamiento interno y se pueden copiar los archivos cuando el dispositivo está conectado a una computadora host. Algunas aplicaciones se diseñan para almacenarlas en el almacenamiento interno, en lugar de la memoria interna.

#### **Ver el almacenamiento interno**

Vea el almacenamiento interno disponible y utilizado en el dispositivo.

- **1.** Vaya a **Settings** (Configuración).
- **2.** Toque **Storage** (Almacenamiento).

**Internal Storage** (Almacenamiento interno): se muestra la cantidad total de espacio del almacenamiento interno y la cantidad utilizada.

Si el dispositivo tiene un almacenamiento extraíble instalado, toque **Internal shared storage** (Almacenamiento compartido interno) para mostrar la cantidad de almacenamiento interno que utilizan las aplicaciones, las fotos, los videos, el audio y otros archivos.

#### **Carpeta Enterprise**

La carpeta Enterprise (dentro de la memoria flash interna) es un almacenamiento ultrapersistente que es constante después de un restablecimiento y de un restablecimiento empresarial.

La carpeta Enterprise se borra durante un restablecimiento a la configuración de fábrica. La carpeta Enterprise se utiliza para los datos de implementación y los datos exclusivos del dispositivo. La carpeta Enterprise pesa aproximadamente 128 MB (formateada). Las aplicaciones pueden conservar los datos después de un restablecimiento a la configuración empresarial mediante el guardado de datos en la carpeta Enterprise/del usuario. La carpeta se formatea con el sistema ext4 y solo se puede acceder desde una computadora host mediante ADB o desde una MDM.

# **Almacenamiento externo**

El dispositivo puede tener una tarjeta microSD extraíble. Se puede ver el contenido de la tarjeta microSD y se pueden copiar los archivos cuando el dispositivo está conectado a una computadora host. El dispositivo puede tener un controlador USB extraíble. Se puede ver el contenido del controlador USB y se pueden copiar los archivos cuando el dispositivo está conectado a una computadora host.

#### **Visualizar el almacenamiento externo**

En el almacenamiento portátil, se muestra la cantidad total de espacio en el controlador USB o la tarjeta microSD instalada y la cantidad utilizada.

- **1.** Vaya a **Settings** (Configuración).
- **2.** Toque **Storage** (Almacenamiento).

Toque **General USB Drive** (Controlador USB general) para ver el contenido de la tarjeta.

Toque **SD card** (Tarjeta SD) para ver el contenido de la tarjeta.

- **3.** Para desmontar la tarieta microSD, toque ...
- 4. Para desmontar el controlador USB, toque **...**

#### **Formatear una tarjeta microSD como almacenamiento portátil**

Formatee una tarjeta microSD como almacenamiento portátil para el dispositivo.

- **1.** Toque **SD card** (Tarjeta SD).
- **2.** Toque  $\frac{1}{2}$  > **Storage settings** (Configuración de almacenamiento).
- **3.** Toque **Format** (Formatear).
- **4.** Toque **ERASE & FORMAT** (BORRAR Y FORMATEAR).
- **5.** Toque **DONE** (LISTO).

#### **Formatear una tarjeta microSD como memoria interna**

Puede formatear una tarjeta microSD como memoria interna para aumentar la cantidad real de memoria interna del dispositivo. Después de formatearla, solo este dispositivo podrá leer la tarjeta microSD.

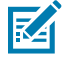

**NOTA:** El tamaño máximo sugerido de la tarjeta SD es de 128 GB cuando se utiliza el almacenamiento interno.
- **1.** Toque **SD card** (Tarjeta SD).
- **2.** Toque  $\frac{1}{2}$  > **Storage settings** (Configuración de almacenamiento).
- **3.** Toque **Format as internal** (Formatear como interna).
- **4.** Toque **ERASE & FORMAT** (BORRAR Y FORMATEAR).
- **5.** Toque **DONE** (LISTO).

### **Carpeta Enterprise**

La carpeta Enterprise (dentro de la memoria flash interna) es un almacenamiento ultrapersistente que es constante después de un restablecimiento y de un restablecimiento empresarial.

La carpeta Enterprise se borra durante un restablecimiento a la configuración de fábrica. La carpeta Enterprise se utiliza para los datos de implementación y los datos exclusivos del dispositivo. La carpeta Enterprise pesa aproximadamente 128 MB (formateada). Las aplicaciones pueden conservar los datos después de un restablecimiento a la configuración empresarial mediante el guardado de datos en la carpeta Enterprise/del usuario. La carpeta se formatea con el sistema ext4 y solo se puede acceder desde una computadora host mediante ADB o desde una MDM.

# **Administración de aplicaciones**

Las aplicaciones utilizan dos tipos de memoria: memoria de almacenamiento y memoria RAM. Las aplicaciones utilizan memoria de almacenamiento para sí mismas y para todos los archivos, los ajustes y otros datos que utilizan. Además, utilizan memoria RAM cuando se están ejecutando.

- **1.** Vaya a **Settings** (Configuración).
- **2.** Toque **Apps & Notifications** (Aplicaciones y notificaciones).
- **3.** Toque **See all XX apps**(Ver todas las aplicaciones de XX) para ver todas las aplicaciones en el dispositivo.
- **4.** Toque  $\frac{1}{2}$  > **Show system** (Mostrar sistema) para incluir los procesos del sistema en la lista.
- **5.** Toque una aplicación, un proceso o un servicio en la lista para abrir una pantalla de información sobre ellos y, dependiendo del elemento, para cambiar los ajustes, los permisos y las notificaciones, además de para forzar la detención o desinstalarlos.

### **Detalles de la aplicación**

Las aplicaciones cuentan con distintos tipos de información y controles.

- **Force stop** (Forzar detención): permite detener una aplicación.
- **Disable** (Desactivar): permite desactivar una aplicación.
- **Uninstall** (Desinstalar): permite eliminar la aplicación y todos sus datos y ajustes del dispositivo.
- **Notifications** (Notificaciones): permite establecer la configuración de notificaciones de la aplicación.
- **Permissions** (Permisos): se enumeran las áreas en el dispositivo a las que la aplicación tiene acceso.
- **Storage** (Almacenamiento): se muestra cuánta información hay almacenada e incluye botones para borrarla.
- **Mobile data & Wi-Fi** (Datos móviles y Wi-Fi): proporciona información sobre los datos que consume una aplicación.
- **Mobile data & Wi-Fi** (Datos móviles y Wi-Fi): proporciona información sobre los datos que consume una aplicación. Los datos móviles no son compatibles.
- **Avanzado**
	- **Screen time** (Tiempo en pantalla): muestra la cantidad de tiempo que la aplicación ha mostrado en la pantalla.
	- **Battery** (Batería): muestra la cantidad de potencia informática que la aplicación utiliza.
	- **Open by default** (Abrir de forma predeterminada): si tiene configurada la aplicación para que abra determinados tipos de archivos de forma predeterminada; puede borrar ese ajuste aquí.
	- **Display over other apps** (Mostrar sobre otras aplicaciones): permite que una aplicación se muestre sobre otras aplicaciones.
	- **App details** (Detalles de la aplicación): proporciona un enlace a los detalles adicionales de la aplicación en Play Store.
	- **Additional settings in the app** (Configuración adicional de la aplicación): abre la configuración en la aplicación.
	- **Modify system settings** (Modificar la configuración del sistema): permite que una aplicación modifique la configuración del sistema.

## **Administración de descargas**

Los archivos y las aplicaciones descargados mediante el navegador o el correo electrónico se almacenan en el controlador USB o en el almacenamiento interno en el directorio de descargas. Utilice la aplicación Downloads (Descargas) para ver, abrir o eliminar elementos descargados. Los archivos y las aplicaciones descargados mediante el navegador o el correo electrónico se almacenan en la tarjeta microSD o en el almacenamiento interno en el directorio de descargas. Utilice la aplicación Downloads (Descargas) para ver, abrir o eliminar elementos descargados.

- **1.** Deslice la pantalla hacia arriba y toque **O**.
- **2.** Toque  $\equiv$  > **Downloads** (Descargas).
- **3.** Mantenga presionado un elemento, seleccione los elementos que desea eliminar y toque  $\blacksquare$ . El elemento se eliminará del dispositivo.

# **Mantenimiento y solución de problemas**

En este sección, se proporcionan instrucciones sobre cómo limpiar y almacenar el dispositivo; también se ofrecen soluciones a problemas que pueden surgir durante el uso del dispositivo.

# **Mantenimiento del dispositivo**

Para un servicio sin problemas, tenga en cuenta las siguientes sugerencias al usar el dispositivo:

- Para evitar rayones en la pantalla, utilice el lápiz óptico que se proporciona o bolígrafos con punta plástica diseñados para su uso con pantallas táctiles. No utilice un bolígrafo o lápiz real ni ningún otro objeto afilado en la superficie de la pantalla del dispositivo.
- La pantalla táctil del dispositivo es de vidrio. No deje caer el dispositivo ni lo someta a fuertes impactos.
- Proteja el dispositivo de temperaturas extremas. No lo deje en el tablero del auto en un día caluroso, y manténgalo alejado de fuentes de calor.
- No guarde ni utilice el dispositivo en sitios húmedos, con polvo o con líquidos.
- Utilice un paño suave para lentes para limpiar el dispositivo. Si la superficie de la pantalla del dispositivo se ensucia, límpiela con un paño suave humedecido con un limpiador aprobado. Para obtener una lista de los limpiadores aprobados, consulte [Approved Cleaning and Disinfectant Agents](#page-221-0) (Productos de limpieza y desinfectantes aprobados).
- Reemplace periódicamente la batería recargable para garantizar su máxima duración y el mejor rendimiento del producto. La duración de la batería depende de los patrones de uso individuales.

## **Prácticas recomendadas sobre el uso de la pantalla**

Retención de imágenes en pantalla

La pantalla puede sufrir efectos de retención de imágenes si una imagen estática se muestra continuamente y sin variación durante largos períodos. El usuario podría ver una imagen sutil superpuesta sobre la pantalla incluso cuando las imágenes en la pantalla cambien. Para evitar el efecto de retención de imagen, siga estas recomendaciones:

- Configure la pantalla para que se apague tras unos minutos de inactividad.
- Cambie las imágenes de fondo de pantalla de forma periódica.
- Apague la pantalla cuando el dispositivo no esté en uso.
- Utilice un protector de pantalla con las siguientes características:
	- que contenga un fondo negro;
	- que muestre una imagen pequeña (de un tamaño aproximado de un 2 % de la pantalla) en movimiento;
	- que mueva la imagen de forma aleatoria a través de la pantalla;
	- que se mantenga activo siempre que se sigan mostrando imágenes estáticas en el dispositivo.

# **Prácticas recomendadas para dispositivos de computación móvil empresariales que operan en ambientes calientes y luz solar directa**

Si se excede la temperatura de funcionamiento en entornos calientes externos, el sensor térmico del dispositivo notificará al usuario de un apagado del módem WAN o apagará el dispositivo hasta que la temperatura del dispositivo vuelva al rango de temperatura operacional.

- Evite la luz directa del sol al dispositivo: mantener el dispositivo alejado de la luz solar directa, es la forma más fácil de evitar el sobrecalentamiento. El dispositivo absorbe la luz y el calor del sol y la retiene, calentándose mientras más tiempo pasa bajo la luz solar y el calor.
- Evite dejar el dispositivo en un vehículo en un día caluroso o en una superficie caliente: similar a dejar el dispositivo fuera directo bajo la luz del sol, el dispositivo también absorberá la energía térmica de una superficie caliente o cuando se deja en el tablero o un asiento de un vehículo, calentándose mientras más tiempo permanece en la superficie caliente o dentro del vehículo caliente.
- Desactive las aplicaciones no utilizadas en el dispositivo. Las aplicaciones abiertas sin usar que se ejecutan en segundo plano pueden hacer que el dispositivo haga más trabajo, lo que puede provocar que se caliente. Esto también mejorará el rendimiento de la duración de la batería de su dispositivo de computadora móvil.
- Evita aumentar el brillo de la pantalla: igual que cuando hay aplicaciones ejecutándose en segundo plano, si se aumenta el brillo, hará que la batería funcione con más intensidad y se generará más calor. Minimizar el brillo de la pantalla puede extender el funcionamiento del dispositivo de computadora móvil en ambientes calientes.

## **Pautas de seguridad de baterías**

- El área en la que se carguen las unidades no debe tener residuos, materiales combustibles ni productos químicos. Tenga especial cuidado cuando el dispositivo se cargue en un entorno no comercial.
- Siga las pautas de uso, almacenamiento y carga de la batería que se incluyen en esta guía.
- Si usa la batería incorrectamente, puede producirse un incendio, una explosión u otros peligros.
- Para cargar la batería del dispositivo móvil, la temperatura ambiente de la batería y del cargador debe estar entre 5 °C y 40 °C (entre 41 °F y 104 °F).
- No use baterías ni cargadores incompatibles, entre ellos baterías y cargadores que no sean de Zebra. El uso de una batería o un cargador no compatibles puede generar un riesgo de incendio, explosión, fuga u otros peligros. Si tiene alguna duda acerca de la compatibilidad de alguna batería o cargador, comuníquese con el centro global de atención al cliente.
- Para los dispositivos que usan un puerto USB como fuente de carga, el dispositivo solo se deberá conectar a productos que tengan el logotipo USB-IF o que hayan superado el programa de cumplimiento de USB-IF.
- No desmonte, abra, aplaste, doble, deforme, perfore ni triture la batería.
- Un impacto fuerte sobre una superficie dura de cualquier dispositivo que funciona con baterías puede producir un sobrecalentamiento de la batería.
- No cortocircuite la batería ni permita que algún objeto metálico o conductor entre en contacto con los terminales de la batería.
- No la modifique ni la reconstruya. No intente insertar objetos extraños en ella, ni la sumerja o exponga al agua ni otros líquidos. Tampoco debe exponerla al fuego, a explosiones ni a otros peligros.
- No deje ni almacene el equipo en zonas que puedan alcanzar altas temperaturas o cerca de ellas, como un vehículo estacionado, cerca de un radiador o cualquier otra fuente de calor. No coloque la batería en hornos de microondas ni secadoras.
- Los niños deben supervisarse cuando usen las baterías.
- Siga la normativa local para desechar adecuadamente las baterías recargables usadas.
- No arroje las baterías al fuego.
- Solicite ayuda médica de inmediato en caso de que alguien trague una batería.
- Si se produce una fuga en la batería, evite el contacto del líquido con la piel o los ojos. Si se produce contacto, lave el área afectada con agua durante 15 minutos y solicite ayuda médica.
- Si sospecha que su equipo o batería pueden estar dañados, comuníquese con el servicio de atención al cliente para coordinar una inspección.

# **Instrucciones de limpieza**

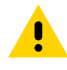

**PRECAUCIÓN:** Siempre utilice protección ocular. Lea las etiquetas de advertencia sobre productos con alcohol antes de utilizarlos. Si debe utilizar otro limpiador por motivos médicos, póngase en contacto con el Centro global de atención al cliente para obtener más información.

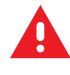

**ADVERTENCIA:** Evite exponer el producto al contacto con aceite caliente o cualquier otro líquido inflamable. En caso de exposición, desconecte el dispositivo y limpie el producto inmediatamente de acuerdo con las pautas que se indican en esta guía.

## **Indicaciones de limpieza y desinfección**

- Apague y desconecte el dispositivo de la alimentación de CA/CC.
- Para evitar daños en el dispositivo o el accesorio, utilice solo los agentes de limpieza y desinfección aprobados indicados para el dispositivo.
- Siga las instrucciones del fabricante sobre el agente de limpieza y desinfección aprobado para saber cómo utilizar el producto de manera correcta y segura.
- Utilice paños previamente humedecidos o humedezca un paño estéril suave (no mojado) con el agente aprobado. Nunca rocíe ni vierta agentes químicos directamente en el dispositivo.
- Utilice un hisopo con punta de algodón humedecido para alcanzar áreas estrechas o inaccesibles. Asegúrese de quitar cualquier pelusa que quede del hisopo.
- No permita que el líquido se acumule.
- Deje que el dispositivo se seque al aire antes de usarlo, o séquelo con un paño suave que no deje pelusa o toallitas. Asegúrese de que los contactos eléctricos estén completamente secos antes de volver a aplicar energía

## <span id="page-221-0"></span>**Agentes de limpieza y desinfectantes aprobados**

Los productos de limpieza que se utilicen deben estar compuestos en un 100 % por uno de los siguientes ingredientes activos (o una combinación de los mismos): alcohol isopropílico, hipoclorito de sodio (leiía)<sup>1</sup> (consulte la nota importante a continuación), peróxido de hidrógeno, cloruro de amonio o detergente suave.

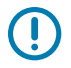

#### **IMPORTANTE:**

Utilice toallitas húmedas y no permita que el líquido limpiador se acumule.

 ${}^{1}$ Cuando utilice productos a base de hipoclorito de sodio (lejía), siga siempre las instrucciones recomendadas por el fabricante: utilice guantes durante la aplicación y quite los residuos posteriormente con un trapo húmedo o un bastoncillo de algodón para evitar el contacto prolongado con la piel mientras manipula el dispositivo. Debido a la potente naturaleza oxidante del hipoclorito de sodio, las superficies metálicas del dispositivo son propensas a la oxidación (corrosión) cuando se exponen a este producto químico en forma líquida (incluidas las toallitas húmedas).

En el caso de que estos tipos de desinfectantes entren en contacto con el metal del dispositivo, es fundamental quitarlos inmediatamente con un trapo humedecido con alcohol o un bastoncillo de algodón después del paso de limpieza.

#### **Notas especiales sobre limpieza**

El dispositivo no se debe manipular con guantes de vinilo con ftalatos, ni tampoco luego de utilizar este tipo de guantes sin antes lavarse las manos adecuadamente para quitar residuos contaminantes.

Si se utiliza algún producto que contenga cualesquiera de los ingredientes peligrosos indicados anteriormente antes de manipular el dispositivo (por ejemplo, desinfectantes para las manos que contengan etanolamina), se deben secar las manos completamente antes de manipular el dispositivo para no dañarlo.

**IMPORTANTE:** Si los conectores de la batería quedan expuestos a agentes de limpieza, elimine completamente la mayor cantidad de sustancias químicas como sea posible y hágalo con un paño con alcohol. También se recomienda instalar la batería en el terminal antes limpiar y desinfectar el dispositivo para disminuir acumulaciones en los conectores.

Cuando utiliza agentes de limpieza/desinfectantes en el dispositivo, es importante seguir las instrucciones indicadas por el fabricante del agente de limpieza/desinfectante.

## **Frecuencia de limpieza**

Dada la diversidad de entornos de uso de los dispositivos móviles, la frecuencia de limpieza queda a discreción del cliente y puede hacerlo cuantas veces lo desee. Cuando hay suciedad visible, se recomienda limpiar el dispositivo móvil para evitar la acumulación de partículas que dificultan la limpieza posterior del dispositivo.

Para mantener la consistencia y una óptima captura de imágenes, se recomienda limpiar la cámara con regularidad, especialmente cuando se utiliza en entornos con suciedad o polvo.

## **Limpieza del dispositivo**

La sección proporciona información para limpiar el dispositivo.

## **Alojamiento**

Limpie bien la carcasa, incluidos todos los botones y activadores, utilizando una toallita con alcohol aprobada.

## **Mostrar**

La pantalla se puede limpiar con toallitas con alcohol aprobadas, pero se debe evitar la acumulación de líquido en sus bordes. Seque inmediatamente la pantalla con un paño suave no abrasivo para evitar la formación de manchas.

## **Cámara y ventana de salida**

Limpie la cámara y su ventana de salida con regularidad con una toallita para lentes u otro material apto para la limpieza de productos ópticos, como anteojos.

## **Ranuras de guía de batería**

Inserte un hisopo con punta de algodón sumergido en alcohol en los rieles de la guía de la batería para limpiar los residuos y, luego, seque con un hisopo con punta de algodón seca.

## **Limpieza del conector de la batería e imán de ubicación**

Para limpiar los conectores de la batería e imán de ubicación, haga lo siguiente:

**1.** Retire la batería principal de la computadora móvil.

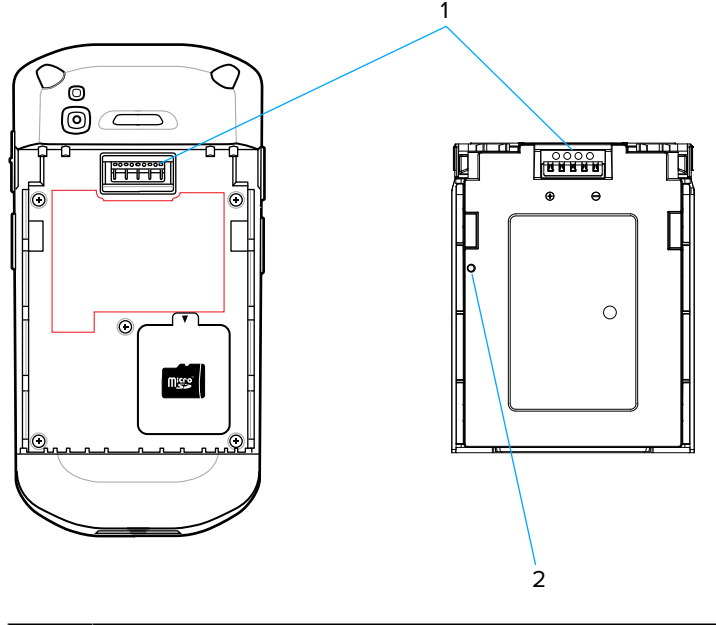

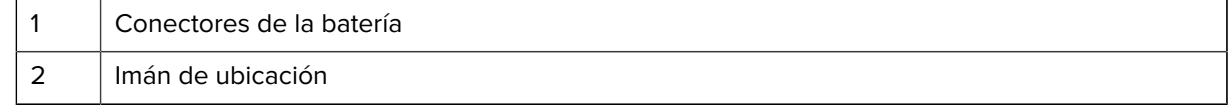

**2.** Moje con alcohol isopropílico la parte de algodón del aplicador.

- **3.** Para eliminar cualquier grasa o suciedad, frote la parte de algodón del hisopo con punta de algodón hacia adelante y hacia atrás a través del imán de ubicación y los conectores de la batería y los lados del terminal. No deje ningún residuo de algodón en los conectores o el imán.
- **4.** Repita este procedimiento al menos tres veces.
- **5.** Utilice un hisopo con punta de algodón seco para repetir los pasos 3 al 4. No deje ningún residuo de algodón en los conectores o el imán.
- **6.** Inspeccione el área para ver si hay grasa o suciedad y repita el proceso de limpieza si es necesario.

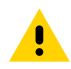

**PRECAUCIÓN:** Después de limpiar los conectores de la batería o el imán de ubicación con productos químicos basados en lejía, siga las instrucciones de limpieza del conector de la batería y del imán de ubicación para quitar la lejía de los conectores y el imán de ubicación.

# **Limpieza de los conectores de la base de carga**

Para limpiar los conectores de una base de carga, siga estos pasos:

- **1.** Desconecte el cable de alimentación de CC de la base.
- **2.** Moje con alcohol isopropílico la parte de algodón del aplicador.
- **3.** Frote suavemente la parte de algodón del aplicador contra las clavijas del conector. Frote el aplicador de atrás hacia delante con suavidad, de un lado del conector al otro. No deje ningún residuo de algodón en el conector.
- **4.** Procure también frotar todos los lados del conector con la punta de algodón del aplicador.
- **5.** Quite cualquier pelusa de algodón que se haya desprendido del aplicador.
- **6.** Si hay restos de grasa y suciedad en otras partes de la base de carga, límpielos con un paño que no genere pelusas humedecido con alcohol.
- **7.** Espere que transcurran entre 10 y 30 minutos como mínimo (según la temperatura y humedad ambiente) para asegurar que el alcohol se seque al aire antes de volver a conectar la base de carga.
- **8.** Si está en un entorno con temperatura baja y humedad alta, es necesario esperar más tiempo para garantizar el secado. Si está en un entorno con temperatura alta y humedad baja, el tiempo para el secado será menor.

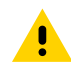

**PRECAUCIÓN:** Después de limpiar los conectores de la base con productos químicos a base de lejía, siga las instrucciones de los conectores de la base de limpieza para eliminar la lejía de los conectores.

## **Solución de problemas**

En esta sección se proporciona información para restablecer y solucionar problemas del dispositivo y los accesorios.

## **Cómo restablecer el dispositivo**

Hay dos tipos de reinicio: el reinicio parcial y el reinicio completo.

#### **Reinicio parcial del dispositivo**

Si las aplicaciones dejan de responder a sus acciones, puede llevar a cabo un reinicio parcial del dispositivo.

- **1.** Presione y mantenga presionado el botón de encendido hasta que se muestre el menú.
- **2.** Toque **Restart** (Reiniciar).
- **3.** El dispositivo se reinicia.

#### **Reinicio completo del dispositivo**

Lleve a cabo un reinicio completo si el dispositivo deja de responder a sus acciones.

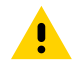

**PRECAUCIÓN:** Si hay una tarjeta microSD instalada en el dispositivo y lleva a cabo un reinicio completo, los datos de la tarjeta microSD podrían dañarse o perderse.

- **1.** Pulse a la vez el botón Power (Encendido), el lector izquierdo y el botón Volume Up (Subir volumen) durante al menos cuatro segundos.
- **2.** Cuando la pantalla se apague, suelte los botones.
- **3.** El dispositivo se reinicia.

## **Solución de problemas del dispositivo**

Proporciona soluciones para problemas comunes de dispositivos.

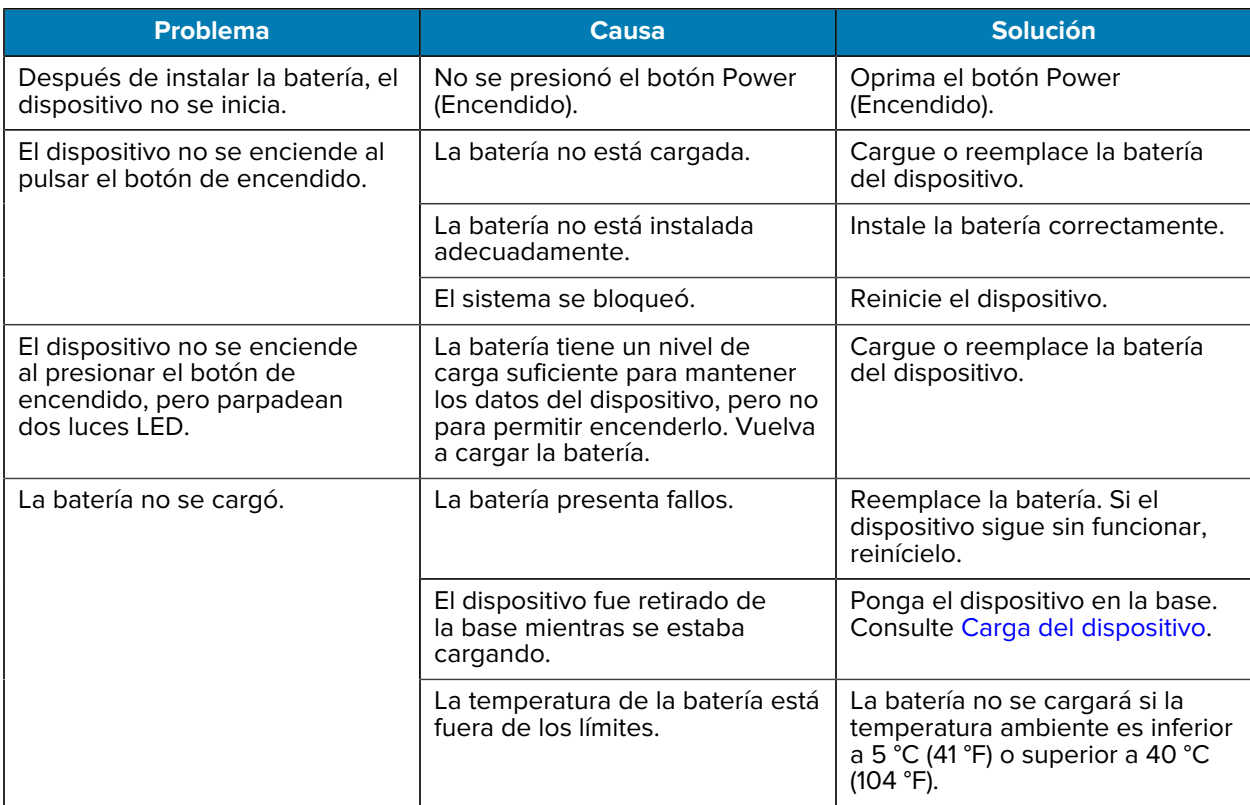

#### **Tabla 25** Solución de problemas del dispositivo

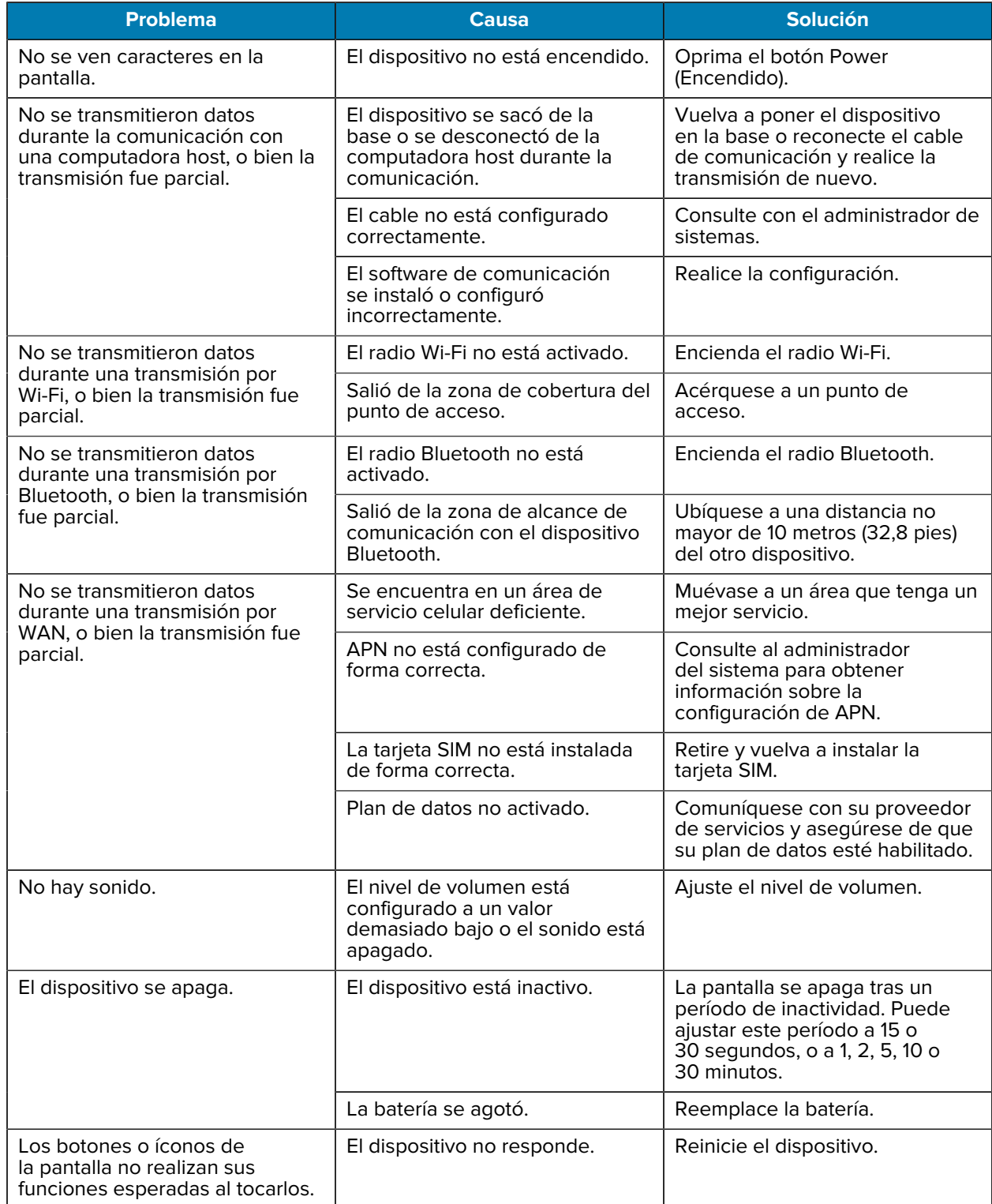

## **Tabla 25** Solución de problemas del dispositivo (Continued)

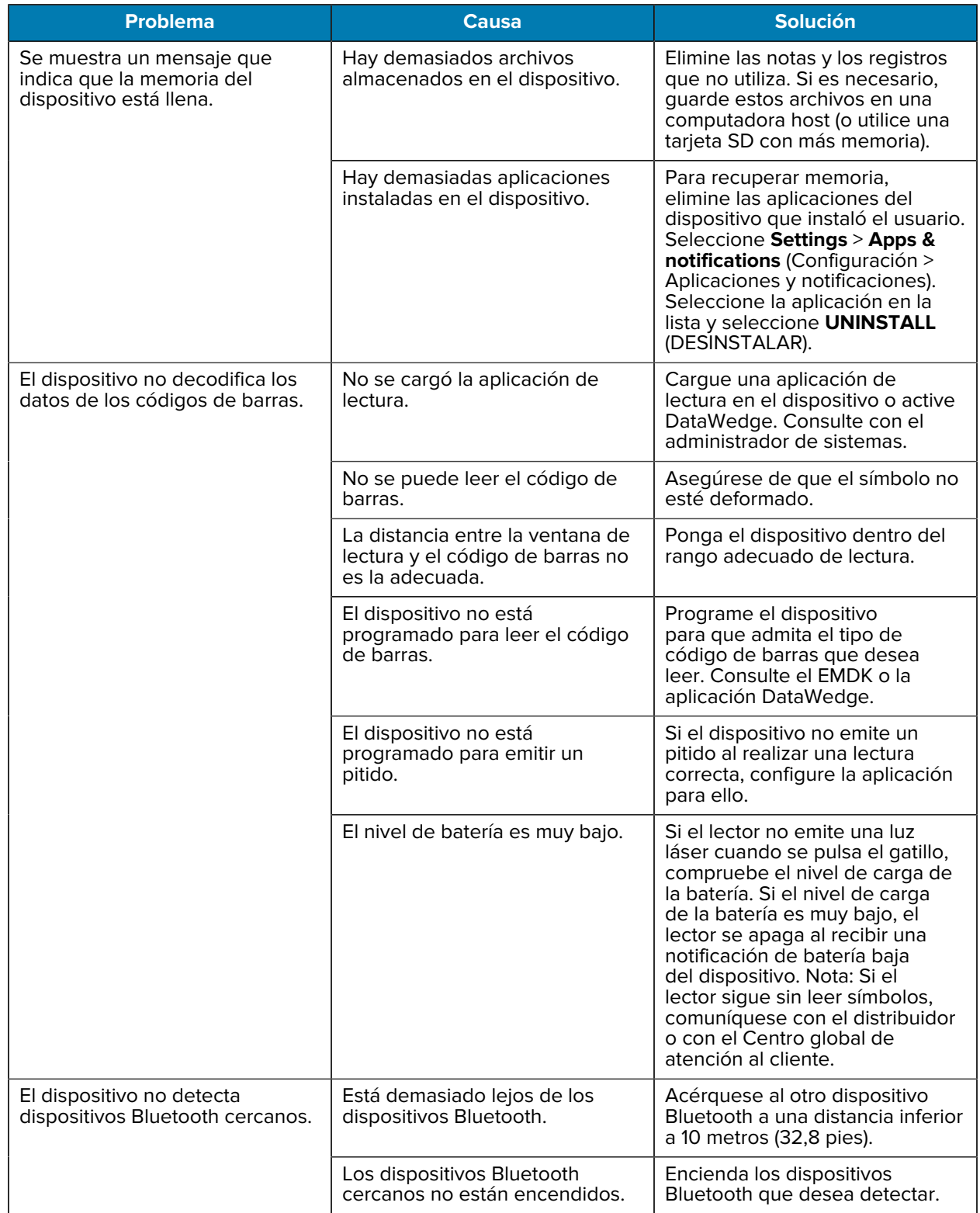

## **Tabla 25** Solución de problemas del dispositivo (Continued)

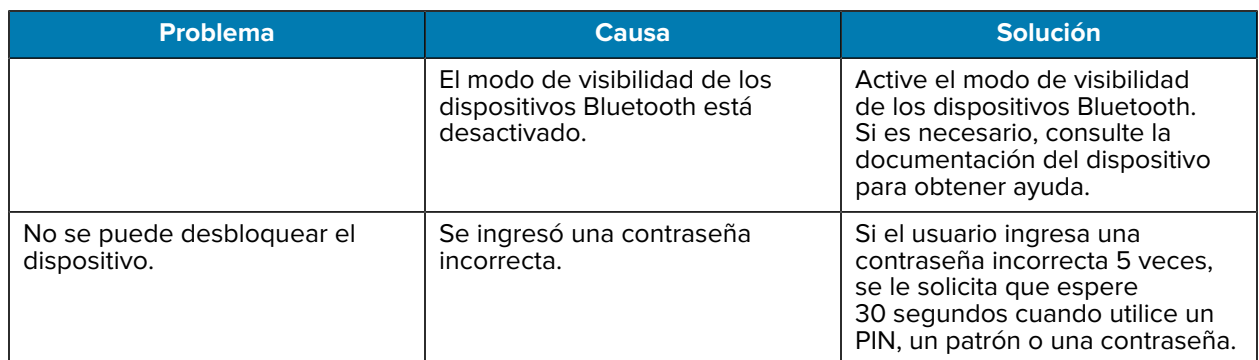

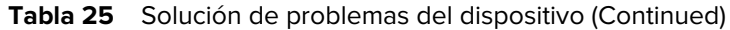

## **Solución de problemas de base de solo carga de 1 ranura**

| <b>Problema</b>                                             | <b>Causa</b>                                                                                                    | <b>Solución</b>                                                                                                    |
|-------------------------------------------------------------|----------------------------------------------------------------------------------------------------|----------------------------------------------------------------------------------------------------|
| Los LED no se iluminan cuando<br>se inserta el dispositivo. | La base no está recibiendo<br>alimentación.                                                                     | Asegúrese de que el cable<br>de alimentación esté bien<br>conectado tanto a la base como<br>a la alimentación de CA.                                                                                                    |
|                                                             | El dispositivo no está insertado<br>correctamente en la base.                                                   | Retire y vuelva a insertar el<br>dispositivo en la base de carga,<br>asegurándose de que esté<br>insertado de manera firme.                                                                                                    |
| La batería del dispositivo no se<br>está cargando.          | El dispositivo se retiró de la base<br>o la base se desconectó de la<br>alimentación de CA demasiado<br>pronto. | Asegúrese de que la base esté<br>recibiendo energía. Asegúrese<br>de que el dispositivo esté<br>insertado correctamente.<br>Confirme que la batería<br>principal se está cargando.<br>La batería pasa de estar<br>completamente agotada a un<br>90 % en aproximadamente<br>2,5 horas y llega a un 100 % en<br>aproximadamente tres horas. |
|                                                             | La batería está defectuosa.                                                                                     | Verifique que las otras baterías<br>se carguen de forma correcta.<br>Si es así, reemplace la batería<br>defectuosa.                                                                                                    |
|                                                             | El dispositivo no se insertó por<br>completo en la base.                                                        | Retire y vuelva a insertar el<br>dispositivo en la base de carga,<br>asegurándose de que esté<br>insertado de manera firme.                                                                                                    |
|                                                             | La temperatura de la batería está<br>fuera de los límites.                                                      | La batería no se cargará si la<br>temperatura ambiente es inferior<br>a 5 °C (41 °F) o superior a 40 °C<br>$(104 °F)$ .                                                                                                    |

**Tabla 26** Solución de problemas de la base de solo carga de 1 ranura

# **Solución de problemas de base de carga de 1 ranura para estación de trabajo**

| <b>Problema</b>                                             | <b>Causa</b>                                                                                                    | <b>Solución</b>                                                                                                    |
|-------------------------------------------------------------|----------------------------------------------------------------------------------------------------|----------------------------------------------------------------------------------------------------|
| Los LED no se iluminan cuando<br>se inserta el dispositivo. | La base no está recibiendo<br>alimentación.                                                                     | Asegúrese de que el cable<br>de alimentación esté bien<br>conectado tanto a la base como<br>a la alimentación de CA.                                                                                                    |
|                                                             | El dispositivo no está insertado<br>correctamente en la base.                                                   | Retire y vuelva a insertar el<br>dispositivo en la base de carga,<br>asegurándose de que esté<br>insertado de manera firme.                                                                                                    |
| La batería del dispositivo no se<br>está cargando.          | El dispositivo se retiró de la base<br>o la base se desconectó de la<br>alimentación de CA demasiado<br>pronto. | Asegúrese de que la base esté<br>recibiendo energía. Asegúrese<br>de que el dispositivo esté<br>insertado correctamente.<br>Confirme que la batería<br>principal se está cargando.<br>La batería pasa de estar<br>completamente agotada a un<br>90 % en aproximadamente<br>2,5 horas y llega a un 100 % en<br>aproximadamente tres horas. |
|                                                             | La batería está defectuosa.                                                                                     | Verifique que las otras baterías<br>se carguen de forma correcta.<br>Si es así, reemplace la batería<br>defectuosa.                                                                                                    |
|                                                             | El dispositivo no se insertó por<br>completo en la base.                                                        | Retire y vuelva a insertar el<br>dispositivo en la base de carga,<br>asegurándose de que esté<br>insertado de manera firme.                                                                                                    |
|                                                             | La temperatura de la batería está<br>fuera de los límites.                                                      | La batería no se cargará si la<br>temperatura ambiente es inferior<br>a 5 °C (41 °F) o superior a 40 °C<br>$(104 °F)$ .                                                                                                    |
| No se detecta el monitor<br>externo.                        | El dispositivo se apaga cuando<br>se coloca en la base y, luego se<br>enciende.                                 | Retire el dispositivo de la base y<br>vuelva a insertarlo. Entonces, el<br>dispositivo detectará el monitor.                                                                                                    |
| La pantalla no cambia la<br>orientación con rapidez.        | El dispositivo tarda un poco en<br>reconocer el monitor.                                                        | Espere a que la pantalla se<br>vuelva a orientar.                                                                                                    |
| Los dispositivos no cambian al<br>modo horizontal.          | El dispositivo no detecta el<br>monitor.                                                                        | Retire el dispositivo de la base y<br>vuelva a insertarlo.                                                                                                    |
|                                                             | La configuración de la pantalla<br>no está configurada de forma<br>correcta.                                    | Vaya a Settings > Display ><br>When device detects external<br>monitor (Configuración ><br>Pantalla > Cuando el dispositivo<br>detecte el monitor externo).<br>Asegúrese de que Rotate screen<br>orientation (Rotar la orientación<br>de la pantalla) esté seleccionada.                                                                  |

**Tabla 27** Solucionar problemas de la base de carga de 1 ranura para estación de trabajo

Tabla 27 **Solucionar problemas de la base de carga de 1 ranura para estación de trabajo (Continued)** 

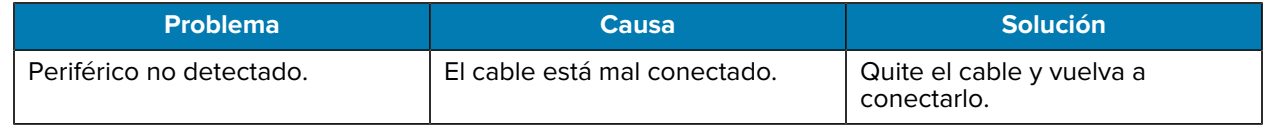

## **Solución de problemas de base de carga con USB/Ethernet de 2 ranuras**

| <b>Problema</b>                                                                         | <b>Causa</b>                                                                                                    | <b>Solución</b>                                                                                                    |
|-----------------------------------------------------------------------------------------|----------------------------------------------------------------------------------------------------|----------------------------------------------------------------------------------------------------|
| Los LED no se iluminan cuando<br>se inserta el dispositivo o la<br>batería de repuesto. | La base no está recibiendo<br>alimentación.                                                                     | Asegúrese de que el cable<br>de alimentación esté bien<br>conectado tanto a la base como<br>a la alimentación de CA.                                                                                                    |
|                                                                                         | El dispositivo no está insertado<br>correctamente en la base.                                                   | Retire y vuelva a insertar el<br>dispositivo en la base de carga,<br>asegurándose de que esté<br>insertado de manera firme.                                                                                                    |
|                                                                                         | La batería de repuesto no se<br>insertó correctamente en la<br>base.                                            | Retire y vuelva a insertar la<br>batería de repuesto en la ranura<br>de carga, asegurándose de que<br>esté instalada correctamente.                                                                                                    |
| La batería del dispositivo no se<br>está cargando.                                      | El dispositivo se retiró de la base<br>o la base se desconectó de la<br>alimentación de CA demasiado<br>pronto. | Asegúrese de que la base esté<br>recibiendo energía. Asegúrese<br>de que el dispositivo esté<br>insertado correctamente.<br>Confirme que la batería<br>principal se está cargando.<br>La batería pasa de estar<br>completamente agotada a un<br>90 % en aproximadamente<br>2,5 horas y llega a un 100 % en<br>aproximadamente tres horas. |
|                                                                                         | La batería está defectuosa.                                                                                     | Verifique que las otras baterías<br>se carguen de forma correcta.<br>Si es así, reemplace la batería<br>defectuosa.                                                                                                    |
|                                                                                         | El dispositivo no se insertó por<br>completo en la base.                                                        | Retire y vuelva a insertar el<br>dispositivo en la base de carga,<br>asegurándose de que esté<br>insertado de manera firme.                                                                                                    |
|                                                                                         | La temperatura de la batería está<br>fuera de los límites.                                                      | La batería no se cargará si la<br>temperatura ambiente es inferior<br>a 5 °C (41 °F) o superior a 40 °C<br>$(104 °F)$ .                                                                                                    |

**Tabla 28** Solución de problemas de USB/Ethernet de 2 ranuras

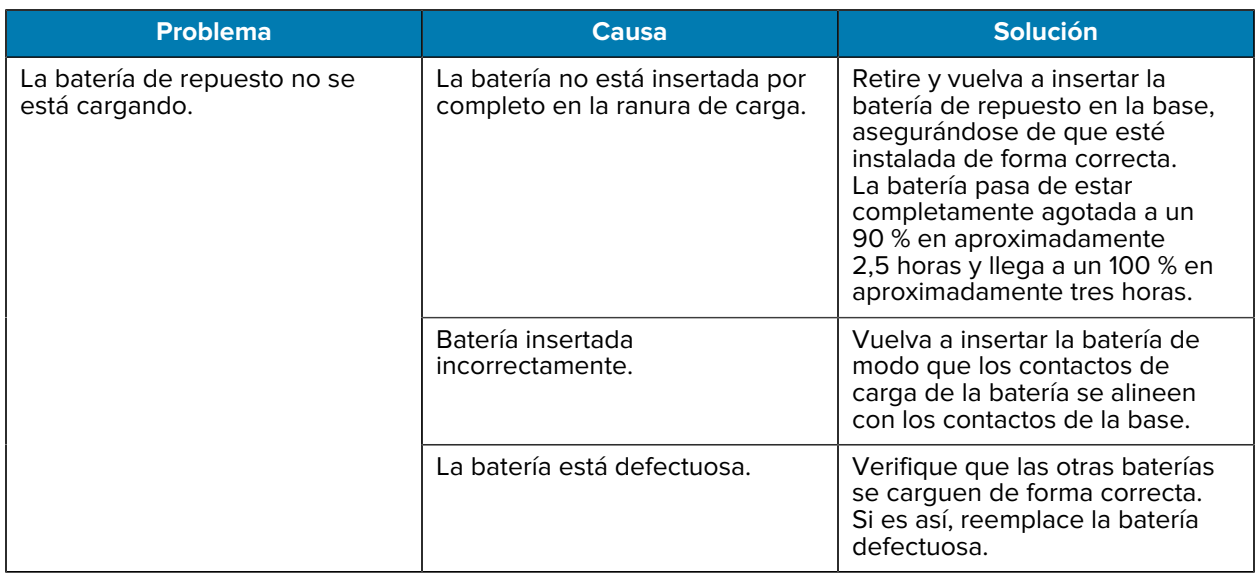

#### **Tabla 28** Solución de problemas de USB/Ethernet de 2 ranuras (Continued)

## **Solución de problemas de base de solo carga de 5 ranuras**

La siguiente tabla proporciona opciones de solución de problemas para la base.

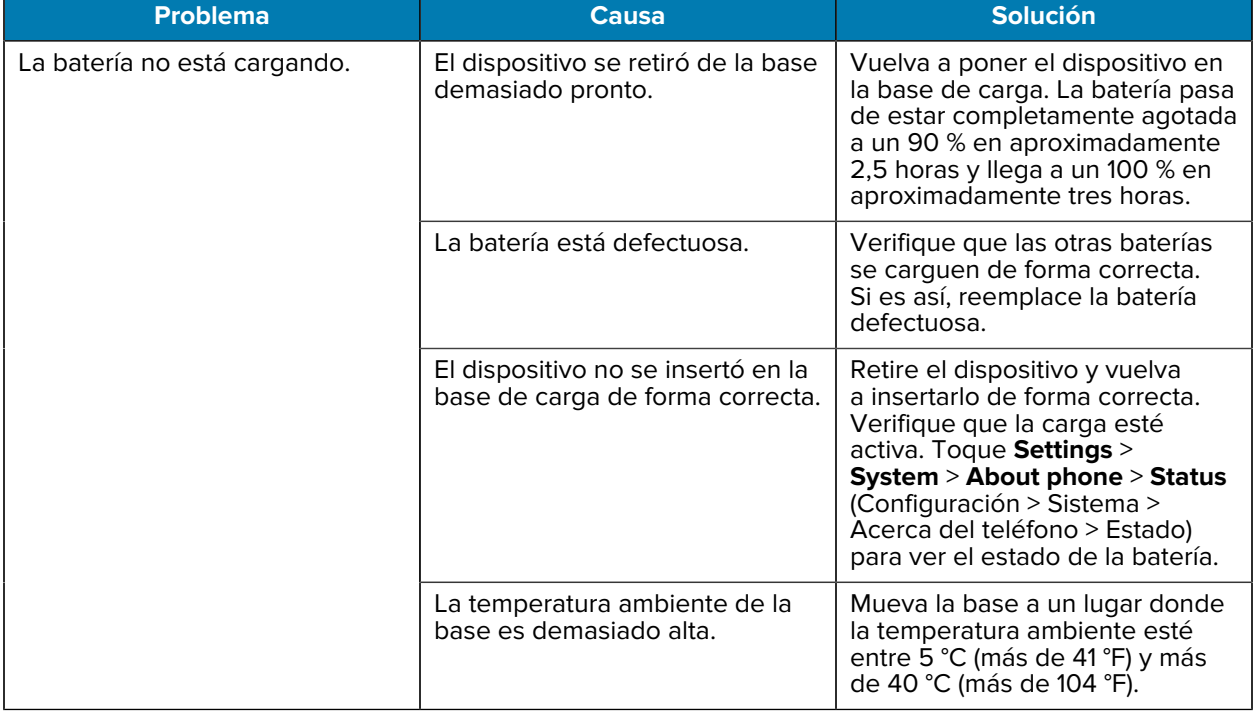

#### **Tabla 29** Solución de problemas de la base de solo carga de 5 ranuras

## **Solución de problemas del cargador de batería de 4 ranuras**

La siguiente tabla proporciona opciones de solución de problemas para el cargador.

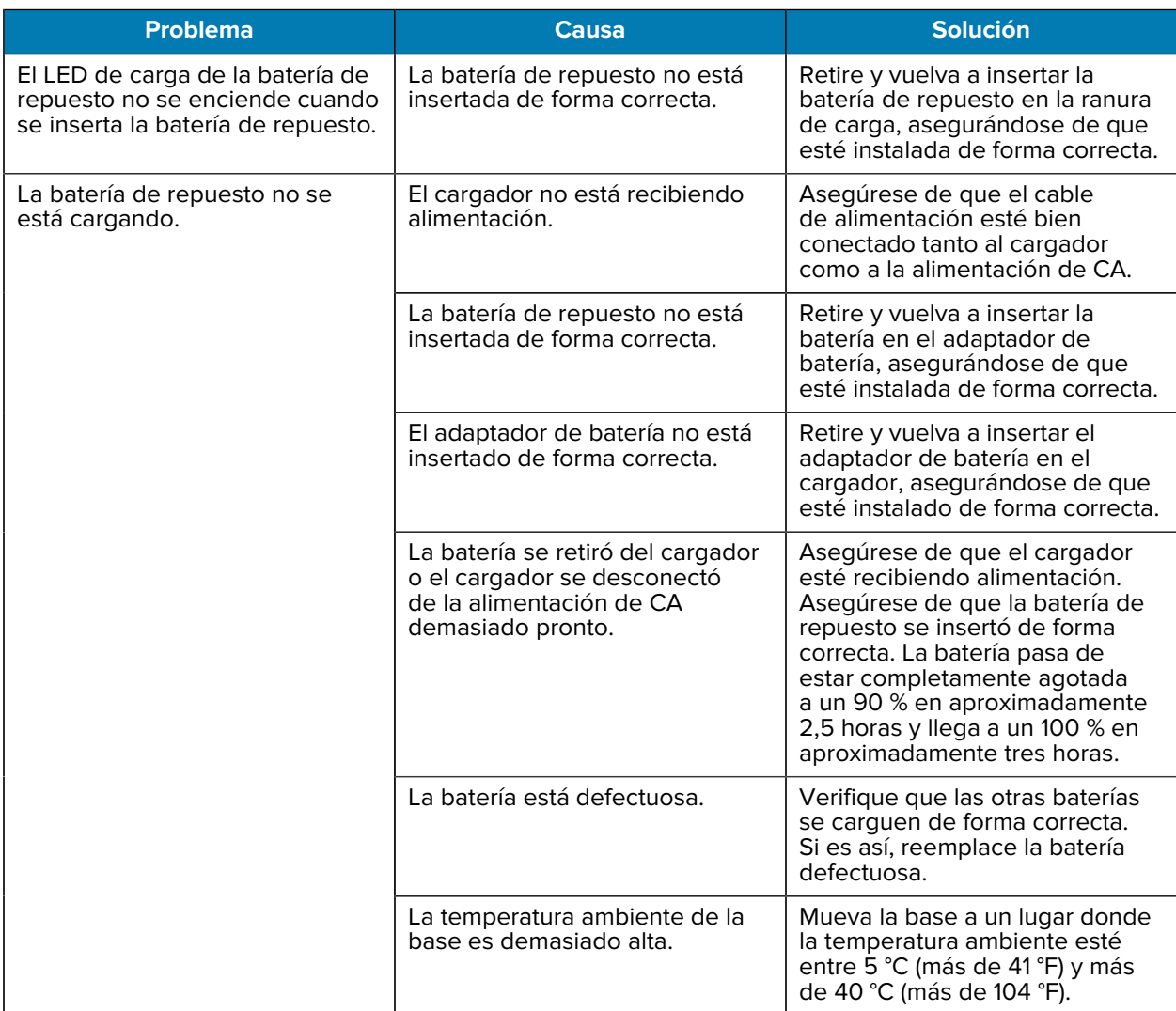

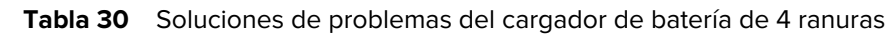

# **Solución de problemas de base de carga de 5 ranuras con Ethernet**

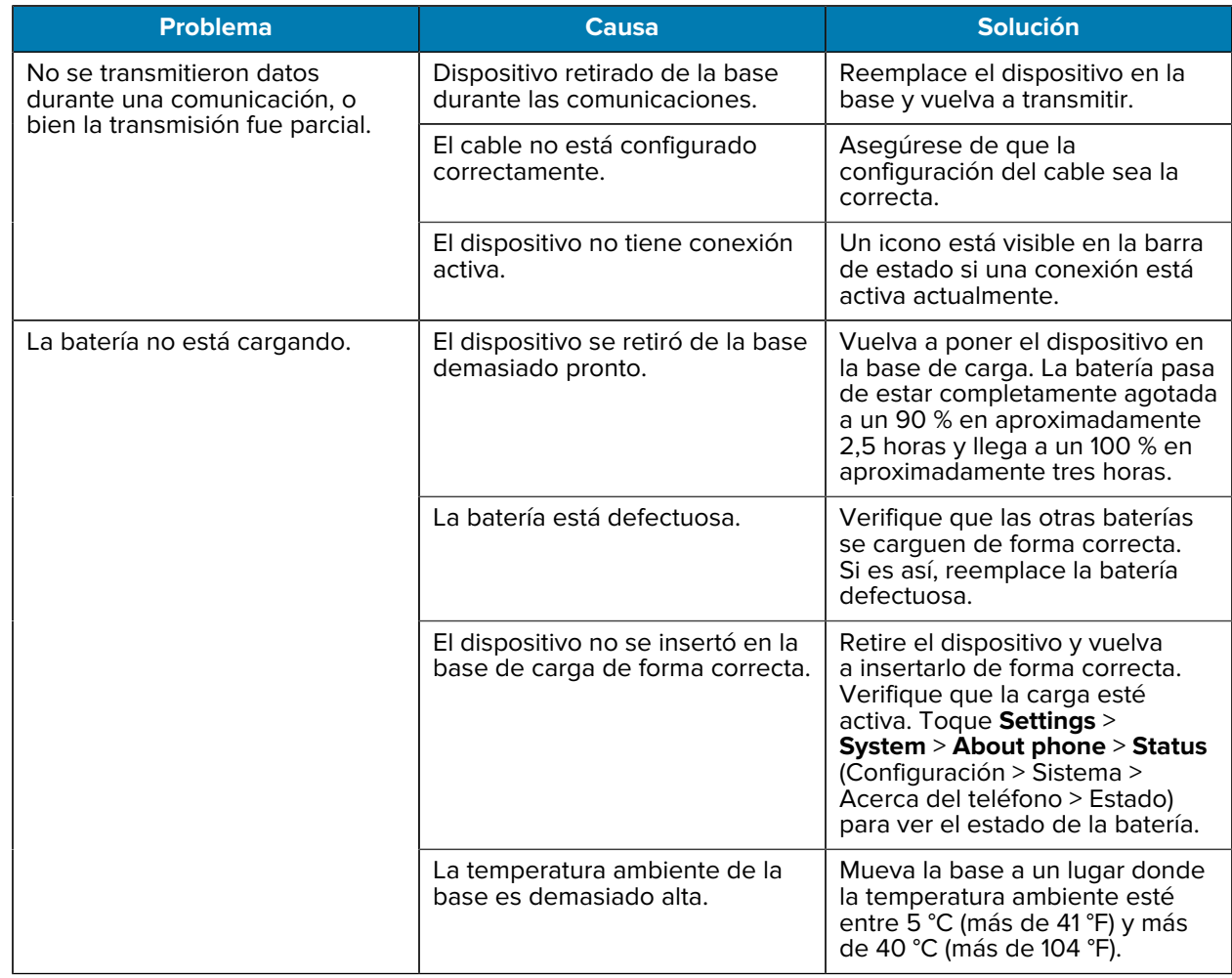

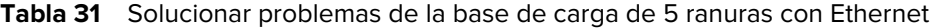

# **Especificaciones técnicas**

Para conocer las especificaciones técnicas del dispositivo, vaya a [zebra.com/us/en/products/spec-sheets/](https://www.zebra.com/us/en/products/spec-sheets/mobile-computers/handheld/tc52-tc57.html) [mobile-computers/handheld/tc52-tc57.html](https://www.zebra.com/us/en/products/spec-sheets/mobile-computers/handheld/tc52-tc57.html).

# **Distancias de decodificación del SE4710**

La siguiente tabla proporciona las distancias de decodificación para el motor de lectura SE4710.

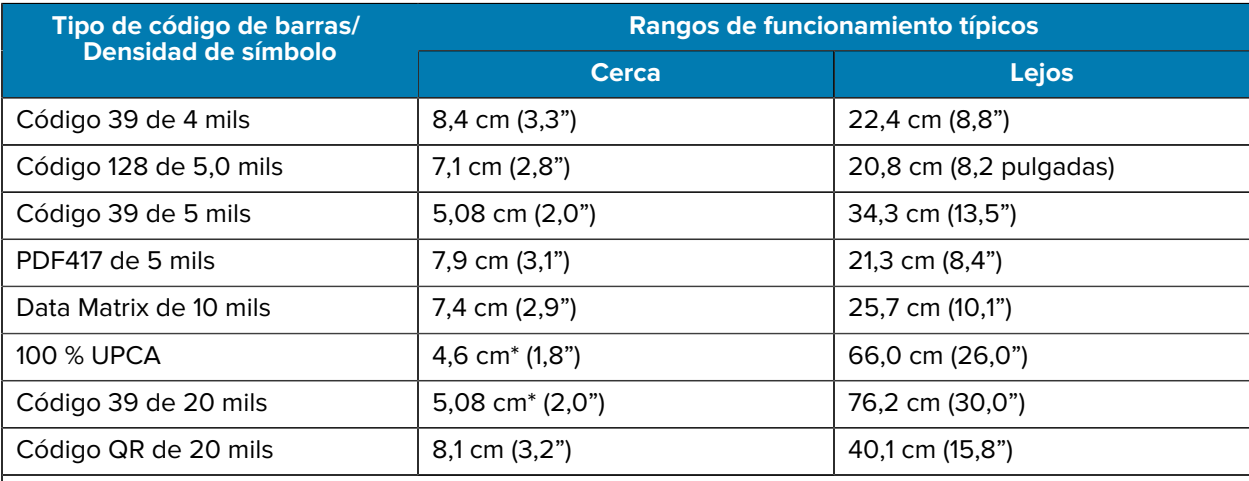

#### **Tabla 32** Distancias de decodificación del SE4710

\* Limitado por el ancho de código de barras en el campo de visión.

Notas: La calidad fotográfica del código de barras en 15° de inclinación del ángulo de paso en 30 fcd de iluminación ambiental.

Distancias medidas desde el borde delantero del chasis del motor de lectura.

# **Clavijas de salida del conector E/S**

Describe las clavijas de salida para el conector E/S de 7 clavijas.

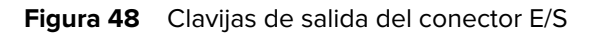

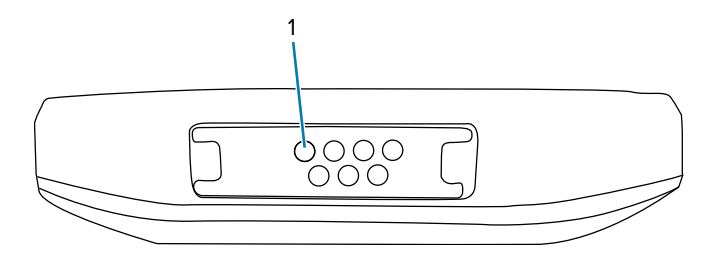

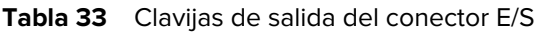

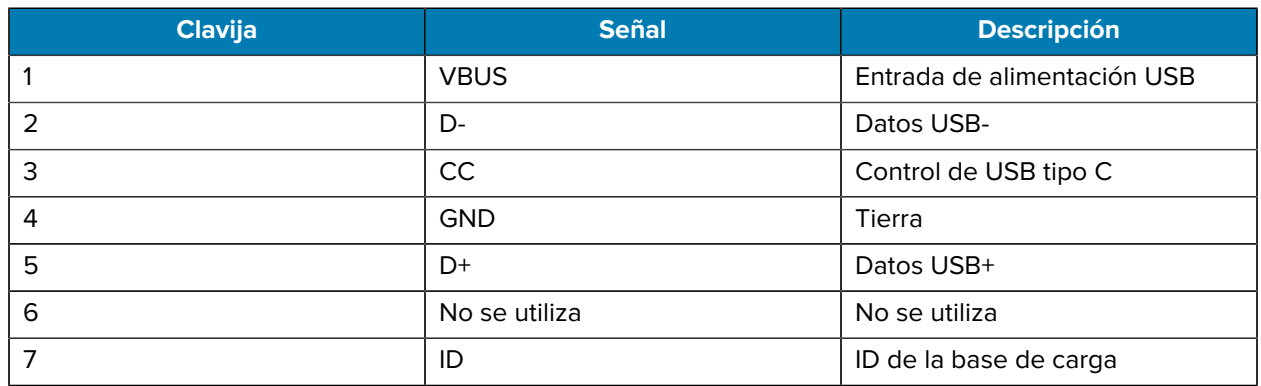

# **Especificaciones técnicas de la base de carga de solo 1 ranura**

Esta sección proporciona especificaciones técnicas para la base de carga de solo 1 ranura.

| <b>Elemento</b>               | <b>Descripción</b>                                                                     |
|-------------------------------|----------------------------------------------------------------------------------------|
| <b>Dimensiones</b>            | Alto: 9,9 cm (3,9")                                                                    |
|                               | Ancho: 9,8 cm (3,86")                                                                  |
|                               | Profundidad: 13,3 cm (5,24")                                                           |
| Peso                          | 378 g (13,3 oz)                                                                        |
| Voltaje de entrada            | 12 V CC                                                                                |
| Consumo de energía            | hasta 15 vatios                                                                        |
| Temperatura de funcionamiento | De 0 °C a 50 °C (32 °F a 122 °F)                                                       |
| Temperatura de almacenamiento | De -40 °C a 70 °C (-40 °F a 158 °F)                                                    |
| Temperatura de carga          | De 5 °C a 40 °C (41 °F a 104 °F)                                                       |
| Humedad                       | De 5 % a 95 % sin condensación                                                         |
| Caídas                        | Caídas de 76,2 cm (30") sobre hormigón en<br>mosaico de vinilo a temperatura ambiente. |

Tabla 34 **Especificaciones técnicas de la base de carga de solo 1 ranura** 

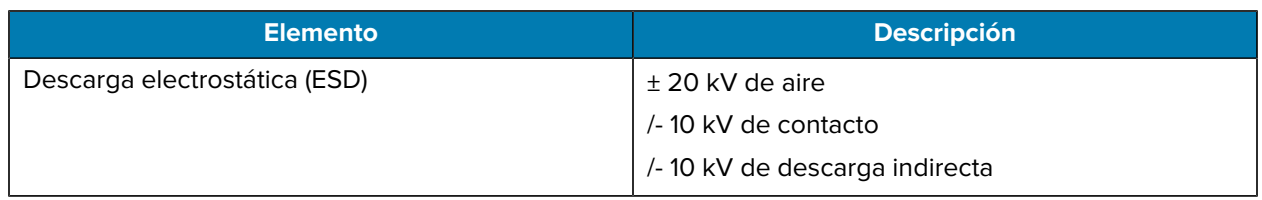

**Tabla 34** Especificaciones técnicas de la base de carga de solo 1 ranura (Continued)

# **Especificaciones técnicas de base de carga de 1 ranura para estación de trabajo**

Esta sección proporciona especificaciones técnicas de la base de carga de 1 ranura para estación de trabajo.

| <b>Elemento</b>               | <b>Descripción</b>                                                                     |
|-------------------------------|----------------------------------------------------------------------------------------|
| Dimensiones                   | Alto: 9,9 cm (3,9")                                                                    |
|                               | Ancho: 9,8 cm (3,86")                                                                  |
|                               | Profundidad: 13,3 cm (5,24")                                                           |
| Peso                          | 378 g (13,3 oz)                                                                        |
| Voltaje de entrada            | 12 V CC                                                                                |
| Consumo de energía            | hasta 15 vatios                                                                        |
| Temperatura de funcionamiento | De 0 °C a 40 °C (32 °F a 104 °F)                                                       |
| Temperatura de almacenamiento | De -40 °C a 70 °C (-40 °F a 158 °F)                                                    |
| Temperatura de carga          | De 5 °C a 40 °C (41 °F a 104 °F)                                                       |
| Humedad                       | De 5 % a 95 % sin condensación                                                         |
| Caídas                        | Caídas de 76,2 cm (30") sobre hormigón en<br>mosaico de vinilo a temperatura ambiente. |
| Descarga electrostática (ESD) | $+20$ kV de aire                                                                       |
|                               | $\pm$ 10 kV de contacto                                                                |
|                               | $\pm$ 10 kV de descarga indirecta                                                      |
|                               |                                                                                        |

**Tabla 35** Especificaciones técnicas de base de carga de 1 ranura para estación de trabajo

# **Especificaciones técnicas de la base de carga con USB/Ethernet de 2 ranuras**

Esta sección proporciona especificaciones técnicas para la base USB/Ethernet de 2 ranuras.

| <b>Elemento</b>               | <b>Descripción</b>                                                                   |
|-------------------------------|--------------------------------------------------------------------------------------|
| Dimensiones                   | Alto: 8,9 cm (3,5")                                                                  |
|                               | Ancho: 16 cm (6,3")                                                                  |
|                               | Profundidad: 13 cm (5,12")                                                           |
| Peso                          | 470 g (16,6 oz)                                                                      |
| Voltaje de entrada            | 12 V CC                                                                              |
| Consumo de energía            | hasta 12 vatios                                                                      |
| Temperatura de funcionamiento | De 0 °C a 40 °C (32 °F a 104 °F)                                                     |
| Temperatura de almacenamiento | De -40 °C a 70 °C (-40 °F a 158 °F)                                                  |
| Temperatura de carga          | De 5 °C a 40 °C (41 °F a 104 °F)                                                     |
| Humedad                       | De 5 % a 95 % sin condensación                                                       |
| Caídas                        | Caídas de 75 cm (30") sobre hormigón en mosaico<br>de vinilo a temperatura ambiente. |
| Descarga electrostática (ESD) | $+20$ kV de aire                                                                     |
|                               | $\pm$ 10 kV de contacto                                                              |
|                               | $\pm$ 10 kV de descarga indirecta                                                    |

**Tabla 36** Especificaciones técnicas de la base de carga con USB/Ethernet de 2 ranuras

# **Especificaciones técnicas de base solo de carga de 4 ranuras con cargador de baterías**

En esta sección, se proporcionan especificaciones técnicas para la base de solo carga de 4 ranuras con cargador de batería.

| <b>Elemento</b>               | <b>Descripción</b>                                                                     |
|-------------------------------|----------------------------------------------------------------------------------------|
| <b>Dimensiones</b>            | Alto: 10,6 cm (4,17")                                                                  |
|                               | Ancho: 48,9 cm (19,25")                                                                |
|                               | Profundidad: 13,3 cm (5,24")                                                           |
| Peso                          | 2,020 g (71,3 oz)                                                                      |
| Voltaje de entrada            | 12 V CC                                                                                |
| Consumo de energía            | hasta 95 vatios                                                                        |
| Temperatura de funcionamiento | De 0 °C a 50 °C (32 °F a 122 °F)                                                       |
| Temperatura de almacenamiento | De -40 °C a 70 °C (-40 °F a 158 °F)                                                    |
| Temperatura de carga          | De 5 °C a 40 °C (41 °F a 104 °F)                                                       |
| Humedad                       | De 5 % a 95 % sin condensación                                                         |
| Caídas                        | Caídas de 76,2 cm (30") sobre hormigón en<br>mosaico de vinilo a temperatura ambiente. |

**Tabla 37** Especificaciones técnicas de base solo de carga de 4 ranuras con cargador de baterías

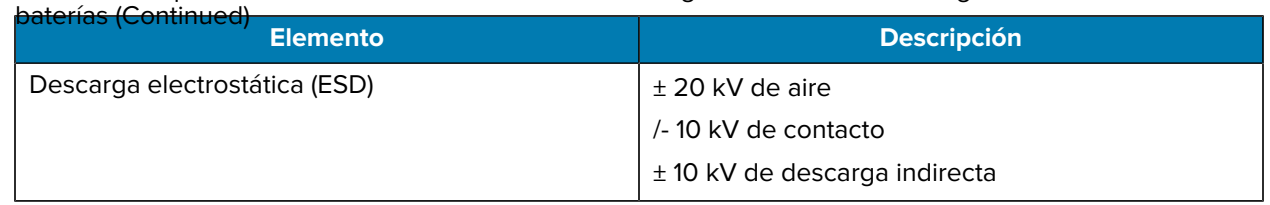

**Tabla 37** Especificaciones técnicas de base solo de carga de 4 ranuras con cargador de

# **Especificaciones técnicas de la base solo de carga de 5 ranuras**

Esta sección proporciona especificaciones técnicas para la base de solo carga de 5 ranuras.

Tabla 38 **Especificaciones técnicas de la base solo de carga de 5 ranuras** 

| <b>Elemento</b>               | <b>Descripción</b>                                                                     |
|-------------------------------|----------------------------------------------------------------------------------------|
| <b>Dimensiones</b>            | Alto: 10,6 cm (4,17")                                                                  |
|                               | Ancho: 48,9 cm (19,25")                                                                |
|                               | Profundidad: 13,3 cm (5,24")                                                           |
| Peso                          | 1937 g (68 oz)                                                                         |
| Voltaje de entrada            | 12 V CC                                                                                |
| Consumo de energía            | hasta de 65 vatios                                                                     |
| Temperatura de funcionamiento | De 0 °C a 50 °C (32 °F a 122 °F)                                                       |
| Temperatura de almacenamiento | De -40 °C a 70 °C (-40 °F a 158 °F)                                                    |
| Temperatura de carga          | De 5 °C a 40 °C (41 °F a 104 °F)                                                       |
| Humedad                       | De 5 % a 95 % sin condensación                                                         |
| Caídas                        | Caídas de 76,2 cm (30") sobre hormigón en<br>mosaico de vinilo a temperatura ambiente. |
| Descarga electrostática (ESD) | + 20 kV de aire                                                                        |
|                               | /-10 kV de contacto                                                                    |
|                               | $\pm$ 10 kV de descarga indirecta                                                      |

# **Especificaciones técnicas de la base de carga de 5 ranuras con Ethernet**

Esta sección proporciona especificaciones técnicas para la base de carga de 5 ranuras con Ethernet.

| <b>Elemento</b>    | <b>Descripción</b>           |
|--------------------|------------------------------|
| <b>Dimensiones</b> | Alto: 10,6 cm (4,17")        |
|                    | Ancho: 48,9 cm (19,25")      |
|                    | Profundidad: 13,3 cm (5,24") |
| Peso               | 2010 g (71 oz)               |

**Tabla 39** Especificaciones técnicas de la base de carga de 5 ranuras con Ethernet

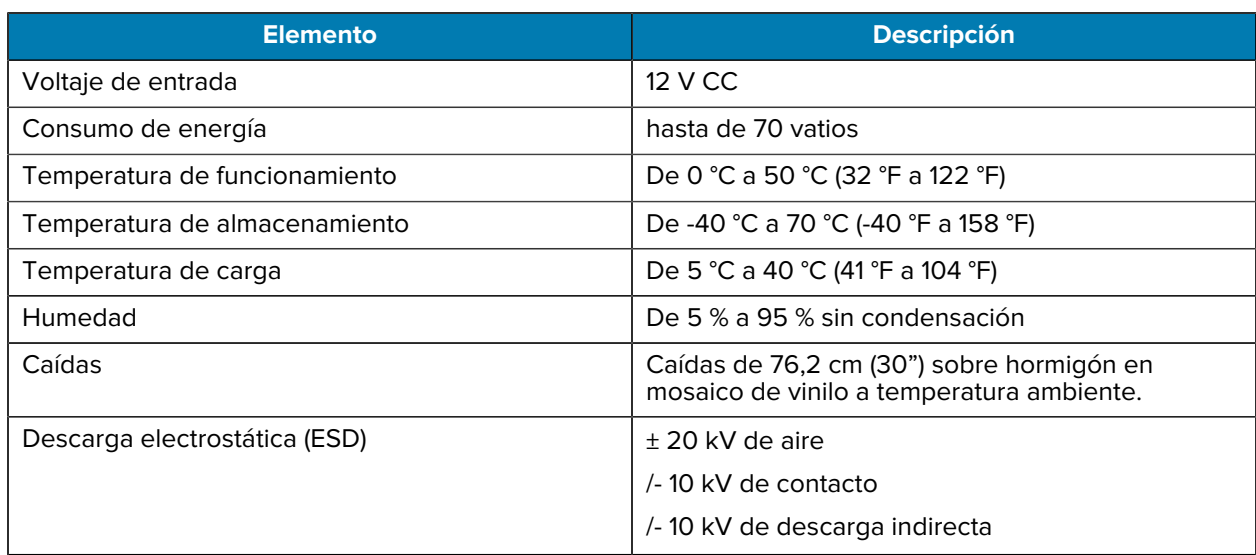

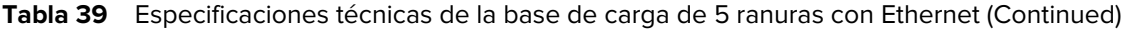

# **Especificaciones técnicas del cargador de batería de 4 ranuras**

En esta sección, se proporcionan especificaciones técnicas para el cargador de batería de 4 ranuras.

| <b>Elemento</b>               | <b>Descripción</b>                                                                     |
|-------------------------------|----------------------------------------------------------------------------------------|
| Dimensiones                   | Alto: 9,7 cm (3,82")                                                                   |
|                               | Ancho: 9,8 cm (3,86")                                                                  |
|                               | Profundidad: 13,3 cm (5,24")                                                           |
| Peso                          | 450 g (15,9 oz)                                                                        |
| Voltaje de entrada            | 12 V CC                                                                                |
| Consumo de energía            | hasta 48 vatios                                                                        |
| Temperatura de funcionamiento | De 0 °C a 50 °C (32 °F a 122 °F)                                                       |
| Temperatura de almacenamiento | De -40 °C a 70 °C (-40 °F a 158 °F)                                                    |
| Temperatura de carga          | De 5 °C a 40 °C (41 °F a 104 °F)                                                       |
| Humedad                       | De 5 % a 95 % sin condensación                                                         |
| Caídas                        | Caídas de 76,2 cm (30") sobre hormigón en<br>mosaico de vinilo a temperatura ambiente. |
| Descarga electrostática (ESD) | $\pm$ 20 kV de aire                                                                    |
|                               | /-10 kV de contacto                                                                    |
|                               | /-10 kV de descarga indirecta                                                          |

**Tabla 40** Especificaciones técnicas del cargador de batería de 4 ranuras

# **Especificaciones técnicas del mango con gatillo**

Esta sección proporciona especificaciones técnicas para el mango con gatillo.

| <b>Elemento</b>               | <b>Descripción</b>                                                     |
|-------------------------------|------------------------------------------------------------------------|
| Dimensiones                   | Alto: 13,1 cm (5,2")                                                   |
|                               | Ancho: 8,2 cm (3,2")                                                   |
|                               | Profundidad: 13,6 cm (5,4")                                            |
| Peso                          | 120 g (4,2 oz)                                                         |
| Voltaje de entrada            | 12 V CC                                                                |
| Temperatura de funcionamiento | De -10 °C a 50 °C (14 °F a 122 °F).                                    |
| Temperatura de almacenamiento | De -40 °C a 70 °C (-40 °F a 158 °F)                                    |
| Humedad                       | De 5 % a 95 % sin condensación                                         |
| Caídas                        | Caídas de 1,5 m (5 pies) sobre hormigón en un<br>rango de temperatura. |
| Descarga electrostática (ESD) | $\pm$ 20 kV de aire                                                    |
|                               | /- 10 kV de contacto                                                   |

Tabla 41 **Especificaciones técnicas del mango con gatillo** 

# **Especificaciones técnicas del cable USB/de carga resistente**

En esta sección, se proporcionan especificaciones técnicas para el cable USB/de carga resistente.

| <b>Elemento</b>               | <b>Descripción</b>                                                                     |
|-------------------------------|----------------------------------------------------------------------------------------|
| Longitud                      | $164$ +/- 6 cm (64,6 +/- 2,4")                                                         |
| Voltaje de entrada            | 5.0 V CC                                                                               |
| Temperatura de funcionamiento | De -20 °C a 50 °C (de -4 °F a 122 °F)                                                  |
| Temperatura de almacenamiento | De -40 °C a 70 °C (-40 °F a 158 °F)                                                    |
| Humedad                       | De 10 % a 95 % sin condensación                                                        |
| Caídas                        | Caídas de 76,2 cm (30") sobre hormigón en<br>mosaico de vinilo a temperatura ambiente. |
| Descarga electrostática (ESD) | $+20$ kV de aire                                                                       |
|                               | /-10 kV de contacto                                                                    |

Tabla 42 **Especificaciones técnicas del cable USB/de carga resistente** 

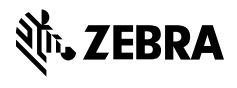

www.zebra.com